PUB. DIC-0254-000

# Canon

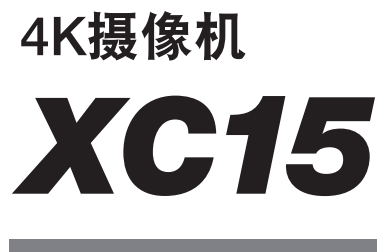

# 使用说明书

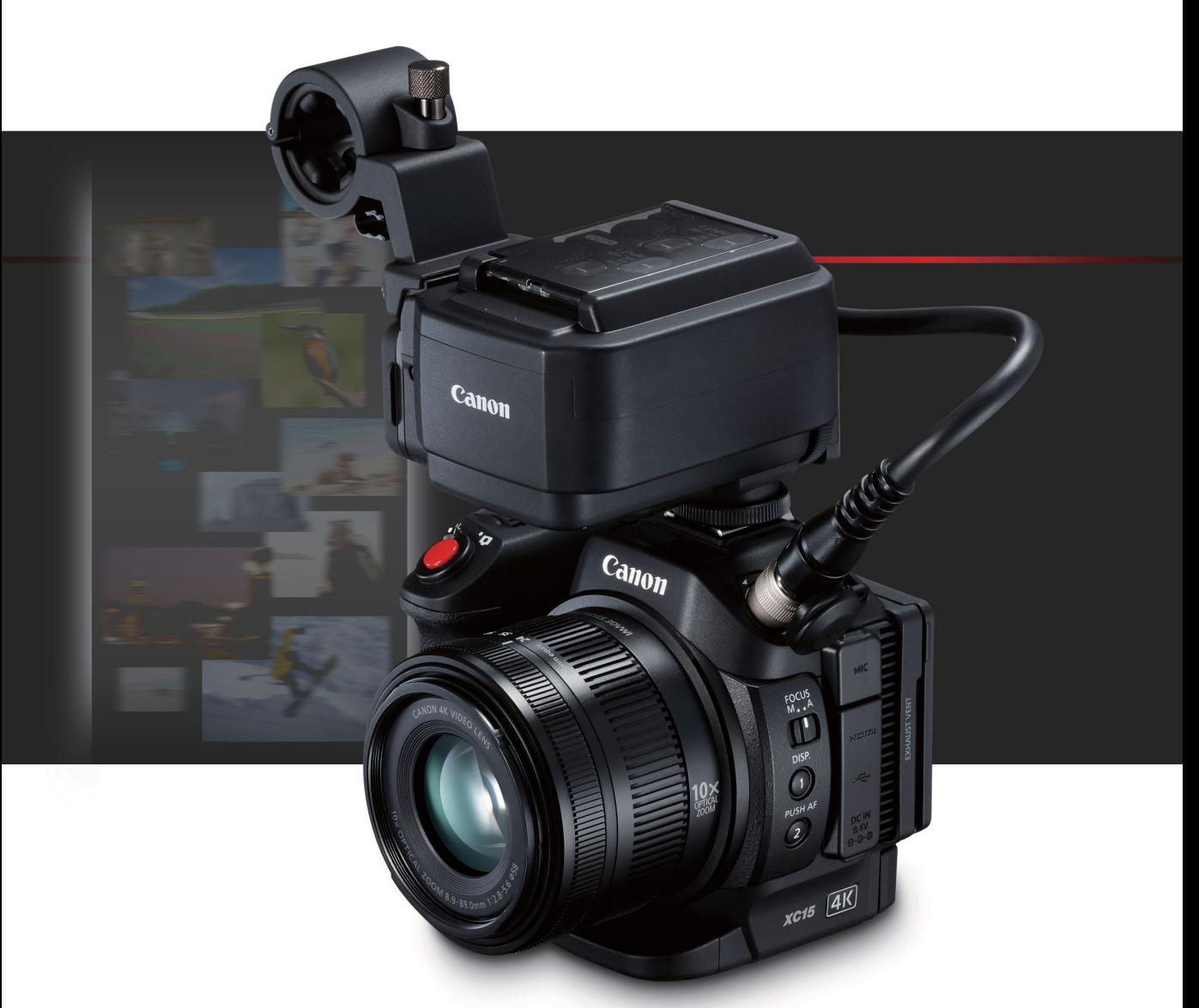

在使用本产品之前, 请务必先仔细阅读本使用说明书。 请务必妥善保管好本书, 以便日后能随时查阅(保留备用)。 请在充分理解内容的基础上,正确使用。

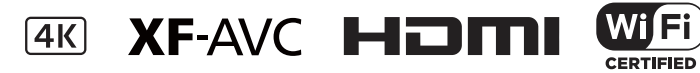

## 重要使用说明

警告 为减少发生电击的风险以及减少恼人的干扰,请仅使用推荐的附件。

## 版权警告:

未经授权记录版权保护资料可能会侵犯版权所有人的权益并违反版权法。

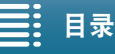

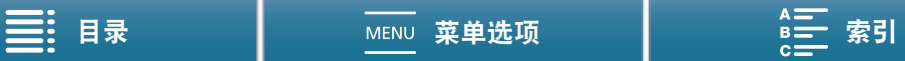

#### 商标声明

- SD、 SDHC 和 SDXC 徽标是 SD-3C, LLC 的商标。
- Canon 已获授权使用 CFast 2.0™ 商标,该商标可能已在多地注册。
- Microsoft 和 Windows 是微软公司 (Microsoft Corporation) 在美国和 / 或其他国家 ( 地区 ) 的商标或注册商标。
- Apple、App Store、Mac OS、Final Cut Pro 是苹果公司 (Apple Inc.) 在美国和其他国家 ( 地区 ) 注册的商标。
- IOS 是 Cisco 在美国和其他国家 ( 地区 ) 的商标或注册商标,已获得使用许可。
- Avid和Media Composer是Avid Technology, Inc.或其子公司在美国和/或其他国家(地区)的商标或注册商标。
- Wi-Fi 是 Wi-Fi 联盟的注册商标。
- Wi-Fi Certified、 WPA、 WPA2 和 Wi-Fi Certified 徽标是 Wi-Fi 联盟的商标。
- 用于摄像机设置、屏幕显示以及本说明书中的 WPS 表示 Wi-Fi Protected Setup(Wi-Fi 保护设置 )。
- Wi-Fi Protected Setup(Wi-Fi 保护设置 ) 标识符标记是 Wi-Fi 联盟的标记。
- JavaScript是甲骨文公司(Oracle Corporation)及其附属公司或子公司在美国和其他国家(地区)的商标或注册商 标。
- HDMI、HDMI徽标和High-Definition Multimedia Interface是HDMI Licensing LLC在美国和其他国家(地区)的商 标或注册商标。
- 以上未提及的其他名称和产品可能为其各自公司的商标或注册商标。
- 本设备采用 Microsoft 授权的 exFAT 技术。
- 本产品经 AT&T MPEG-4 标准的专利授权,可用于为提供 MPEG-4 兼容视频而进行的 MPEG-4 兼容视频的编码 和 / 或仅对 (1) 以个人和非商业用途为目的或 (2) 经 AT&T 专利授权的视频提供商所编码的 MPEG-4 兼容视频 进行的解码。无论明示或暗示,对 MPEG-4 标准的任何其它用途均不准予许可。

This product is licensed under AT&T patents for the MPEG-4 standard and may be used for encoding MPEG-4 compliant video and/or decoding MPEG-4 compliant video that was encoded only (1) for a personal and noncommercial purpose or (2) by a video provider licensed under the AT&T patents to provide MPEG-4 compliant video. No license is granted or implied for any other use for MPEG-4 standard.

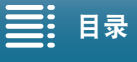

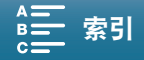

## XC15 功能亮点

佳能 4K 摄像机 XC15 具备眼光挑剔的电影摄影师对摄像机所需的多种元素,能够记录 4K(3840×2160) 或高清 (1920×1080) 质量的视频,随附的 MA-400 麦克风适配器扩展了可选的记录方式,丰富多样的摄像机功能可以 帮助您将艺术影像呈现在屏幕上。

#### 4

## 出色的视频和照片

1.0" CMOS 传感器和 DIGIC DV 5 影像处理器 XC15 将 CMOS 传感器和 DIGIC DV 5 影像处理器相 结合,即使在光线昏暗的环境下也能够拍摄出低噪 点的出色视频和照片。由于视频质量出众,您甚至 可以在使用Cinema EOS摄影机的拍摄活动中用本摄 像机拍摄花絮。

#### 4K/ 高清记录和 XF-AVC 视频格式

您可以选择以4K(记录至CFast卡,最大为305 Mbps) 或高清 (记录至 SD 卡, 最大为 50 Mbps) 质量进行 记录。XC15 使用 XF-AVC 帧内压缩 \* 记录 4K 视频, 使用 XF-AVC Long GOP 记录高清视频,这两种格式 均可轻松集成到您的后期制作工作流程中。借助 XC15,您可拍摄画质令人赞叹的作品,这无疑会给 观众留下深刻印象,使他们对您的作品久久难忘。 \* 表示用于视频的压缩方法。帧内也适用于视频

抓帧和编辑。

#### 出色的照片质量

如果您想拍摄高质量照片, XC15 能够让您如愿 以偿。使用本摄像机,您不仅可以拍摄至多约为 1200 万像素 ( 有效像素数 ) 的照片, 还可以在拍摄 视频的同时拍摄照片 (□ [43\)](#page-42-0) 并在 4K 视频播放期间 抓帧 ( $\Box$ [115](#page-114-0))。

#### 可操作性和适应性

#### 直观设计

XC15 的直观设计使摄影师能够轻松地单独操作所有 摄像机功能。借助摄像机顶部易于使用的拍摄模式 转盘 ( $\Box$  [55\)](#page-54-0), 您可根据自己对摄像机功能的控制需 求来选择拍摄模式。拍摄过程中,您可以使用独立的 镜头变焦环 ( $\Box$  [73](#page-72-0)) 和镜头对焦环 ( $\Box$  [74](#page-73-0)) 进行拍摄 构图。在 "随走随拍"的情况下,您可借助清晰的 液晶触摸屏面板轻松实现仰拍和俯拍,操作灵活。 根据您的拍摄风格,您可能还想将随附的取景器单 元安装到摄像机上 ( $\Box$  [22\)](#page-21-0) 或是使用选购的 RC-6 遥 控器 ( $\Box$ [40\)](#page-39-0)。

#### 帮助管理记录的软件

完成拍摄后, 可使用 Canon XF Utility 软件 (Q [123\)](#page-122-0) 轻松保存、管理和播放视频短片。为方便执行后期 制作工作流程,可以使用 Canon XF 插件将视频短片 导入选定的非线性编辑 (NLE) 软件。软件和插件均 可免费下载。

## 丰富的艺术表现

#### 创新的记录模式

本摄像机提供以下记录模式,旨在增加拍摄风格。 升降格记录模式 (□ [96](#page-95-0)) 可从速度为 x1/4 的慢动作 转换为高达 x1200 的快动作。预录制模式 ( $\Box$ ) [97\)](#page-96-0) 能 够捕捉实际开始记录之前 5 秒钟的视频, 确保您不 会错过某些动作。可以使用间隔记录模式 (□ [98\)](#page-97-0), 按设定的时间间隔拍摄一系列照片。

#### 创建专业效果

可以使用效果 (CQ [71\)](#page-70-0), 影响图像相关设置 ( 例如锐 度和色深),从而为您的拍摄平添专业质感。使用可 为视频短片和照片单独设置的预装效果,或按您的 偏好进行自定义。本摄像机甚至具有能够模拟 Cinema EOS 摄影机色彩矩阵设置的效果。

#### 多样化的音频选项

使用摄像机的内置麦克风或带有∅ 3.5 mm立体声迷 你插头 (MIC 端子 ) 的选购外部麦克风,摄像机可将 声音记录为双声道线性 PCM 音频 (16 位 /48 kHz)。 通过安装随附的 MA-400 麦克风适配器, 您将能够 使用带XLR插头的外部音频源(INPUT 1/INPUT 2端 子和 +48 V 幻象电源 )。

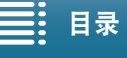

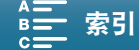

## 高级专业功能和灵活性

#### Wi-Fi 网络功能

使用 Wi-Fi 功能 (□ [124](#page-123-0)) 时, 可以使用连接 Wi-Fi 的设备 ( 如智能手机或平板电脑 ) 进行远程记录和播 放。此外,还可以使用存储服务器功能查看摄像机 SD 卡上的照片。

## 时间码和用户数据输出

本摄像机会生成时间码并将其添加到记录中。此 外,摄像机可从 HDMI OUT 端子输出该时间码和用 户数据 (CQ [84](#page-83-0))。可在多摄像机设置中用作参考或用 于拍摄。

#### 用户自定义

本摄像机具有 3 个可分配常用功能的可自定义按钮 (A [105](#page-104-0))。还可以自定义摄像机功能主菜单,以便快 速访问和调节所需的功能 (11 [104\)](#page-103-0)。

## 其他功能

#### • 辅助功能

轮廓对焦辅助和放大 $(D \cap 77)$  $(D \cap 77)$  在使用手动对焦时 很有帮助;屏幕标记(132)在框选视频时非常有 用; 斑马条纹 (〇 [82\)](#page-81-1) 可提供参考点, 从而避免过 度曝光。还可以使摄像机显示简化的波形示波器  $(D 83)$  $(D 83)$  $(D 83)$ .

#### • 中灰滤镜

启用后,内置中灰滤镜会减少 3 级光量,从而更好 地在所需景深中捕捉被摄体 (Q [141\)](#page-140-0)。

#### • 单次自动对焦

摄像机处于手动对焦模式时,使用 "单次自动对 焦"就可以将摄像机暂时切换到自动对焦模式  $($  $\Box$  [79](#page-78-0)).

#### • 从 4K 视频中以高清格式播放

播放 4K 短片时,可以高清格式播放选定的部分  $(D115)$  $(D115)$  $(D115)$ .

#### • 影像稳定器 (IS)

除标准防抖功能外,还可使用动态防抖(补偿行走 拍摄时摄像机的震动 ) 或强力防抖 ( 静止不动并拉 近远距离被摄体时最有效 )( $\Box$  [81](#page-80-0))。

#### • 支持地理位置标记

可以使用选购的 GP-E2 GPS 接收器将 GPS 信息添 加到记录中 $($  $\Box$  $100)$ 。

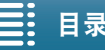

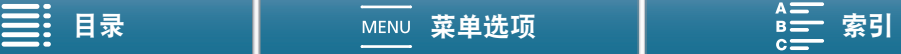

<span id="page-5-1"></span><span id="page-5-0"></span>1. [说明](#page-8-0) 9 [关于本说明书](#page-8-1) 9 [本说明书使用的约定](#page-8-2) 9 [随附的附件](#page-10-0) 11 [部件名称](#page-11-0) 12 MA-400 [麦克风适配器](#page-16-0) 17 [取景器单元](#page-17-0) 18 2. [准备工作](#page-18-0) 19 [为电池充电](#page-18-1) 19 [摄像机准备工作](#page-21-1) 22 [安装遮光罩](#page-21-2) 22 [使用取景器单元](#page-21-3) 22 安装 MA-400 [麦克风适配器](#page-23-0) 24 使用 [LCD](#page-25-0) 面板 26 [调节握柄](#page-26-0) 27 [安装肩带](#page-26-1) 27 [使用三脚架](#page-26-2) 27 [摄像机的基本操作](#page-27-0) 28 [在影片和照片之间切换](#page-27-1) 28 [在记录和播放之间切换](#page-27-2) 28 [使用触摸屏](#page-28-0) 29 使用 MENU [按钮和操纵杆](#page-29-0) 30 使用 FUNC. [菜单和设置菜单](#page-29-1) 30 [日期和时间设置](#page-32-0) 33 [设置日期和时间](#page-32-1) 33 [更改时区](#page-33-0) 34 [准备记录介质](#page-34-0) 35 插入 [CFast](#page-35-0) 卡 36 取出 [CFast](#page-36-0) 卡 37 [插入和取出](#page-36-1) SD 卡 37 [初始化记录介质](#page-37-0) 38 [恢复记录介质上的数据](#page-37-1) 38 [使用选购的](#page-39-1) RC-6 遥控器 40 [启用遥控传感器](#page-39-2) 40 [使用遥控器操作摄像机](#page-39-3) 40

3. [记录](#page-40-0) 41 [记录视频和拍摄照片](#page-40-1) 41 [准备记录](#page-40-2) 41 [基本记录](#page-41-0) 42 [选择图像尺寸和纵横比](#page-43-0) 44 [拍摄连续照片](#page-43-1) ( 驱动模式 ) 44 [使用浏览器远程进行遥控操作](#page-43-2) 44 [设置短片文件名](#page-44-0) 45 [屏幕图标和显示](#page-46-0) 47 [使用风扇](#page-51-0) 52 视频配置:分辨率 (4K/HD)[、系统频率、帧频和比](#page-52-0) 特率 53 选择分辨率 ( 以 4K [或高清格式记录](#page-52-1) ) 53 [选择系统频率](#page-52-2) 53 [选择帧频和比特率](#page-52-3) 53 [拍摄模式](#page-54-1) 55 [手动曝光](#page-54-2) $(M)$  55 [光圈优先自动曝光](#page-57-0) $($  Av $)$  58 [快门优先自动曝光](#page-57-1) $($ Tv $)$  58 [程序自动曝光](#page-58-0) $(P)$  59 自动 (400) 59 [特殊场景](#page-58-2) (SCN) 59 使用 FUNC. [菜单或浏览器远程调整设置](#page-60-0) 61 [自动增益和](#page-62-0) ISO 感光度限制 63 [曝光](#page-64-0) 65 [曝光锁定](#page-64-1) 65 [触摸曝光](#page-65-0) 66 [自动曝光偏移](#page-65-1) 66 [测光方式](#page-67-0) 68 [白平衡](#page-68-0) 69 [使用效果](#page-70-1) 71 [选择预装效果](#page-70-2) 71 [创建用户自定义效果](#page-71-0) 72 [变焦](#page-72-1) 73 [调节对焦](#page-73-1) 74 [自动对焦](#page-73-2) (AF) 模式 74 [手动对焦](#page-75-0) (MF) 76 [单次自动对焦](#page-78-1) 79 [检测并对焦面部](#page-78-2) ( 面部优先与追踪 ) 79

```
影像稳定器 81
```

$$
\equiv:\,\texttt{H}\bar{\ast}
$$

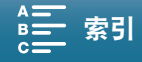

[屏幕标记和斑马条纹](#page-81-2) 82 [显示屏幕标记](#page-81-3) 82 [显示斑马条纹](#page-81-4) 82 [使用波形示波器](#page-82-1) 83 [设置时间码](#page-83-1) 84 [选择时间码模式](#page-83-2) 84 [设置用户数据](#page-85-0) 86 [记录音频](#page-86-0) 87 [将外部麦克风或外部音频输入源连接至摄像](#page-86-1) 机 87 [在已安装麦克风适配器的情况下使用](#page-87-0) MIC 端子 / 内置麦克风 88 使用 [INPUT 1/INPUT 2](#page-87-1) 端子 88 [将单个音频输入记录到两个音频声道](#page-88-0) (INPUT 端 子) 89 [音频记录电平](#page-88-1) (INPUT 端子 ) 89 [调节麦克风的灵敏度](#page-89-0) (INPUT 端子 ) 90 [启用麦克风衰减](#page-90-0) (INPUT 端子 ) 91 [音频记录电平](#page-90-1) (MIC 端子 / 内置麦克风 ) 91 [麦克风衰减](#page-91-0) (MIC 端子 ) 92 [低截滤波器](#page-91-1) (MIC 端子) 92 麦克风衰减 ( [内置麦克风](#page-91-2) ) 92 [低截滤波器](#page-92-0) ( 内置麦克风 ) 93 [调节麦克风的灵敏度](#page-92-1) ( 内置麦克风 ) 93 [使用耳机监听音频](#page-92-2) 93 彩条 / [音频基准信号](#page-94-0) 95 [记录彩条](#page-94-1) 95 [记录音频基准信号](#page-94-2) 95 [升降格模式](#page-95-1) 96 [预录制模式](#page-96-1) 97 [间隔记录模式](#page-97-1) 98 [自拍](#page-98-0) 99 记录 GPS 信息 ( [地理位置标记](#page-99-1) ) 100 [方向检测](#page-101-0) 102 4. [用户自定义](#page-103-1) 104

[自定义](#page-103-2) FUNC. 菜单 104 [可自定义按钮](#page-104-1) 105 [使用可自定义按钮](#page-105-0) 106 [保存和载入菜单设置](#page-106-0) 107 [将菜单设置保存至](#page-106-1) SD 卡 107 从 SD [卡载入菜单设置](#page-106-2) 107

#### 5. [播放](#page-107-0) 108

[播放](#page-107-1) 108 [播放记录](#page-107-2) 108 [更改索引屏幕](#page-108-0) 109 [播放期间的屏幕图标和显示](#page-109-0) 110 [短片播放时的播放控件](#page-112-0) 113 [照片播放时的播放控件](#page-113-0) 114 [调节音量](#page-113-1) 114 [显示短片信息](#page-113-2) 114 从 4K [短片中播放高清格式的短片](#page-114-2) 115 从 4K 短片 (4K 抓帧 ) [和高清短片中捕捉照](#page-114-3) 片 115 [在播放期间放大照片](#page-115-0) 116 [删除记录](#page-116-0) 117 [从索引屏幕中删除短片和照片](#page-116-1) 117 [在播放暂停期间删除短片](#page-116-2) 117

#### 6. [外部连接](#page-118-0) 119

[在播放期间删除照片](#page-117-0) 118

## [视频输出配置](#page-118-1) 119 [记录视频信号配置和视频输出配置](#page-118-2) 119 [播放视频配置和视频输出配置](#page-119-0) 120 [选择音频输出声道](#page-120-0) 121 [连接至外部监视器](#page-121-0) 122 [连接图](#page-121-1) 122 [将短片保存至计算机](#page-122-1) 123 [安装](#page-122-2) 123

### [7. Wi-Fi](#page-123-1) 功能 124

关于 [Wi-Fi](#page-123-2) 功能 124 使用 Wi-Fi [无线连接](#page-125-0) 126 [Wi-Fi Protected Setup\(WPS](#page-125-1), Wi-Fi 保护 设置 ) 126 [搜索访问点](#page-126-0) 127 [手动设置](#page-128-0) 129 [查看和更改](#page-129-0) Wi-Fi 设置 130 [浏览器远程:从网络设备控制摄像机](#page-131-0) 132 [设置浏览器远程](#page-131-1) 132 [启动浏览器远程](#page-131-2) 132 [通过浏览器播放](#page-135-0) 136 [存储服务器](#page-136-0) 137

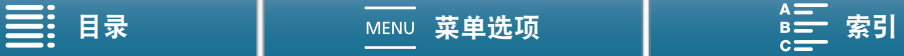

## 8. [其他信息](#page-137-1) 138

8 [使用注意事项](#page-155-0) 156 [菜单选项](#page-137-2) 138 [FUNC.](#page-137-3) 菜单 138 [设置菜单](#page-140-1) 141 [故障排除](#page-146-0) 147 [提示信息列表](#page-151-0) 152 维护 / [其他](#page-158-0) 159 [选购附件](#page-159-0) 160 [规格](#page-161-0) 162 [参考表](#page-165-0) 166 [索引](#page-167-1) 168

L,

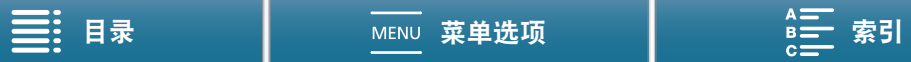

说明

## <span id="page-8-1"></span>关于本说明书

<span id="page-8-0"></span>1

感谢您购买佳能 XC15 摄像机。使用本摄像机之前,请先仔细阅读本说明书,并妥善保存以作日后参考。如果 摄像机无法正常工作,请参阅"故障排除"(□[147\)](#page-146-1)。

## <span id="page-8-2"></span>本说明书使用的约定

- ① 重要: 摄像机操作的相关注意事项。
- 注:摄像机基本操作步骤的补充说明。
- A:参考页码。
- 本说明书使用了以下术语。 "屏幕"是指液晶显示屏。 "SD 卡"是指 SD、 SDHC 或 SDXC 存储卡。
	- "记录介质"是指 CFast 卡和 SD 卡。
- 本说明书中的照片是用处于静止状态下的相机拍摄的模拟图像。为便于阅读,一些屏幕快照做了修改。
- 本摄像机使用同一按钮记录视频短片和拍摄照片。在本使用说明书中,记录视频短片时,该按钮称为 START/ STOP 按钮;拍摄照片时,该按钮称为 PHOTO 按钮。

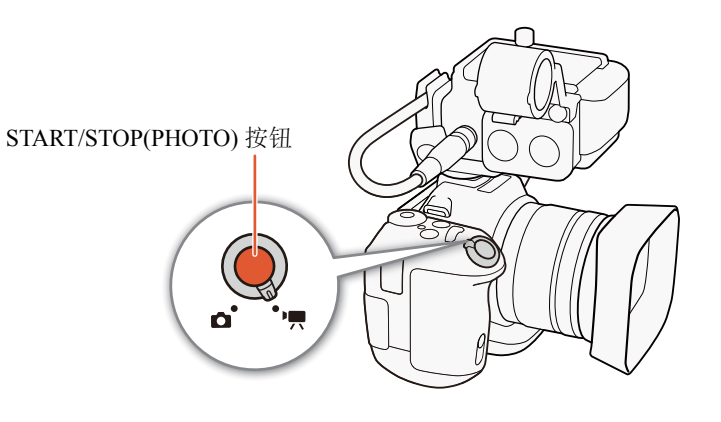

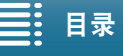

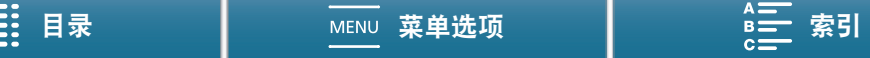

> 箭头用于简化菜单选择。有关如何使用菜 单的详细说明,请参阅 "使用 MENU 按钮和 操纵杆" (□ [30](#page-29-2))。有关所有可用菜单选项及 设置的简明概述,请参阅附录 "菜单选项"  $(D \cap 138)$  $(D \cap 138)$  $(D \cap 138)$ .

操作模式 深色图标 (如 | | | ) 表示功能在所示的操作模式中可 用; 浅色图标 (如 □ ) 表示功能不可用。 "摄像机的基本操作" ( $\square$  [28](#page-27-3)) "选择分辨率 ( 以 4K 或高清格式记录 )"  $(D \cap 53)$  $(D \cap 53)$ 

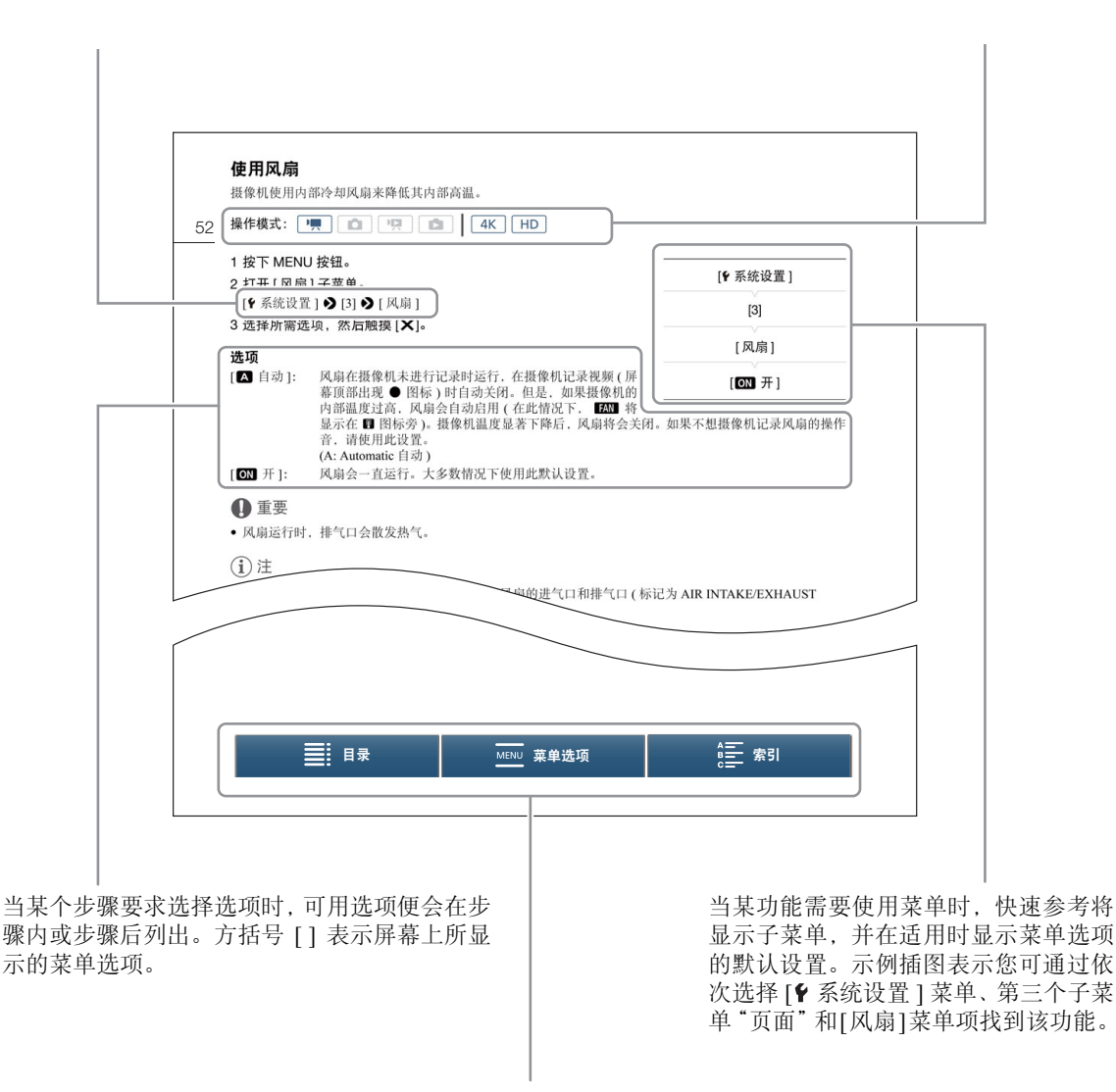

通过页面底部导航栏上的按钮,可快速跳至要查找的信息。

≣ 转到目录。

**MENL** 转到菜单选项和设置摘要。

转到字母索引。

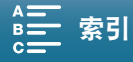

## <span id="page-10-0"></span>随附的附件

本摄像机提供了以下附件。

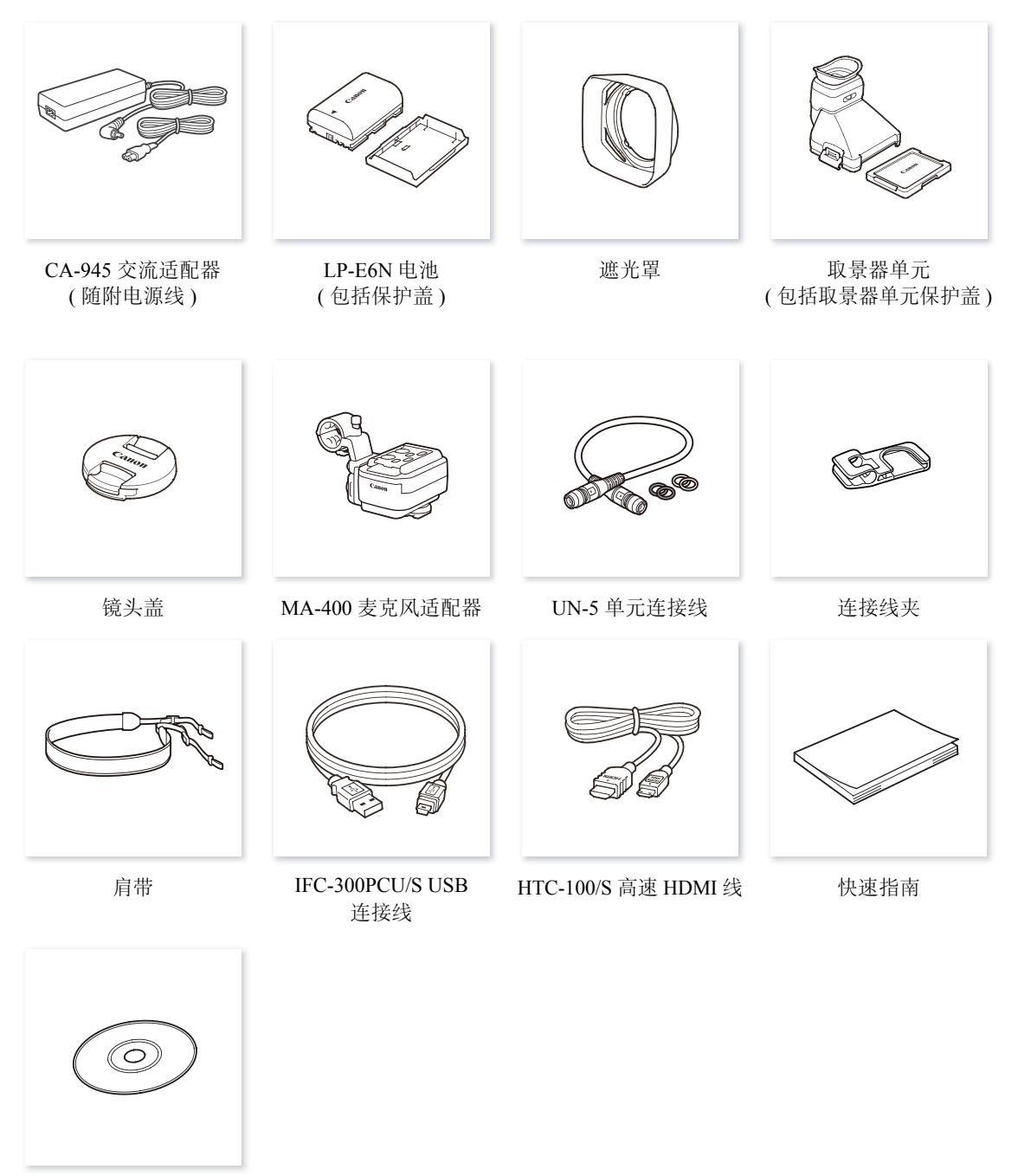

使用说明书光盘 (CD-ROM)

R

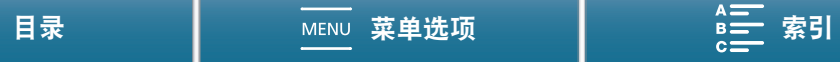

## <span id="page-11-0"></span>部件名称

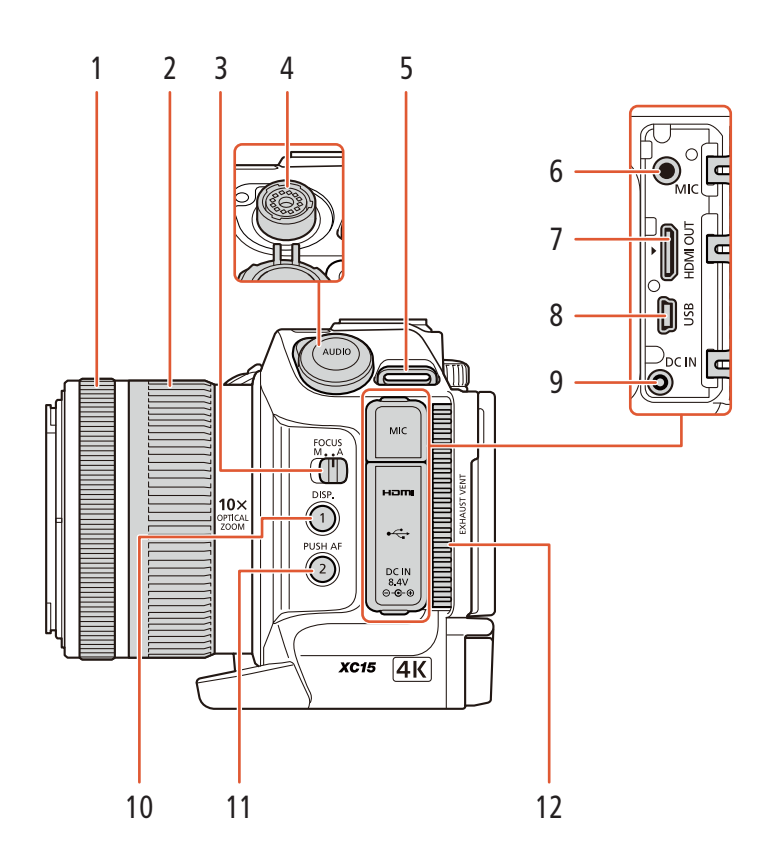

- 1 对焦环 (1[74\)](#page-73-0)
- 2 变焦环 (Q [73\)](#page-72-0)
- 3 FOCUS(对焦模式) 开关 (Q [74\)](#page-73-0)
- 4 AUDIO 端子 (□ [24\)](#page-23-1)<br>5 肩带扣 (□ 27)
- 肩带扣 (□ [27\)](#page-26-3)
- 6 MIC(麦克风)端子 (Q [87\)](#page-86-2)
- 7 HDMI OUT(HDMI 输出 ) 端子 (□ [122\)](#page-121-2)
- 8 USB 端子 ( $\Box$ [100\)](#page-99-0)
- 9 DC IN(直流电输入)端子 (□ [19](#page-18-2))
- 10 DISP.(显示) 按钮 (□ [51\)](#page-50-0)/ 可自定义按钮 1(Q [105](#page-104-0))
- 11 PUSH AF(短暂自动对焦) 按钮 (Q [79\)](#page-78-0)/ 可自定义按钮 2(1[105](#page-104-0))
- 12 排气通风孔 (□ [52](#page-51-1))

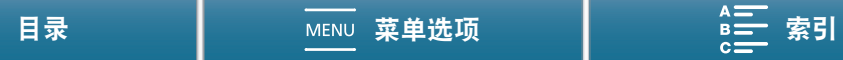

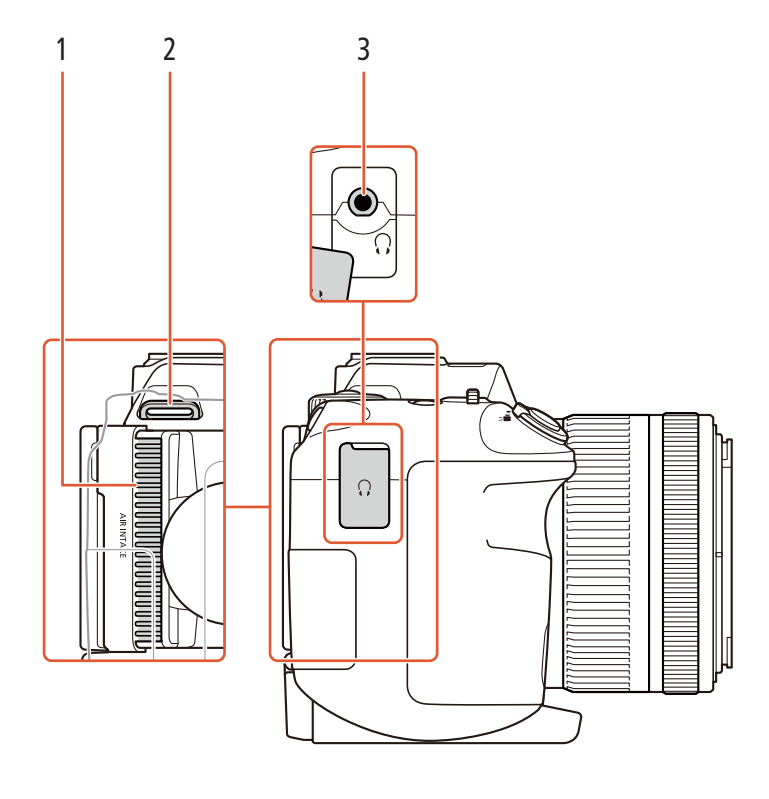

1 进气口 (1[52](#page-51-1))

3  $\Omega$ (耳机)端子 (1[93\)](#page-92-3)

2 肩带扣 (1[27](#page-26-3))

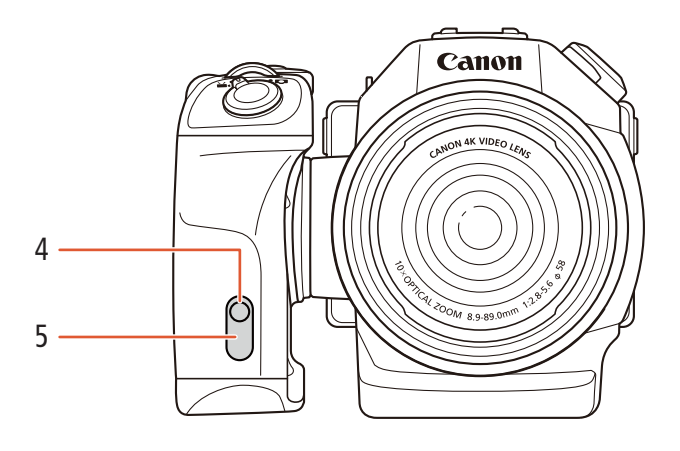

- 
- 4 摄像指示灯 (□ [42](#page-41-1)) 10 12 10 5 遥控传感器 (□ [40\)](#page-39-4): 用于使用选购的 RC-6 遥控 器操作摄像机。

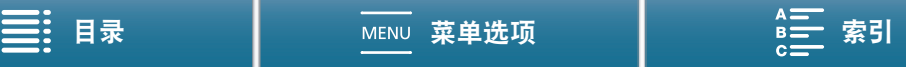

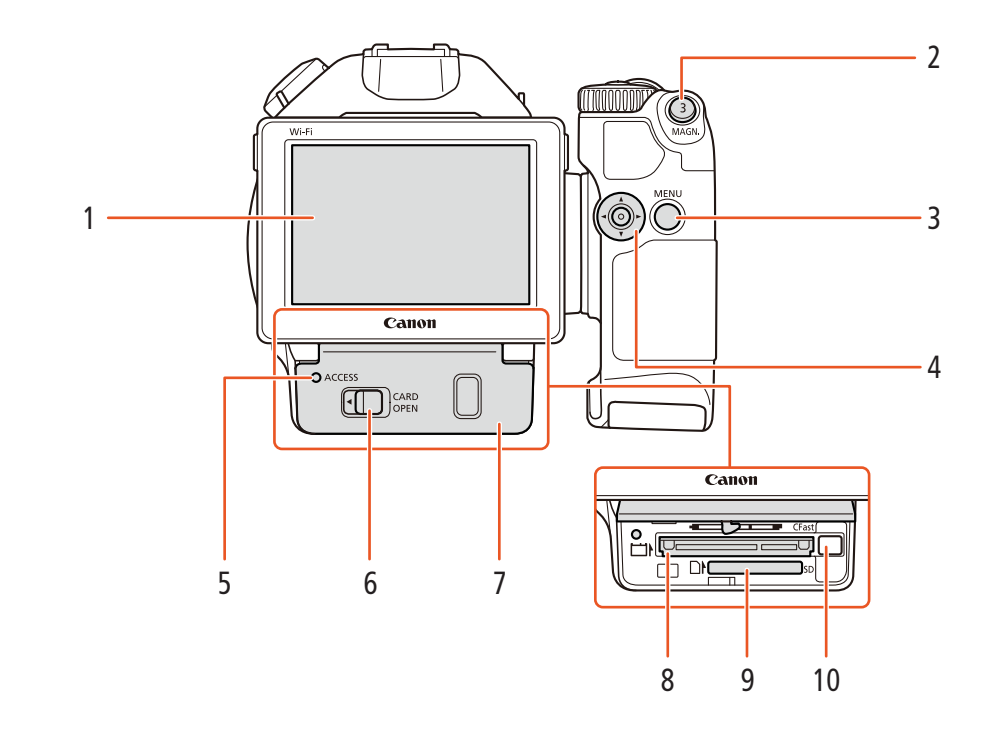

- $1$ 液晶触摸屏 ( $\Box$  [26](#page-25-1))
- 2 MAGN.(放大) 按钮 (Q [77\)](#page-76-0)/ 可自定义按钮 3(Q [105](#page-104-0))
- 3 MENU(菜单) 按钮 (Q [30](#page-29-2))
- 4 操纵杆 (1[30](#page-29-2))
- 5 ACCESS(记录介质数据处理) 指示灯 (1 [35\)](#page-34-1)
- 6 CARD OPEN( 打开记录介质插槽盖) 杆 ( $\Box$  [35](#page-34-1))
- 7 记录介质插槽盖
- 8 CFast 卡插槽 (□ [35\)](#page-34-1)
- 9 SD 卡插槽 (Q [35](#page-34-1))
- 10 CFast 卡释放按钮 (Q [35\)](#page-34-1)

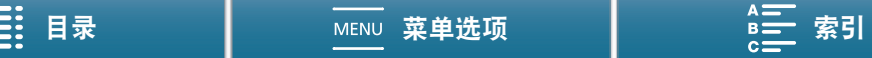

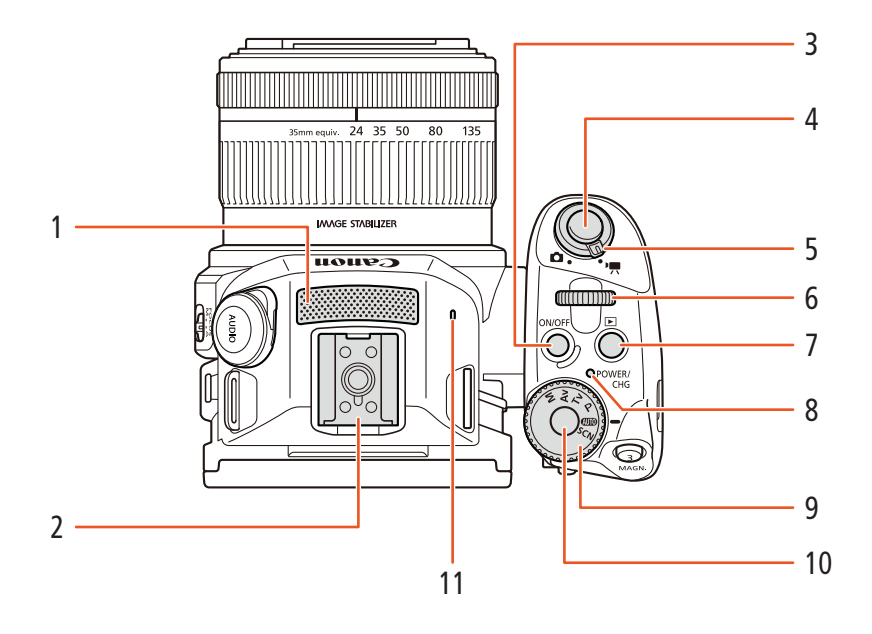

- $1$  内置麦克风 ( $\Box$  [87](#page-86-2))
- 2 附件插座 (Q [24](#page-23-1)、 [87\)](#page-86-2): 用于安装随附的 MA-400 麦克风适配器。
- 3 ON/OFF(开/关) 按钮 (Q [33\)](#page-32-2)
- 4 START/STOP(启动 / 停止) 按钮 (Q [41\)](#page-40-3)/PHOTO (照相)按钮(C) [41](#page-40-3)): 在本使用说明书中, 记录视 频短片时,该按钮称为 START/STOP 按钮;拍摄 照片时,该按钮称为 PHOTO 按钮。
- 5 影片 / 照片开关 ( $\Box$  [28\)](#page-27-4)
- 6 控制转盘 ( $\Box$  [55\)](#page-54-0)
- $7 \quad \blacksquare$ (播放) 按钮 ( $\square$ [108](#page-107-3))
- 8 POWER/CHG(电源 / 电池充电) 指示灯 (Q [19](#page-18-2))
- 9 拍摄模式转盘 (Q [55\)](#page-54-0)
- 10 拍摄模式转盘按钮 $(D \mid S)$
- 11 内置扬声器 (□ [114\)](#page-113-3)

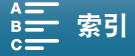

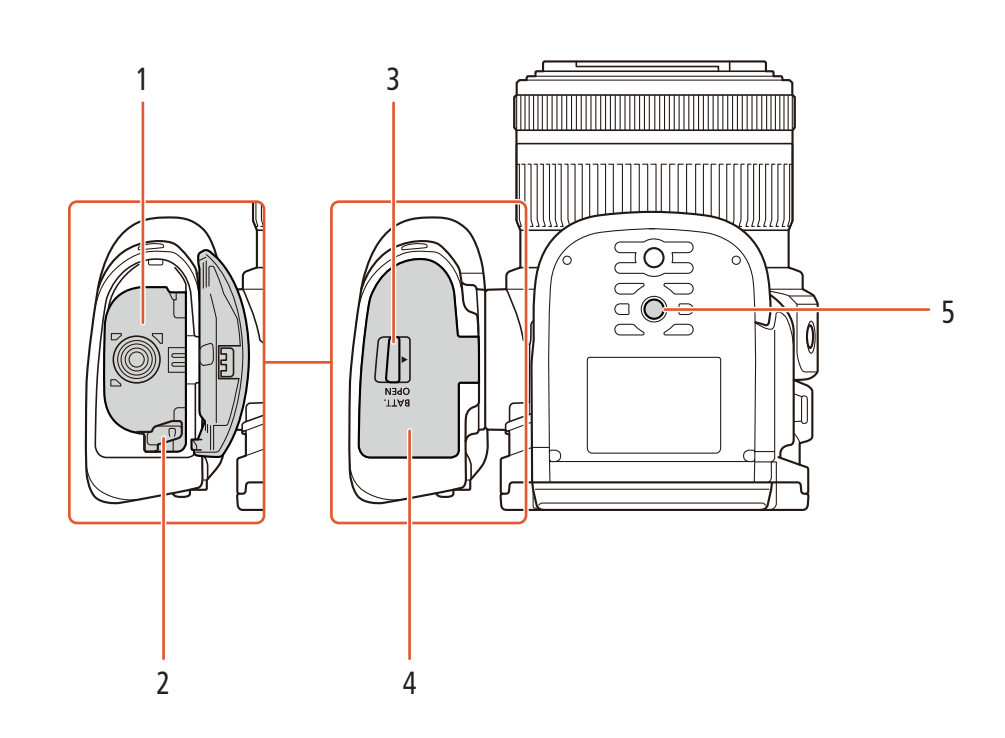

- 1 电池仓
- 2 电池释放锁扣 (1[19](#page-18-2))
- 3 BATT.OPEN( 打开电池仓 ) 开关 (Q [19](#page-18-2))
- 4 电池仓盖 (1[19\)](#page-18-2)
- 5 三脚架插孔 (1 [27\)](#page-26-4)

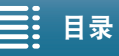

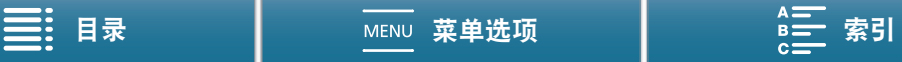

### <span id="page-16-0"></span>MA-400 麦克风适配器

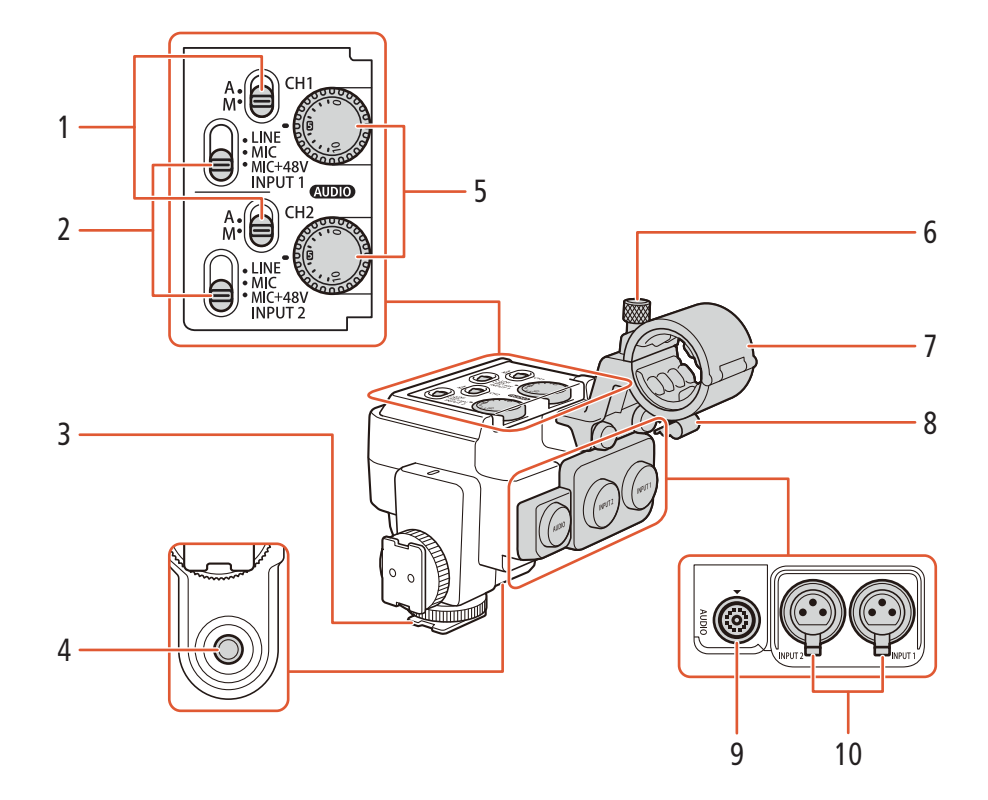

- 1 CH1( 通道 1)( 顶部 ) 和 CH2( 通道 2)( 底部 ) 的音 频记录电平开关 (1[90](#page-89-1))
- 2 INPUT 1( 输入 1)( 顶部 )/INPUT 2( 输入 2)( 底部 ) 开关 (音频源选择)(13[88\)](#page-87-2)
- 3 连接基座
- 4 适用于 0.64 cm(1/4") 螺丝的螺孔
- 5 CHI(顶部)和 CH2(底部)的 <<<br/>
(音频电平) 转盘 (1[90](#page-89-1))
- $6$  麦克风锁定螺丝  $(D24)$  $(D24)$
- 7 麦克风支架:用于直径为 ∅19 mm 至 20 mm 的麦 克风。
- 8 麦克风连接线夹
- 9 AUDIO 端子  $($  $\Box$  [24\)](#page-23-1)
- 10 INPUT 1(右侧)和 INPUT 2(左侧)端子(□ [88\)](#page-87-2): 用于带有 XLR 接头的麦克风和外部音频源。

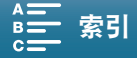

## <span id="page-17-0"></span>取景器单元

18

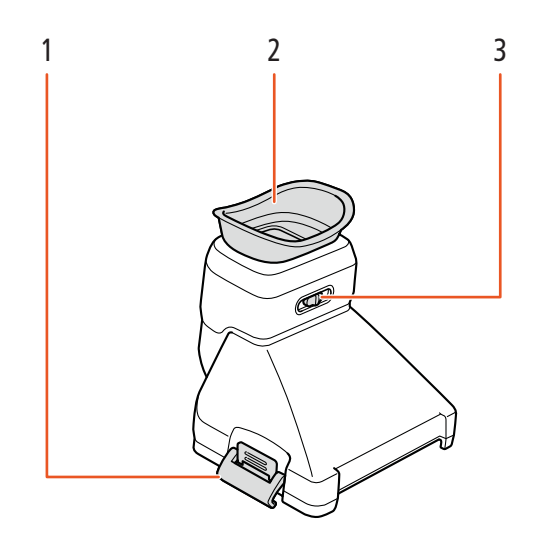

- 1 取景器单元锁扣 (1 [22\)](#page-21-4)
- 2 眼罩

3 屈光度调整杆 (1 [23](#page-22-0))

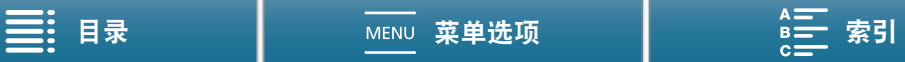

准备工作

 $^\copyright$ 

 $\textcircled{\scriptsize{1}}$ 

<span id="page-18-2"></span><span id="page-18-1"></span>为电池充电

仓盖。

6 关闭电池仓盖。

请勿强行关闭仓盖。

本摄像机可通过电池供电或直接使用 CA-945 交流适配器供电。首次使用摄像机时,请为电池充电。 有关大致充电时间以及使用满充电池可记录 / 播放的时间, 请参阅"记录和播放时间" (CI[167\)](#page-166-0)。

- 1 将电源线连接至交流适配器。
- 2 将电源线插入电源插座。
- 3 将交流适配器连接至摄像机的 DC IN 端子。

5 如图所示,将电池完全插入电池仓中。

• 推入电池,直到电池释放锁扣将其固定到位。

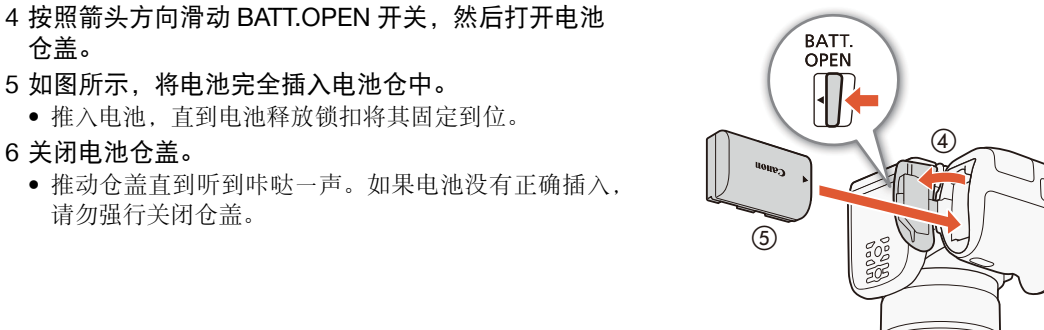

 $\circled{3}$ 

C

DC IN( 直流 电输入) 端子

DC IN  $\bigcirc$ 

<span id="page-18-0"></span>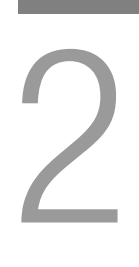

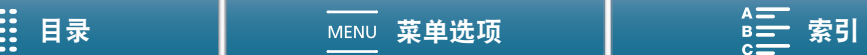

## 7 摄像机关闭后将开始充电。

- 如果摄像机已开启,则绿色 POWER/CHG 指示灯会在关 闭摄像机时熄灭。片刻后,POWER/CHG 指示灯会亮起 红色 ( 表示电池正在充电 )。红色 POWER/CHG 指示灯 会在电池充满后熄灭。
- $\bullet$  如果指示灯闪烁, 请参阅"故障排除" ( $\Box$  [147\)](#page-146-1)。

8 按图中所示顺序断开交流适配器。

取出电池 打开电池仓盖,朝箭头方向滑动电池释放锁扣使电池弹出。 然后取出电池并关闭仓盖。

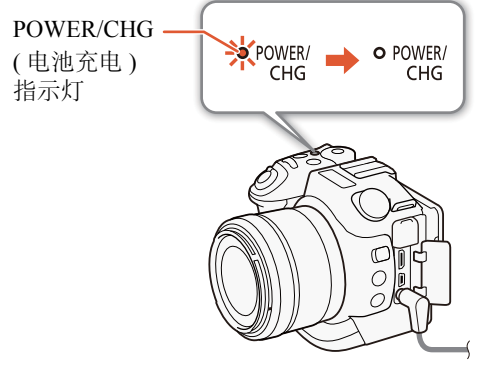

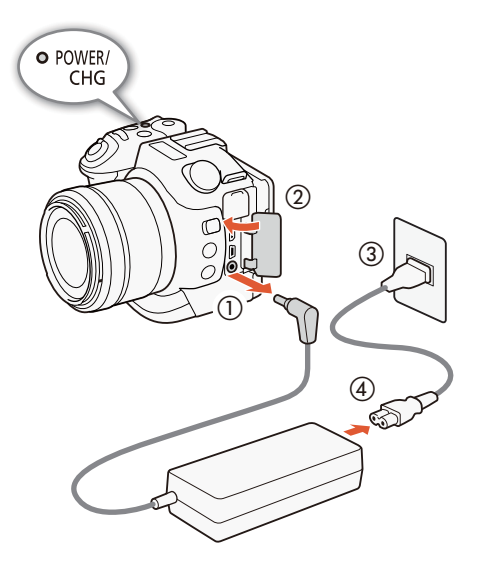

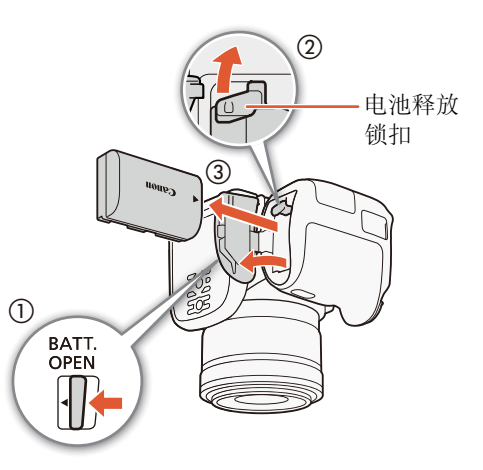

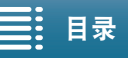

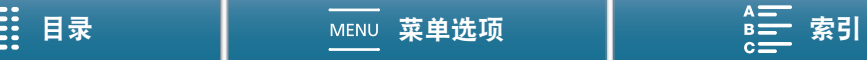

## 重要

- 连接或断开交流适配器之前,请先关闭摄像机。关闭摄像机后,重要数据将在记录介质上进行更新。请务必 等到绿色 POWER/CHG 指示灯熄灭。
- 使用交流适配器时,请勿将其永久固定在一个位置,否则可能导致故障。
- 请勿将非明确推荐用于本摄像机的任何电子设备连接至摄像机的 DC IN 端子或交流适配器。
- 为防止设备发生故障和过热,请勿将随附的交流适配器连接至海外旅行电压转换器,或诸如飞机和轮船上的 特殊电源,以及直流 - 交流转换器等。

## 注

- 不能使用本摄像机为选购的 LP-E6 电池充电。检查电池的底部标签,确保电池 是 LP-E6N 电池。
- 建议在10℃至30℃的温度范围内为电池充电。如果环境温度或电池温度在约0℃ 至 40 ℃的温度范围之外,充电时间可能较平常更长,或者可能不会开始充电。
- 只有在摄像机关闭时才能为电池充电。
- 如果在电池充电期间断开电源,请确保在POWER/CHG指示灯熄灭后再恢复电 源。
- 如果剩余电量使用时间不够,可使用交流适配器通过电源插座为摄像机供电, 从而不会消耗电池电量。
- 充满电的电池电量会自然消耗。因此,请在使用当天或前一天进行充电,以确保电量充足。
- 建议准备使用时间比个人预期所需时间长 2 到 3 倍的电池。

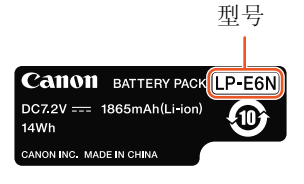

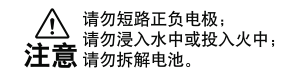

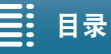

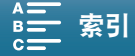

## <span id="page-21-1"></span>摄像机准备工作

本节概述摄像机的基本准备工作,如安装取景器单元和随附的 MA-400 麦克风适配器以及调整显示屏和握柄。

22

## <span id="page-21-2"></span>安装遮光罩

安装遮光罩可保护镜头并减少漫射光进入镜头。

将遮光罩置于镜头前方,使遮光罩的镜头安装标志覆盖镜头 上的安装标志 (f)),然后顺时针转动 90 度, 直至咔嗒一声安 装到位 (②)。

- 切勿使遮光罩变形。
- 确保遮光罩与螺纹对齐。

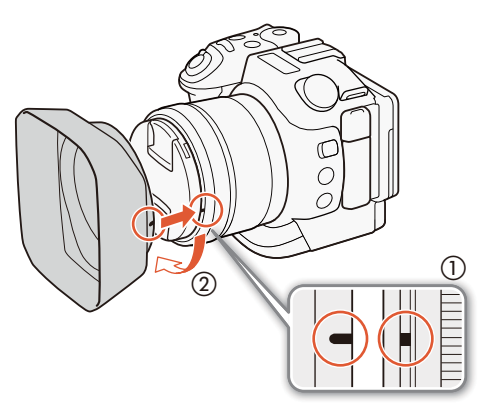

## <span id="page-21-4"></span><span id="page-21-3"></span><span id="page-21-0"></span>使用取景器单元

安装取景器单元

1 打开取景器单元锁扣并取下取景器单元保护盖。

2 将液晶显示屏面板向上转动。

3 将取景器单元右侧的突出部分插入液晶显示屏面板右侧 下方的槽内。然后,放下取景器单元。

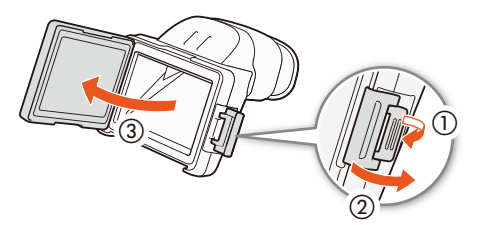

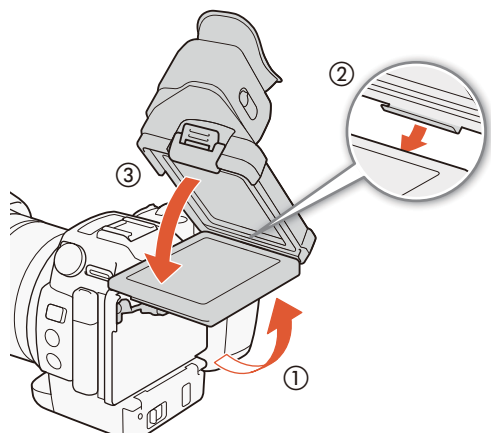

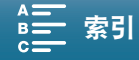

23

4 搭上液晶显示屏面板左侧下方的取景器单元锁扣,然后扣 紧锁扣。然后,将液晶显示屏面板恢复到原始位置。

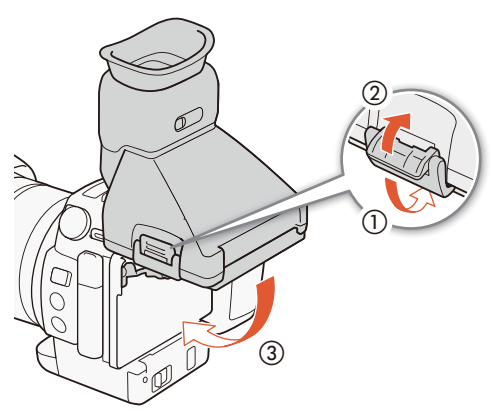

<span id="page-22-0"></span>调整取景器单元

- 1 按下 ON/OFF 按钮开启摄像机。
	- POWER/CHG 指示灯会亮起。
	- 如有必要, 请执行初始设置 $($  $\Box$  [33](#page-32-1)).
- 2 调整屈光度调整杆,直到取景器单元的图像变得清晰。

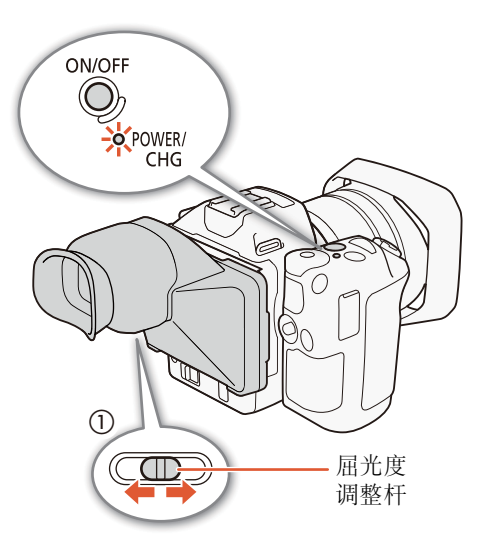

取下取景器单元

- 1 将液晶显示屏面板向上转动。
- 2 打开取景器单元锁扣并从摄像机上取下取景器单元。
	- 取下取景器单元之前,确保锁扣完全打开。

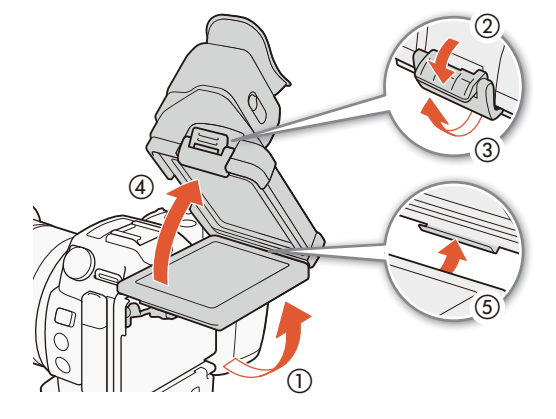

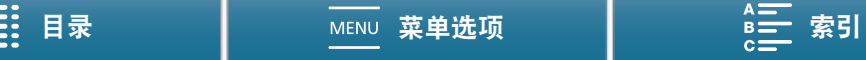

3 安装取景器单元保护盖,搭上保护盖左侧的取景器单元锁 扣,然后扣紧锁扣。

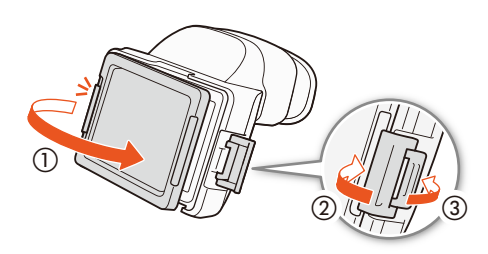

 $(i)$ 注

24

• 不使用取景器单元时,确保将取景器单元保护盖安装在取景器单元上。

## <span id="page-23-1"></span><span id="page-23-0"></span>安装 MA-400 麦克风适配器

通过将麦克风适配器安装至摄像机,可使用 INPUT 端子记录来自带有 XLR 接头的市售麦克风或模拟线路输入 源的音频。麦克风适配器由摄像机的电源供电。

1 将随附的连接线夹安装至麦克风适配器后端的连接基座 (①),并拧紧锁定螺丝 (②)。

2 将麦克风适配器底部的连接基座(③)插入摄像机的附件插 座,并拧紧锁定螺丝 (4)。

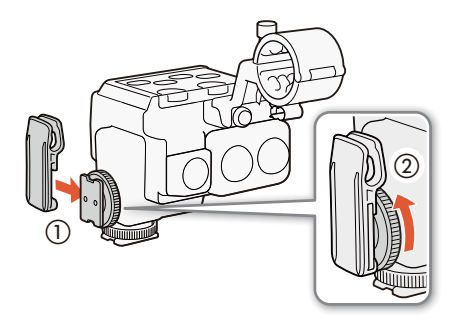

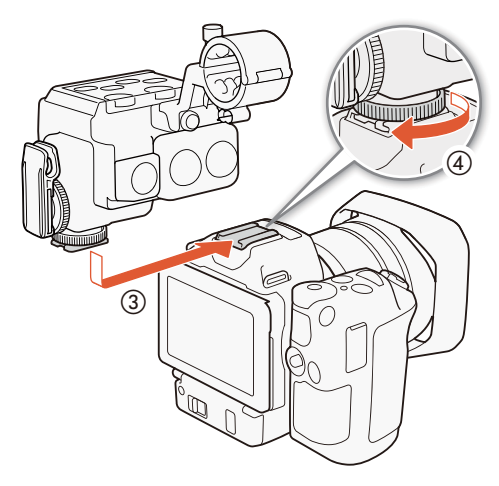

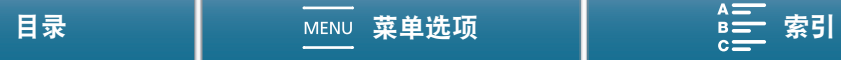

25

- 3 使用随附的连接线,将麦克风适配器的 AUDIO 端子连接 至摄像机的 AUDIO 端子 (6)。
	- 对齐连接线插头和端子上的 ▲ 标记。
	- 连接线的接头可互换,任何一端均可插入两个端子之一。

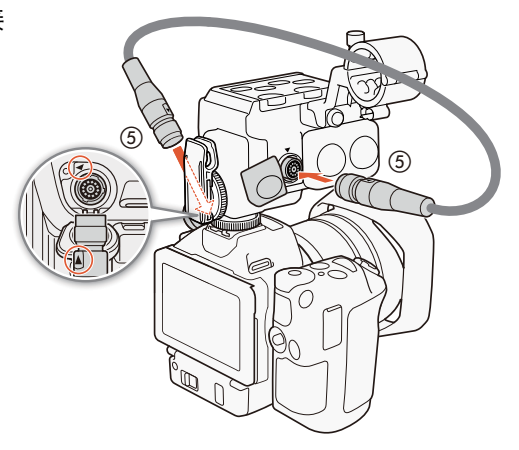

4 将连接线穿过连接线夹 (⑥)。

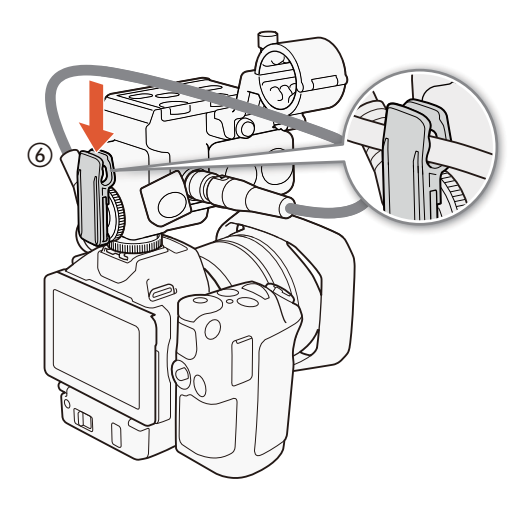

取下麦克风适配器

- 1 将连接线从连接线夹中取出。
- 2 断开连接线与摄像机 AUDIO 端子和麦克风适配器 AUDIO 端子间的连接 (①)。
	- 向后拉插头的金属触头,然后断开连接线与端子的连接。
- 3 拧松麦克风适配器底部的锁定螺丝 (②),然后将麦克风适 配器从摄像机的附件插座中轻轻滑出 (③)。

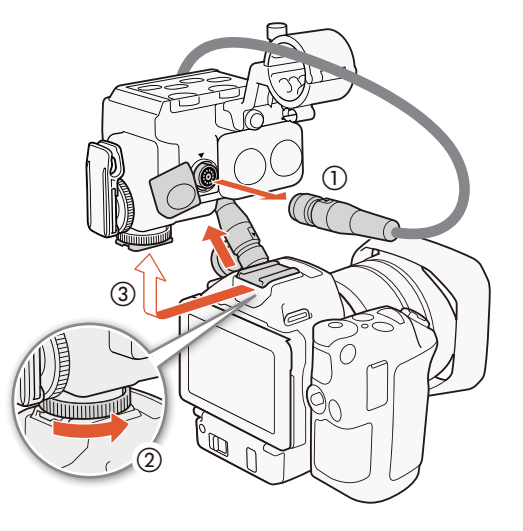

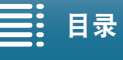

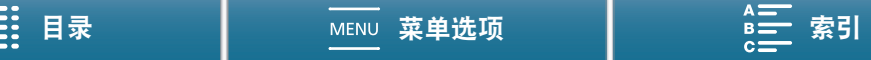

4 拧松麦克风适配器后端的锁定螺丝 (4),然后取下连接线 夹 (⑤)。

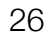

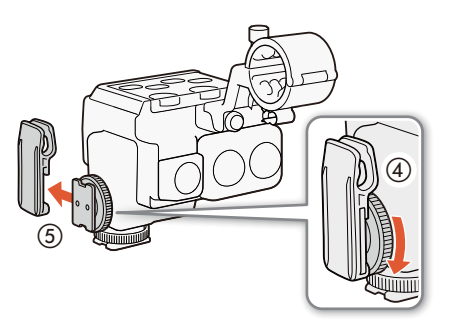

## <span id="page-25-1"></span><span id="page-25-0"></span>使用 LCD 面板

拉出液晶显示屏面板并将其调整到合适的观看角度。

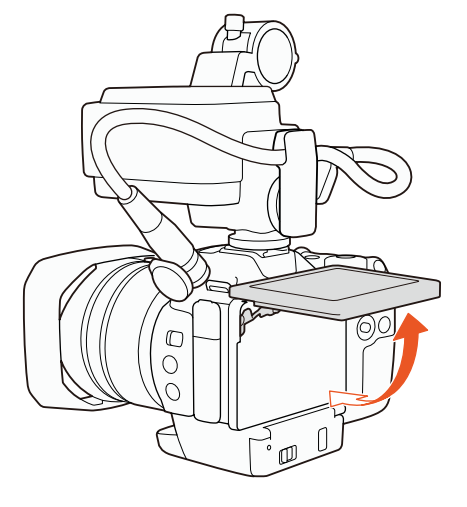

• 还可调整角度,以便俯拍和仰拍。

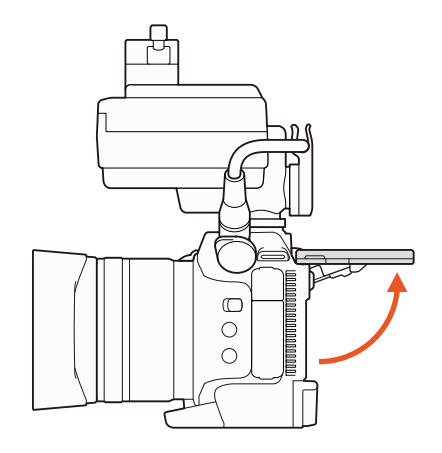

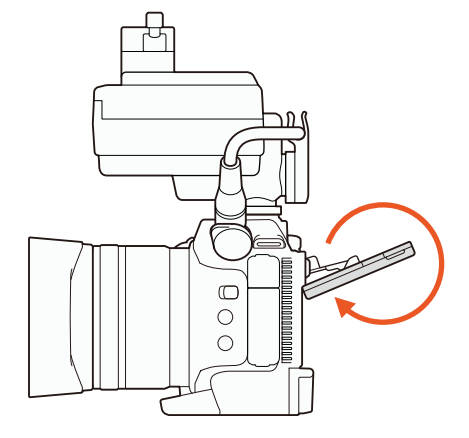

Ħ

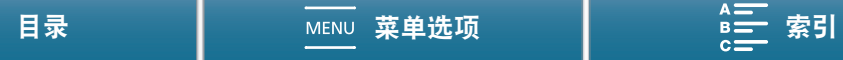

## 注

- 关于液晶显示屏: 屏幕采用超高精度制造技术制造而成, 99.99% 以上的像素均符合设计规格。只有不到 0.01% 的像素可能偶尔会失效,或显示为黑点、红点、蓝点或绿点。但这并不会影响记录的图像,也不属于 故障。
- 如果屏幕较暗,可以使用 [? 系统设置 ] ? [1] ? [液晶屏亮度 ] 和 [ 液晶屏背光 ] 设置调整亮度。

## <span id="page-26-0"></span>调节握柄

为方便握住握柄,可以将其面向镜头方向转动 90 度, 或是反方 向转动 90 度。

牢牢握住摄像机,然后将握柄旋转到所需位置。

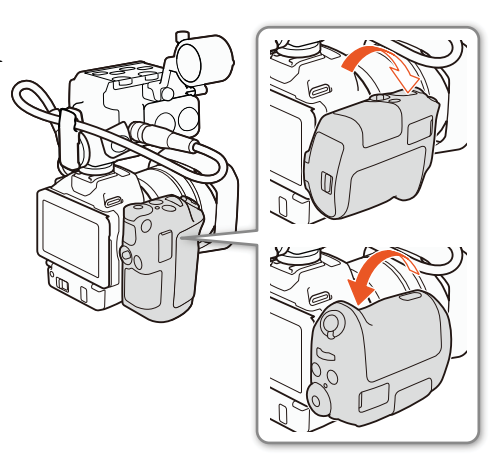

## <span id="page-26-3"></span><span id="page-26-1"></span>安装肩带

将肩带两端穿过带扣并调节带子的长度。

- 重要
- 请小心安装和调节肩带以免摄像机坠落。

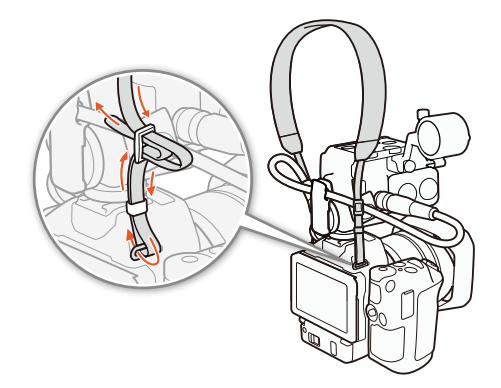

## <span id="page-26-4"></span><span id="page-26-2"></span>使用三脚架

可以将摄像机安装在安装螺丝为 6.5 mm 或更小的三脚架上。使用安装螺丝更长的三脚 架可能会损坏摄像机。

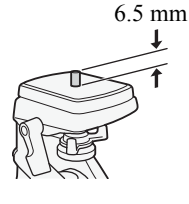

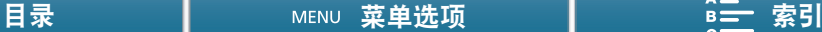

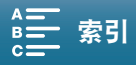

## <span id="page-27-3"></span><span id="page-27-0"></span>摄像机的基本操作

28

根据您的拍摄目的,可能需要在拍摄视频短片和拍摄照片之间切换。拍摄前,还可选择一种拍摄模式,让您轻 松调整摄像机中的相机相关设置或进行不同程度的调整,具体视所选的模式而定。完成记录后,可将摄像机切 换到播放模式,查看记录。

<span id="page-27-4"></span><span id="page-27-1"></span>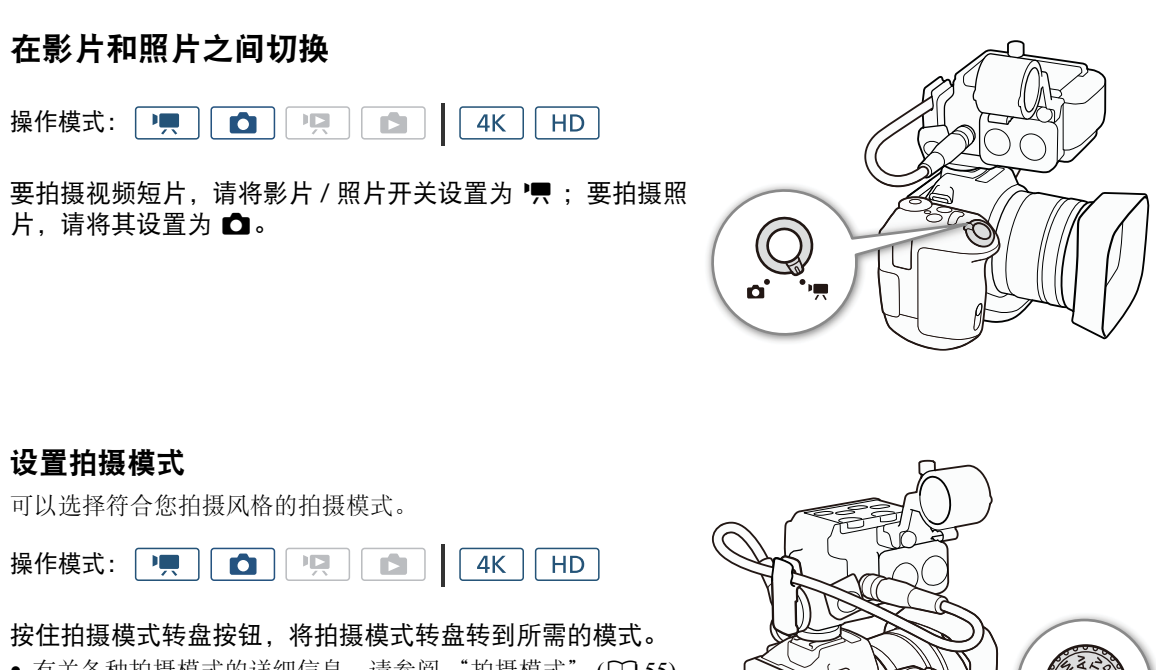

● 有关各种拍摄模式的详细信息, 请参阅 "拍摄模式" (M [55\)](#page-54-0)。

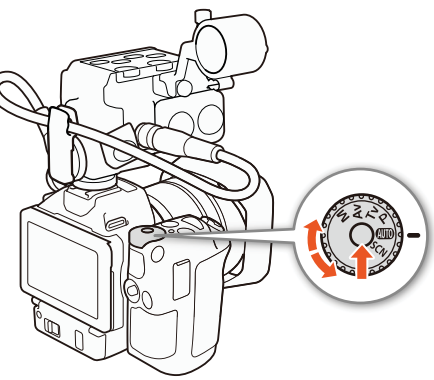

## <span id="page-27-2"></span>在记录和播放之间切换

仅需按下按钮,摄像机即可在记录模式和播放模式之间轻松切换。有 关播放记录的详细信息,请参阅"播放" $( \Box 108)$  $( \Box 108)$ 。

操作模式: 「 !!  $\bullet$ 哽 Ď  $4K$ **HD** 

按住 ▶ 按钮。

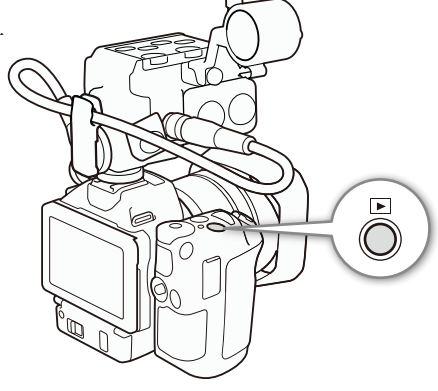

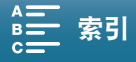

## 本说明书使用的操作模式图标

本使用说明书用图标来表示视频短片和照片的 记录模式和播放模式。

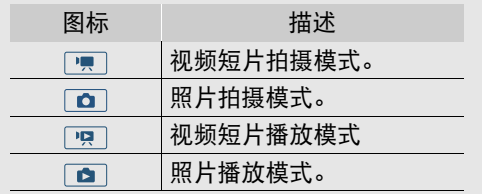

## <span id="page-28-0"></span>使用触摸屏

触摸屏上显示的按钮和菜单项随操作模式和执行任务的更改而发生动态变化。您只需使用指尖即可在直观的触 摸屏幕界面上完成所有控制。

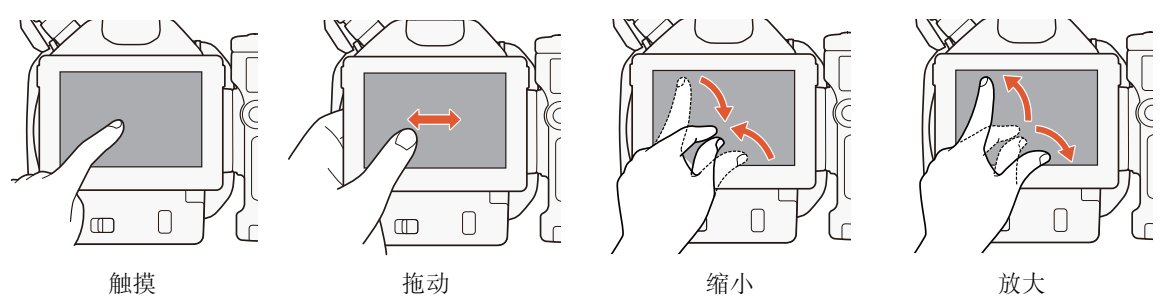

## 触摸

按触摸屏上所显示的项目。 用于播放索引屏幕中的某个记录,以及从菜单中选择设置等。

## 拖动

在屏幕中上下或左右滑动手指。用于滚动菜单、浏览各索引屏幕页面或调整音量等滑块控件。

## 缩小

将两指放在屏幕上,并且将其合拢。 此操作在播放短片和照片时使用。将手指合拢可返回索引屏幕。还用于在播放照片期间将放大的照片缩小。

## 放大

将两指放在屏幕上,并且将其张开。 此操作在播放期间的索引屏幕上使用。将手指张开可开始播放短片。还用于在播放照片期间放大照片。

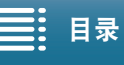

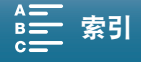

重要

- 该摄像机具有电容式触摸屏。在以下几种情况下,可能无法正确执行触摸操作。
- 使用指甲或硬头物体 ( 如圆珠笔 )。
- 用湿的或戴手套的手在触摸屏上操作。
- 用力过大或使劲划触摸屏。
- 在触摸屏表面安装市售的屏幕保护套或贴膜。

## <span id="page-29-2"></span><span id="page-29-0"></span>使用 MENU 按钮和操纵杆

可以使用 MENU 按钮和操纵杆代替触摸面板,浏览摄像机的部分菜单和屏幕。这在某些情况下会非常方便,例 如,取景器单元安装在摄像机上而无法触摸屏幕时。

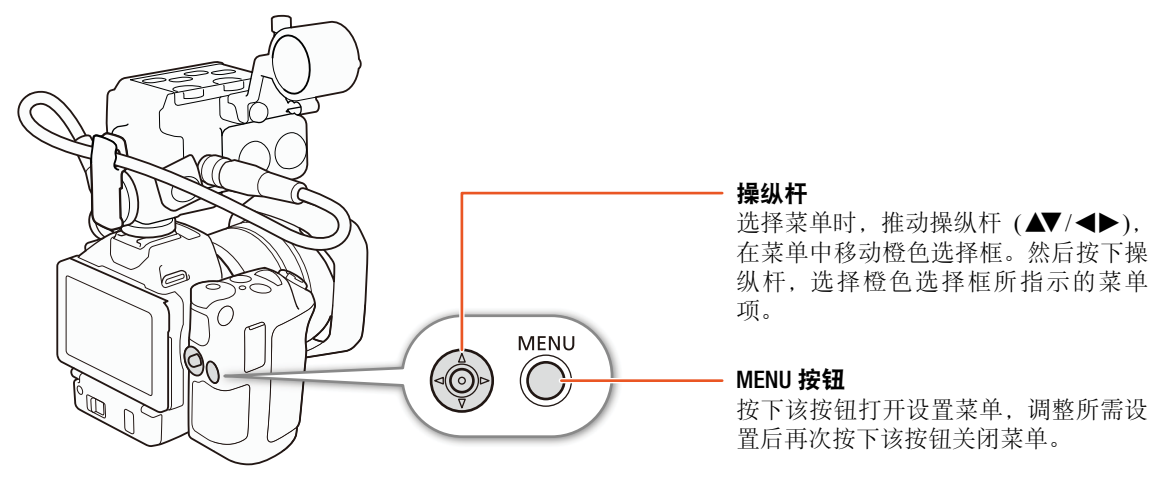

## <span id="page-29-1"></span>使用 FUNC. 菜单和设置菜单

可使用 FUNC. 菜单和设置菜单调节摄像机的功能和设置。有关可用菜单选项及设置的详细信息,请参阅附录 "菜单选项" (A [138](#page-137-0))。在本使用说明书中,主要使用触摸面板控件来说明如何浏览菜单,但也可使用操纵杆 和其他按钮来进行浏览。以下步骤介绍如何使用这两种方法。如有必要,请参阅本章节了解有关使用操纵杆的 详细信息。

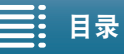

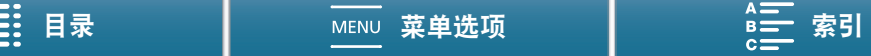

## FUNC. 菜单

FUNC. 菜单包含相机相关功能,如拍摄时使用的快门速度和光圈。各功能的当前设置图标将显示在菜单的两 侧。左侧包含拍摄前使用的功能,右侧包含拍摄时可以使用的功能。可以更改在 FUNC. 菜单 (CO [104](#page-103-0)) 右侧显 示的功能。

虽然可以使用操纵杆访问各项功能,但某些功能仍需要触摸操作。

操作模式: | 嗅【面】嗅】 ß.  $4K$ H<sub>D</sub>

## 使用触摸面板控件

#### 1 触摸 [FUNC.]。

- 将显示 FUNC. 菜单。可以上下滑动手指查看更多功能。
- 2 触摸所需功能的图标。
	- 不可用的菜单项将显示为灰色。
- 3 调节功能, 然后触摸 [X]。
	- 有关详细信息,请查看功能说明。

## 使用操纵杆

- 1 推动操纵杆 (▲▼/◀▶) 选择 [FUNC.], 然后按下操纵杆。
	- 将显示 FUNC. 菜单。
- 2 推动操纵杆 (▲▼/◀▶) 选择所需功能的图标, 然后按下操纵杆。
	- 不可用的菜单项将显示为灰色。
- 3 调节功能。
	- 有关详细信息,请查看功能说明。
- 4 推动操纵杆 (▲▼/◀▶) 选择 [×],然后按下操纵杆。

## 注

• 调节某些功能时将显示调节转盘。要使用触摸面板控件,可以向左 / 右滑动手指,将调节转盘移至所需设置。 要使用操纵杆,可以先按下操纵杆,使当前设置的位置以橙色高亮显示,然后左右推动操纵杆以调整设置。

#### 设置菜单

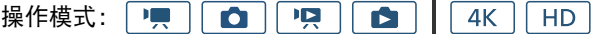

#### 使用触摸面板控件

1 图 和 ① 模式 ( 仅限这两种模式 ): 触摸 [FUNC.]。

#### 2 触摸 [MENU]。

- 也可以按下 MENU 按钮直接打开设置菜单。
- 将显示设置菜单。设置分为若干组,可通过屏幕顶部的选项卡进行 访问。

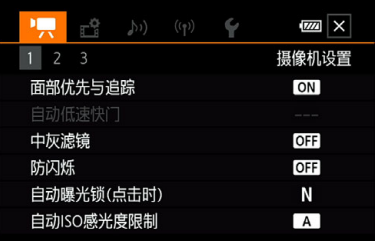

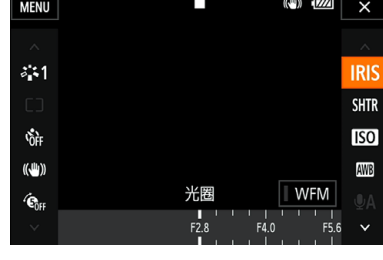

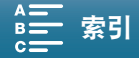

3 触摸所需菜单的选项卡。

• 因操作模式而异,某些选项卡可能划分为多个"页面"。触摸选项卡图标下的编号或向左 / 右滑动手指可切 换到当前所选选项卡中的其他页面。

32 4 触摸所需的设置。

- 不可用的菜单项将显示为灰色。
- 5 触摸所需选项, 然后触摸 [X]。
	- 可以随时通过触摸 [**X**] 关闭菜单。
	- ●触摸 [1] 可返回到上一屏幕。如果更改了某项设置,将会应用该设置。

使用操纵杆

- 1 p | 和 | α | 模式 ( 仅限这两种模式 ):推动操纵杆 (▲▼/ ◀▶) 选择 [FUNC.],然后按下操纵杆。
- 2 按下 MENU 按钮。
	- 也可推动操纵杆 (▲▼/◀▶) 选择 [MENU], 然后按下操纵杆。
	- 将显示设置菜单。设置分为若干组,可通过屏幕顶部的选项卡进行访问。
- 3 推动操纵杆 (◀▶) 选择所需选项卡和页码。
	- 因操作模式而异,某些选项卡可能划分为多个 "页面"。
- 4 推动操纵杆 (▲▼), 将选择栏移至所需设置, 然后按下操纵杆。
	- 不可用的菜单项将显示为灰色。
- 5 推动操纵杆 (▲▼/◀▶) 选择所需选项, 然后按下操纵杆。
- 6 推动操纵杆 (▲▼/◀▶) 选择 [×],然后按下操纵杆。
	- 可以随时通过按 MENU 按钮关闭菜单。
	- 选择 [1] 可返回到上一屏幕。如果更改了某项设置, 将会应用该设置。

 $(i)$ 注

- 为保持简洁,本文对设置菜单中设置的引用仅包含所需菜单的选项卡和设置名称。例如, "可稍后使用 [? 系 统设置 ] > [1] → [日期/时间] 设置调整日期和时间。
- 因操作模式而异,可能需要切换选项卡下的页面才能访问该功能。

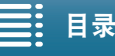

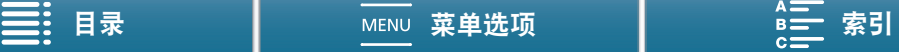

## <span id="page-32-0"></span>日期和时间设置

## <span id="page-32-2"></span><span id="page-32-1"></span>设置日期和时间

开始使用前,需要先设置摄像机的日期和时间。未设置摄像机的时钟 时,会自动显示年份处于选中状态的 [ 日期 / 时间 ] 屏幕。

操作模式:**PER** Ю IŖ. ß  $4K$ HD.

## 1 按下 ON/OFF 按钮开启摄像机。

- POWER/CHG 指示灯会亮起并显示 [ 日期 / 时间 ] 屏幕。
- 2 触摸要更改的字段 ( 年、月、日、时或分 )。
	- 也可以通过推动操纵杆 (< → ) 在字段之间移动, 然后按下操纵杆 进行选择。
- 3 根据需要触摸 [▲] 或 [▼] 以更改字段。
	- 也可以推动操纵杆 (▲▼) 以更改字段。
- 4 以同样的方式更改所有字段以设置正确的日期和时间。

#### 5 触摸 [Y.M.D]、 [M.D,Y] 或 [D.M.Y], 选择您喜好的日期格式。

- 也可以通过推动操纵杆 (◀▶) 在字段之间移动, 然后按下操纵杆进行选择。
- 在某些屏幕上,日期将以简短格式显示(以数字代替月份名称或仅日和月),但仍旧依照您选择的顺序显示。

#### 6 触摸 [24H] 系统将使用 24 小时制,不触摸 [24H] 将使用 12 小时制 (AM/PM)。

- 也可以通过推动操纵杆 (◀▶) 在字段之间移动,然后按下操纵杆进行选择。
- 7 触摸 [ 确定 ] 可开启时钟并关闭设置屏幕。
	- 也可以通过推动操纵杆 (< → ) 在字段之间移动, 然后按下操纵杆进行选择。

## 注

- 可稍后使用 [♥ 系统设置 ] > [1] [ 日期 / 时间 ] 设置调整日期和时间。
- 如有约 3 个月未使用摄像机,内置可充电式锂电池可能会完全放电,因此日期和时间设置可能会丢失。在此 情况下,请重新为内置锂电池充电 (C [158](#page-157-0)), 然后重新设置时区、日期和时间。
- 使用选购的GP-E2 GPS接收器后, 摄像机可根据从GPS信号(□ [100](#page-99-0))接收到的UTC日期/时间信息, 自动调整 设置。

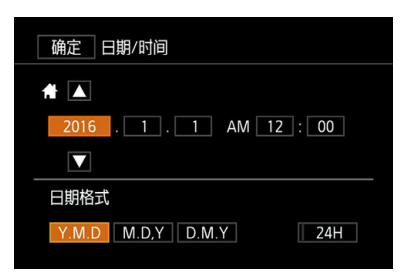

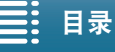

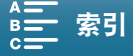

## <span id="page-33-0"></span>更改时区

34

更改时区以符合本地时间。默认设置为北京。此外,摄像机可以保留其他 地方的日期和时间。该功能在旅行时十分方便,您可将摄像机的时间设置 为本地时间或旅行目的地时间。

操作模式: | !!!  $\bullet$   $\mathsf{I}$ 嗅。  $\blacksquare$  $4K$ H<sub>D</sub>

1 按下 MENU 按钮。

2 打开 [ 时区 / 夏时制 ] 屏幕。 [4 系统设置 ] 2 [1] 2 [时区 / 夏时制 ]

3 触摸 [<1] 设置本地时区, 或触摸 [ $\blacktriangleright$ ] 设置旅游目的地的时区。

4 触摸 [◀] 或 [▶] 设置所需时区。如有必要,触摸 [\*] 调整为夏时制。

5 触摸 [X] 关闭菜单。

[2 系统设置]

[1]

[ 时区 / 夏时制 ]

[ 北京 ]

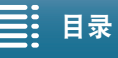

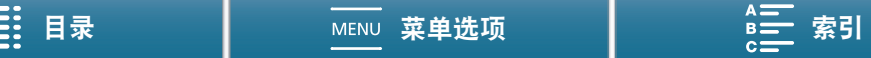

## <span id="page-34-1"></span><span id="page-34-0"></span>准备记录介质

在本摄像机中,4K 短片记录在 CFast 卡上,高清短片和照片记录在 S≥SD、 《SDHC 和 ← SU SDXC 存储 卡上。在本摄像机上初次使用记录介质时,应对其进行初始化 (LCI [38\)](#page-37-0)。使用 [ 完整初始化 ] 选项初始化 SD 卡。

## 兼容的记录介质

关于经测试与此摄像机兼容的记录介质的最新信息,请访问当地的佳能网站。

#### CFast 卡

CFast 2.0- 兼容卡。

#### SD 卡

截至 2016 年 6 月, 已使用由 Panasonic、Toshiba 和 SanDisk 生产的存储卡测试记录功能。关于经测试与此摄像 机兼容的 SD 卡的详细信息,请访问当地的佳能网站。

存储卡类型: SASD 卡、 AS SDHC 卡、 SASDXC 卡 SD Speed Class(SD 传输速率级别 )\*: cLASS6 cLASS60

要以 [50.00P/50 Mbps] 帧频 / 比特率记录高清短片或使用升降格记录模式记录短片,建议使用传输速率级 别为 CLASS 10 的 SD 卡。

## 重要

- 插入或取出记录介质之前,请先关闭摄像机。在摄像机开启状态下插入或取出记录介质可能会造成数据永久 丢失。
- 重复记录、删除和编辑记录(碎片存储)之后,在记录介质上写入数据将需要更长时间,并且记录可能会停止。 请保存记录并使用摄像机初始化记录介质。
- 关于CFast和SDXC卡: 本摄像机可使用CFast卡和SDXC卡, 但此类记录介质是使用exFAT文件系统初始化的。
	- 在其他设备 ( 如数码录像机、读卡器等 ) 上使用 exFAT 格式化的记录介质时, 请确保外部设备与 exFAT 兼 容。如需了解有关兼容性的更多信息,请联系计算机、操作系统或存储卡的制造商。
	- 如果在不兼容 exFAT 的计算机操作系统上使用 exFAT 格式化的记录介质,可能会提示您格式化存储卡。在 此情况下,请取消操作以免数据丢失。

## 注

• 不能保证所有记录介质都可正确操作。

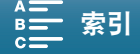

## <span id="page-35-0"></span>插入 CFast 卡

1 关闭摄像机。

- 等待 ACCESS 指示灯熄灭。
- 36 2 按照箭头方向滑动 CARD OPEN 开关,然后打开记录介 质插槽盖。

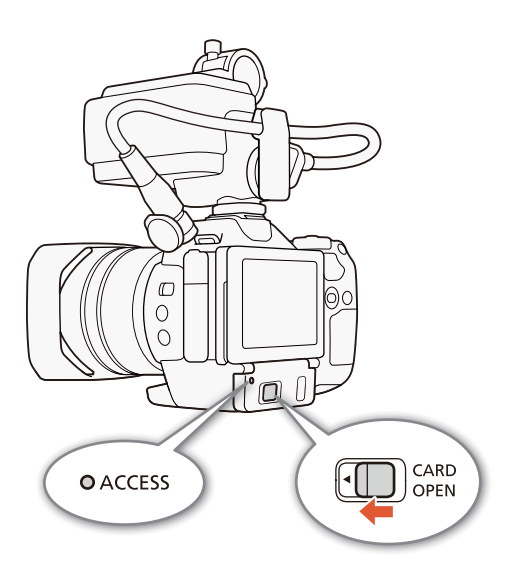

## 3 将 CFast 卡标签朝上,完全插入插槽 ①。

• 确保将 CFast 卡插入到插槽中,使卡上的接头与 CFast 卡插 槽左侧图示方向相符。

## 4 关闭记录介质插槽盖 ②。

• 如果 CFast 卡没有正确插入,请勿强行关闭插槽盖。

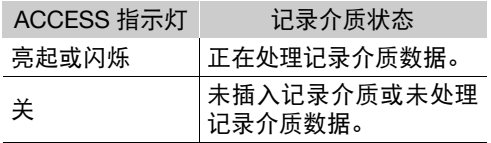

## 重要

• CFast 卡有正反两面,不可互换使用。如果 CFast 卡的插入方向错误,则可能导致摄像机发生故障。请务必按 上述步骤所述的方法插入 CFast 卡。

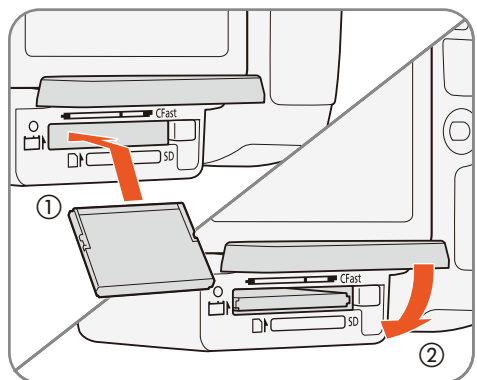

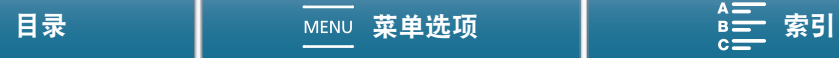
### 取出 CFast 卡

1 关闭摄像机。

- 等待 ACCESS 指示灯熄灭。
- 2 按照箭头方向滑动 CARD OPEN 开关,然后打开记录介质 插槽盖①。
- 3 按下 CFast 卡释放按钮,释放 CFast 卡。
- 4 取出 CFast 卡并关闭记录介质插槽盖 ②。

# 重要

- ACCESS 指示灯亮起或闪烁红光时,请遵循以下注意事项。 否则可能会造成数据永久丢失。
	- 请勿断开电源或关闭摄像机。
	- 请勿打开记录介质插槽盖。

# <span id="page-36-0"></span>插入和取出 SD 卡

#### 1 关闭摄像机。

- 等待 ACCESS 指示灯熄灭。
- 2 按照箭头方向滑动 CARD OPEN 开关,然后打开记录介 质插槽盖 ①。
- 3 将 SD 卡标签朝上, 完全插入 SD 卡插槽, 直到咔嗒一声 安装到位 ②。
	- 要取出SD卡,按一下SD卡使其松开。SD卡弹出后,将其 完全拉出。
- 4 关闭记录介质插槽盖 ③。
	- 如果 SD 卡没有正确插入,请勿强行关闭插槽盖。

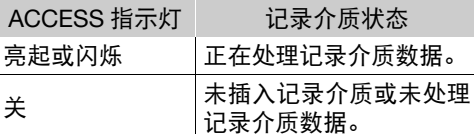

# 重要

- ACCESS 指示灯亮起或闪烁红光时,请遵循以下注意事项。否则可能会造成数据永久丢失。
	- 请勿断开电源或关闭摄像机。
	- 请勿打开记录介质插槽盖。
- SD 卡有正反两面,不可互换使用。如果 SD 卡插入方向错误,则可能导致摄像机发生故障。请务必按上述步 骤所述的方法插入 SD 卡。

# $(i)$ 注

• SD 卡具有防止写入存储卡的物理开关,从而避免意外删除卡上的内容。要启用 SD 卡的写保护功能,请将此 开关置于 LOCK 位置。

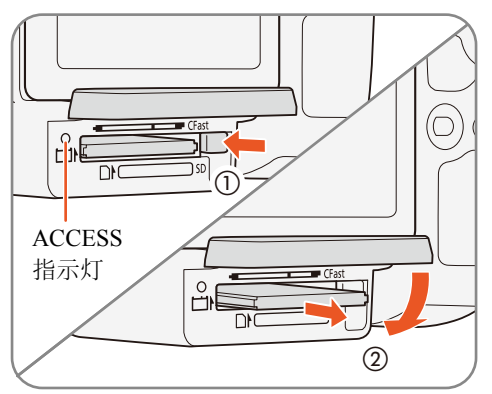

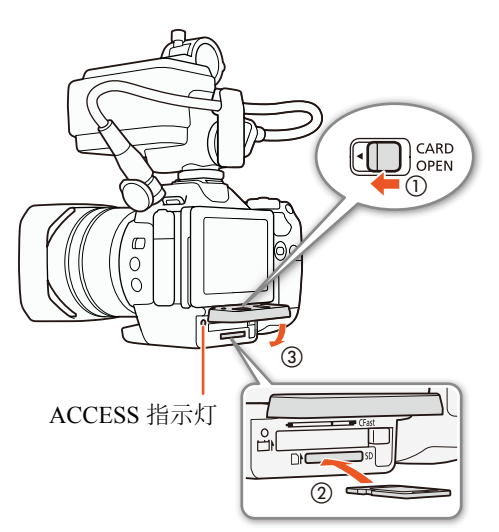

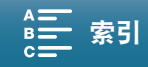

### <span id="page-37-0"></span>初始化记录介质

在本摄像机上初次使用任何记录介质时,应先对其进行初始化。也可初始化记录介质以永久性删除其中包含的 所有数据。

38 初始化 SD 卡时,可选择快速初始化,这样会清除文件分配表但不会物理删除存储数据;也可选择彻底删除所 有数据的完整初始化。

操作模式: 「嘿」  $\bullet$   $\mathsf{H}$ 몇 | Ċ 4K **HD** 

- 1 按下 MENU 按钮。
- 2 打开 [初始化 [  $m$  ] [ 30] 子菜单。
	- $[\mathbf{r}^{\mathbf{d}}$  记录设置 ]  $\bigotimes$   $[1]$   $\bigotimes$   $[\![\,\overline{v}]\,$  初始化  $[\vec{r}]\,]$
- 3 触摸 [ 存储卡 ] 或 [ 5 存储卡 ], 然后触摸 [ 初始化 ]。
- 如果正在初始化 CFast 卡,请跳至步骤 5。
- 4 触摸 [ 完整初始化 ] 彻底删除所有数据。
- 5 触摸 [ 是 ]。
- 如果使用[完整初始化]选项,初始化过程中可触摸[取消]以取消操作。可使用SD卡,但所有数据将被删除。
- 6 当确认屏幕出现时,触摸 [ 确定 ]。
	- 所选记录介质初始化完成,其中包含的数据已全部删除。

# 重要

- 初始化记录介质将永久删除所有数据。丢失的数据将无法恢复。确保已预先保存重要的记录。
- 完整初始化可能需要数分钟时间,具体取决于 SD 卡。

# 恢复记录介质上的数据

记录数据过程中的某些操作 ( 如突然关闭摄像机或取出记录介质 ) 可能会造成记录介质上的数据错误。在此情 况下,如果出现表示短片需要恢复的提示信息,则可以恢复数据。可以从播放索引屏幕恢复短片。

操作模式:  $\mathbb{F}_{\mathbb{Z}}$ 呵 O  $\mathbf{r}$  $4K$ **HD** 

1 打开包含要恢复短片的索引屏幕 (□ [108\)](#page-107-0)。

- 2 选择要恢复的短片。
	- 短片在缩略图中以 [?] 表示。
- 3 摄像机提示您恢复短片时, 触摸 [ 是 ]。
- 4 恢复短片后,触摸 [ 确定 ]。

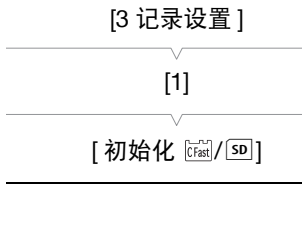

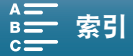

注

- 此过程可能会删除长度短于 0.5 秒的短片。此外,短片末尾可能会有至多 0.5 秒的内容被删除。
- 在某些情况下,可能无法恢复数据。文件系统损坏或记录介质受到物理损坏时,很可能无法恢复数据。 • 仅可以恢复使用本摄像机记录的短片。

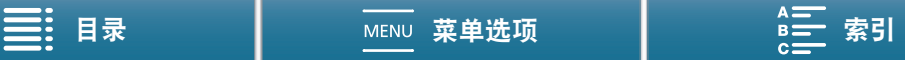

# <span id="page-39-0"></span>使用选购的 RC-6 遥控器

可以远程操作本摄像机。可以按照本章节所述使用选购的 RC-6 遥控器。还可以使用摄像机的网络功能,然后 通过无线方式连接兼容设备以控制摄像机。有关以无线方式控制摄像机的详细信息,请参阅"浏览器远程: 从网络设备控制摄像机"(口[132](#page-131-0))。

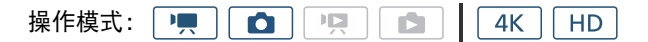

### 启用遥控传感器

40

- 1 按下 MENU 按钮。
- 2 打开 [ 无线遥控器 ] 子菜单。 [♀ 系统设置 ] ▶ [3]( 在 | | | 模式下 ) 或 [2]( 在 | 面 模式下 ) ▶ 】 [ 无线遥控器 ]
- 3 选择 [@M] 开 ],然后触摸 [X]。
	- 要禁用遥控传感器, 请选择 [or 关罒ጡ]。

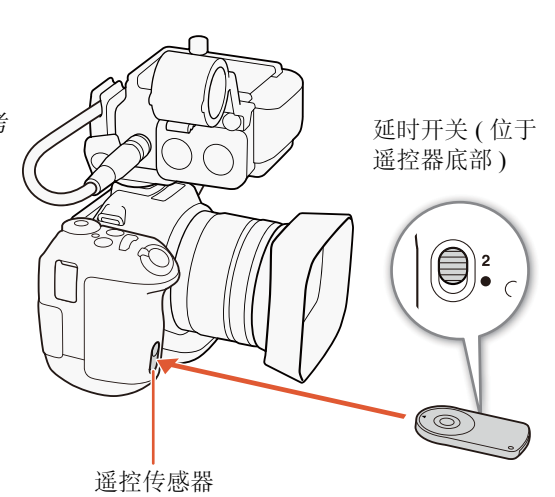

[2 系统设置]

[3]( 在 | !! ] 模式下 ) 或  $[2]$ (在  $\Box$  模式下)

[ 无线遥控器 ]

[OTB] 关叫"丽]

### 使用遥控器操作摄像机

使用遥控器时,将其对准摄像机的遥控传感器。

• 遥控器上延时开关的位置决定遥控器的操作方式。请参考 下表。

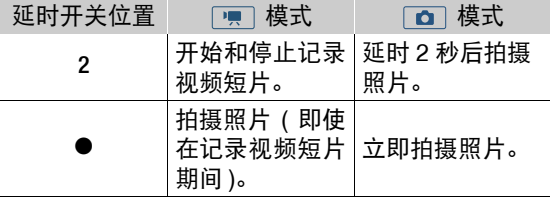

# 注

- 在荧光灯或 LED 灯下使用时,摄像机可能无法正常工作。 确保使用摄像机时,尽可能远离此类光源。
- 其他设备的遥控器指向本摄像机操作时,本摄像机可能无 法正常工作。
- 遥控传感器暴露在强光源或直射阳光下时,遥控器可能无法正常工作。
- 启用闪光灯时,摄像机可能无法正常工作。如果附近区域正在使用闪光灯,请按先前步骤中所述的方式禁用 遥控传感器。
- 如果在正常条件下无法使用遥控器操作摄像机,或只能在非常近的距离内操作摄像机,请更换电池。

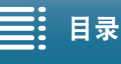

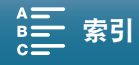

3

记录

#### 41

# <span id="page-40-0"></span>记录视频和拍摄照片

本节介绍记录操作的基本信息。开始记录短片 \* 之前,请先进行测试拍摄以检查摄像机是否正确运行。在 CFast 卡上以 305 Mbps( 帧频为 25.00P) 记录约 5 分钟的 4K 短片,在 SD 卡上以 50 Mbps( 帧频为 50.00P) 记录约 15 分 钟的高清短片。如果摄像机无法正常工作,请参阅"故障排除"( $\Box$ [147\)](#page-146-0)。 有关记录音频的详细信息,请参阅"记录音频"(137)。

\*"短片"指通过一次单独的记录操作记录的单个影片。

### 准备记录

- 1 取下镜头盖。
- 2 安装遮光罩 (12[22\)](#page-21-0), 并根据需要安装取景器单元 (C [22](#page-21-1)) 和 MA-400 麦克风适配器 (C [24\)](#page-23-0)。
- 3 将充电后的电池插入摄像机 ( $\Box$  [19\)](#page-18-0)。
- 4 根据需要插入记录介质 (1[36](#page-35-0)、 [37](#page-36-0))。
	- 插入CFast卡以记录4K短片;插入SD卡以记录高清 短片和照片。
- 5 如有必要,可调节取景器单元 (Q [23](#page-22-0))。

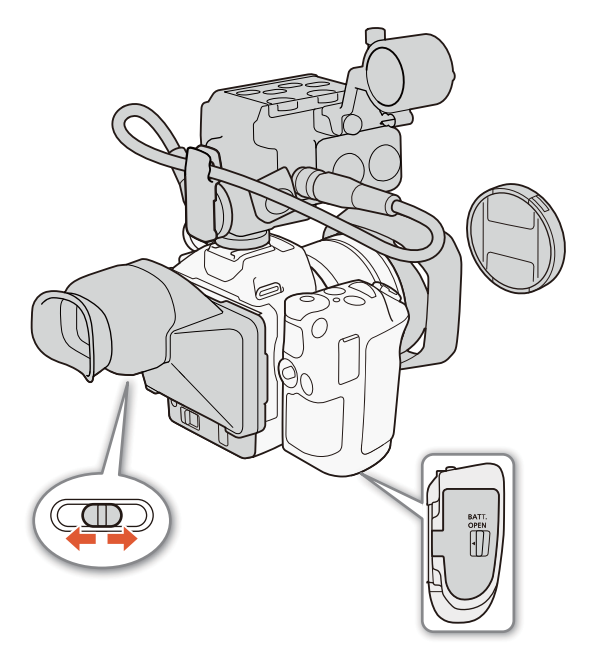

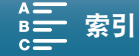

## 基本记录

本摄像机使用同一按钮记录视频短片和拍摄照片。在本使用说明书中,记录视频短片时,该按钮称为 START/ STOP 按钮;拍摄照片时,该按钮称为 PHOTO 按钮。

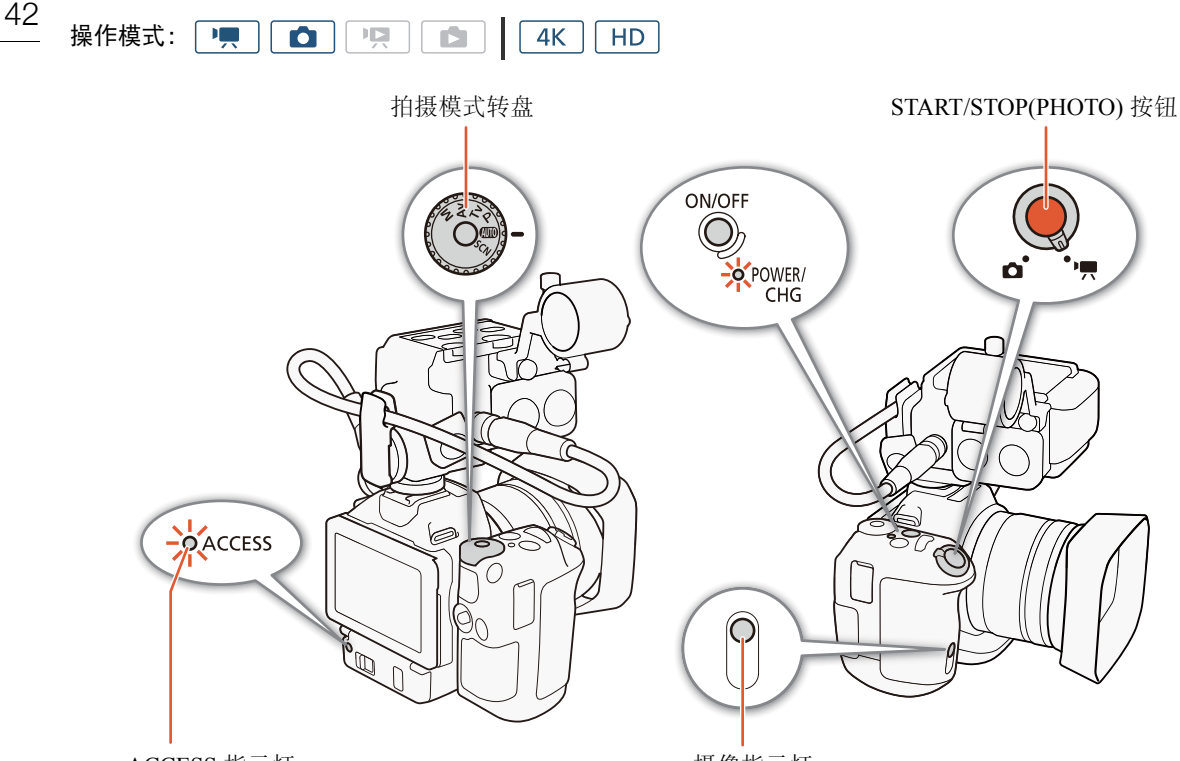

ACCESS 指示灯

摄像指示灯

1 将影片 / 照片开关设置为 ♥ 以记录短片, 或设置为 △ 以拍摄照片。

2 将拍摄模式转盘设置到所需的拍摄模式 ( $\Box$  [55\)](#page-54-0)。

#### 3 按下 ON/OFF 按钮开启摄像机。

- POWER/CHG 指示灯将亮起绿光。
- 可以更改确定所记录短片的文件名的设置 (11[45\)](#page-44-0)。

### 拍摄短片

#### 4 按下 START/STOP 按钮。

- 记录开始。摄像指示灯亮起,并且屏幕顶部的■图标更改为●。
- 摄像机记录到记录介质时, ACCESS 指示灯会间歇闪烁红光。
- 还可以在记录短片时拍摄照片 $($  $\Box$ [43\)](#page-42-0)。
- 5 按下 START/STOP 按钮停止记录。
	- 短片将记录到记录介质上,摄像机将进入记录待机模式。摄像指示灯也会熄灭。

### 6 按住 ON/OFF 按钮,直到 POWER/CHG 指示灯熄灭。

• 确保数据处理指示灯也已熄灭。

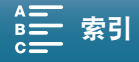

#### 拍摄照片

- 4 半按 PHOTO 按钮。
	- FOCUS 开关设置为 A( 自动对焦 ) 时: 如果无法对焦被摄体,● 将闪烁黄光。自动调节对焦后,● 将变为绿 色, 并出现一个或多个 AF( 自动对焦 ) 框。也可更改自动对焦方法 (CQ [74\)](#page-73-0)。
- 5 完全按下 PHOTO 按钮。
	- 摄像机记录到记录介质时, ACCESS 指示灯会间歇闪烁红光。

#### 6 按住 ON/OFF 按钮,直到 POWER/CHG 指示灯熄灭。

• 确保数据处理指示灯也已熄灭。

### 重要

- ACCESS 指示灯亮起或闪烁红光时,请遵循以下注意事项。否则可能会造成数据永久丢失。
	- 请勿打开记录介质插槽盖,并且不要取出记录介质。
	- 请勿断开电源或关闭摄像机。
- 请务必定期保存记录 (11 [123](#page-122-0)),尤其是在进行重要的记录之后。佳能不对因未及时保存造成的数据丢失或损 坏负责。

# $(i)$ 注

- 内置麦克风可能会录下记录时摄像机的操作声音。使用市售外部麦克风 (CQ [87\)](#page-86-0) 或许可以降低该噪音。
- 也可以按下选购的 RC-6 遥控器上的传输按钮来记录短片和拍摄照片 (□ [40\)](#page-39-0)。
- 可选择记录图像后确认图像的时长 (工[143](#page-142-0))。

### <span id="page-42-0"></span>在 | 有模式下拍摄照片

如将 [ PHOTO 照相 ] 功能分配给某可自定义按钮 (CQ [105\)](#page-104-0), 可在记录短片或摄像机处于记录待机模式时拍摄照 片。按下该按钮时,屏幕右上角将显示 △ ▷ 59。

照片的尺寸取决于分辨率设置为 4K 还是高清。分辨率设置为 4K 时,照片尺寸将为 3840×2160; 分辨率设置 为高清时,照片尺寸将为 1920×1080。

操作模式:**IE** 項  $4K$ O D HD.

# 注

- 在 | | | 模式下,还可在播放短片期间拍摄照片 ( | [115\)](#page-114-0)。
- 在下列情况下,无法拍摄照片:
	- 外部设备连接至 HDMI OUT 端子时。
	- [升降格 ]( $\Box$  [96](#page-95-0)) 设置为 [x1/4] 或 [x1/2] 时。
	- [效果 ]( $\Box$  [71](#page-70-0)) 设置为 [  $\clubsuit$ 39  $\Xi$  高光优先 ] 时。
	- [<sup>'</sup>, 摄像机设置 ] 2 [3] 2 [ 滚动快门减弱 ] 设置设为 [ON 开 [sn] 时。

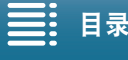

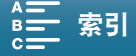

# <span id="page-43-1"></span>选择图像尺寸和纵横比

可选择已记录图像的尺寸和纵横比。

- 操作模式: | | | | | | | | | | | | | | | |  $\mathbf{r}$  $4K$  $H<sub>D</sub>$ 44
	- 1 按下 MENU 按钮。
	- 2 打开 [ 图像纵横比 ] 子菜单。
		- [11 记录设置 ] > [1] → [图像纵横比 ]
	- 3 选择所需尺寸和纵横比,然后触摸 [X]。
		- 显示的可记录照片数为近似值,该值取决于当前选定的照片尺寸。

### <span id="page-43-0"></span>拍摄连续照片 ( 驱动模式 )

使用驱动模式时,可以为被摄体拍摄一组连续照片。

操作模式: │ ■ │ **OIRIN**  $4K$  | HD

1 触摸 [FUNC.], 然后触摸 | | 驱动模式 ]。

2 选择所需选项, 然后触摸 [X]。

#### 选项

[ 单次拍摄 ]: 按 PHOTO 按钮时拍摄单张图像。

[- 连续拍摄 ]: 只要按住 PHOTO 按钮, 就会连续拍摄一组照片。第一张照片所应用的对焦也将应用于 整组照片。摄像机将以约 3.6 张 / 秒的速度拍摄。

[些] AF 连续拍摄 ]: 只要按住 PHOTO 按钮, 就会连续拍摄一组照片。整组照片的对焦会发生调整。将手指 从 PHOTO 按钮上松开可停止拍摄。

# 注

• 有关[ 些] AF连续拍摄1选项: 拍摄模式设置为 SCN 时, 变焦位置和其他摄像机设置、拍摄之间的间隔可能不 同或拍摄速度可能减慢,具体取决于特殊场景模式。 (SCN: Special scene 特殊场景 )

### 使用浏览器远程进行遥控操作

完成所需准备工作后(1[132](#page-131-1)),可使用浏览器远程应用程序从连接的设备开始和停止记录。

操作模式: | !! 0 I R D.  $4K$ H<sub>D</sub>

#### 1 触摸 [LIVE VIEW ON/OFF] 可在浏览器远程屏幕上显示摄像机的实时显示图像。

- 摄像机的影片 / 照片开关位置将确定浏览器远程屏幕是否显示记录短片或拍摄照片的控件。
- 在本步骤中,由于网络设备不同,可能需要单击而非触摸浏览器远程屏幕按钮。

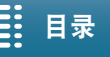

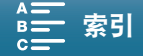

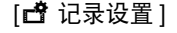

[1]

[ 图像纵横比 ]

[L 4:3 4000×3000]

### 拍摄短片

#### 2 触摸 [START/STOP]。

- 记录操作指示更改为 [●REC], START/STOP 按钮中心亮起红光。
- 浏览器远程屏幕上显示的时间码与摄像机上显示的时间码相同。
- 再次触摸 [START/STOP] 可停止记录。

### 拍摄照片

2 触摸 [ 照相 ]。

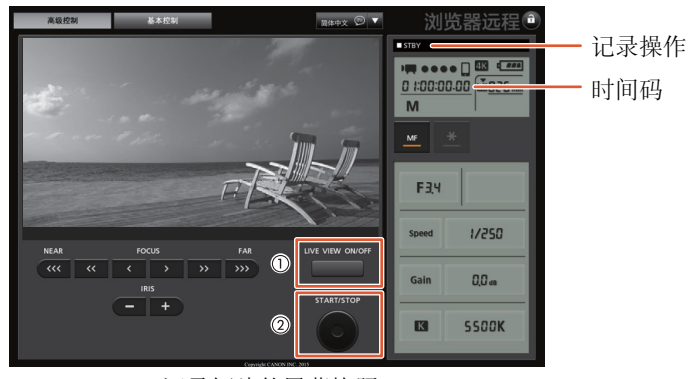

记录短片的屏幕快照

 $(i)$ 注

• 浏览器远程应用程序有按键锁定功能,该功能仅限于应用程序屏幕上的控件, 您仍可使用摄像机上的控件。 按下 [d] 可锁定应用程序控件; 按下 [d] 可重新激活该控件。

## <span id="page-44-0"></span>设置短片文件名

本摄像机中,可以更改确定所记录短片的文件名的多个设置。可根据偏好或管理习惯个性化短片文件名,以便 创建更易于识别和管理的文件。

操作模式: भूग 嗅  $\mathbf{E}$  $4K$  $HD$ **IO** 

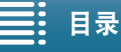

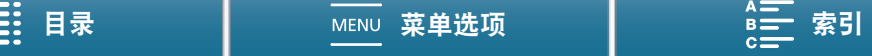

基本文件名结构如下。

# A001C001\_yymmddXX\_CANON\_01 1 2 3 4 5 6 7

46

- 1 摄影机索引: 一个字符 (A 至 Z), 用于标识所使用 的摄像机。
- 2 卷号: 3 个字符 (001 至 999), 用于标识所使用的 记录介质。
- 3 短片编号: 4 个字符 (C001 至 D999)。每次记录短 片后,短片编号将自动递进 (C999 之后切换至 D001),但可以设置初始短片编号。
- 4 记录日期 ( 由摄像机自动设置 )。yy 年、mm 月、  $dd - \boxdot$
- 5 随机组成部分:2 个字符 ( 数字 0 至 9 和大写字母 A 至 Z), 随每个短片随机更改。
- 6 用户定义的字段: 5 个字符 ( 数字 0 至 9 和大写字 母 A 至 Z), 用于其他标识目的。
- 7 使用 SD 或 SDHC 卡时,摄像机将自动为高清短片 的文件名添加""和流编号 (01 至 99)。每次分 割短片中的视频 ( 流 ) 文件并在单独的流文件上继 续记录时,流编号都会相应增加。

[1 记录设置]

[2] 或 [3]( 具体取决于系统频率 )

[ 摄影机索引 ] .....[A] [ 卷号 ] .....[001] 短片编号 ] .....[001] [ 用户定义 ] .....[CANON]

设置短片文件名的各个组成部分

#### 设置摄像机 ID

- 1 按下 MENU 按钮。
- 2 打开 [ 摄影机索引 ] 屏幕。

 $\left[\right]$  [3]  $\left($  2]  $\right)$  [3]( 具体取决于系统频率 ) • 3 [ 摄影机索引 ]

- 3 触摸 [▲] 或 [▼] 选择所需摄像机 ID。
- 4 触摸 [ 确定 ], 然后触摸 [ **X** ]。

设置卷号或初始短片编号

1 按下 MENU 按钮。

2 打开 [ 卷号 ] 或 [ 短片编号 ] 屏幕。

[1 记录设置 ] • 2 [2] 或 [3]( 具体取决于系统频率 ) • 2 [ 卷号 ] 或 [ 短片编号 ]

- 3 触摸 [▲] 或 [▼] 选择卷号 / 短片编号的第一位, 然后触摸下一字段选择下一位。
	- 以同样的方式更改其余数位。
	- 要重置卷号 / 短片编号,请触摸 [ 重置 ]。将返回到上一屏幕,并且无需执行剩余步骤。
	- 触摸 [ 取消 ] 以关闭屏幕, 放弃设置卷号 / 短片编号。
- 4 触摸 [ 确定 ], 然后触摸 [ X ]。
- 5 如果已更改卷号,请初始化用于记录的所有记录介质 (CFast 和 SD 卡, [1] [38\)](#page-37-0)。

### (i)注

• 如果设置的初始短片编号小于所用记录介质上某个短片的短片编号,短片编号将从记录介质上最后一个短片 的编号开始。

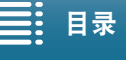

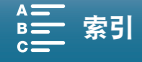

设置用户定义的字段

- 1 按下 MENU 按钮。
- 2 打开 [ 用户定义 ] 屏幕。
	- [ 音 记录设置 ] ? [3] ? [ 用户定义 ]
- 3 触摸 [▲] 或 [▼] 选择第一个字符, 然后触摸下一个字符。
	- 以相同方式更改其余字符。
	- 触摸 [ 取消 ] 以关闭屏幕, 放弃设置用户定义的字段。
- 4 触摸 [ 确定 ], 然后触摸 [ **X** ]。

#### 屏幕图标和显示

本节介绍 [m] 和 [c] 模式下的各种图标和屏幕显示。它们可能因拍摄模式及 FUNC. 菜单和设置菜单中的设置 的不同而有所差异。

某些在 □□ 模式中显示的图标也会在 ■ 模式中显示。摄像机处于 ■ 模式时, 如果显示的某个图标无法在 □ 模式下的这些图标列表中找到, 请参阅 "在 □ 模式下显示的图标" (□ [50](#page-49-0))。

操作模式: $\overline{\phantom{a}}$  $\blacksquare$  $\boxed{17}$  $4K$ HD **DI** 

在 一 模式下显示的图标

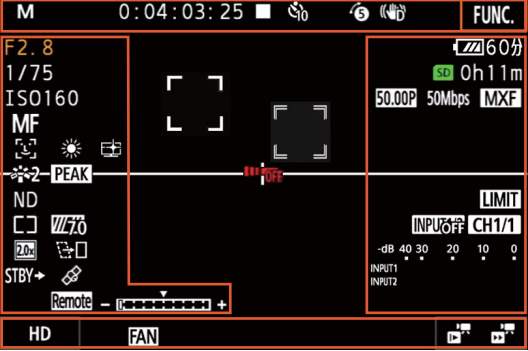

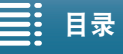

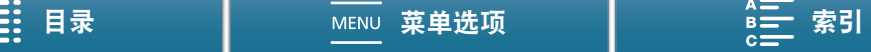

## 屏幕上方的图标

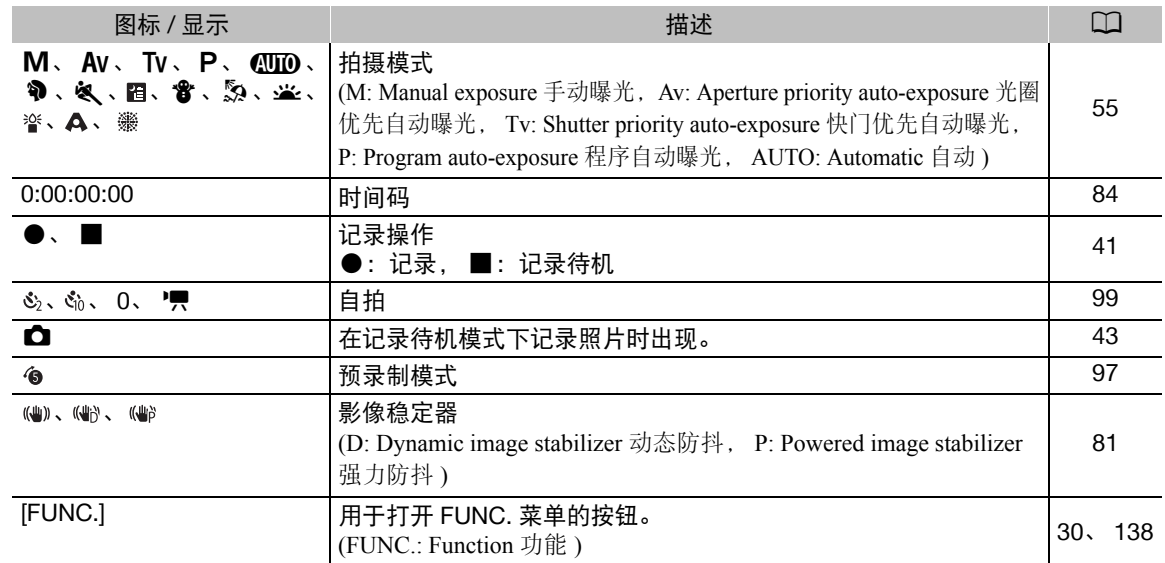

## 屏幕左侧的图标

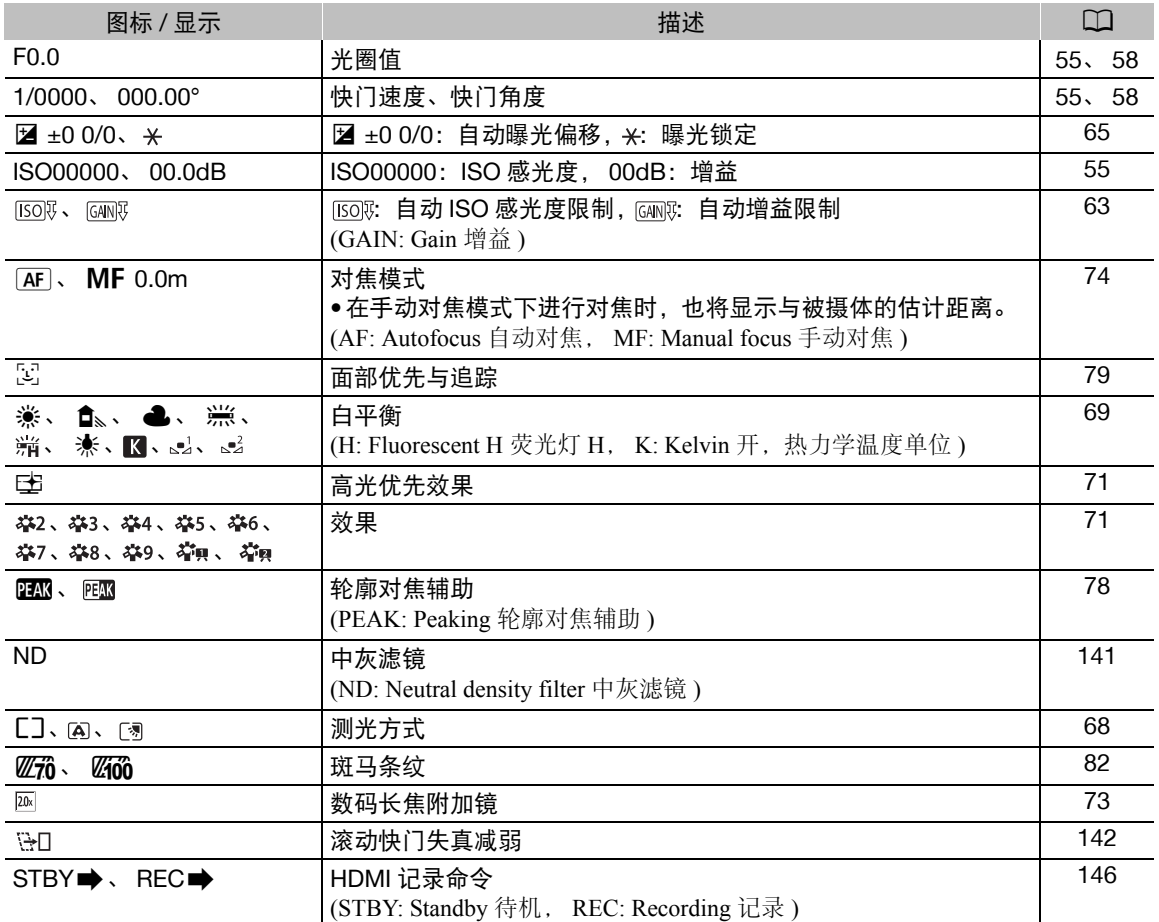

48

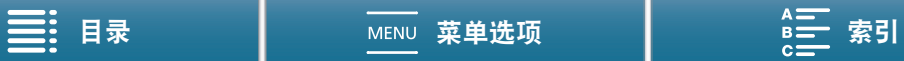

49

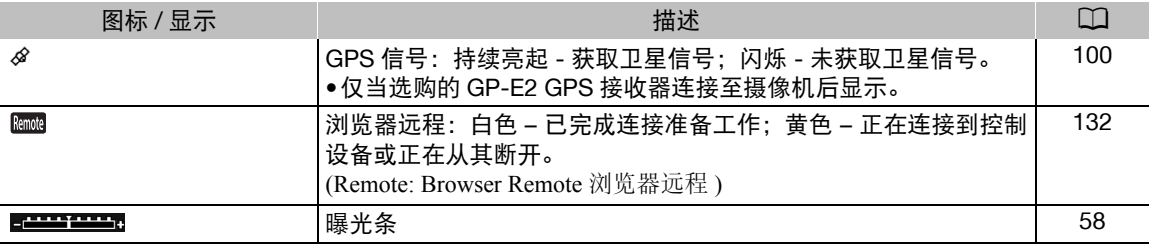

### 屏幕中央的图标

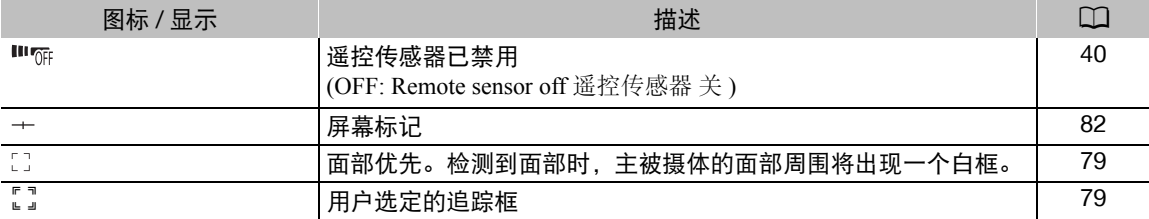

## 屏幕右侧的图标

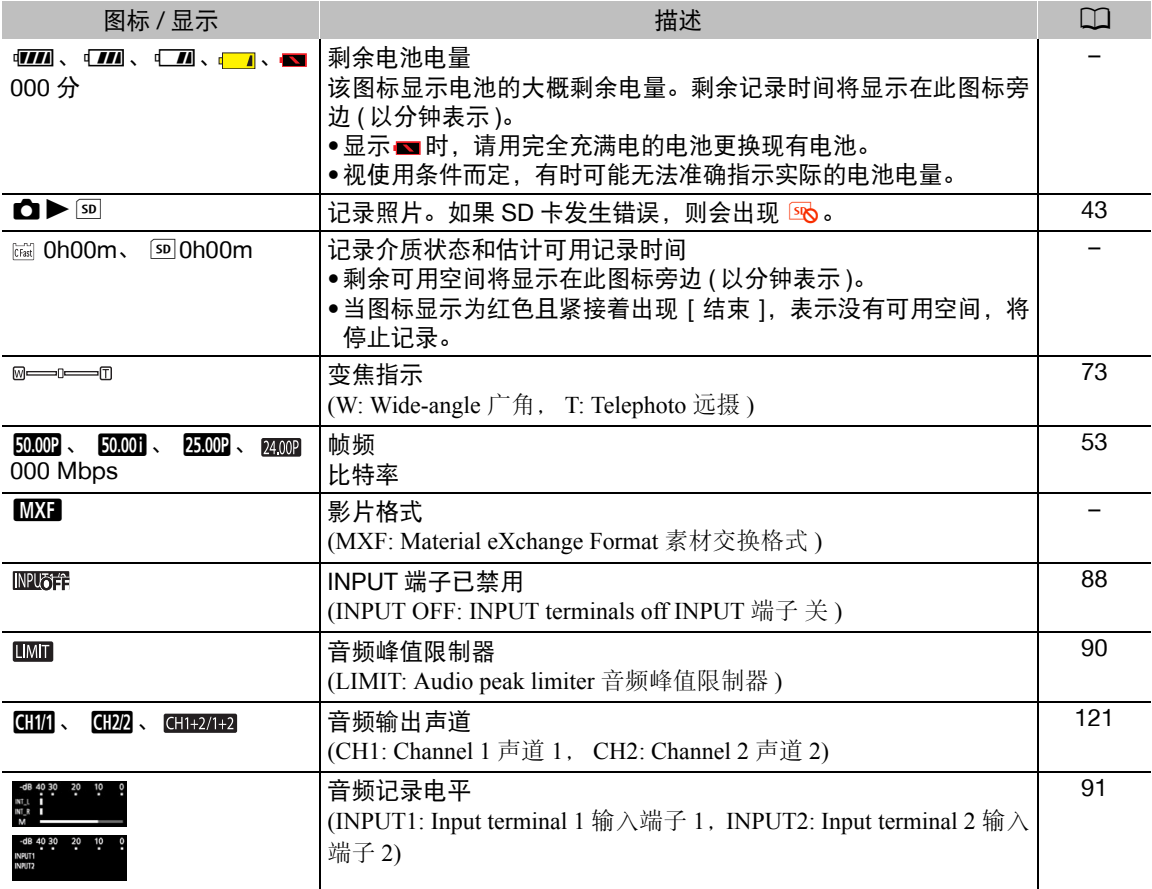

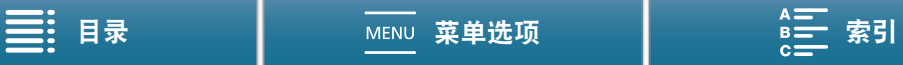

### 屏幕下方的图标

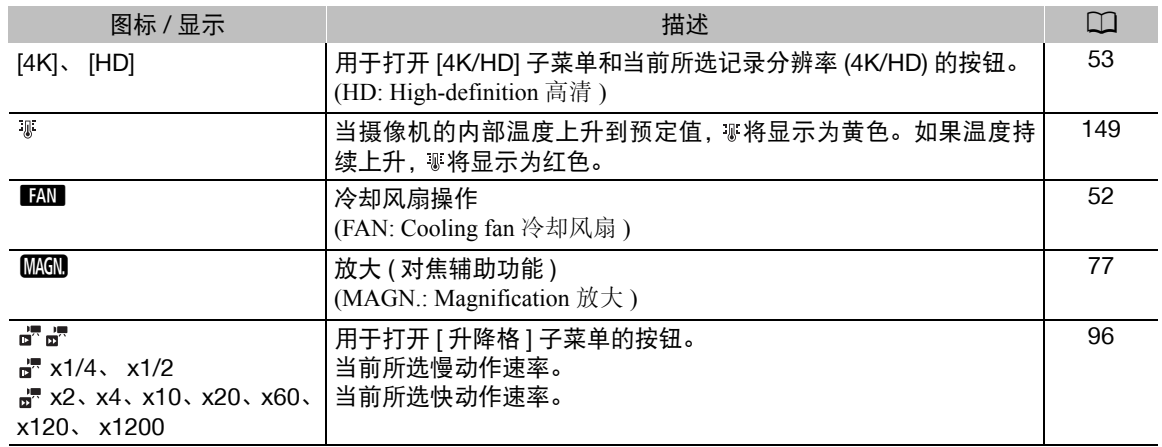

# <span id="page-49-0"></span>在 面模式下显示的图标

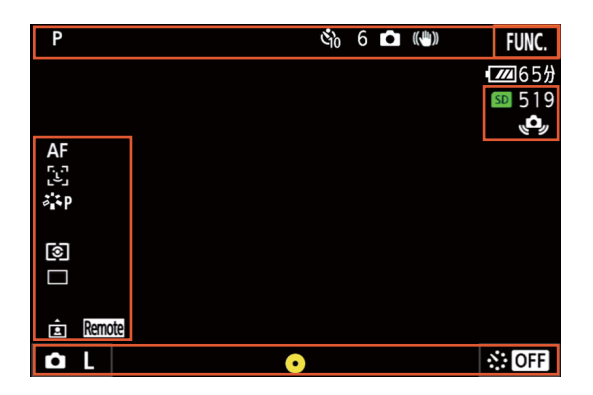

### 屏幕上方的图标

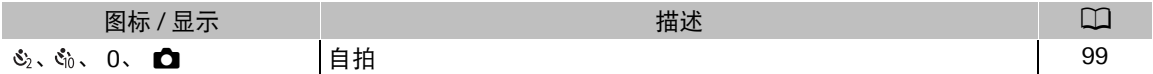

## 屏幕左侧的图标

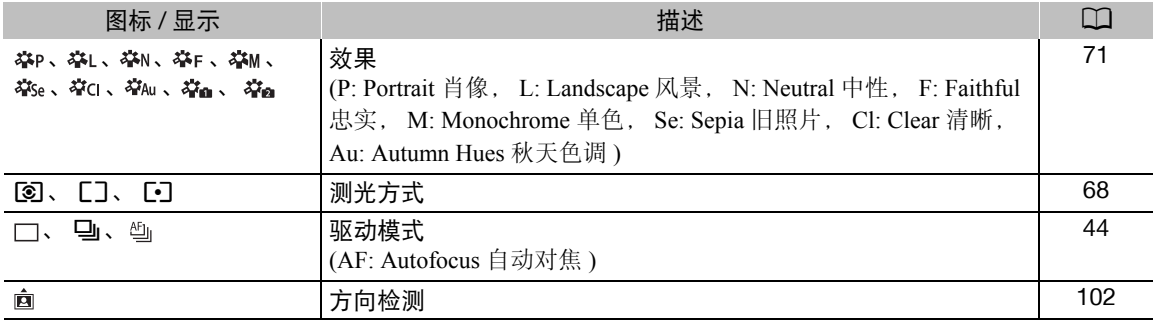

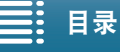

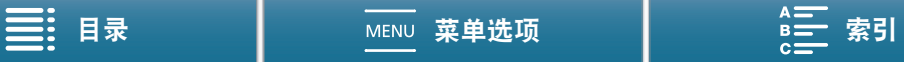

### 屏幕右侧的图标

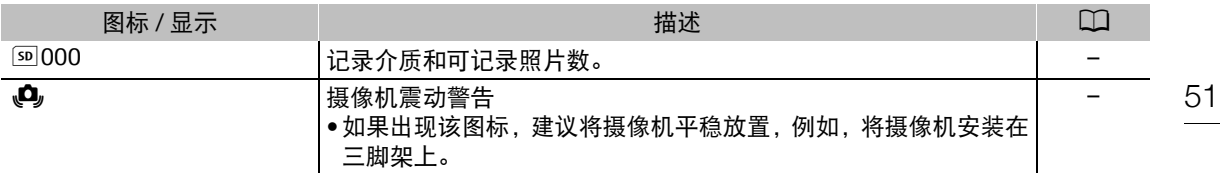

#### 屏幕下方的图标

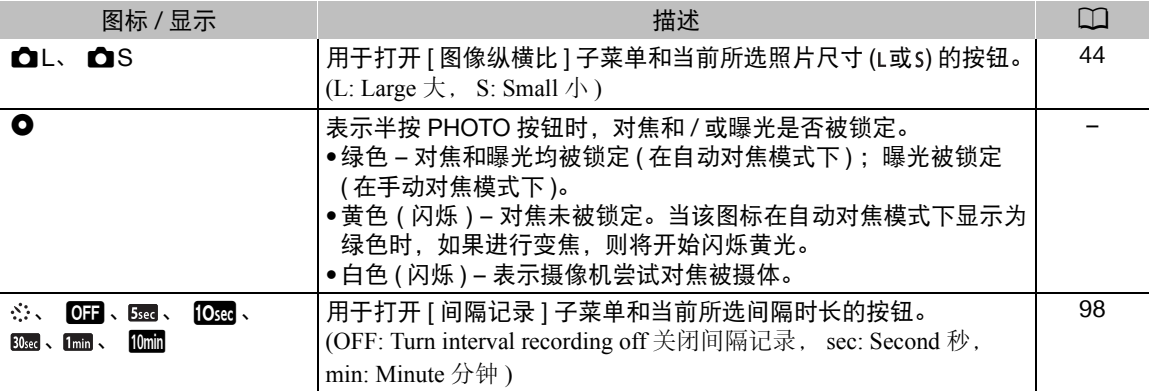

注

• 可按 DISP. 按钮以便按照下列顺序切换屏幕显示。 显示所有屏幕显示 仅显示屏幕标记 \* 和记录操作显示 隐藏除记录操作显示外的所有屏幕显示。 \*仅当选择了屏幕标记时才显示 (Q [82\)](#page-81-1)。

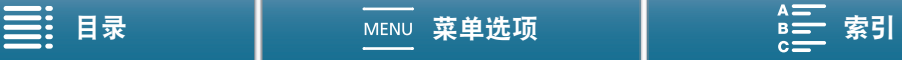

## <span id="page-51-0"></span>使用风扇

摄像机使用内部冷却风扇来降低其内部高温。

- 操作模式:  $4K$  $HD$ 52 1 按下 MENU 按钮。
	- 2 打开 [ 风扇 ] 子菜单。
		- [?系统设置 ] ? [3] ? [ 风扇 ]
	- 3 选择所需选项, 然后触摸 [X]。

选项

- [1 系统设置 ] [3] [ 风扇 ]  $[$  on  $#$  ]
- [k自动 ]: 风扇在摄像机未进行记录时运行,在摄像机记录视频 ( 屏 幕顶部出现 ● 图标) 时自动关闭。但是, 如果摄像机的 内部温度过高,风扇会自动启用 (在此情况下, 图 显示在 1 图标旁)。摄像机温度显著下降后,风扇将会关闭。如果不想摄像机记录风扇的操作 音,请使用此设置。 (A: Automatic 自动 )
- [ON 开]: 风扇会一直运行。大多数情况下使用此默认设置。

```
重要
```
• 风扇运行时,排气口会散发热气。

 $(i)$ 注

• 请小心不要用胶带遮盖或以其他方式阻碍冷却风扇的进气口和排气口 ( 标记为 AIR INTAKE/EXHAUST VENT)。

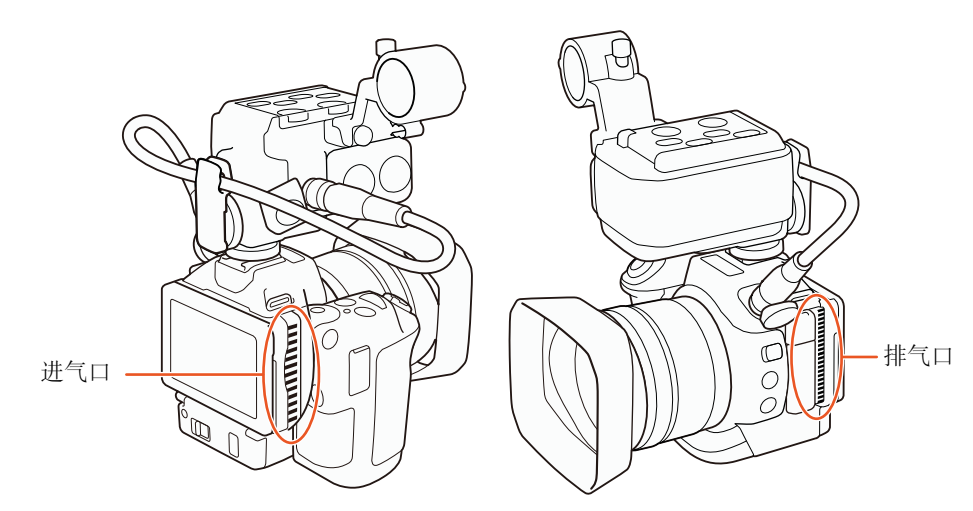

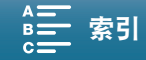

# 视频配置:分辨率 (4K/HD)、系统频率、帧频和比特率

记录之前,根据项目需要选择最合适的分辨率 (4K 或 HD)、系统频率、帧频和比特率。可用帧频和比特率选项 将取决于所选的分辨率和系统频率。

操作模式: ग्र O 項土  $\blacksquare$  $4K$ **HD** 

### <span id="page-52-1"></span>选择分辨率 ( 以 4K 或高清格式记录 )

本摄像机可以 4K 或高清格式记录短片。4K 短片的分辨率 ( 帧大小 ) 为 3840×2160, 高清短片的分辨率为 1920×1080。 请注意, 4K 短片保存到 CFast 卡, 而高清短片保存到 SD 卡。

- 1 触摸屏幕左下角的 [4K] 或 [HD]。
	- 此图标将显示当前所选选项。
	- 也可以按下 MENU 按钮并选择 [1 记录设置 ] ? [1] ? [4K/HD]。

2 选择所需选项,然后触摸 [5] 或 [×]。

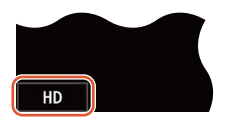

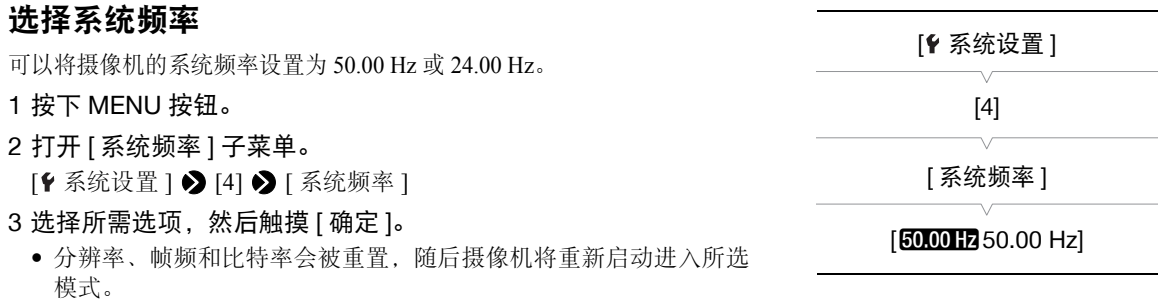

### <span id="page-52-0"></span>选择帧频和比特率

请按照以下步骤选择帧频和比特率。选择最符合需要的帧频和比特率组合。当系统频率设置为 24.00 Hz 时, 此 步骤不适用于高清短片,因为帧频和比特率将分别设置为 24.00P 和 35 Mbps 且无法更改。

#### 1 按下 MENU 按钮。

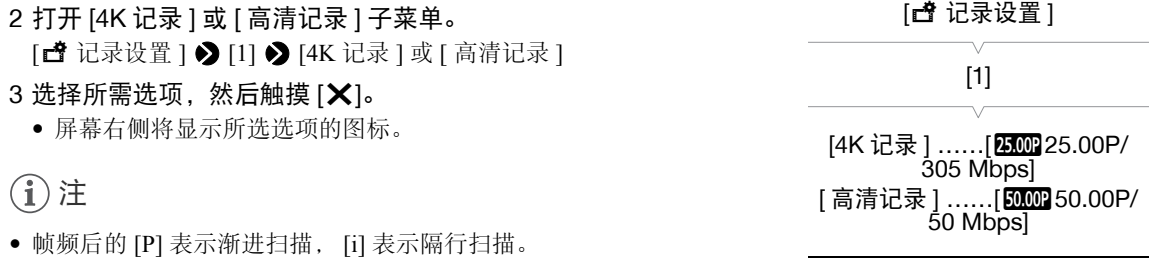

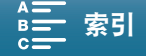

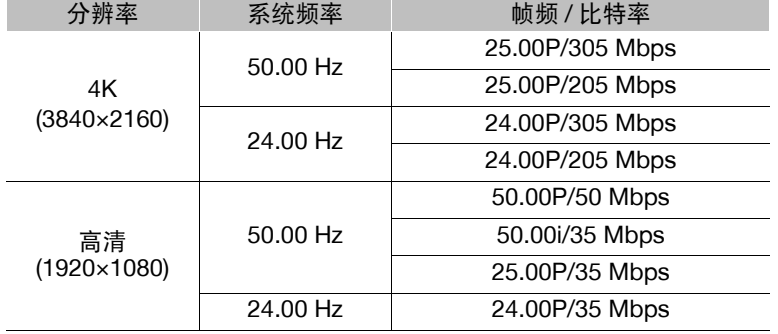

## 可用分辨率、系统频率、帧频和比特率设置

# 注

- 无法使用单个记录介质记录具有不同系统频率的短片。
- $\bullet$  有关 HDMI OUT 端子信号输出的详细信息, 请参阅"视频输出配置"( $\Box$ [119](#page-118-0))。
- 分辨率设置为 4K 时, 可以使用 ['只 摄像机设置 ] > [3] → [滚动快门减弱 ] 设置减少滚动快门失真。

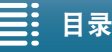

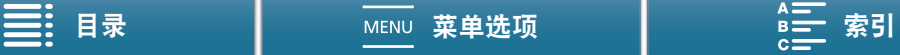

# <span id="page-54-0"></span>拍摄模式

本摄像机提供多种拍摄模式,可帮助您实现创意。选择模式后,可使用控制转盘调整相关设置,如快门速度。 也可以使用 FUNC. 菜单或浏览器远程应用程序 (□ [61\)](#page-60-0)。

# <span id="page-54-1"></span>手动曝光 (M)

此模式下可自如地调节拍摄设置,光圈、快门速度 ( 以分数表示的 秒数或快门角度 ) 或 ISO 感光度 / 增益 \* 均可调节。可通过执行以 下步骤使用控制转盘调节设置。也可以使用FUNC.菜单或浏览器远 程应用程序来调节设置 (Q [61](#page-60-0))。

\* 仅可为短片而非照片调节增益。

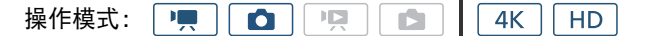

#### 1 将拍摄模式转盘设置为 M。

- 光圈、快门速度/角度或ISO感光度/增益值将以橙色高亮显示。 要更改使哪个值高亮显示,请继续执行步骤 2。要调节高亮显 示的值,请跳至步骤 6。
- 2 按下 MENU 按钮。
- 3 打开 [ 控制转盘 ] 子菜单。

[◆ 系统设置 ] ◆ [2] ◆ [ 控制转盘 ]

- 4 选择需要分配给控制转盘的功能。
- 5 触摸 [X]。
	- 当前的值将以橙色高亮显示。
	- 在 | | 模式下, 选择 [ SHTR 快门 ] 时, 可以按照以下步骤选择快 门速度模式 $($  $\Box$  [56](#page-55-0))。
	- 在 | | 模式下, 选择 | ISO ISO感光度/增益 | 时, 可以按照以下步 骤选择要控制 ISO 感光度还是增益 (□ [56](#page-55-1))。
- 6 转动控制转盘以选择所需的值。

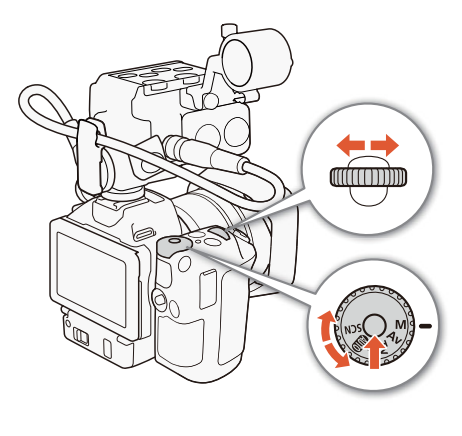

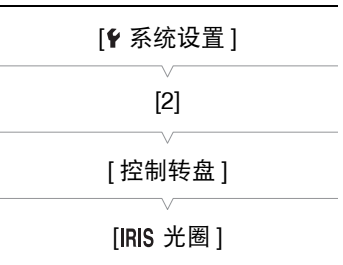

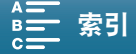

#### 拍摄模式

56

#### <span id="page-55-0"></span>选择快门速度模式

通过以下步骤, 您可以设置快门速度 ( 以分数表示的秒数 ) 或快门角度。也可以使用浏览器远程应用程序选择 快门速度模式 $($  $\Box$  [61\)](#page-60-1)。拍摄模式设为 Tv 或 M 时, 此功能可用。

操作模式:  $4K$ H<sub>D</sub> 1 打开 [ 快门速度模式 ] 子菜单。 [',摄像机设置] [', 摄像机设置 ] 2 [3] 2 [快门速度模式 ] 2 选择所需选项, 然后触摸 [X]。 [3] 选项 [ 快门速度模式 ] [ Speed 速度 ]: 可用于设置快门速度 ( 以分数表示的秒数 )。 [loge 角度]: 可通过设置快门角度来确定快门速度。 [ 速度 ] 选择 ISO 感光度或增益 [', 摄像机设置] 操作模式: 項 ठ ए।  $4K$ **HD**  $\mathbf{E}$ [2] 1 打开 [ISO 感光度 / 增益 ] 子菜单。 [ISO 感光度 / 增益 ] [', 摄像机设置 ] 2 [2] 2 [ISO 感光度 / 增益 ] 2 选择所需选项, 然后触摸 [X]。 [**ISO** ISO 感光度 ]

#### <span id="page-55-2"></span><span id="page-55-1"></span>可用光圈设置

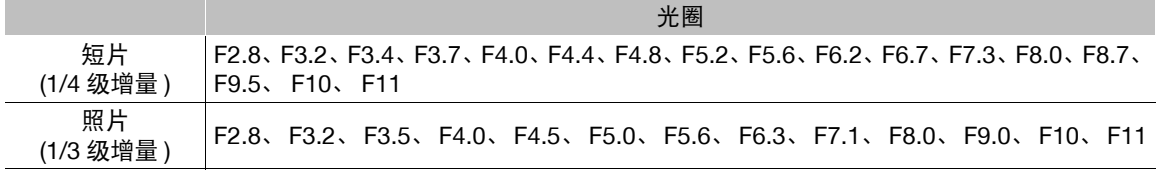

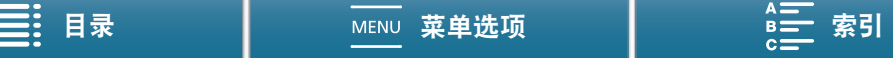

57

#### 可用快门速度设置

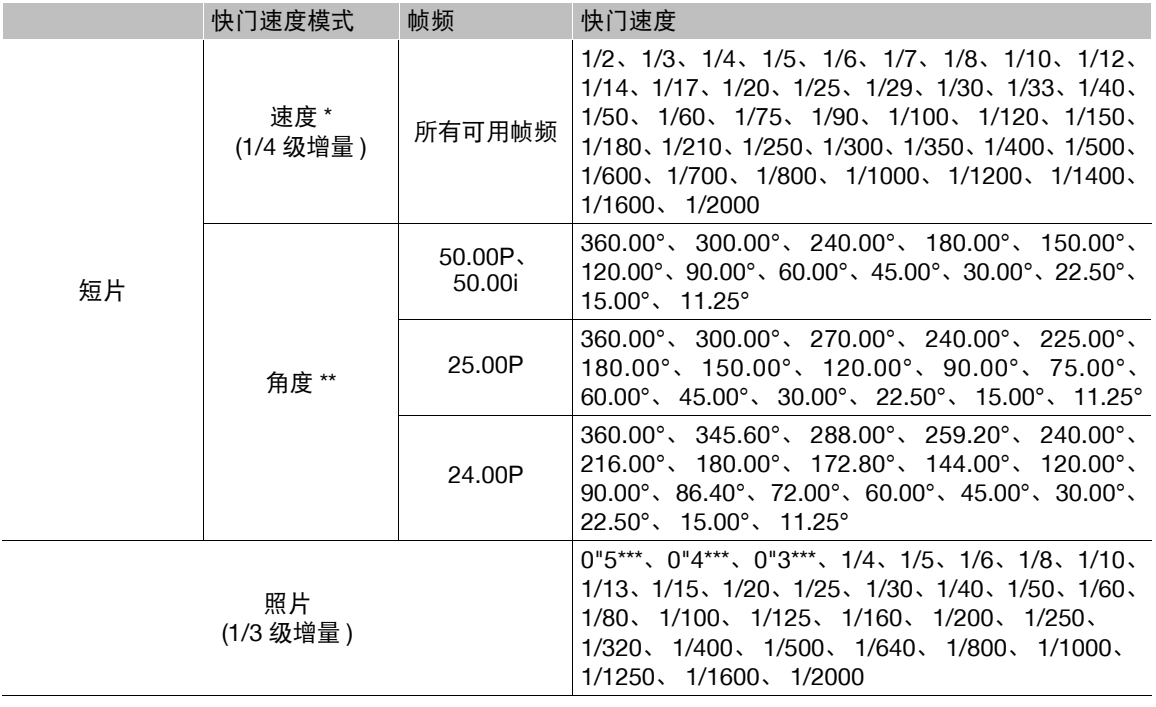

\* [ 升降格 ]([1] [96](#page-95-0)) 设置为 [x1/2] 时,低于 1/50 的快门速度不可用。设置为 [x1/4] 时,低于 1/100 的快门速 度不可用。

\*\* [ 升降格 ](□ [96](#page-95-0)) 设置为 [x1/4] 时, 可用的快门角度如下: 360.00°、300.00°、240.00°、180.00°、120.00°、 90.00°、 60.00°、 45.00°、 30.00°、 22.50°

\*\*\*这些值分别表示 0.5 秒、 0.4 秒和 0.3 秒。

### 可用 ISO 感光度设置

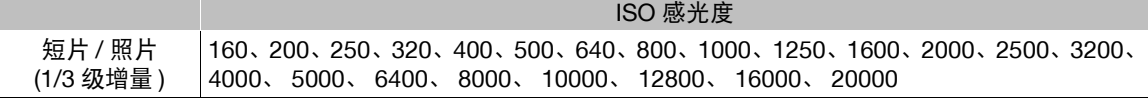

#### 可用增益设置

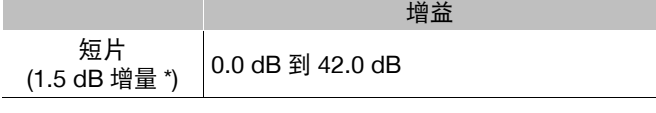

\* 如果将 [', 摄像机设置 ] > [3] > [增益增量 ] 设置为 [in 精细 ], 则增量将为 0.5 dB。

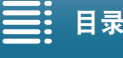

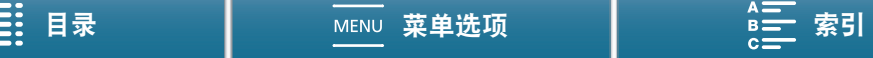

# 注

58

- 当[升降格]( $\Box$  [96](#page-95-0))设置为[x1/4], 或者[效果]( $\Box$ ] [71\)](#page-70-0)设置为[ &4 Production Camera]、[ &6 Canon Log 模式]或 [ \*8 Wide DR 模式 ]( $\Box$  [71](#page-70-0)) 时, 可用的最低 ISO 感光度和增益设置分别为 500 和 9.0 dB。
- 但是, 当 [ 升降格 ] 设置为 [x1/4], 并且 [ 效果 ] 设置为 [ \*\*4 Production Camera]、 [ \*\*6 Canon Log 模式 ] 或 [ \*\*8 Wide DR 模式 ] 时, 可用的最低设置将为 1250 和 18.0 dB。

#### <span id="page-57-2"></span>曝光条

当拍摄模式设置为 M 时, 将显示指示当前曝光的曝光条。曝光条顶部的▼ 表示无任何偏移 (AE±0) 的最佳曝光,而曝光条内部的指示灯表示当前曝光。 如果当前曝光和最佳曝光间的差异超过 ±2 EV,则指示灯会在曝光条的边缘 闪烁。

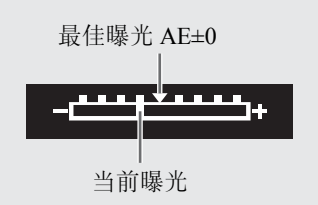

# <span id="page-57-0"></span>光圈优先自动曝光 (Av)

在此模式下,使用控制转盘调节光圈值后,摄像机会自动设置相应的快门速度,以获得被摄体的最佳曝光效 果。调节光圈对更改景深十分有用,可虚化背景,使被摄体更突出。

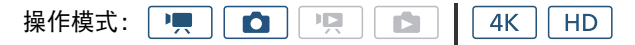

- 1 将拍摄模式转盘设置为 Av。
- 光圈值将以橙色高亮显示。

### 2 转动控制转盘以调节光圈值。

- 也可以使用 FUNC. 菜单或浏览器远程应用程序来调节光圈值 (11 [61\)](#page-60-0)。
- 有关可用设置, 请参阅"可用光圈设置"(工[56](#page-55-2))。

# 注

• 根据被摄体的亮度,摄像机无法控制曝光,光圈值将闪烁。在这种情况下,请选择其他光圈值。

# <span id="page-57-1"></span>快门优先自动曝光 (Tv)

在此模式下,调节快门速度后,摄像机会自动设置相应的光圈,以获得被摄体的最佳曝光效果。快门速度会影 响移动被摄体的捕捉方式,即可以使快速移动的被摄体 ( 如瀑布 ) 显示为静止, 或为其赋予动感。

操作模式: | **PER** O 項 Ď. 4K **HD** 

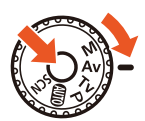

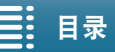

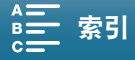

#### 1 将拍摄模式转盘设置为 Tv。

- 快门速度将以橙色高亮显示。
- 2 转动控制转盘以调节快门速度。
	- 也可以使用 FUNC. 菜单或浏览器远程应用程序来调节快门速度 (Q [61\)](#page-60-0)。
	- 有关可用设置, 请参阅"可用快门速度设置"(□[56](#page-55-2))。

# 注

• 根据被摄体的亮度,摄像机无法控制曝光,快门速度值将闪烁。在这种情况下,请选择其他快门速度。

### 程序自动曝光 (P)

摄像机会自动设置光圈、快门速度、增益 ( 用于短片 ) 和 ISO 感光度,以获得被摄体的最佳曝 光效果。

操作模式: 項  $4K$ P<sub>a</sub>  $\bullet$  | Ď  $\overline{H}$ 

将拍摄模式转盘设置为 P。

## 自动 $(M<sub>10</sub>)$

使用此模式可让摄像机选择各种设置。在不想花时间调整设置时,这种模式非常有用。

操作模式: | 噢  $4K$  | HD

将拍摄模式转盘设置为 < OHD 。

## 特殊场景 (SCN)

可选择最符合拍摄环境的特殊场景模式。部分拍摄环境 ( 如被摄体仅被点光源照亮时 ) 十分复 杂,因此设置相应的特殊场景模式非常便利。

操作模式:原  $4K$  $HD$ 嘎 **D** G

1 将拍摄模式转盘设置为 SCN。

2 触摸 [FUNC.], 然后触摸 ? [ 场景 ]。

3 选择所需选项, 然后触摸 [X]。

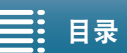

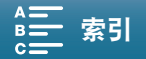

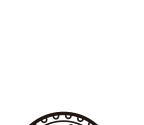

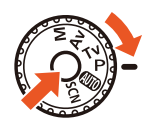

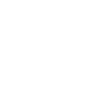

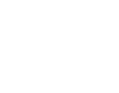

#### 拍摄模式

#### 选项

[ < ) 肖像 ]: 摄像机将使用大光圈, 以便在虚化背景的同时清晰对焦被摄体。

#### 60

- [& 运动]: 拍摄有大量运动的场景,如体育赛事。
- [ 夜景 ]: 以低噪点拍摄夜景。

[ \* 音景 ]: 在明亮的滑雪胜地进行摄像而不会导致被摄体曝光不足。

[52 海滩]: 在阳光明媚的海滩进行摄像而不会导致被摄体曝光不足。

- [※ 日落 ]: 以鲜明的色彩记录日落。
- [ 暗光线 ]: 在光线较暗的情况下记录。
- [ 点光源 ]: 记录以点光源进行照明的场景。
- [ 焰火 ]: 记录焰火。

# $(i)$ 注

- [< ] 肖像 )/[< 运动 )/[\* 皆景 )/[ < 海滩 ]: 播放期间画面可能无法流畅地显示。
- [  $\mathscr{F}$  雪景 ) [  $\mathscr{D}$  海滩 ]: 在多云或阴暗的地方, 被摄体可能会过度曝光。检查屏幕上的图像。

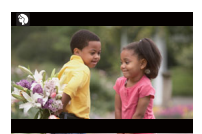

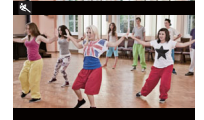

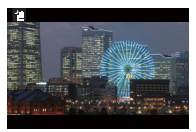

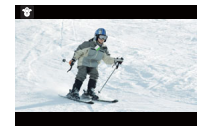

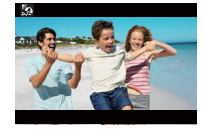

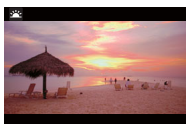

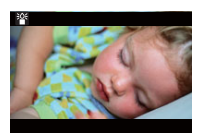

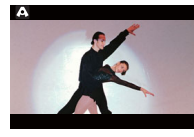

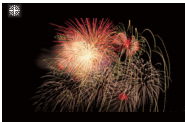

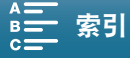

- [ 暗光线 ]:
	- 移动被摄体可能会留下拖影。
	- 图像质量可能不如其他模式下的质量好。
	- 屏幕上可能会出现白点。
	- 自动对焦功能可能无法像在其他模式下一样正常工作。在此情况下,请手动调整对焦。
- [營 暗光线 ]/[ 鑾 焰火 ]:为避免摄像机模糊 ( 因摄像机移动导致的模糊 ),建议使用三脚架。

### <span id="page-60-0"></span>使用 FUNC. 菜单或浏览器远程调整设置

可以使用 FUNC. 菜单或远程使用浏览器远程应用程序,调节各拍摄模式相关的设置。

 $4K$ 操作模式: | 噢  $H<sub>D</sub>$ 

#### 使用 FUNC. 菜单

#### 拍摄模式为 M 或 Av 时更改光圈值

- 1 触摸 [FUNC.],然后触摸 [ 光圈 ]。
	- 屏幕底部将显示光圈调节转盘。
	- 请继续执行下方的步骤 2。

### 拍摄模式为 M 或 Tv 时更改快门速度

- 1 触摸 [FUNC.], 然后触摸 SHTR[ 快门 ]。
	- 屏幕底部将显示快门速度调节转盘。
	- 可使用 [', 摄像机设置 ] 2 [3] 2 [快门速度模式 ] 设置在快门速度和快门角度之间切换。
	- 请继续执行下方的步骤 2。

#### 拍摄模式为 M 时更改 ISO 感光度或增益

#### 1 触摸 [FUNC.], 然后触摸 **[SO** [ISO 感光度 ] 或 [ [ 增益 ]。

- 屏幕底部将显示 ISO 感光度或增益调节转盘。
- 可使用 [', 摄像机设置 ] 2 [2] 2 [ISO 感光度 / 增益 ] 设置在 ISO 感光度和增益之间切换。
- 请注意, 在 面 模式下, 无法调节增益。

#### 2 用手指向左 / 右转动转盘, 选择所需值。

- 触摸 [WFM] 将显示波形示波器 (Q [83](#page-82-0))。
- 3 触摸 [X]。
	- 所选设置值会显示在屏幕左上角。

#### <span id="page-60-1"></span>使用浏览器远程应用程序

完成所需准备工作后 (Q [132\)](#page-131-1),可使用浏览器远程应用程序从连接的设备更改快门速度、光圈、ISO 感光度或 增益。在本步骤中,由于网络设备不同,可能需要单击而非触摸浏览器远程屏幕按钮。

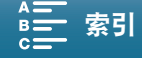

#### 拍摄模式

### 拍摄模式为 M 或 Av 时更改光圈值

1 触摸浏览器远程屏幕上的当前光圈值。

#### 2 从列表中选择所需光圈值。

- 所选值将会显示在浏览器远程屏幕上,同时也会应用在摄像机上。
- 也可以按 [IRIS +] 来扩大光圈或按 [IRIS -] 来缩小光圈, 短片的增量约为 1/4 级,照片的增量约为 1/3 级。

## 拍摄模式为  $M$  或 Tv 时更改快门速度

### 1 触摸浏览器远程屏幕上的当前快门速度值。

- 在 | | 模式下, 可以触摸 [速度], 然后触摸所需的快门速度模式([速度]或 [角 度 ])。
- 2 从列表中选择所需快门速度值。
	- 所选值将会显示在浏览器远程屏幕上,同时也会应用在摄像机上。

### 拍摄模式为 $M$  时更改 ISO 感光度或增益

#### 1 触摸浏览器远程屏幕上的当前 ISO 感光度或增益值。

- 在 | | 模式下, 可触摸 [ISO感光度], 然后触摸所需设置 ([ISO感光度]或[增 益 ]) 以在两者之间切换。
- 请注意, 在 面 模式下, 无法调节增益。
- 2 从列表中选择所需 ISO 感光度或增益值。
	- 所选值将会显示在浏览器远程屏幕上,同时也会应用在摄像机上。

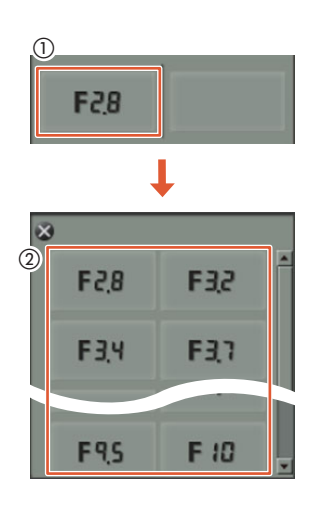

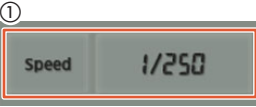

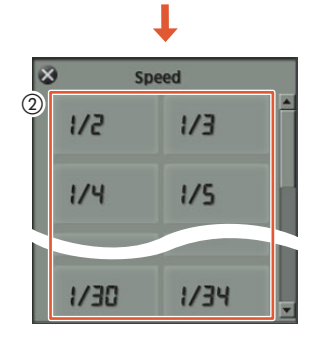

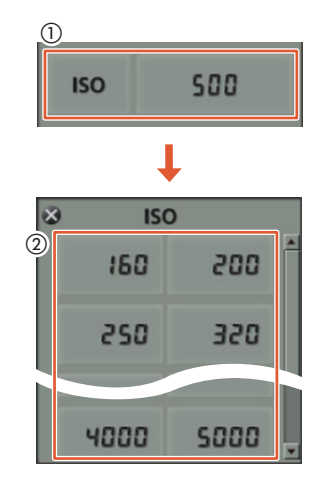

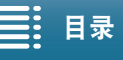

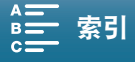

# <span id="page-62-0"></span>自动增益和 ISO 感光度限制

根据周围环境的亮度,摄像机将自动增加增益或 ISO 感光度,从而尝试获取更为明亮的图片。由于此操作会造 成视频噪点,因此可设置上调上限。这些限制称为自动增益控制 (AGC) 限制和自动 ISO 感光度限制。可设置 较低的上限进行拍摄,因为虽然拍出的图片略暗,但噪点较少。拍摄模式设置为 Av、Tv 或 P 时, 此功能可用。

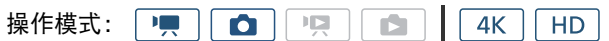

### 1 按下 MENU 按钮。

- <u>| •</u> 模式: 如果将['里 摄像机设置] > [2] > [ISO感光度/增益]设 为 [ 增益 ], 则可设置自动增益限制; 如果将 [ISO 感光度 / 增益 ] 设 为 [ISO 感光度], 则可设置自动 ISO 感光度限制。
- 模式:由于照片仅可调节ISO感光度,所以只能设置自动ISO感 光度限制。
- 2 打开子菜单, 设置自动增益限制或自动 ISO 感光度限制。

[**□ 模式: ['- 摄像机设置] > [1] > [**自动增益限制]或[自动ISO感 光度限制 ]

**[ ☎ ]** 模式: [ ✿ 摄像机设置 ] • [1] • [ 自动 ISO 感光度限制 ]

### 3 触摸 [ <u>[ ISO</u> ] **或** [ **GAN**  $\Pi$  ]。

- 屏幕底部将显示自动增益限制或自动 ISO 感光度限制转盘。
- 触摸  $[$   $\blacktriangle$  ] 可删除限制。
- 4 用手指向左 / 右转动转盘, 选择所需值。
	- 也可上下推动操纵杆,直到当前值的位置以橙色高亮显示,然后左右推动操纵杆以调整值。
- 5 触摸 [X]。
	- 屏幕左侧将显示自动增益限制或自动 ISO 感光度限制图标。

## 可用的 ISO 感光度限制设置

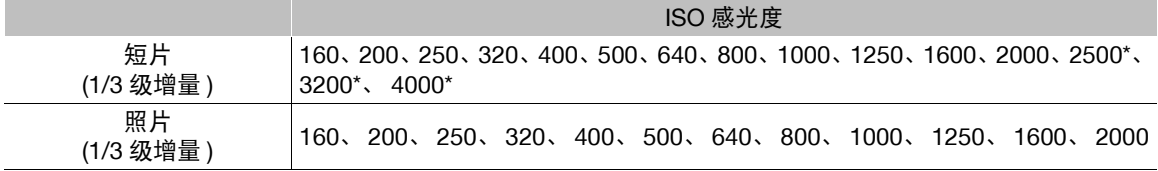

\*在 [■]模式下选择此值并将摄像机切换为 [☎]模式时, 自动 ISO 感光度限制将设置为 ISO2000。

## 可用的自动增益限制设置

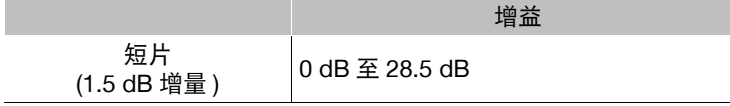

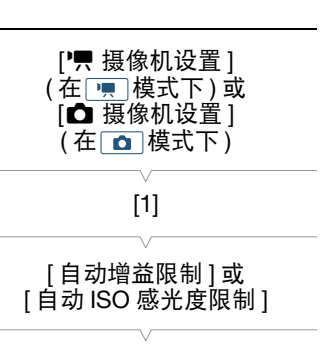

 $[A]( \nexists \exists$ 

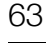

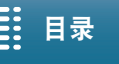

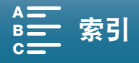

 $(i)$ 注

- 当[升降格](Q [96](#page-95-0))设置为[x1/4], 或者[效果](Q [71\)](#page-70-0)设置为[ 第4 Production Camera]、[ 第6 Canon Log 模式]或 [ **な8** Wide DR 模式 ]( $\Box$  [71\)](#page-70-0) 时, 可用的最低自动 ISO 感光度限制和自动增益限制设置分别为 500 和 9.0 dB。
- 64 • 但是, 当 [ 升降格 ] 设置为 [x1/4], 并且 [ 效果 ] 设置为 [ 举4 Production Camera]、 [ 举6 Canon Log 模式 ] 或 [ 238 Wide DR 模式 ] 时, 可用的最低设置将为 1250 和 18.0 dB。

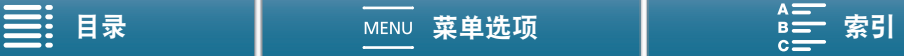

# <span id="page-64-0"></span>曝光

摄像机具备以下曝光相关功能,可在某些拍摄模式下帮助您获得所需的图像亮度。

65 曝光锁定: 当摄像机设置为自动调节曝光时,可以锁定曝光。拍摄模式设置为 Av、Tv、P 或 SCN(除 [ ※ 焰火 ] 外的所有特殊场景模式 ) 时, 此功能可用。

触摸曝光: 只需触摸屏幕, 摄像机即可调节曝光。拍摄模式设置为 Av、 Tv、 P 或 SCN(除 [ ※ 焰火 ] 外的所有特殊场景模式)时,此功能可用。

自动曝光偏移: 可以使用自动曝光偏移功能调节自动曝光期间设置的图像明暗度。拍摄模式设置为 Av、Tv 或 P 时, 此功能可用。

項 操作模式:  $\bullet$  $\frac{1}{2}$ íÓ. 4K H<sub>D</sub>

### 曝光锁定

- 1 触摸 [FUNC.], 然后触摸 \* [ 曝光锁定 ]。
- 此时将出现曝光调节屏幕。

#### 2 触摸 [M]( 手动 )。

- 调节转盘将显示在屏幕底部。曝光被锁定,但可使用调节转盘对其进行调节。
- 3 用手指向左 / 右转动转盘, 选择所需值。
	- 也可上下推动操纵杆,直到当前值的位置以橙色高亮显示,然后左右推动操纵杆以调整值。
	- 根据曝光,某些值可能不可用,这会对调节范围产生影响。
	- 再次触摸 [M] 使摄像机返回自动曝光。
	- 触摸 [WFM] 将显示波形示波器  $($  $\Box$  [83](#page-82-0))。
- 4 触摸 [X] 将曝光锁定为所选值。
	- \*将显示在屏幕左侧。如果也调节了曝光,还会显示 2 和选定调节值。

### 使用浏览器远程应用程序

完成所需准备工作后 (11 [132\)](#page-131-0),可使用浏览器远程应用程序从连接的设备手动更改曝光。在本步骤中,由于网 络设备不同,可能需要单击而非触摸浏览器远程屏幕按钮。

- 1 按下 [  $\star$  ]。
	- 按钮上的灰色线将变成橙色,摄像机随即更改为手动曝光。

#### 2 按下曝光值按钮,然后选择所需的曝光调节级别。

• 所选值将会显示在浏览器远程屏幕上,同时也会应用在摄像机上。

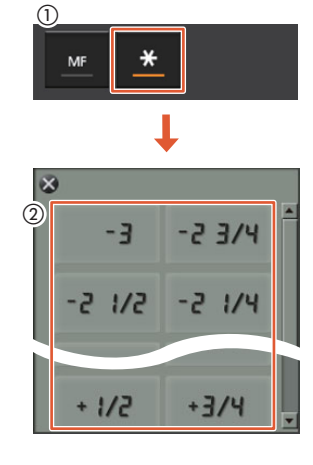

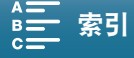

### 触摸曝光

使用触摸曝光时,还可以使用高光设置以避免触摸的高光区域过亮。以下步骤的前两步是高光设置的使用说 明。如果不想使用该设置,请从第 3 步开始。

- 1 打开 [ 自动曝光锁 ( 点击时 )] 子菜单。 [', 摄像机设置 ] > [1] → [ 自动曝光锁 ( 点击时 )] 2 触摸 [H 高光 ], 然后触摸 [ $\chi$ ]。 (H: Highlights 高光, N: Normal 普通 ) 3 触摸 [FUNC.], 然后触摸 \* [ 曝光锁定 ]。 • 此时将出现曝光调节屏幕。 4 触摸框中出现的被摄体。 •  $\cdot$  标记将闪烁, 同时自动调节曝光, 使触摸区域正确曝光。 [气 摄像机设置] [1] [ 自动曝光锁 ( 点击时 )] [N 普通 ]
	- 调节转盘将显示在屏幕底部。曝光被锁定,但可使用调节转盘对其进 行调节。
- 5 用手指向左 / 右转动转盘, 选择所需值。
	- 也可上下推动操纵杆,直到当前值的位置以橙色高亮显示,然后左右推动操纵杆以调整值。
	- 触摸 [WFM] 将显示波形示波器  $(D \cap 83)$  $(D \cap 83)$ 。
- 6 触摸 [X] 将曝光锁定为所选值。
- \* 将显示在屏幕左侧。如果也调节了曝光, 还会显示 2 和选定调节值。

(i)注

• 显示波形示波器时,触摸曝光不可用。

### 自动曝光偏移

- 1 触摸 [FUNC.], 然后触摸 [2] 自动曝光偏移 ]。
	- 调节转盘将显示在屏幕底部。
- 2 向左 / 右滑动手指, 将调节转盘移至所需设置。
	- 也可以按下操纵杆,使当前设置的位置以橙色高亮显示,然后左右推动操纵杆以调整设置。
	- 触摸 [WFM] 将显示波形示波器  $(D \cap 83)$  $(D \cap 83)$ 。
- 3 触摸 [X]。
	- 屏幕左侧将显示 2 和所选的自动曝光偏移级别。

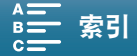

67

## 可用于短片的自动曝光偏移级别

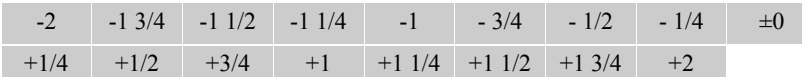

### 可用于照片的自动曝光偏移级别

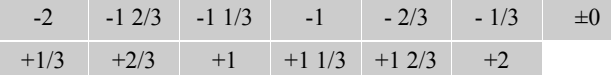

注

• 如已启用曝光锁定或触摸曝光,则自动曝光偏移不可用。

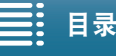

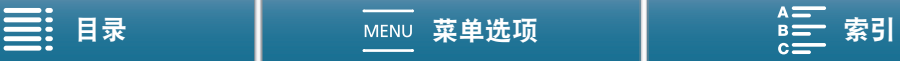

68

# <span id="page-67-0"></span>测光方式

摄像机会测量场景中的光线以进行最佳曝光设置。根据场景的不同,可能需要更改测光方式。拍摄模式设置 为 Av、 Tv 或 P 时, 此功能可用。

操作模式: | !!  $\mathbf{O} \parallel \mathbf{P}$  $\blacksquare$  $4K$ **HD** 

1 触摸 [FUNC.],然后触摸 [J] 测光方式 ]( 在 |■ |模式下 ) 或 【20 [ 测光方式 ]( 在 |▲ |模式下 )。 2 选择所需选项, 然后触摸 [X]。

#### 选项 ( 适用于短片 )

[C] 标准 ]: 全屏幕的测光平均时, 更多考虑中心主体。

[A] 点光源 ]: 记录的场景中仅有一部分的图像被照亮 ( 例如主体被点光源照亮 ) 时, 使用此选项。 [ [ 5 ] 背光 ]: 适合逆光场景。

#### 选项 ( 适用于照片 )

[2 评价测光 ]: 适用于标准拍摄条件。

[L] 中央加权<br>平均测光 ]:

- 摄像机对场景中央的被摄体适当曝光。
- [C-] 点测光 ]: 摄像机对场景中央的被摄体适当曝光, 但曝光区域较窄。

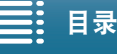

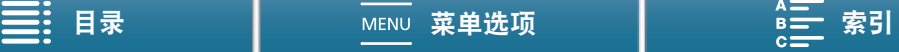

# <span id="page-68-0"></span>白平衡

白平衡功能有助于精确再现不同光照条件下的色彩。拍摄模式设置为 M、 Av、 Tv 或 P 时, 此功能可用。

操作模式:  $\mathbf{P}$ H  $4K$  $\overline{\phantom{a}}$  HD

#### 1 触摸 [FUNC.], 然后触摸 | | | | 白平衡 ]。

#### 2 选择所需选项, 然后触摸 [X]。

• 选择 [K] 色温 ]、[ J] 设置 1] 或 [ J] 设置 2] 后, 通过以下相应步骤设置色温或自定义白平衡, 再触摸 [X]。

#### 设置色温 ([K] 色温 ])

#### 1 触摸 [曰]。

- 屏幕底部将显示色温调节转盘。
- 2 用手指向左 / 右转动转盘, 选择所需值。
	- 还可以通过左右推动操纵杆来调节设置。

#### 3触摸[1]。

#### 设置自定义白平衡 ([ ွ] 设置 1] 或 [ ွ] 设置 2])

- 1 将摄像机对准灰色卡片或白色物体,使其填满整个屏幕。
- 2 触摸 [ ], 然后触摸 [ 设置白平衡 ]。
- 在执行过程中, & 将快速闪烁。停止闪烁时,表示过程完成,同时会将该设置应用到摄像机。

#### 3触摸[1]。

#### 选项

[ ] 自动 ]: 摄像机将自动设置白平衡以获取自然真实的色彩。

- [¼ 日光 ]\*: 在晴天室外记录。
- [ $\hat{a}$ <sub>s</sub> 阴影 ]\*: <br> 在阴暗的地方记录。
- [ ▲ 多云 |\*: | 在多云天气下记录。
- [ ) 支光灯 |\*: | | 在暖白、冷白或暖白型 (3 波长 ) 荧光灯下记录。
- [ <sub>第</sub> 荧光灯 H]\*: 在日光或日光型 (3 波长 ) 荧光灯下记录。
- [素 钨丝灯 ]\*: 在钨丝灯和钨丝型 (3 波长 ) 荧光灯下记录。
- [**■** 色温 ]\*: <br>
色温设置范围为 2,000 K 至 15,000 K。

[s] 设置1]、[s] 设置2]: 使用自定义白平衡设置, 使彩色光线下的白色被摄体呈现白色。

\* 表示预设白平衡选项。

# 注

- 当在记录短片期间更改白平衡设置时, 可使用['只 摄像机设置] 2 [2] 2 [平滑白平衡]设置实现更平稳的过 渡。
- 选择自定义白平衡时:
	- 如果光源或中灰滤镜设置发生变化,请重新调整自定义白平衡。
	- △ 可能会持续闪烁, 具体视光源而定。但拍效果仍会比采取 [ | | | | 自动 ] 设置的方式要好。

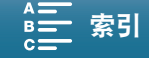

#### 白平衡

- 在以下几种情况下,使用自定义白平衡设置效果可能会更好:
	- 光源条件不断变化
	- 近摄
- 单色被摄体 ( 例如天空、海洋或森林 )
- 在水银灯、特定类型的荧光灯和 LED 灯下
- 使用[¿ 荧光灯]或[ 荧光灯H]可能无法获得最佳色彩平衡,具体视荧光灯类型而定。如果颜色看上去不自 然,请选择 [ 四 自动 ] 或自定义白平衡设置。

### 使用浏览器远程进行遥控操作

完成所需准备工作后 (Q [132\)](#page-131-1),可使用浏览器远程应用程序从连接的设备远程更改白平衡选项。在本步骤中, 由于网络设备不同,可能需要单击而非触摸浏览器远程屏幕按钮。

### 1 触摸浏览器远程屏幕上的白平衡按钮。

#### 设置自动白平衡 (Mm)

#### 2 触摸 [  $\text{M}$  ]。

• 所选选项将会显示在浏览器远程屏幕上,同时也会应用在摄像机上。

### 设置预设白平衡选项

#### 2 触摸所需选项。

● 如果选择了 [■],继续执行下一步骤来设置色温。否则, 所选选项将会显示 在浏览器远程屏幕上,同时也会应用在摄像机上;无需执行剩余步骤。

#### 3 触摸 [5500K], 然后从列表中选择所需的值。

• 所选值将会显示在浏览器远程屏幕上,同时也会应用在摄像机上。

### 设置自定义白平衡 ([ ] ] 和 [  $\leq$ ])

2 将摄像机对准灰色卡片或白色物体,使其填满整个屏幕。

#### 3触摸 [ $\epsilon$ ] 或 [ $\epsilon$ 2]。

#### 4 触摸 [ط€]。

• 在执行过程中, [ ] 或 [ ] 式 [ ] 将快速闪烁。停止闪烁时, 表示过程完成, 同时 会将该设置应用到摄像机。

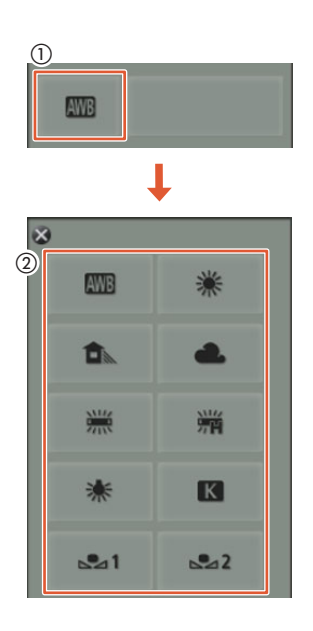

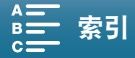

71

# <span id="page-70-0"></span>使用效果

摄像机可使用各种效果进行拍摄,这些效果为影响图片的图像相关特征的设置。 摄像机提供了多种预装效果,也可根据预装效果创建用户自定义效果。拍摄模式设置为 M、Av、Tv 或 P 时, 此功能可用。

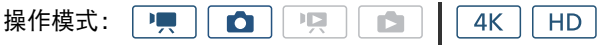

### 选择预装效果

1 触摸 [FUNC.], 然后触摸 本1[ 效果 ]( 在 | | | | 模式下 ) 或 本s[ 效果 ]( 在 | 面 | 模式下 )。

#### 2 选择所需选项, 然后触摸 [X]。

- 屏幕左侧将显示所选图标。
- 对于除 [  $\leftarrow{\mathbf{X}}$ 6 Canon Log 模式 ] 以外的设置, 可以按照以下步骤进行调整, 然后触摸 [  $\boldsymbol{\mathsf{X}}$  ]。
- 触摸 [WFM] 将显示波形示波器  $(D \mid 83)$  $(D \mid 83)$  $(D \mid 83)$ 。

选项 ( 适用于短片 )

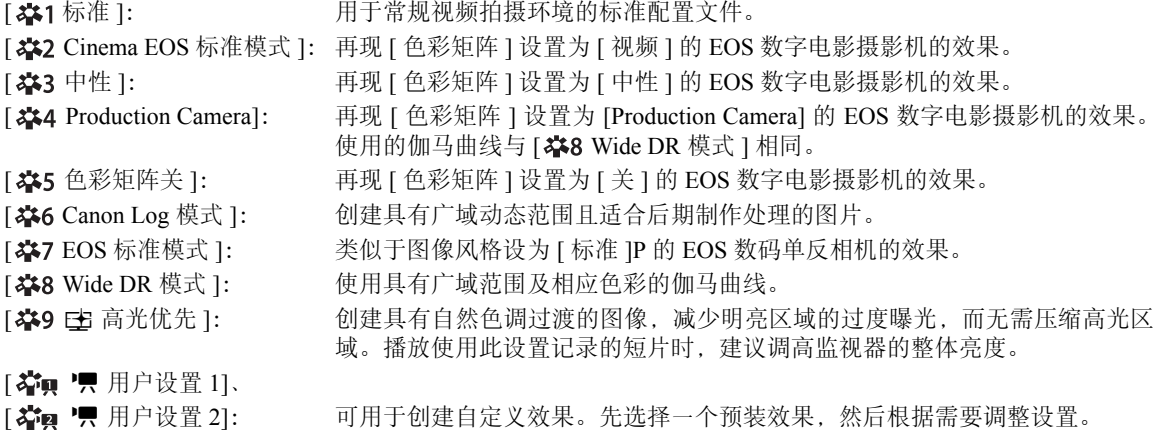

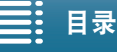

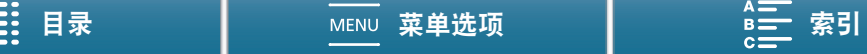

**选项** ( 适用于照片 )

- [ 春5 标准 ]: [ 有于常规照片拍摄环境的标准配置文件。
- [ 卷 P 肖像 ]: 适用于拍摄人物,该效果可以使肤色呈现出活力。
- [ 春 |: 「 」 使风景中的色彩更为生动。
- [ 举N 中性 ]: 突出被摄体的细节, 有助于创建适合后期编辑的图像。
- [ 春 忠实 ]: 忠实再现被摄体的色彩。
- [ ない 单色 ]: <br>可用于拍摄黑白照片。
- [ Sig 旧照片 ]: 可用于拍摄怀旧格调的照片。
- [ äq 请晰 ]: 强调图像中的对比度, 使被摄体更加清晰和突出。
- [  $\alpha$ <sup>2</sup> Au</sub> 秋天色调 ]: <br>
- [ なん 面 用户设置 1]、
- [  $\bigstar$  □ 用户设置 2]: 可用于创建自定义效果。先选择一个预装效果, 然后根据需要调整设置。

#### 调整预装效果的设置

1 触摸 [  $\Box$  ]。

- 2 通过触摸 [-] 或 [+] 调整所需设置。
	- [ 锐度 ]: 0 ( 低锐度 ) 至 7 ( 高锐度 )
		- [ 对比度 ]1: -4( 低对比度 ) 至 +4( 高对比度 )
		- [色深]?: <sup>2</sup>: -4( 浅色 ) 至 +4( 深色 )
		- 1 不可用于 [ \*\*4 Production Camera]、 [ \*\*8 Wide DR 模式 ] 或 [ \*\*9 | 生 高光优先 ]。
		- <sup>2</sup> 不可用于 [※3 中性 ]、 [※※M 单色 ] 和 [※※e 旧照片 ]。

## 注

- 使用[※9 ⊑ 高光优先]效果时, 可以将[♀ 系统设置] > [1] [⊑ 场景帮助]设置为[@N 开], 在屏幕上显 示更为准确的图像。
- 使用 [桀9 E# 高光优先 ] 效果时,无法在 [聖] 模式下拍摄照片。

### 创建用户自定义效果

可以根据某个预装效果创建自己的用户自定义效果。本摄像机可以为短片和照片分别存储两种用户自定义效 果。

- 1 触摸 [FUNC.],然后触摸 231 效果 ]( 在 [ 東 ]模式下 ) 或 235 [ 效果 ]( 在 [ o ] 模式下 )。
- 2 选择要使用的用户自定义设置图标。
	- 对于短片,选择 [ v 用户设置 1] 或 [ v 用户设置 2] ;对于照片,选择 [ { 用户设置 1] 或 [  $\mathcal{Z}_{\mathbf{2}1}$  □ 用户设置 2]。
- 3 触摸 , 然后触摸 [ 标准 ]。
- 4 选择效果, 将其用作用户自定义效果的基础。
- 5 触摸 [ 是 ], 然后触摸 [ 确定 ]。
- 6 按照上一章所述调整设置。
	- 无法调整 [ \* 6 Canon Log 模式 ] 的设置。
- 7 触摸 [X]。

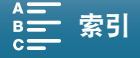
# 变焦

可以使用镜头上的变焦环进行变焦 (10 倍光学变焦 )。

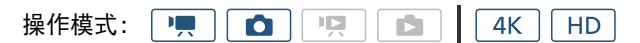

转动变焦环可拉近或推远被摄体。

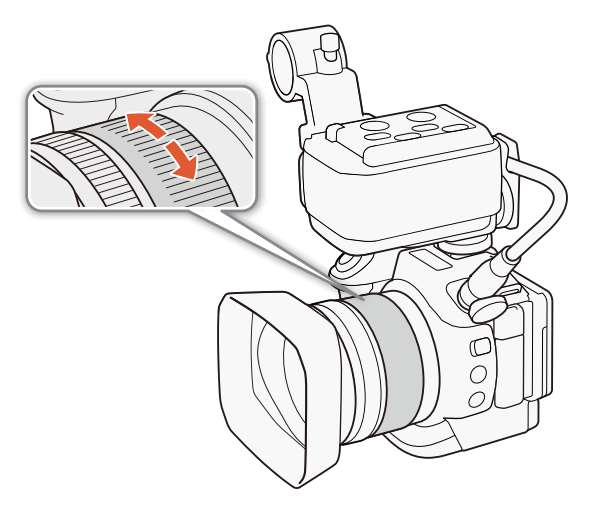

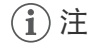

- <span id="page-72-0"></span>• 如果过快转动变焦环,摄像机可能无法立即对焦。在这种情况下,摄像机会在变焦环转动完成后进行对焦。
- 如果为可自定义按钮分配了 [ ) 数码长焦附加镜 ]( [105](#page-104-0)), 则可按下该按钮启用数码长焦附加镜。此外, 如 果自定义 FUNC. 菜单, 使其包含 [2 数码长焦附加镜 ]([104](#page-103-0)), 则可从 FUNC. 菜单启用数码长焦附加镜。 使用数码长焦附加镜,可通过数码方式以约 2 为系数增大摄像机焦距。请注意, 图像经过数字处理, 因此整 个变焦范围内的图像质量将下降。

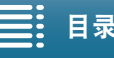

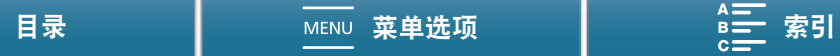

# 调节对焦

本摄像机提供 3 种对焦方法。使用手动对焦时,可以使用对焦辅助功能 ( 轮廓对焦辅助和放大 ) 来提高对焦的 准确性。

自动对焦 (AF): 摄像机将持续自动调节对焦。也可使用对焦环 ( 无任何物理停顿 )。

手动对焦 (MF): 使用对焦环、 FUNC. 菜单手动调节对焦, 或者使用浏览器远程应用程序远程调节对焦。 单次自动对焦:使用手动对焦时,只要按住单次自动对焦按钮就可以将摄像机暂时切换到自动对焦模式。

# 自动对焦 (AF) 模式

摄像机使用 TTL 自动对焦系统并持续调节屏幕中央被摄体的对焦情况。对焦范围为 8 cm( 全广角下,从镜筒前 端开始测量 ) 至 ∞。

即使在自动对焦模式下,也可转动对焦环进行手动对焦。停止转动手动环时,摄像机会返回自动对焦模式。此 功能在对窗口另一侧的被摄体进行对焦时十分有用。

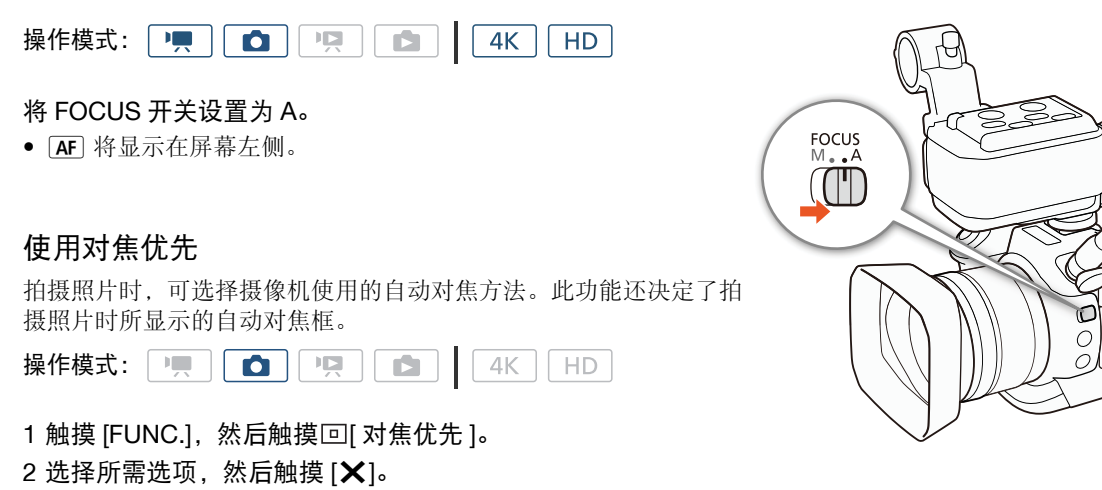

#### 选项

[  $\Box$  of 关 ]: 不会显示自动对焦框, 将立即记录照片。

[ AiAF 人工

智能自动对焦 ]:将自动选择九个可用对焦框中的一个或多个自动对焦框,并且焦点将固定在这些对焦框上。 (AiAF: Artificial intelligence autofocus 人工智能自动对焦 )

[ 居中 ]: 将在屏幕中央显示一个对焦框,焦点将自动固定在对焦框中的被摄体上。可在对焦被摄体时 重新构图拍摄。

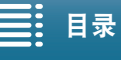

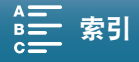

 $MF$ 

#### 使用浏览器远程进行遥控操作

完成所需准备工作后 (CI [132\)](#page-131-0),可使用浏览器远程应用程序从连接的设备远程更改对焦模式。无论摄像机 FOCUS 开关的位置在何处,均可使用应用程序更改对焦模式。在本步骤中,由于网络设备不同,可能需要单 击而非触摸浏览器远程屏幕按钮。

項目 操作模式:II. **D CHI**  $4K$ HD.

如果摄像机设置为手动对焦模式,请触摸浏览器远程屏幕上的 [MF]。

- 按钮中的橙色线将变成灰色,摄像机随即更改为自动对焦模式。
- 再次按下 [MF] 可使摄像机返回到手动对焦模式。

# 注

- <span id="page-74-0"></span>● 在明亮的环境下记录时,摄像机会缩小光圈。这可能会造成图像模糊,并且离变焦范围的广角端越近越明 显。在这种情况下,开启中灰滤镜 (1[141](#page-140-0))。
- 如果设置 50.00P 或 50.00i 以外的帧频,自动对焦所需时间会更长。
- 在黑暗的环境下记录时,对焦范围变窄,图像可能会变得模糊。
- 可以使用「"只 摄像机设置1> [2] > [AF速度]设置选择自动对焦期间的对焦调节速度。但是, 快门速度较低 时,此设置对调节速度的影响会减弱。
- 当 [ 驱动模式 ]( $\Box$ ) [44](#page-43-0)) 设置为 [些] AF 连续拍摄 ] 时,对焦优先将自动设置为 [回 居中 ] 且无法更改。
- 拍摄模式设置为 SCN 并且选择 [ ※ 焰火 ] 时, 对焦优先将自动设置为 [ 回 # 关 ] 且无法更改。
- 拍摄模式设置为 < 100 时, 对焦优先将自动设置为 [ ME AiAF 人工智能自动对焦 ] 且无法更改。
- 将面部优先与追踪和对焦优先一起使用时,摄像机将对焦所检测的面部。
- 在自动对焦模式下的快门速度低于1/8时,即使半按PHOTO按钮,摄像机也无法对焦被摄体。在这种情况下, 自动对焦框和 ● 图标将显示为黄色。
- 以下被摄体或以下情形可能不适宜进行自动对焦 ( 包括单次自动对焦 )。在此情况下,请使用手动对焦。
	- 反光的表面
	- 低对比度或没有垂直线的被摄体
	- 快速移动的被摄体
	- 透过脏污或潮湿的窗户拍摄
	- 夜景

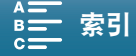

## <span id="page-75-0"></span>手动对焦 (MF)

可以使用镜头上的对焦环以及FUNC.菜单调节对焦,也可以使用浏 览器远程应用程序远程调节对焦。

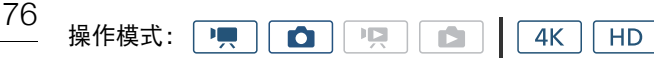

#### 使用对焦环

#### 1 将 FOCUS 开关设置为 M。

• MF 将显示在屏幕左侧。

#### 2 转动镜头上的对焦环以调节对焦。

• 对焦速度取决于对焦环的转动速度。

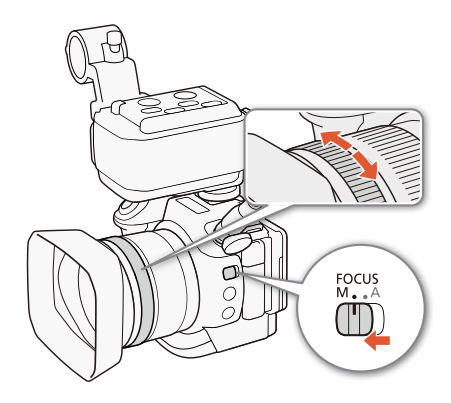

# 注

• 可以使用['只 摄像机设置] > [2] > [对焦环方向]和[对焦环响应]设置更改对焦环的调节方向和响应灵敏度。

## 使用 FUNC. 菜单

当摄像机处于 模式时,在调节对焦之前,必须先将 [< 对焦 ] 添加到 FUNC. 菜单的右侧。如果已经完成 上述操作或摄像机处于 □ 模式, 则从第二步 "调节对焦"开始。

## 准备工作

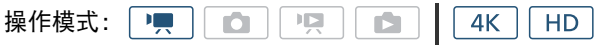

1 将 FOCUS 开关设置为 M。

- MF 将显示在屏幕左侧。
- 2 按下 MENU 按钮。
- 3 打开 [<sup>'</sup>, 自定义 FUNG 菜单 ] 屏幕。 [ → 系统设置 ] → [2] → [ '- 自定义 EUNC. 菜单 ]
- 4 在屏幕的右侧,选择要从 FUNC. 菜单右侧删除的功能。
- 5 从屏幕的底部选择 [⊙ 对焦 ]。
- 6 触摸 [X]。

#### 调节对焦

操作模式: | • • | 0 | 19 | 10 | 1  $4K$ **HD** 

#### 1 触摸 [FUNC.], 然后触摸 ◎[ 对焦 ]。

#### 2 触摸白框中出现的被摄体。

• 所选被摄体或区域上将闪烁 V 标记, 摄像机将自动对焦到标记所在位置。之后, 摄像机将返回 MF 模式。

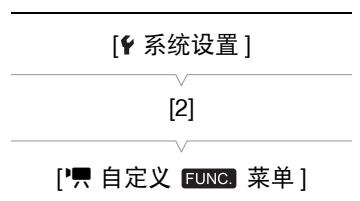

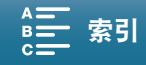

#### 使用浏览器远程进行遥控操作

完成所需准备工作后 (C [132\)](#page-131-0),可使用浏览器远程应用程序从连接的设备远程调节对焦。在本步骤中,由于网 络设备不同,可能需要单击而非触摸浏览器远程屏幕按钮。

操作模式:  $\begin{array}{c} \textbf{1} \\ \textbf{2} \end{array}$  $\bullet$  $\mathsf{I}\mathsf{D}$ **D**  $4K$ H<sub>D</sub>

1 如果摄像机设置为 AF 模式,请触摸浏览器远程屏幕上的 [MF]。

• 按钮上的灰色线将变成橙色,摄像机随即更改为手动对焦模式。

#### 2 根据需要触摸任一 [FOCUS] 控件以调节对焦。

- 触摸 [NEAR] 一侧的控件可拉近对焦,触摸 [FAR] 一侧的控件可推远对焦。 (NEAR: Near 拉近, FAR: Far 推远 )
- 有三个调整级别 [ < ]/[ > ] 为最小, [ < ]/[ > ] 为最大。

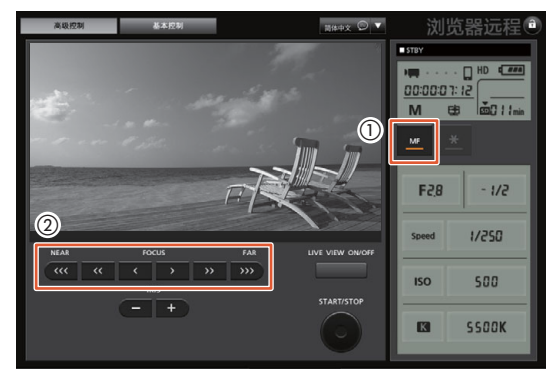

# 注

#### • 使用屏幕上的被摄体距离显示:

- 使用对焦环时,被摄体的大致距离将持续显示几秒。
- 使用被摄体距离显示作为估计值。
- [∞] 表示焦点无限远。
- 可使用 [? 系统设置 ] ? [4]( 在 [■ 模式下 ) 或 [3]( 在 [△ ]模式下 ) ? [距离单位 ] 设置在米和英尺之间更 换距离单位。
- 如果对焦后操作变焦,则被摄体的对焦可能会丢失。
- 如果以手动方式对焦,然后使摄像机的电源保持开启,则一段时间后被摄体的对焦可能会丢失。这种在变焦 上的些微差异,是由于摄像机与镜头的内部温度上升造成的。请在重新拍摄前检查焦点。

### <span id="page-76-0"></span>使用对焦辅助功能

为了准确地对焦,可使用两种对焦辅助功能:轮廓对焦辅助功能突出了被摄体的轮廓,使对比度更加清晰;放 大功能则放大了屏幕上的图像。可同时使用这两种功能来获得更好的效果。

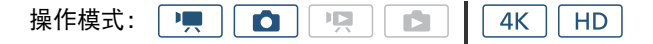

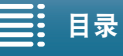

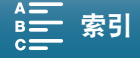

#### 调节对焦

78

轮廓对焦辅助

启用轮廓对焦辅助后,在屏幕上以红色、蓝色或黄色高亮显示对焦被摄体的边缘。此外,还可选择将屏幕切换 到黑白模式,以进一步突出边缘。

1 触摸 [FUNC.], 然后触摸 **ERRE** [ 轮廓对焦辅助 ]。

#### 2触摸 [DE 开]。

- 启用轮廓对焦辅助并高亮显示边缘。 (PEAK OFF: Turn peaking off 关闭轮廓对焦辅助 )
- 触摸 [ 图 关 ], 关闭轮廓对焦辅助效果。
- 3 要更改轮廓对焦辅助设置,请触摸 [ ]。 对于黑白模式设置:触摸 [ 关 ] 或 [ 开 ] 对于轮廓对焦辅助颜色:触摸 [ 红色 ]、 [ 蓝色 ] 或 [ 黄色 ]
- 4 触摸 [X]。

## 放大

#### 1 按下 MAGN. 按钮。

- 也可以使用[FUNC.] > **MM** [放大] > [确定]设置, 但需要先将该功能 添加到 FUNC. 菜单 (Q [104](#page-103-1))。
- MM 将在屏幕底部的右下角显示,并且屏幕的中央会放大约 2 倍 \*。
- 屏幕右下角会显示一个表示整个屏幕区域的白框。白框内的白色框表示 图像放大的大致部分。
- 2 必要时,请使用操纵杆 (▲▼ ◀▶) 或在屏幕上滑动手指,在四周移动 白色框并查看图像的其他部分。
- 3 再次按下 MAGN. 按钮或触摸 [**ㄨ**] 取消放大。
- \* 屏幕上显示的放大效果因视频配置而异。

## 注

- 轮廓对焦辅助 / 放大效果仅显示在摄像机屏幕上。不会显示在与摄像机相连的外部监视器上并且不会影响 记录。
- 屏幕上显示彩条时,无法使用放大功能。
- 屏幕上显示波形示波器时,如果启用放大功能,会关闭波形示波器。

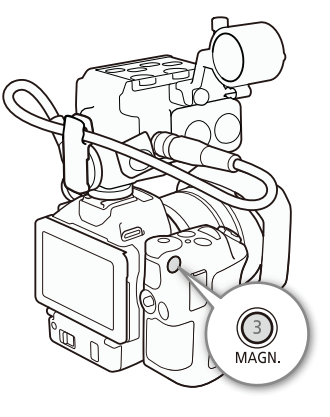

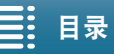

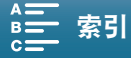

## <span id="page-78-0"></span>单次自动对焦

操作模式: 1 | | | |  $\bullet$  | िष्ट्र**ा**  $4K$  $\blacksquare$ H<sub>D</sub>

使用手动对焦 (◯◯ [76](#page-75-0)) 时, 请持续按住单次自动对焦按钮。

• 只要按住单次自动对焦按钮,就可以暂时启用自动对焦。

注

• 自动对焦部分的所有 "注" (11[75\)](#page-74-0) 都适用于单次自动对焦。

## 检测并对焦面部 ( 面部优先与追踪 )

摄像机可以在自动对焦模式下自动检测人脸、自动对焦人脸,甚至在人移动 时跟踪人脸。图像中有多个人时,其中一个 ( 具有白色面部优先框 ) 将被确 定为主要主体,摄像机将对焦该人的面部。还可以更改选定为主体的人。必 须使用触摸屏选择被摄体。

操作模式:  $\mathbf{P}$  $\bullet$ 嘎 4K H<sub>D</sub> D

- 1 按下 MENU 按钮。
- 2 打开 [ 面部优先与追踪 ] 子菜单。  $\Gamma$ !! 摄像机设置 1( 在 $\Gamma$ ! 模式下 ) 或  $\Gamma$  摄像机设置 1( 在 $\Gamma$  ) 模式下 ) ◆ [1] ◆ [ 面部优先与追踪 ]
- 3 触摸 [ON 开 図], 然后触摸 [X]。
	- 触摸 [OH 关 ], 关闭面部优先功能。
- 4 将摄像机对向被摄体。
	- 如果图像中有多个人物,摄像机会自动选择其中一个作为主被摄体。摄像机将使用白色面部优先框来表示 主被摄体,其他面部则由灰色框来表示。
	- 必要时,在触摸屏上触摸其他脸部,以优化摄像机针对该人物的设置。 被摄体周围将出现白色双框,并对该被摄体的移动进行追踪。触摸 [ 取消 〖 ]] 可去除该框并取消追踪。
	- 触摸特定于该被摄体的颜色或样式中的某些区域让跟踪更轻松。但是,如果附近区域有其他被摄体与所选 被摄体的特征相似,摄像机可能会开始跟踪错误的被摄体。再次触摸屏幕以选择所需被摄体。

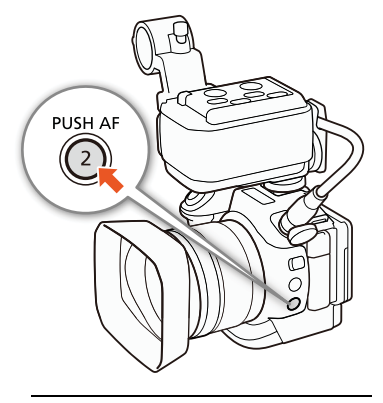

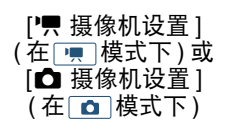

$$
\begin{array}{c}\n [1]\n \hline\n \begin{array}{c}\n [ \end{array} \\
\hline\n [ \end{array} \text{面部伐先与追હ$ }]
$$

 $[on \# \mathbb{Z}]$ 

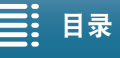

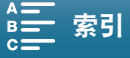

注

• 摄像机可能会错误检测到非人物被摄体的面部。在此情况下,关闭面部优先功能。

- 拍摄模式设置为 < 100 时, 面部优先与追踪将自动设置为 [ ON 开 [x] 且无法更改。
	- 在某些情况下,可能无法正确检测面部。典型例子包括:
		- 面部相对于整个图像过大或过小、过亮或过暗。
		- 脸转向一边, 倒置, 倾斜或部分遮蔽。
	- 面部优先功能在以下情况下不可用:
		- 使用的快门速度低于 1/25 时。
		- 拍摄模式设置为 SCN 且选择 [ 图夜景 ]、 [ 管 暗光线 ] 或 [ ※ 焰火 ] 时。
		- [升降格 ](□ [96](#page-95-0)) 设置为 [x1/4] 时。
		- 在 **o** ] 模式下, [ 驱动模式 ]( [ [44](#page-43-0)) 设置为 [ [ 4] AF 连续拍摄 ] 时。
		- ['只 摄像机设置 ] > [3] > [滚动快门减弱 ] 设置设为 [on] 开 [H] 时。

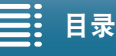

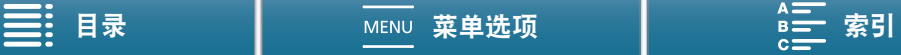

# <span id="page-80-0"></span>影像稳定器

使用影像稳定器补偿摄像机抖动,以实现更加稳定的拍摄。拍摄照片时,可以打开和关闭影像稳定器。记录短 片时,有3 种影像稳定方法;选择最符合需要的方法。

标准防抖(@):标准防抖可补偿摄像机的小幅震动 ( 如在保持静止时拍摄 ), 且适合于拍摄自然效果的场景。

动态防抖 \*(<): 动态防抖可补偿摄像机的大幅震动 ( 如在行走时拍摄 ), 且当变焦接近全广角时更为有效。 \* 记录 4K 短片、使用升降格记录模式或拍摄照片时不可用。

强力防抖():如果静止不动并使用高变焦倍率拉近远距离被摄体 ( 更靠近远摄端 ), 强力防抖将最有效。此模 式不适合俯仰拍摄和追随拍摄。

#### 启用标准防抖或动态防抖

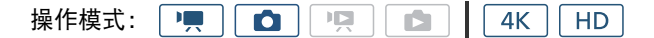

#### 1 触摸 [FUNC.],然后触摸((\*) 原影像稳定器 ]。

#### 2 选择所需选项, 然后触摸 [X]。

- 在 面 模式下, 选择 [(4) 开 ] 打开影像稳定器。
- 例如将摄像机安装在三脚架上进行记录时, 选择 [(‰ 关 ] 即可关闭影像稳定器。
- 屏幕右上角将显示所选模式的图标。

#### 启用强力防抖

操作模式:項 **O** 項  $4K$ **HD**  $\mathbf{E}$ 

1 触摸 [FUNC.], 然后触摸( $\frac{1}{100}$  强力防抖 ]。

#### 2 选择 [(wiii) 开 ], 然后触摸 [X]。

- 屏幕右上角将显示强力防抖图标。
- 选择 [ 关 ] 即可将影像稳定器恢复为之前的设置。

# 注

- 如果将 [(wii 强力防抖 ] 功能分配给某可自定义按钮 (11 [105](#page-104-0)), 则可按下该按钮以开启 / 关闭强力防抖。
- 如果摄像机抖动过于剧烈,影像稳定器可能无法完全补偿。
- 使用动态防抖时,如果需要补偿摄像机的大幅抖动,图像边缘可能会受到不利影响 ( 可能出现重像、赝像 和 / 或暗部区域 )。
- 使用动态防抖时的视角与使用标准防抖或没有影像稳定器的视角不同。

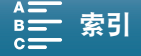

# <span id="page-81-0"></span>屏幕标记和斑马条纹

使用屏幕标记可确保被摄体在对焦框中正确定位。斑马条纹有助于识别曝光过度的区域。屏幕标记和斑马条纹 不会影响记录。

操作模式: 項 面腰  $\mathbf{E}$  $4K$ **HD** 

## 显示屏幕标记

82

可在屏幕中央显示方格或水平线。使用标记 ( 以白色或灰色显示 ) 确保 将被摄体正确位于框中。

#### 1 按下 MENU 按钮。

2 打开 [ 屏幕标记 ] 子菜单。

['只 摄像机设置 ]( 在 [冥 模式下 ) 或 [△ 摄像机设置 ]( 在 [△ ] 模式 下 ) • [2]( 在 | | | 模式下 ) 或 [1]( 在 | \_ | 模式下 ) • [ 屏幕标记 ]

3 选择所需选项, 然后触摸 [X]。

## 注

• 可以关闭大多数其他屏幕显示, 仅留屏幕标记 (工 [51](#page-50-0))。

# 显示斑马条纹

本摄像机具有斑马条纹功能特性:在过度曝光的区域显示黑白斜斑纹。本摄像机提供两个级别的斑马条纹:选 择 100%,仅标识高亮区域中将会失去细节的区域;选择 70%, 则还会标识几近失去细节的区域。

- 1 触摸 [FUNC.],然后触摸 [ 斑马条纹 ]。
- 2 触摸 [*@*70 70%] 或 [*@*100%],然后触摸 [×]。
	- 图片上过度曝光的区域将显示斑马条纹。
	- 触摸 [  $\mathbb{Z}$  并 关 ] 即可关闭斑马条纹。

注

• 斑马条纹不会输出到连接至 HDMI OUT 端子的外部设备中。

[明 摄像机设置] (在 图 模式下)或  $[\overline{\mathbf{O}}]$  摄像机设置 ] (在 面 模式下) [2]( 在 | | | 模式下) 或  $[1]$ ( 在  $\fbox{\textcircled{}}$  模式下 ) [ 屏幕标记 ]  $[\overline{\text{OB}} \times]$ 

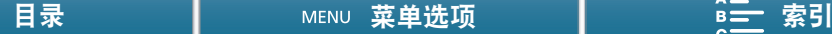

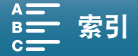

# <span id="page-82-0"></span>使用波形示波器

摄像机可显示简化的波形示波器。在显示波形示波器之前,必须先将 [WEM 波形示波器 ] 添加到 FUNC. 菜单的 右侧。如果已经完成上述操作,则从第二步 "启用波形示波器"开始。

操作模式: DU. O 項 G  $4K$ **HD** 

#### 准备工作

- 1 按下 MENU 按钮。
- 2 打开 『!! 自定义 EUNG 菜单 1 屏幕。 [ <sup>6</sup> 系统设置 ] 2 [ 2] 2 [ '只 自定义 EUNC 菜单 ] 3 在屏幕的右侧,选择要从 FUNC. 菜单右侧删除的功能。 4 从屏幕的底部选择 [WEM 波形示波器 ]。

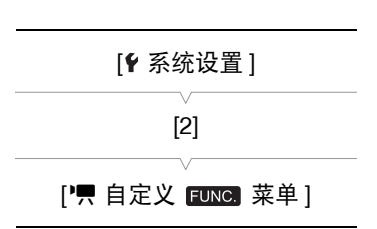

5 触摸 [**X**]。

启用波形示波器

1 触摸 [FUNC.], 然后触摸 **W [ 波形示波器 ]。** 

2 触摸 [ 确定 ]。

- 屏幕右下角将显示波形示波器窗口。
- 可使用控制转盘调节光圈、快门速度或 ISO 感光度 / 增益, 具体取决于拍摄模式 (Q [55](#page-54-0))。
- 触摸 [  $\mathsf{X}$ ] 以关闭波形示波器。

注

- 如果为可自定义按钮分配了 [ 波形示波器 ](□ [136\)](#page-135-0), 则可按下该按钮显示波形示波器。
- 可以在执行FUNC.菜单的以下功能时显示波形示波器:[光圈]、[快门]、[ISO感光度]/[增益]、[曝光锁定]和 [ 自动曝光偏移 ]。借此可以实时查看调节设置对波形示波器的影响。
- 屏幕上显示波形示波器时,如果启用放大功能,会关闭波形示波器。
- 波形示波器不会输出到连接至 HDMI OUT 端子的外部设备中。

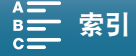

# 设置时间码

在 | | | 模式下,本摄像机可生成时间码信号并将其嵌入短片。此外,可在 HDMI OUT 端子的视频输出上叠加 时间码。

<span id="page-83-0"></span>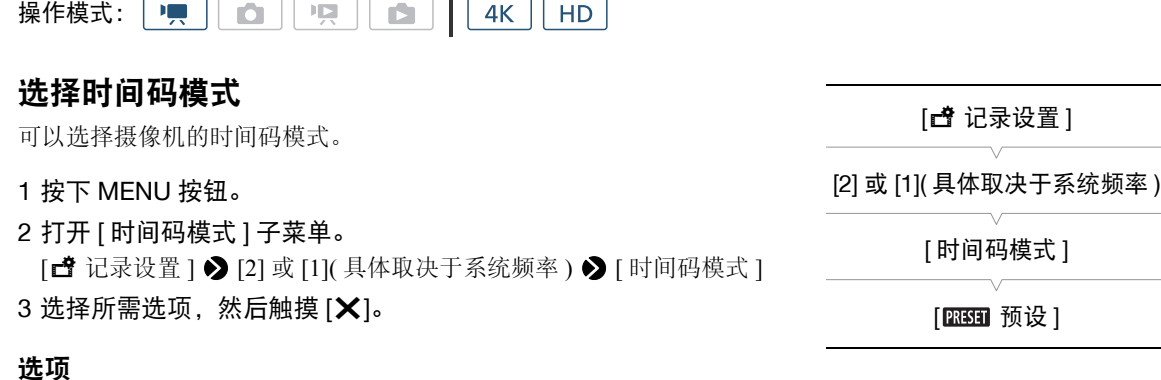

[ 预设 ]: 时间代码会从可预先选择的初始值开始。默认初始时间码是 00:00:00:00。选择此选项时, 通过执行以下步骤可以选择时间码的初始值以及时间码运行模式。 (PRESET: Preset time code 预设时间码 )

[ **图 ]** 香新开始 ]: 摄像机会读取所选记录介质,而时间码会从记录介质上最后记录的时间码继续。时间码 仅在记录时运行,所以同一记录介质上连续记录的短片会有连续的时间码。 (REGEN.: Re-generate time code 重新开始时间码 )

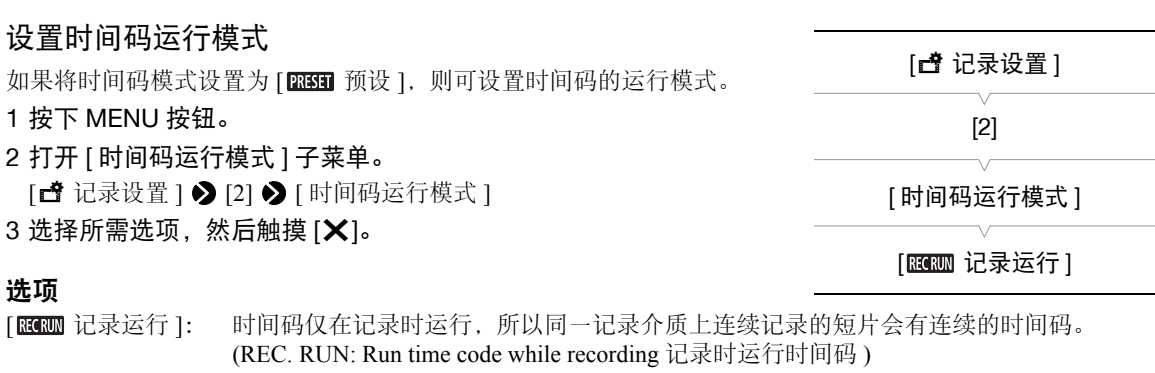

[ 图 ] 自主运行 ]: 触摸 [ X ] 即开始运行时间码, 并持续运行, 这与摄像机的操作无关。 (FREE RUN: Run time code freely 自主运行时间码 )

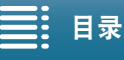

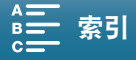

#### 设置时间码的初始值

如果将时间码模式设置为 [ 图 预设 ], 则可设置时间码的初始值。

- 1 按下 MENU 按钮。
- 2 打开 [ 初始时间码 ] 屏幕。
	- [ 音 记录设置 ] 2 [2] 2 [ 初始时间码 ]
	- 时间码设置屏幕上会显示用于指示小时的橙色选择框。

3 触摸 [▲] 或 [▼] 设置小时, 然后触摸下一字段设置分钟。

#### 4 采用相同方式更改剩余字段 (秒、帧)。

- 触摸 [ 取消 ] 关闭屏幕, 放弃设置时间码。
- 触摸[重置]重新设置时间码。如果将运行模式设置为[ 自主运行],时间码将在重置后立即开始运行。
- 5 触摸 [ 确定 ],然后触摸 [ $\bm{\mathsf{X}}$ ]。
	- 如果将运行模式设置为 [ R ] [ 国 自主运行 ],时间码将在触摸 [ 确定 ] 时即从所选时间码开始运行。

## 注

- 时间码的帧值范围为 0 至 23( 帧频设置为 24.00P 时 ) 或 0 至 24( 适用于其他所有帧频 )。
- 使用升降格记录模式时,不能选择[ 自主运行]运行模式。使用预录制模式时,[ 自主运行]将自动设 置且无法更改。
- 使用 [ 图 ] 自主运行 ] 运行模式时, 只要内置可充电式锂电池已充电, 即使断开其他所有电源连接, 时间码也 会继续运行。但是不如开启摄像机时准确。

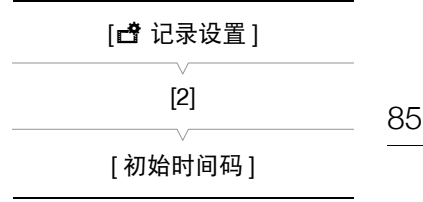

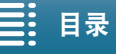

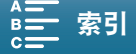

# 设置用户数据

可以从记录的日期 / 时间或者识别码中选择用户数据显示,其中识别码由 8 个十六进制字符组成。共有 16 个字 符可供选择:数字 0 至 9 和字母 A 至 F。

除记录到短片外,用户数据信息可以随 HDMI OUT 端子的视频信号输出一同输出。

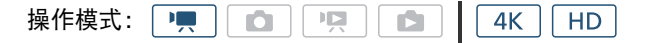

- 1 按下 MENU 按钮。
- 2 打开 [ 用户数据类型 ] 子菜单。 [ 音记录设置 ] > [2] → [用户数据类型 ]
- 3 选择所需选项。
	- 选择[ SET 设置]以设置您自己的识别码, 选择[ mm 时间]以使用时间 作为用户数据, 或选择 [ 000 日期 ] 以使用日期作为用户数据。
	- 如果选择了[ 1000 时间]或[ 2000 日期], 触摸[ X]。无需执行以下剩余 步骤。如果选择了 [ 33 设置 ],继续该步骤以设置识别码。 (SET: Set by user 用户设置, TIME: Use time code 使用时间码, DATE: Use date 使用日期 )
- 4 触摸 [▲] 或 [▼] 设置第一个字符, 然后触摸下一字段设置下一个字符。
	- 以相同方式更改其余字符。
	- 触摸 [ 取消 ] 以关闭屏幕, 放弃设置用户数据。
- 5 触摸 [ 确定 ], 然后触摸 [ **X** ]。
	- 用户数据从所选类型的 HDMI OUT 端子输出。

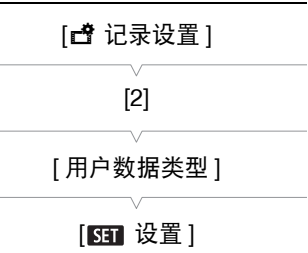

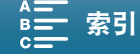

# 记录音频

本摄像机具备以 48 kHz 的采样频率进行双声道线性 PCM 音频记录和播放的功能。可使用市售外部麦克风 (INPUT 端子、 MIC 端子 )、模拟线路输入 (INPUT 端子 ) 或内置立体声麦克风来记录音频。 在升降格记录模式中,不会记录音频。

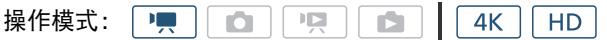

## 将外部麦克风或外部音频输入源连接至摄像机

对于每个 INPUT 端子,都可以安装市售麦克风或带有 XLR 接头的模拟线路输入源。MIC 端子可连接市售的电 容式麦克风,该麦克风可自供电且配备 ∅ 3.5 mm 立体声迷你插头。 要使用 INPUT 端子, 需将随附的 MA-400 麦克风适配器正确安装至摄像机。该装置具有麦克风支架, 可用于 固定直径为 19 mm 至 20 mm 的外部麦克风。

按以下步骤安装麦克风 ( 另请参阅下图 )。将外部设备的连接线插入所需的 INPUT 端子 (4)), 以将其连接到摄 像机。

1拧松麦克风的锁定螺丝 (①),打开麦克风支架,插入麦克风 (②)。

2 拧紧锁定螺丝并将麦克风连接线穿过麦克风支架下的连接线夹 (③)。

3 将麦克风连接线插入所需的 INPUT 端子 ((4) 或 MIC 端子 (6))。

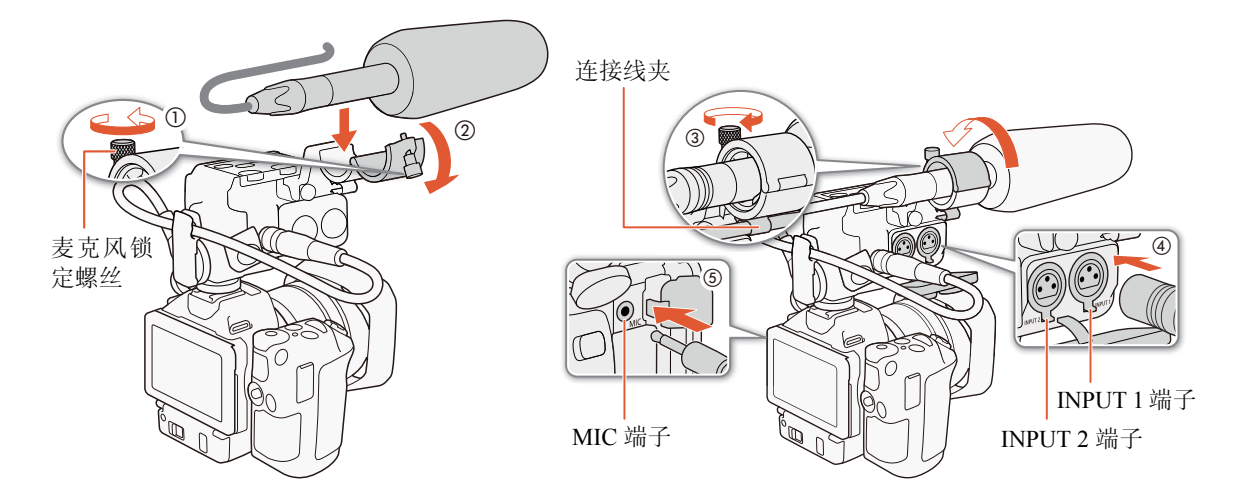

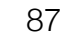

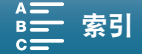

# 在已安装麦克风适配器的情况下使用 MIC 端子 / 内置麦 克风

要在摄像机上已安装随附麦克风适配器的情况下使用连接至 MIC 端子的 外部麦克风或使用内置麦克风,请按照以下步骤禁用 INPUT 端子。

## 1 按下 MENU 按钮。

记录音频

88

2 打开 [INPUT 1/2] 子菜单。

[♪) 音频设置 ] ◆ [1] ◆ [INPUT 1/2]

- 3 选择 [ 图 话 关 ], 然后触摸 [ X ]。
	- RRNSER 将显示在屏幕右下角。
	- 选择 [NPUTIZ 开 ] 以重新激活 INPUT 端子。

# 使用 INPUT 1/INPUT 2 端子

将随附的麦克风适配器安装至摄像机时,可以使用 INPUT 端子将来自麦克风或模拟音频输入源的音频单独记 录至两个音频声道。

## 要选择音频源,请根据需要将 INPUT 1 或 INPUT 2 开关设置为 LINE 或 MIC。

- 要为麦克风提供幻象电源,将开关设置为 MIC+48V。确保在开启幻象 电源前先连接麦克风。关闭幻象电源时,保持麦克风处于连接状态。
- 使用 INPUT 端子记录至仅一个声道时,使用 INPUT 1 端子。

# 重要

• 连接不支持幻象电源的麦克风或设备时,应确保将对应的 INPUT 端子 开关分别设置为 MIC 或 LINE。如果将开关设置为 MIC+48V, 麦克风 或设备可能会受损。

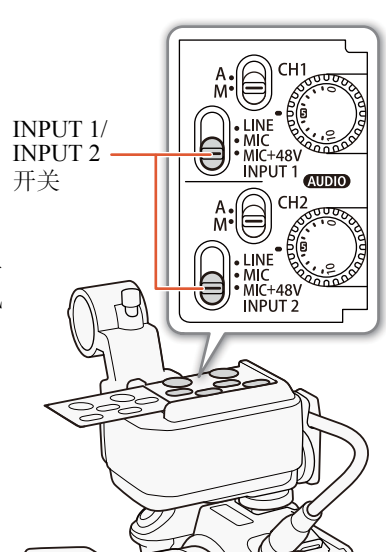

[♪) 音频设置 ]

[1]

[INPUT 1/2]

 $[$  INPUT1/2  $#$  ]

## 将单个音频输入记录到两个音频声道 (INPUT 端子 )

默认情况下,每个音频输入都会记录到单独的音频声道 (INPUT 1 记录到 CH1, INPUT 2 记录到 CH2)。如有必要 ( 如作为音频备份记录 ), 可将输 入 INPUT 1 端子的音频记录到两个音频声道,即 CH1 和 CH2。在此情况 下,可以单独调整各个声道的音频记录电平。

1 按下 MENU 按钮。

2 打开 [ 通道 2 输入 ] 子菜单。 [♪) 音频设置 ] > [1] > [通道 2 输入 ]

3 选择所需选项, 然后触摸 [X]。

#### 选项

[**NNUP** 输入 2]: 将音频单独记录到各个声道。输入 INPUT 1 的音频将记录到 CH1, 而输入 INPUT 2 的 音频将记录到 CH2。

[ 输入 1]: 输入到 INPUT 1 的音频将记录到两个声道。不记录输入 INPUT 2 的音频。

## 音频记录电平 (INPUT 端子 )

可将各声道 INPUT 端子音频输入的音频记录电平单独设置为自动或手动电平。

#### 自动音频电平调节

将所需声道的音频电平开关设置为 A( 自动 ), 以便让摄像机自动调节该 声道的音频电平。

# (i)注

• CH1和CH2设置为相同的音频源时(外部麦克风或外部线路输入),如果 音频电平设置为自动, 则可使用 [♪) 音频设置 ] → [2] → [ 输入 1/2 ALC 链接 ] 设置来关联两个声道的音频电平调节。

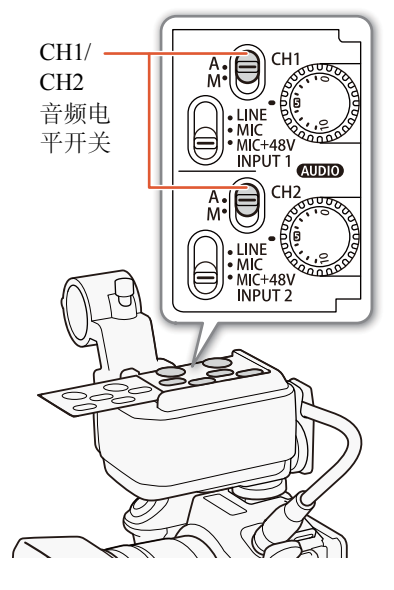

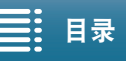

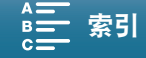

89

[ 通道 2 输入 ]

[♪) 音频设置 ]

[1]

 $[$  MPUT2 输入 2]

手动音频电平调节 可以手动设置各声道的音频电平,可用范围为 -∞ 至 +18 dB。

- 90 1 将所需声道的音频电平开关设置为 M( 手动 )。
	- 2 转动相应的 4UDIO 转盘调节音频电平。
		- 作为参考, 0 对应于 -∞、 5 对应于 0 dB、 10 对应于 +18 dB。
		- 请遵循以下指导原则:调节音频记录电平,确保屏幕上的音频电平 表仅偶尔位于 -18 dB 标记 (-20 dB 标记右侧的标记 ) 的右侧。

 $\bf (i)$ 注

- 如果至少一个声道设为手动音频电平调节,还可激活音频峰值限制器 以避免音频失真。激活音频峰值限制器后,该限制器将在音频输入信 号的振幅超过约 -6 dBFS 时限制其振幅。使用 [ $\triangleright$ ) 音频设置 ]  $\triangleright$  [2] ◆ [ 输入 1/2 限制器 ] 设置。
- 建议在调节音频电平时使用耳机。如果输入电平过高,即使音频电平 指示器显示适当的电平,音频也可能会失真。
- 当音频电平表到达红点 (0 dB) 时,声音可能会失真。
- 如果在音频电平指示器显示适当电平时仍出现声音失真情况,则启用 麦克风衰减 $($  $\Box$ [107\)](#page-106-0)
- 调整音频记录电平或启用麦克风衰减时,建议使用耳机检查音量。

# 调节麦克风的灵敏度 (INPUT 端子 )

当 INPUT 1 或 INPUT 2 开关设置为 MIC 或 MIC+48V 时,可以选择外部 麦克风的灵敏度。

- 1 按下 MENU 按钮。
- 2 打开所需 INPUT 端子的灵敏度子菜单。  $\left[\,\mathbf{D}\mathbf{0}\right]$  音频设置 ]  $\bigotimes$   $\left[1\right]$   $\bigotimes$   $\left[\,\hat{\mathrm{m}}\,\lambda\,1\,\bar{\mathrm{g}}\,\bar{\mathrm{g}}\,\mathrm{K}\,\mathrm{l}\,\hat{\mathrm{m}}\,\mathrm{K}\,\mathrm{l}\,\hat{\mathrm{g}}\,\mathrm{K}\,\mathrm{l}\,\hat{\mathrm{m}}\,\mathrm{K}\,\mathrm{l}\,\hat{\mathrm{g}}\,\mathrm{K}\,\mathrm{l}\,\hat{\mathrm{m}}\,\mathrm{K}\,\mathrm{l}\,\mathrm{K}\,\mathrm{K}\,\mathrm{l}\,\mathrm{K}\,\mathrm{K}\,\mathrm{K}\,\mathrm{K}\,\mathrm{K}\,\mathrm{$ 3 选择所需选项,然后触摸 [×]。
	- 可以从 –12 dB 至 +12 dB 的 5 个灵敏度级别中任选一个。

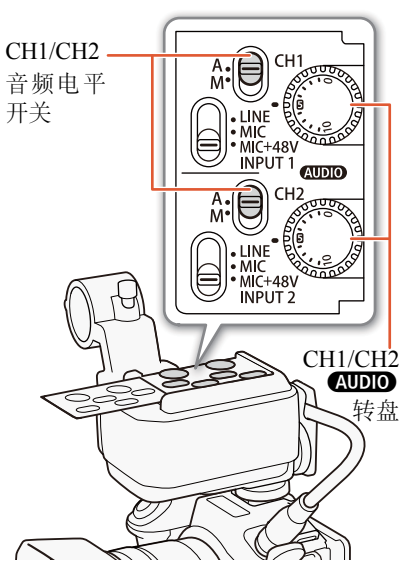

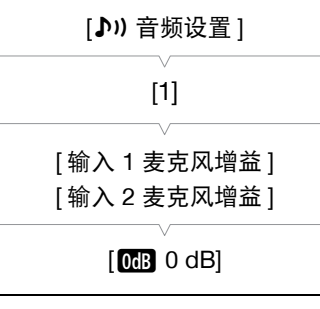

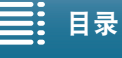

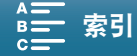

## 启用麦克风衰减 (INPUT 端子 )

当 INPUT 1 或 INPUT 2 开关设置为 MIC 或 MIC+48V 时,可以启用外部 麦克风衰减 (20 dB)。

- 1 按下 MENU 按钮。
- 2 打开所需 INPUT 端子的麦克风衰减子菜单。

 $\left[\,\right]$   $\left[\,\right]$   $\left[\,\right)$   $\left[\,\right]$   $\left[\,\right]$   $\left[\$ 3 选择所需选项, 然后触摸 [X]。

## 音频记录电平 (MIC 端子 / 内置麦克风 )

可以调整内置麦克风或连接至 MIC 端子的外部麦克风的音频记录电平。

- 1 触摸 [FUNC.], 然后触摸 ●AI 麦克风音量 1。 (A: Automatic 自动 )
- 2 触摸 [ <u>●</u>M 手动 ],将音频记录电平设置为手动。 (M: Manual 手动 )
	- 触摸 [  $\bigcirc$  A 自动 ] 可使摄像机返回到自动音频记录电平。

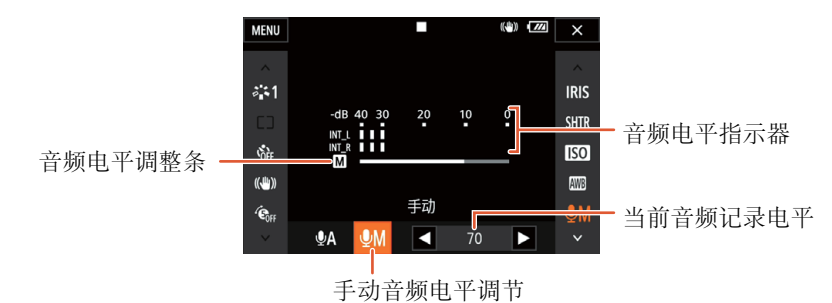

#### 3 触摸 [◀]/[▶], 根据需要调节音频记录电平, 然后触摸 [X]。

• 调整音频记录电平的标准是使音频电平表中的电平指示仅偶尔显示在 -10 dB 标记的右侧。

# 注

- 当音频电平表到达红点 (0 dB) 时,声音可能会失真。
- 调整音频记录电平或启用麦克风衰减时,建议使用耳机检查音量。

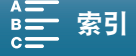

91

[ 输入 1 麦克风衰减 ] [ 输入 2 麦克风衰减 ]

[♪) 音频设置 ]

[1]

 $[\mathbf{G}\mathbf{F}]$   $\breve{\mathbf{x}}$  ]

## 麦克风衰减 (MIC 端子 ) 如果声音过高,则可为连接至 MIC 端子的麦克风启用麦克风衰减 (20 dB) 以避免音频失真。 1 按下 MENU 按钮。 2 打开 [ 麦克风衰减 ] 子菜单。 [♪) 音频设置 ] > [2] → [麦克风衰减 ] 3 选择所需选项, 然后触摸 [X]。 选项 低截滤波器 (MIC 端子 ) 使用连接至 MIC 端子的麦克风进行记录时,可以启用低截滤波器以减少 风声、汽车引擎声以及类似的环境声音。 1 按下 MENU 按钮。 2 打开 [ 麦克风低截滤波器 ] 子菜单。 [♪) 音频设置 ] > [2] → [麦克风低截滤波器 ] 3 选择所需选项, 然后触摸 [X]。 [ON] 开 ]: 麦克风衰减将一直启用以更真实地重现声音动态。 [OH 关 ]: 麦克风衰减将一直关闭。 [♪) 音频设置 ] [2] [麦克风衰减]  $[\overline{\text{O}}\overline{\text{I}}\overline{\text{I}}\overline{\text{I}}\overline{\text{I}}]$ [♪) 音频设置 ] [2] [ 麦克风低截滤波器 ]  $[\mathbf{G} \mathbf{F} \times ]$

# 麦克风衰减 ( 内置麦克风 )

如果音频电平过高,则可为内置麦克风启用麦克风衰减 (20 dB) 以避免音 频失真。

1 按下 MENU 按钮。

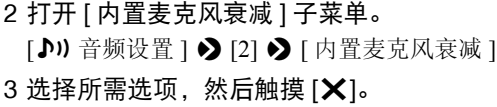

#### 选项

- [ON 开]: 内置麦克风衰减将一直启用以更真实地重现声音动态。
- [OH 关 ]: 内置麦克风衰减将一直处于关闭状态。

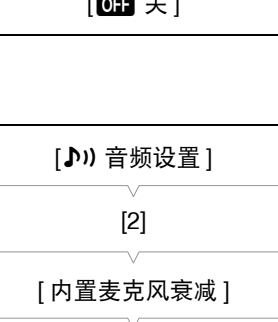

 $[\overline{\text{O}}\overline{\text{I}}\overline{\text{I}}\overline{\text{I}}\overline{\text{I}}]$ 

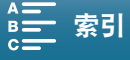

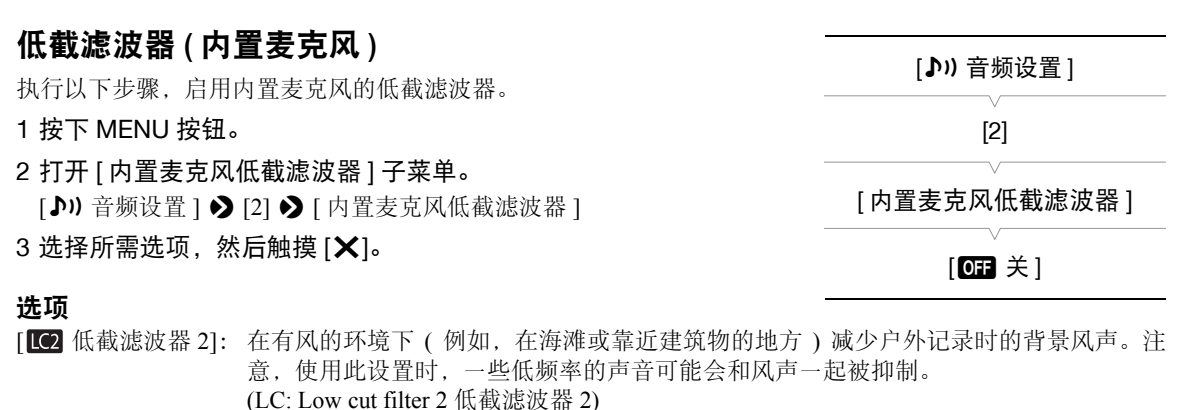

[ 低截滤波器 1]: 主要用于记录人的声音。 (LC: Low cut filter 1 低截滤波器 1) [OFF 关 ]: 在普通条件下记录音频。

## 调节麦克风的灵敏度 ( 内置麦克风 )

- 1 按下 MENU 按钮。
- 2 打开 [ 内置麦克风灵敏度 ] 子菜单。 [♪) 音频设置 ] > [3] → [内置麦克风灵敏度 ] 3 选择所需选项, 然后触摸 [X]。

#### 选项

- [NORM] 普通 1: 在普通条件下记录音频。
- (NORM: Normal 普通 )
- [ **[ ] ]:** 在较高的音量下记录音频。 (HIGH: High 高 )

## 使用耳机监听音频

可以将任何一对带有 ∅3.5 mm 立体声迷你插头的耳机连接 到 Ω(耳机) 端子, 以便监听记录的音频。

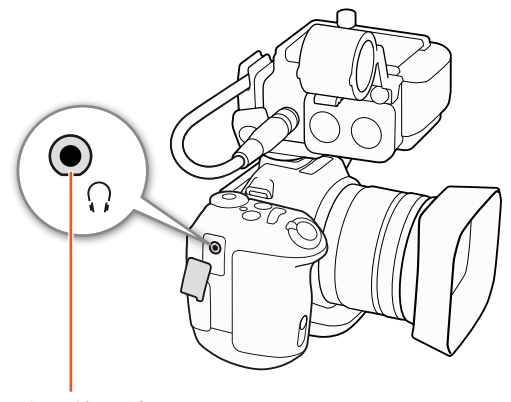

 $\Omega$ (耳机)端子

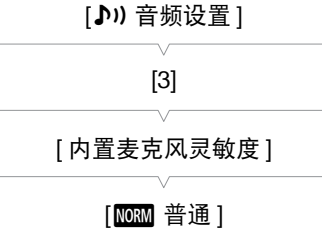

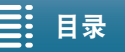

಼ [ܠجᅤჵ](#page-137-0) [྆ሞ](#page-167-0)

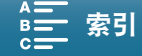

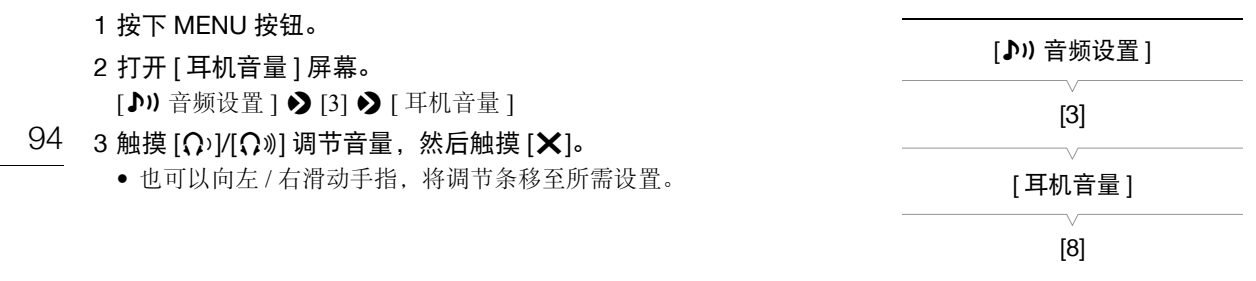

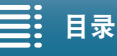

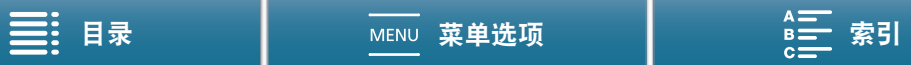

[3 记录设置 ]

[3]

[ 彩条 ]

 $[\mathbf{G} \mathbf{B} \times ]$ 

# 彩条 / 音频基准信号

可让摄像机生成并记录彩条和 1 kHz 的音频基准信号。彩条可以从 HDMI OUT 端子输出,而音频基准信号可 以从 HDMI OUT 和  $\Omega$ (耳机)端子输出。

 $4K$ 操作模式:  $\mathbf{H}$ O 厚  $\mathbf{E}$ H<sub>D</sub>

## 记录彩条

本摄像机提供 3 种彩条。4K 短片中,将以 4K(3840×2160) 格式记录彩条, 但以高清 (1920×1080) 格式从 HDMI OUT 端子输出。

- 1 按下 MENU 按钮。
- 2 打开 [ 彩条 ] 子菜单。

[ □ 记录设置 ] ? [3] ? [ 彩条 ]

- 3 选择彩条类型,然后触摸 [X]。
	- 所选彩条将显示在屏幕上,按下 START/STOP 按钮便会开始记录。
	- 选择  $[$  OF  $]$  关 ] 关闭彩条。
	- 关闭摄像机或将操作模式更改为播放模式可关闭彩条。

## 记录音频基准信号

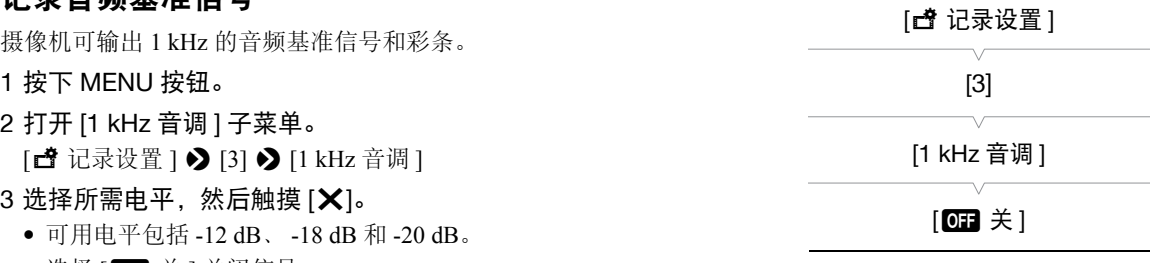

- 选择 [ 01 关 ] 关闭信号。
- 信号将以所选电平输出,按下 START/STOP 按钮便会开始记录。

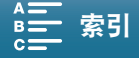

# <span id="page-95-0"></span>升降格模式

通过此模式可更改拍摄帧频以在播放时实现慢动作或快动作效果。此特殊记录模式下不会记录声音。

96 操作模式: | • ! **D**  $\mid$  ) g  $\mid$ Ю.  $4K$ H<sub>D</sub>

- 1 触摸屏幕右下角的升降格按钮。
	- 也可以使用 [1 记录设置 ] > [1] → [升降格 ] 设置。
- 2 选择所需的慢动作 / 快动作速率, 然后触摸 [1) 或 [X]。
	- 选择 [OFF 正常记录 ] 关闭升降格记录。
	- 升降格按钮中会显示慢动作 / 快动作速率。
- 3 按下 START/STOP 按钮开始记录。

4 再次按下 START/STOP 按钮停止记录。

#### 可用的慢动作 / 快动作速率

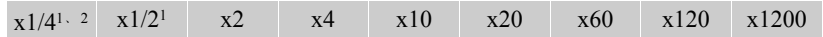

 $1$  记录 4K 短片时不可用。

<sup>2</sup> 使用此选项记录的短片,其分辨率为 1280×720,比特率为 18 Mbps。而且,面部优先与追踪将不可用。

# $\bf (i)$ 注

- 升降格记录无法与预录制模式一起使用。
- 记录期间,无法更改慢动作 / 快动作速率。
- 短片的帧频为 25.00P。
- 当系统频率设为 24.00 Hz 时, 此功能不可用。
- 如果更改视频配置,升降格记录将被关闭。
- 在升降格记录模式下,可以将时间码的运行模式(CI [84\)](#page-83-0)设置为[记录运行]或[重新开始],并且时间码将根据 所记录的帧数而增加。如果时间码的运行模式设置为 [ 自主运行 ], 则在升降格记录模式下, 运行模式将切换 为 [ 记录运行 ]。关闭升降格记录模式时, 运行模式将恢复之前的设置。

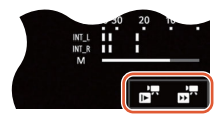

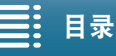

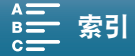

# 预录制模式

启用预录制模式后, 摄像机开始使用临时存储器持续记录约5秒时间, 因此当您按下 START/STOP 按钮时, 短 片还将包含按下按钮前约 5 秒的视频和音频。预录制仅适用于高清短片。

操作模式: $\mathbf{P}$ O 項 Ď  $4K$ HD

1 触摸 [FUNC.], 然后触摸 <sup>(@</sup>off [ 预录制 ]。

#### 2触摸 [ ← 开 ] 打开预录制模式, 然后触摸 [ ╳ ]。

- 6 将显示在屏幕右上角。
- 触摸 [  $\bigcirc$ <sub>0FF</sub> 关 ] 关闭预录制模式。
- 3 按下 START/STOP 按钮开始记录。
	- 摄像指示灯亮起。
- 4 再次按下 START/STOP 按钮停止记录。
	- 摄像机将记录短片,包括按下 START/STOP 按钮前记录的约 5 秒的视频和音频。
	- 摄像指示灯熄灭。

 $(i)$ 注

- 在预录制模式下,无论之前的设置如何,时间码的运行模式(CQ [84\)](#page-83-0) 均将设置为 [ 自主运行 ]。记录时间码时, 将包含按下 START/STOP 按钮前 5 秒的记录。关闭预录制模式时, 运行模式将恢复之前的设置。
- 预录制无法与升降格记录一起使用。
- 如果打开设置菜单或更改效果设置,预录制功能将自动关闭 ( $\square$  [65\)](#page-64-0)。

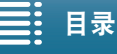

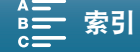

# 间隔记录模式

摄像机将自动以所选间隔记录照片。此模式适合记录几乎不动的被摄体,如自然景观或植物。提前设置间隔。

98 操作模式: |  $\blacksquare$  $4K$   $H$ 

- 1 触摸屏幕右下角的间隔记录按钮。
	- 也可以使用 [ 音记录设置 ] ? [1] ? [ 间隔记录 ] 设置。
- 2 选择所需间隔, 然后触摸  $[$   $\Box$ ] 或  $[X]$ 。
	- 可用间隔为 5 秒、 10 秒、 30 秒、 1 分钟和 10 分钟。
	- 选择 [@:: 关 ] 关闭间隔记录。
- 3 按下 PHOTO 按钮开始记录。

• 将按所选间隔拍照。到目前为止所拍摄的照片数和下次拍摄前的剩余时间会在屏幕顶部显示。

4 再次按下 PHOTO 按钮停止记录。

注

- 间隔记录不能与面部优先与追踪、触摸对焦、曝光锁定、触摸曝光或自动曝光偏移一起使用。
- 间隔记录开始时,对焦将被锁定。记录时将关闭自动对焦。

• 保存照片可能需要一段时间,从而使拍摄之间的实际间隔比选定间隔长,具体视 SD 卡而定。

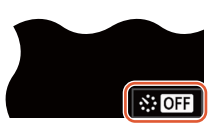

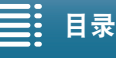

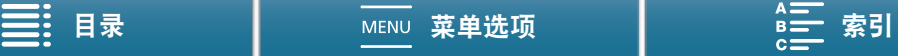

# 自拍

2 秒或 10 秒倒计时后摄像机将开始记录。

操作模式: $4K$  $H<sub>D</sub>$ 

- 1 触摸 [FUNC.], 然后触摸 « [ 自拍 ]。
- 2 选择所需倒计时时间, 然后触摸 [X]。
	- 倒计时图标 ( $\mathcal{S}_2$ 或 $\mathcal{S}_0$ ) 显示在屏幕顶部。
- 3 按下 START/STOP(PHOTO) 按钮开始倒计时和记录。
	- 再次按下 START/STOP(PHOTO) 按钮可以取消倒计时。

# $(i)$ 注

- 使用选购的 RC-6 遥控器时,无论遥控器延时开关置于何处,倒计时时间均由 [ 自拍 ] 设置确定。
- 倒计时开始后,执行以下任何操作均会取消自拍。
	- 关闭摄像机。
	- 按下 ▶ 按钮或更改拍摄模式。

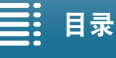

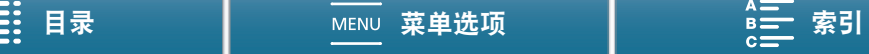

# 记录 GPS 信息 ( 地理位置标记 )

选购的 GP-E2 GPS 接收器连接至摄像机的 USB 端子后,摄像机将自动在每个拍摄作品中记录 GPS 信息 (UTC 标准时间 \*、经度、纬度和海拔 )。记录的 GPS 信息为短片元数据的一部分, 可使用 Canon XF Utility(Q [123\)](#page-122-0) 根据该信息管理和搜索记录。

\* 仅为照片记录 UTC 标准时间。

## 连接 GPS 接收器

关闭摄像机和接收器。通过 USB 连接线 \* 将接收器连接至摄像机的 USB 端子。连接 GPS 接收器时, 建议将其 放入GPS接收器随附的便携袋中并挂在腰部随身携带。有关使用接收器的详细信息,请参阅GP-E2使用说明书。 \* 随 GP-E2 GPS 接收器 ( 选购 ) 提供。

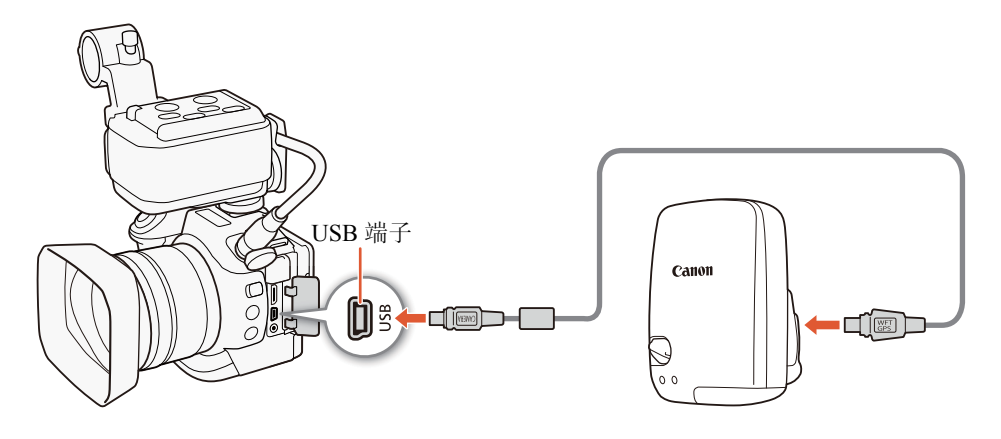

## 激活 GPS 接收器

连接 GPS 接收器后,打开摄像机和接收器电源。

- 《 图标出现在屏幕右侧, 并在接收器尝试获取卫星信号时闪烁。
- 正确获得卫星信号后, < 图标将持续发亮。将启用 GPS 功能, 此后记录的短片和照片上将标有地理位置 标记。

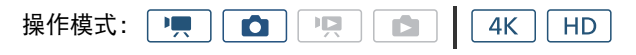

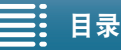

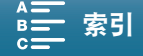

#### 记录 GPS 信息 ( 地理位置标记 )

## 显示 GPS 信息

可显示短片和照片的 GPS 信息。

操作模式: │ ♥ │ │ △ │ │ └只 íÓ.  $4K$ H<sub>D</sub> [1 系统设置]

[4] (在 | 中 | 模式下 ) 或 [3](在 □ 模式下)

1 按下 MENU 按钮。

[GPS 信息显示 ]

2 打开 [GPS 信息显示 ] 屏幕。

[9 系统设置 ] • [4]( 在 pp | 模式下 ) 或 [3]( 在 [ ☎ ] 模式下 ) • [GPS 信息显示 ]

- 3 触摸 [X]。
	- 将显示 GPS 信息。

#### 根据 GPS 位置信息自动调整日期 / 时间

将 [♀ 系统设置 ] ? [4]( 在 [■ ]模式下 ) 或 [3]( 在 [☎ ]模式下 ) ? [GPS 自动时间设置 ] 设置为 [☎ 自动更 新 ], 且选购的 GP-E2 GPS 接收器连接至摄像机后, 可使摄像机根据从 GPS 信号接收到的信息自动调整日 期和时间设置。

- [9 系统设置] 2 [4](在 | | | | (转式下)或[3](在 | \_ \_ ]模式下) 2 [GPS自动时间设置]设置为[ \_ \_ 自动更新]时, [♀ 系统设置 ] ? [1] ? [ 日期 / 时间 ] 子菜单中的设置将不可用。
- 使用浏览器远程应用程序时,将关闭日期 / 时间的自动调整功能。

# 重要

- 在某些国家和地区,GPS 的使用可能受到限制。因此,使用 GPS 时请务必遵守使用地国家和地区的法律和法 规。当在国外旅游时,也请特别注意。
- 在限制使用电子设备的地方使用 GPS 接收器时,请小心。
- 记录在短片和照片中的 GPS 信息,可能包含能让他人找到或识别您所在位置的数据。与他人共享标有地理位 置标记的拍摄内容或将这些记录上传至网络时,请小心。
- 切勿使 GPS 接收器靠近强电磁场,例如强力磁铁和电机等。

注

- 更换电池后,或摄像机在长时间未使用后首次开启, GPS 信号接收都可能需要花费一段时间。
- 在本摄像机上无法使用 GPS 接收器的数字罗盘和定位间隔功能。而且, [ 系统设置 ] > [4]( 在 模式 下) 或 [3]( 在 [面 | 模式下 ) ● [GPS 自动时间设置 ] 中无法使用 [ 立即设置 ] 选项。
- 从短片捕获的照片无法记录 GPS 信息。

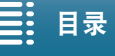

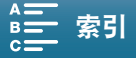

# 方向检测

当打开方向检测功能时,摄像机将会在记录时检测其是否侧翻或倒置,并将这些信息添加到照片的 Exif 数据 中。此外,播放照片时,摄像机会自动旋转照片以便照片按正确方向显示。

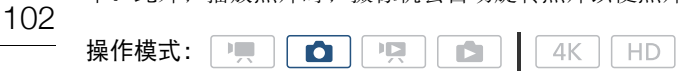

- 1 按下 MENU 按钮。
- 2 打开 [ 检测方向 ] 子菜单。  $[\mathbf{r}^{\mathbf{3}}$ 记录设置 ]  $\mathbf{\Theta}$  [1]  $\mathbf{\Theta}$  [ 检测方向 ]
- 3触摸  $[60]$  开 ], 然后触摸  $[X]$ 。
	- 方向图标 ( 见下表 ) 显示在屏幕左下角。

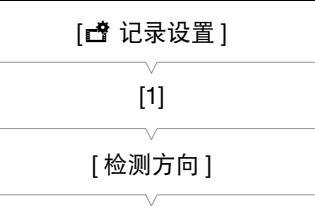

 $[OMH]$ 

## [ 检测方向 ] 设置为 [ON] 开 ] 时的图像旋转示例

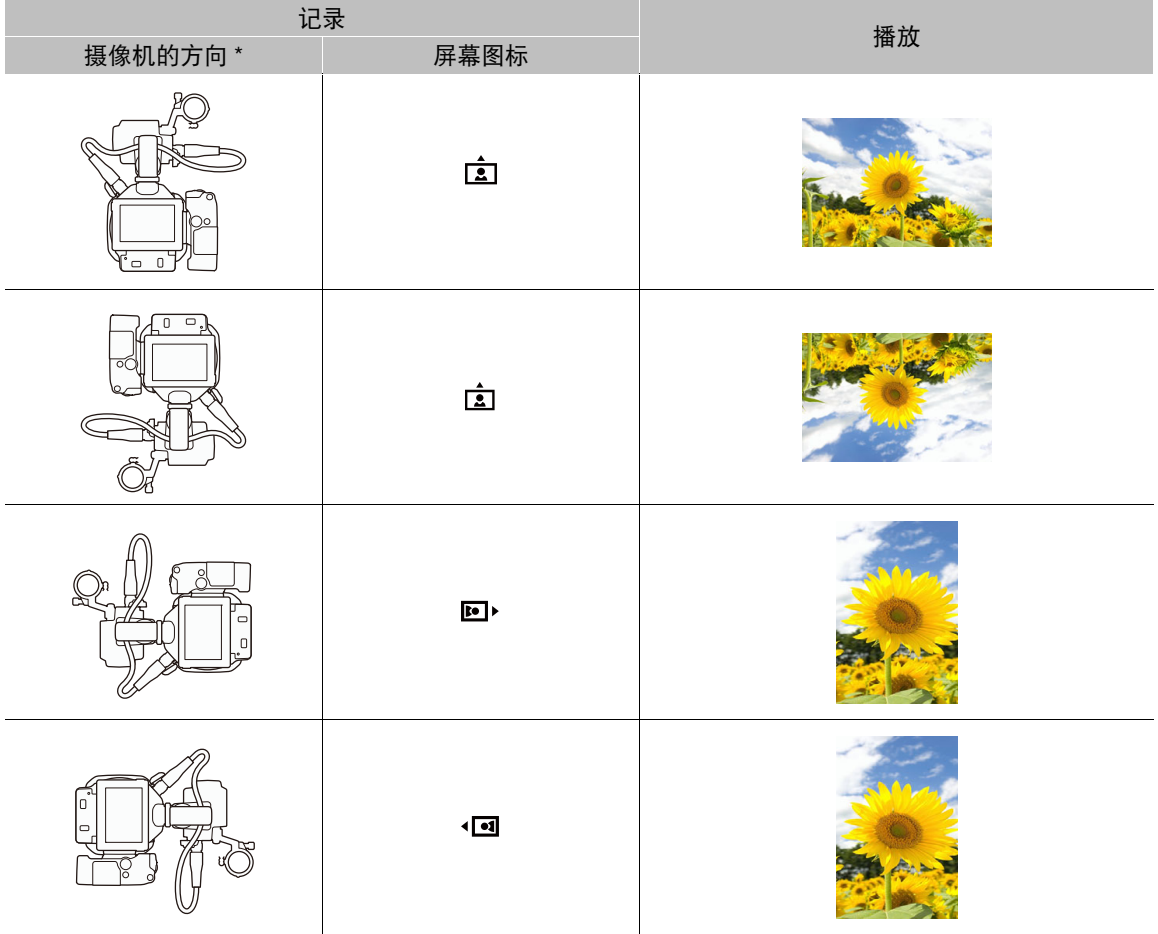

\* 从摄像机后端观察 ( 镜头指向前方 )。

$$
\equiv \mathbf{H}^{\frac{1}{3}}
$$

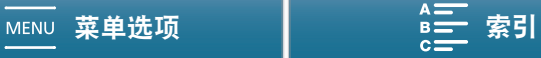

## 在播放期间更正方向

可使用方向检测,使摄像机以正确方向显示所记录的照片。

 $\boxed{\blacksquare}$   $\boxed{4K}$   $\boxed{HD}$ 操作模式: |  $\boxed{\bullet}$   $\boxed{\phi}$   $\boxed{\phi}$ 

- 1 按下 MENU 按钮。
- 2 打开 [ 自动旋转 ] 子菜单。

 $[$   $\blacksquare$  播放设置 ]  $\bigcirc$   $[1]$   $\bigcirc$   $[$  自动旋转 ]

3 触摸 [ON 开], 然后触摸 [X]。

• 如果关闭此功能,将不会以正确方向显示通过方向检测记录的照片。

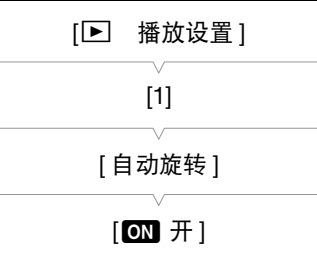

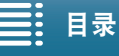

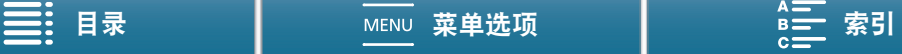

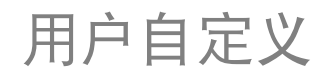

104

# <span id="page-103-0"></span>自定义 FUNC. 菜单

您可以更改显示在 FUNC. 菜单右侧的功能,从而更便捷地访问常用功能。要更换图标,请遵循下列步骤。

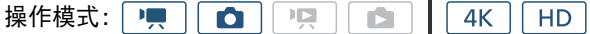

- 1 按下 MENU 按钮。
- 2 打开当前记录模式的 [ 自定义 EUNG 菜单 ] 屏幕。
- [ 系统设置 ] [2] [ '甲 自定义 EUNC 菜单 ]( 在 | | 模式下 ) 或 [△ 自定义 EUNG 菜单 ]( 在 △ 模式下 )
- 可分别为 | | 和 | △ 模式对 FUNC. 菜单右侧进行自定义。
- 3 在屏幕的右侧,选择要从 FUNC. 菜单右侧删除的功能。
- 4 在屏幕的底部,选择要添加到 FUNC. 菜单右侧的功能。

5 触摸 [X]。

## <span id="page-103-1"></span>不同模式下的默认功能

默认情况下,以下功能显示在 FUNC. 菜单右侧。

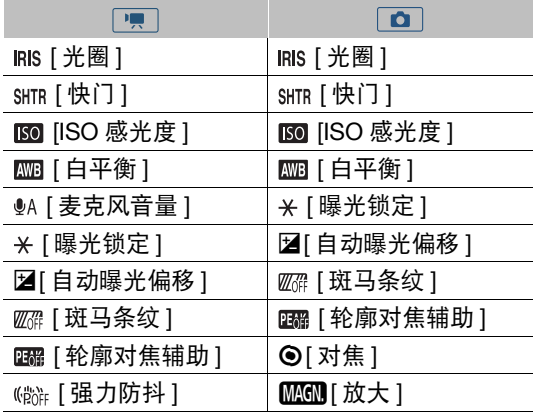

(IRIS: Iris 光圈, SHTR: Shutter speed 快门速度, AWB: Auto white balance 自动白平衡, P OFF: Powered image stabilizer off 强力防抖 关 )

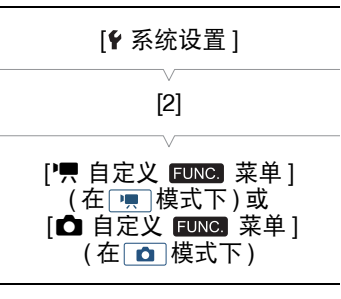

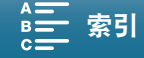

# <span id="page-104-0"></span>可自定义按钮

本摄像机具有可分配各种功能的可自定义按钮。您可以为这些按钮分配常用功能,然后通过按下按钮来迅速调 用这些功能。

 $\begin{array}{c|c|c|c|c} \hline \textbf{a} & \textbf{b} & \textbf{c} \end{array}$ 操作模式: 回具  $4K$  $\sqrt{H}$ 

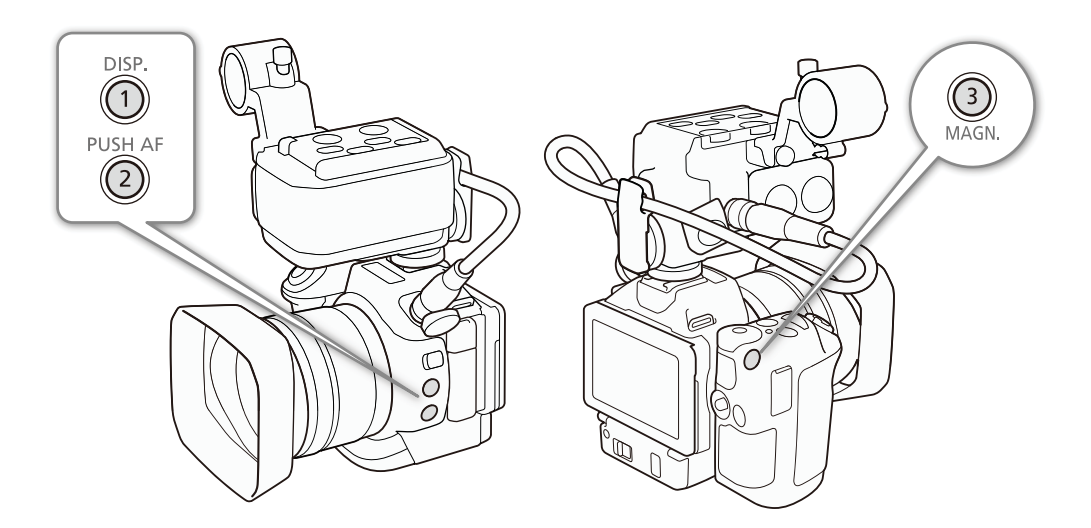

- 1 打开所需可自定义按钮的子菜单。
	- [ $\blacklozenge$  系统设置 ]  $\blacklozenge$  [2]  $\blacklozenge$  [ 分配按钮 1]、 [ 分配按钮 2] 或 [ 分配按钮 3]
	- 显示可用功能列表。
	- 快速参考将显示各可自定义按钮的默认设置。按钮上的标签还表示 按钮的默认设置。
- 2 选择所需功能, 然后触摸 [X]。

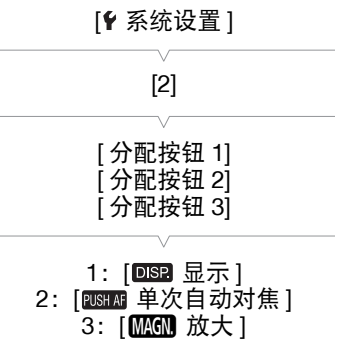

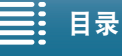

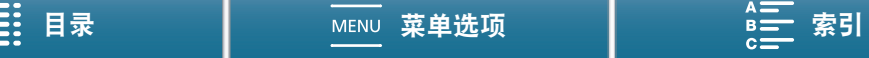

## 使用可自定义按钮

为其中一个可自定义按钮分配功能之后,按下该按钮可启用相应功能。

#### 106 可分配功能

可以单独设置功能,具体视操作模式而定。参考下表,了解有关可分配功能和可用模式的信息。

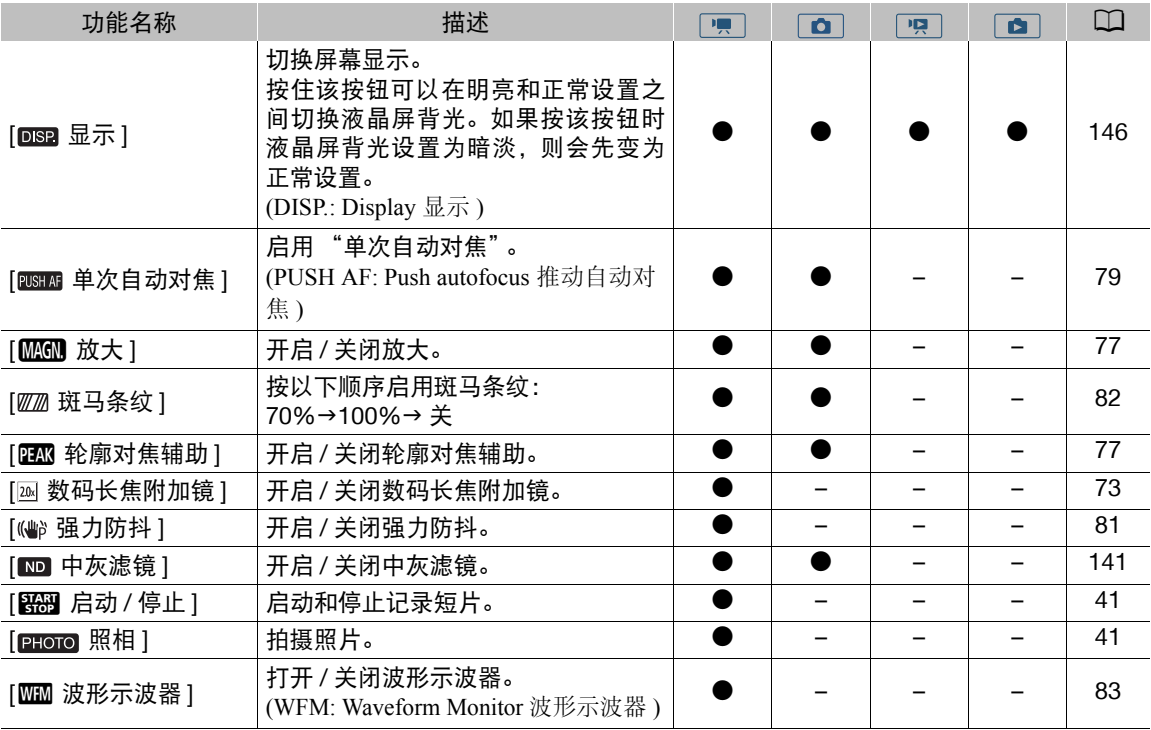

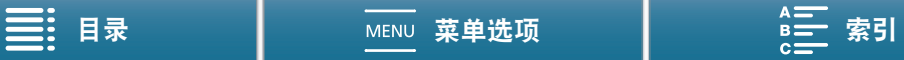

# <span id="page-106-0"></span>保存和载入菜单设置

调整完 FUNC. 菜单和设置菜单的设置后,可将这些设置保存到 SD 卡中。您可以日后载入这些设置或者在其他 XC15 摄像机上载入这些设置,以便能够采用完全相同的方式来使用摄像机。

操作模式:  $\mathbf{H}$ O 嘎 Ċ  $4K$ **HD** 

## 将菜单设置保存至 SD 卡

#### 1 按下 MENU 按钮。

- 2 打开 [ 备份菜单设置 [50] 子菜单。 [♀ 系统设置 ] ▶ [4]( 在 [ | | | 模式下 ) 或 [3]( 在其他模式下 ) ▶ [ 备份 菜单设置 50]
- 3 触摸 [ 保存 ], 然后触摸 [ 是 ]。 • 当前设置将保存至 SD 卡。
- 4 当确认屏幕出现时,触摸 [ 确定 ],然后触摸 [  $\mathsf{X}$ ]。

## 从 SD 卡载入菜单设置

- 1 按下 MENU 按钮。
- 2 打开 [ 备份菜单设置 [50] 子菜单。 [♀ 系统设置 ] ? [4]( 在 [ | | | | 模式下 ) 或 [3]( 在其他模式下 ) ? [ 备份 菜单设置 50]
- 3 触摸 [ 加载 ], 然后触摸 [ 是 ]。
	- 将摄像机的当前设置替换为 SD 卡上保存的设置之后,屏幕会暂时变 黑,摄像机也将重新启动。

# $(i)$ 注

- 仅 XC15 摄像机可以使用菜单设置文件。
- 将不会保存 FUNC. 菜单和设置菜单中的以下设置。
	- FUNC 菜单: ® <sub>if</sub> [ 预录制 ]、  $G_{\rm B}$  [ 自拍 ]、  $\star$  [ 曝光锁定 ]、 **[ M\_GD** [ 放大 ]、 <sup>(68</sup> if 强力防抖 ] 的自动 / 手动设置 - 设置菜单:
		- [ 音 记录设置 ] ? [1] ? [ 间隔记录 ] [1 记录设置 ] > [3] → [彩条 ] [(p) Wi-Fi 设置 ] > [1] > [智能手机连接设置 ] [◆ 系统设置 ] ◆ [1] ◆ [日期 / 时间 ]

[ $\epsilon$  系统设置]

[4]( 在 | | | 模式下 ) 或 [3]( 在其他模式下 )

[备份菜单设置 50]

[1 系统设置]

[4]( 在 模式下 ) 或 [3]( 在其他模式下 )

[备份菜单设置 50]

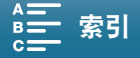

播放

# 5

# 播放

本节说明如何使用摄像机播放记录。有关使用外部监视器播放记录的详细信息,请参阅 "连接至外部监视器"  $(D \cap 122)$  $(D \cap 122)$  $(D \cap 122)$ .

# 播放记录

在播放模式下,记录的短片和照片缩略图按记录类型整理并显示在 索引屏幕中。

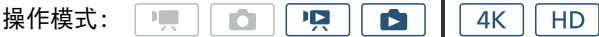

#### 1 当摄像机处于关闭状态时, 请按住 D 按钮。

- 此时将出现索引屏幕。要更改索引屏幕,请参阅 "更改索引屏 幕" (□ [109](#page-108-0))。
- 如果再次按住该按钮, 摄像机将切换到 | | 或 | 面 模式, 具体 取决于影片 / 照片开关的位置。
- $\blacktriangleright$

#### 2 触摸所需记录的缩略图即可开始播放。

- 还可以使用操纵杆选择记录。
- 播放时,触摸屏幕或按 DISP. 按钮,可以显示播放控件。使用触摸面板或操纵杆可以操作播放控件。

## 播放短片

- 随即从选定的短片开始播放,直到索引屏幕中的最后一个短片为止。
- 触摸播放控件 [11] 暂停播放, 或触摸播放控件 [■] 停止播放并返回索引屏幕。

## 播放照片

- 显示照片后,向左 / 右滑动手指可逐一浏览照片。
- 还可以使用操纵杆浏览照片。
- 触摸播放控件 [二] 返回索引屏幕。

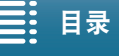

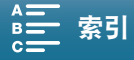
109

## <span id="page-108-0"></span>更改索引屏幕

短片和照片按记录类型整理在不同的索引屏幕中。可在各个索引屏幕之间轻松切换,以播放所需记录。

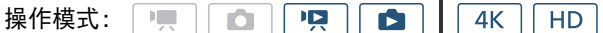

1 触摸索引屏幕按钮。

2 选择所需索引屏幕。

#### 索引屏幕概述

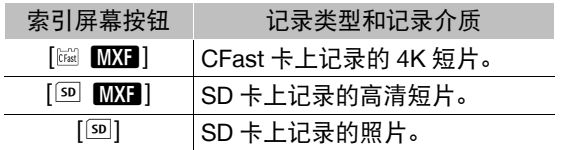

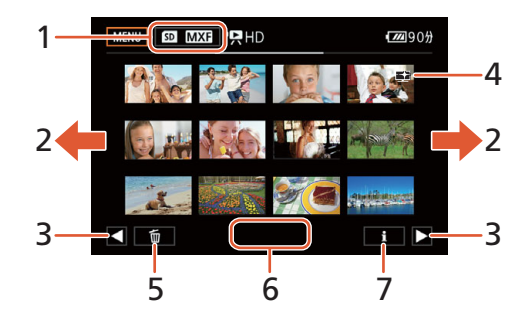

- 1 索引屏幕按钮。触摸以更改索引屏幕。
- 2 向左 / 右滑动手指以显示下一 / 上一索引页面。
- 3 显示下一 / 上一索引页面。
- 4 此图标表示记录短片时使用了 [ 各9 日 高光优 先 1 效果 ( $\Box$  [71](#page-70-0))。
- 5 删除记录 (1[117\)](#page-116-0)。
- 6 文件夹编号 ( 适用于照片; □ [143](#page-142-0))。
- 7 短片信息 ( 适用于短片; □ [114](#page-113-0))。

#### 从 | | 或 面 模式切换到播放模式

在 | | | 或 | △ | 模式下, 按住 | ■ 按钮, 摄像机将切换到播放模式并显示最后记录的短片或照片, 具体取决 于影片 / 照片开关的位置。触摸 [▶] 开始播放短片。播放控件与从索引屏幕播放记录时的播放控件相同。

#### 播放使用 [ 高光优先 ] 效果记录的短片

播放使用 [各9 ⊑ 高光优先 ] 效果记录的短片时,可以将 [(系统设置 ] > [1] → [⊑ 场景帮助 ] 设置为 [ON 开 ], 在屏幕上显示更为准确的图像。在外部监视器上播放此类短片时, 建议调高监视器的整体亮度。

# 重要

- ACCESS 指示灯亮起或闪烁红光时,请遵循以下注意事项。否则可能会造成数据永久丢失。
	- 请勿断开电源或关闭摄像机。
	- 请勿打开记录介质插槽盖。

注

- 各短片播放之间可能会出现图像或声音的短暂停顿。
- 以下照片可能无法正确显示。
	- 非本摄像机记录的图像。
	- 使用计算机创建或编辑过的照片。
	- 文件名已更改的照片。

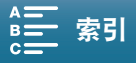

#### 播放

# 播放期间的屏幕图标和显示

110

在 | 中 模式下显示的图标

操作模式:

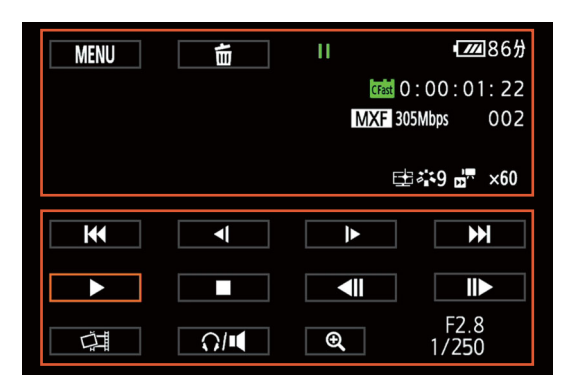

## 屏幕上方的图标

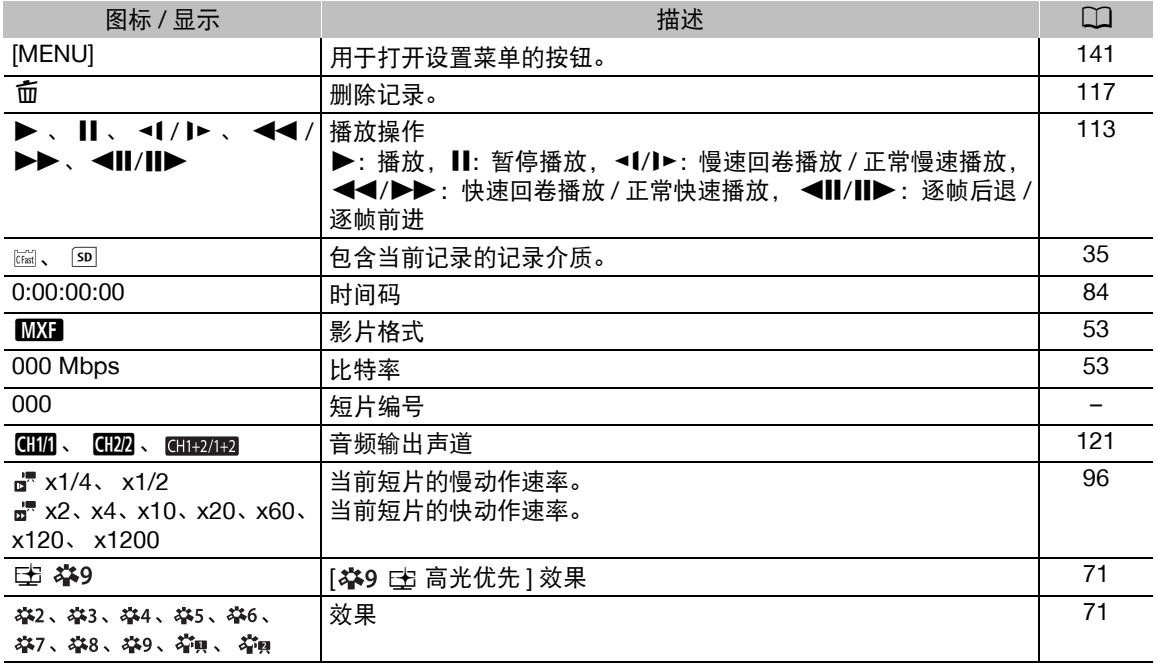

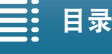

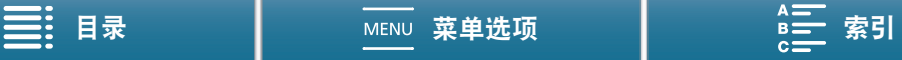

## 屏幕下方的图标

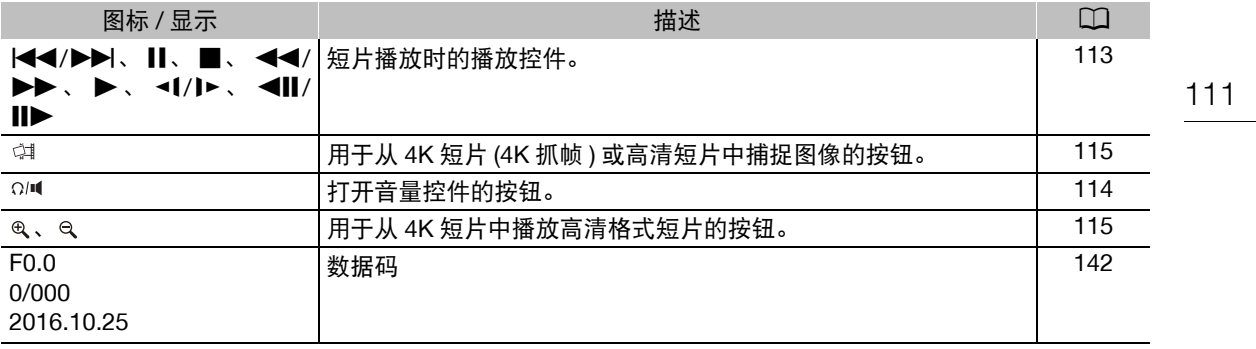

## 在 ■ 模式下显示的图标

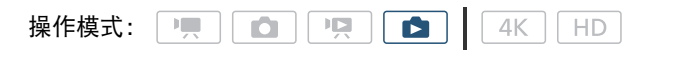

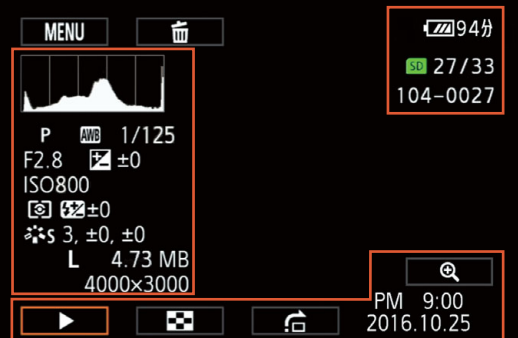

## 屏幕左侧的图标

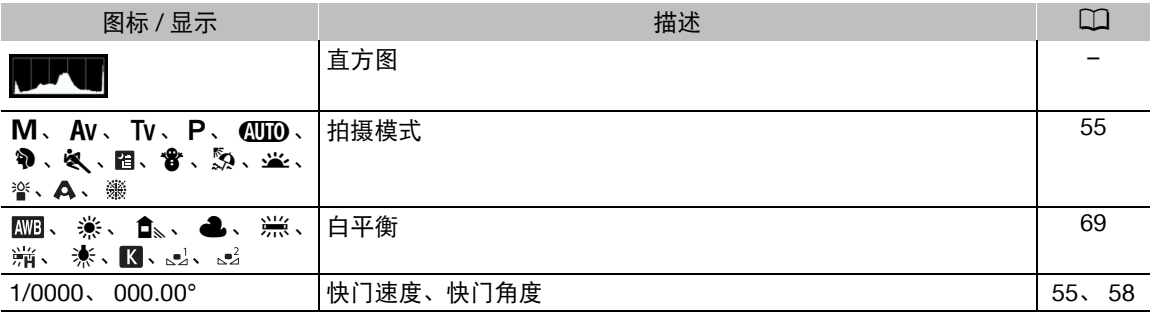

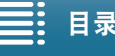

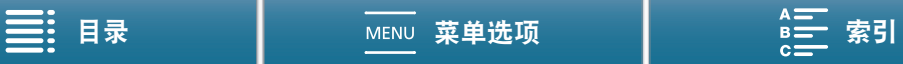

# 播放

112

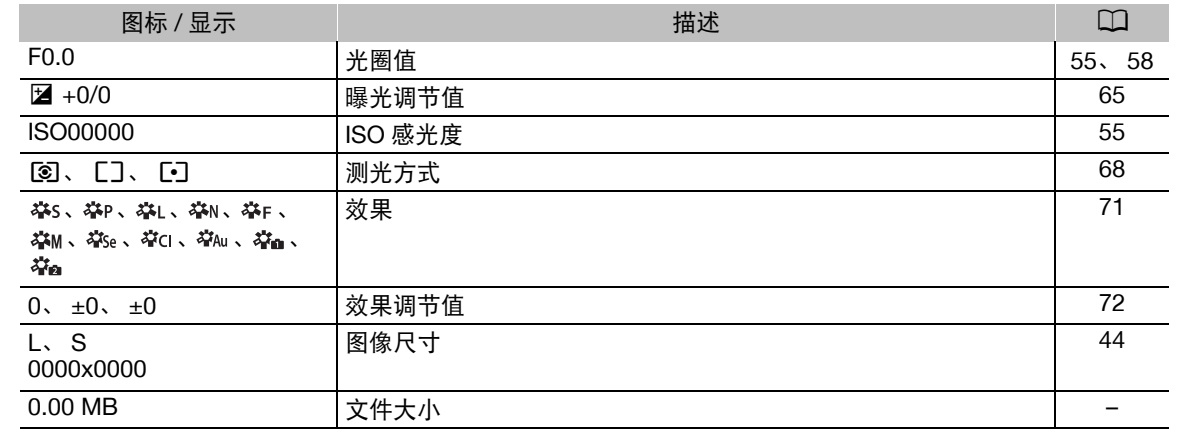

## 屏幕右侧的图标

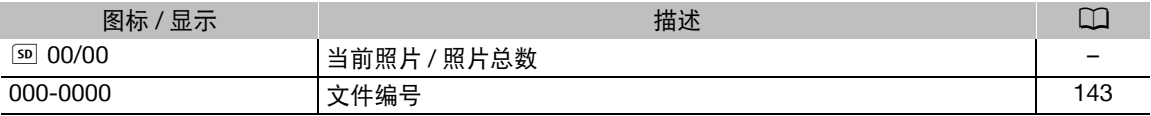

# 屏幕下方的图标

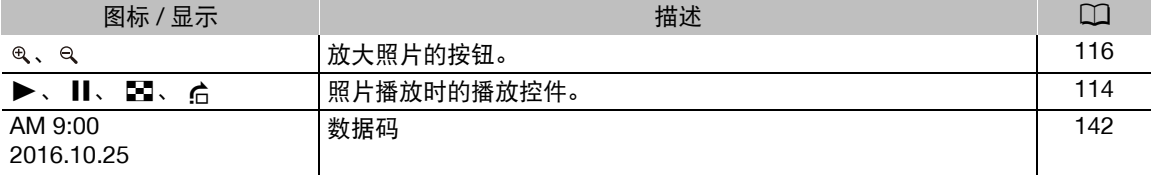

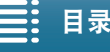

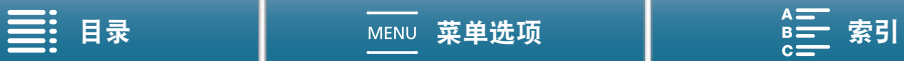

## <span id="page-112-0"></span>短片播放时的播放控件

播放短片时,触摸屏幕可显示播放控件,从而进行不同类型的播放。请参考下表。

操作模式: | |  $\boxed{\bullet}$   $\boxed{9}$  $4K$  $\sqrt{H}$  $\mathbf{E}$ 

#### 可用播放类型

播放期间可执行以下操作,除非另有说明。

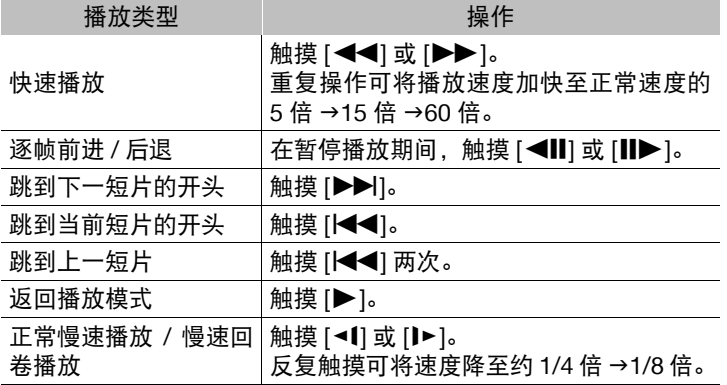

 $(i)$ 注

- 上表中列出的播放类型均无声音。此外,播放以升降格模式记录的短片时,均无声音。
- 在快速 / 慢速播放时,播放的图像中可能会出现某些异常现象 ( 斑驳的赝像、条带等 )。
- 屏幕中显示的速度为近似值。
- 逐帧后退时,各帧之间的间隔取决于所使用的视频配置: 1 帧 ( 适用于 4K 短片 ), 约 0.25 秒 ( 适用于帧频为 50.00P 的高清短片 ) 或约 0.5 秒 ( 适用于其他视频配置 )。
- 慢速回卷播放时,各帧之间的时间间隔约0.25秒(适用于帧频为50.00P的短片)或约0.5秒(适用于其他视频配 置 )。

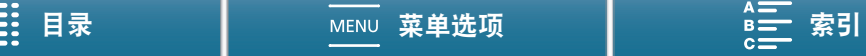

## <span id="page-113-2"></span>照片播放时的播放控件

播放照片时,触摸屏幕可显示播放控件,从而访问播放功能。

操作模式: | | | | | | | | | | | | | | |  $\blacksquare$  $4K$  $H<sub>D</sub>$ 114

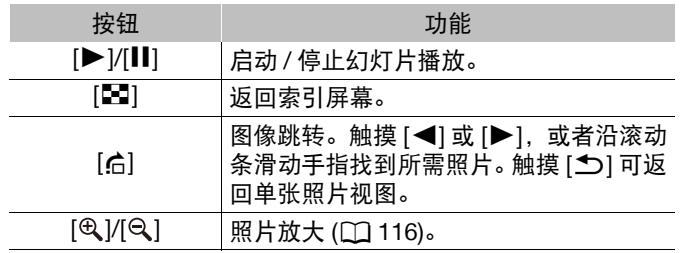

#### <span id="page-113-3"></span><span id="page-113-1"></span>调节音量

播放时, 将通过单声道内置扬声器、立体声 Ω(耳机) 端子 和 MIHD OUT 端子输出音频。将耳机连接至 Q(耳机) 端子 或将外部设备连接至 HDMI OUT 端子时,内置扬声器将设 置为静音。

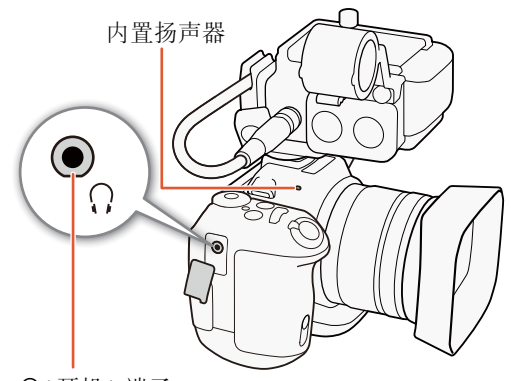

×( 耳机 ) 端子

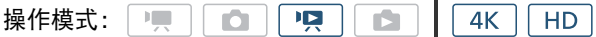

- 1 播放期间,触摸屏幕可显示播放控件。
- 2触摸 [  $\Omega$  |  $\blacksquare$ ]。
- 3沿 [ 耳机音量 ] 条或 [ 扬声器音量 ] 条滑动手指或反复触摸耳机图标或扬声器图标任一端可调节音量 , 然 后触摸 [1]。

## <span id="page-113-0"></span>显示短片信息

可在索引屏幕中显示短片的相关详细信息,例如比特率、帧频以及时长。

 $HD$ 操作模式: | 噢 O 嗅 D. 4K

#### 1 触摸 [i], 然后触摸所需短片的缩略图。

- 此时将出现 [ 短片信息 ] 屏幕。
- 触摸 [◀]/[▶] 可切换到上一 / 下一短片。
- 2 触摸 [K] 两次。

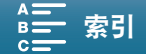

115

## <span id="page-114-1"></span>从 4K 短片中播放高清格式的短片

播放 4K 短片时,可以选择部分短片以高清格式进行播放。 HDMI OUT 端子的输出格式最高为 1920×1080,具体取决于外部监视器的功能。

叵  $4K$ 操作模式:  $\mathbb{R}$ O ß. HD.

#### 1 播放所需的 4K 短片。

2 播放时或播放暂停时,触摸屏幕显示播放控件,然后触摸 [@]。

- 屏幕将被放大,并且右上方会显示一个表示整个屏幕区域的白框。白框内的白色方块表示所显示图像的大 致部分。
- 在屏幕上滑动手指,在四周移动白色框并选择要播放的图像部分。
- 触摸 [Q] 可切换回正常播放模式。

## <span id="page-114-0"></span>从 4K 短片 (4K 抓帧 ) 和高清短片中捕捉照片

可在播放暂停时从短片中捕捉照片。捕捉的照片将保存到 SD 卡中。照片尺寸取决于从中捕捉该照片的短片 类型。

操作模式: '명 |  $4K$  $\overline{\phantom{a}}$ O C) HD.

- 1 播放要在其中捕捉照片的短片。
- 2 在要捕捉的时间点处暂停播放 (Q [108](#page-107-0))。
	- 播放过程中半按 PHOTO 按钮,播放速度将降至正常速度的 1/8,从而可更方便地找到所需点。
- 3 按下 PHOTO 按钮或触摸 [〇 ] 即可捕捉照片。
	- 屏幕的右下角将显示 <br > so.
	- 记录照片时, ACCESS 指示灯会闪烁。

#### 4触摸 [■] 可停止播放。

#### 图像尺寸 ( 按短片类型 )

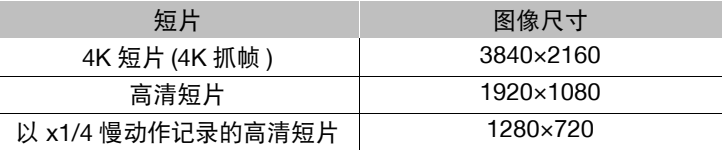

# 重要

- ACCESS 指示灯亮起或闪烁红光时,请遵循以下注意事项。否则可能会造成数据永久丢失。
	- 请勿断开电源或关闭摄像机。
	- 请勿打开记录介质插槽盖。

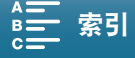

# <span id="page-115-0"></span>在播放期间放大照片

播放照片时,可以对其进行放大。

操作模式: | | | | | | | | | | | | | | |  $\begin{array}{|c|c|c|}\n\hline\n\bullet & \Big[ 4K & \Big[ HD \Big] \n\end{array}$ 116

- 1 播放要放大的照片 (□ [108\)](#page-107-0)。
- 2 触摸屏幕以显示播放控件。
- 3 触摸 [ @ ]。
	- 照片的中心将被放大约2倍。触摸 [6] 可进一步放大图像。触摸 [6] 可缩小图像。
	- 也可以在屏幕上张开手指放大照片。
	- 沿放大区域滑动手指可查看照片的其他部分。框内的白色方块表示照片被放大部分的大概位置。
- 4触摸 [<br 20] 关闭放大功能。
	- 还可通过反复触摸 [Q] 关闭放大功能。

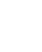

播放

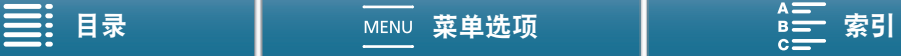

# <span id="page-116-0"></span>删除记录

您可以删除不想再保留的短片和照片。删除记录也可释放记录介质空间。

## 从索引屏幕中删除短片和照片

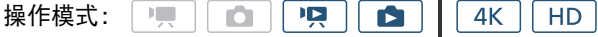

1 打开包含要删除的短片或照片的索引屏幕 (□ [109\)](#page-108-0)。

• 要删除在同一日期记录的所有照片 ( 保存在同一文件夹中 ), 可向左 / 右滑动手指直到要删除的照片出现。

- 2触摸 [面]。
- 3 选择所需选项。
	- 选择[选择]后, 触摸要删除的单个记录。触摸的记录上将出现选中标记 √。在 ⊠ 图标旁将显示所选记录的 总数。最多可选择 100 个记录。
	- 触摸选中的记录可去除选中标记。要一次去除全部标记,触摸 [ 删除所有 ] > [ 是 ]。
	- 选择全部所需记录之后,触摸 [ 确定 ]。
- 4触摸 [ 是 ]。
	- 在操作过程中,触摸 [ 停止 ] 可中断操作。但是,这仍然可能会删除部分记录。

5 触摸 [ 确定 ]。

#### 选项

[<文件夹名>]:删除在特定日期记录的所有照片。文件夹名的后4位数字表示记录日期(如1025 = 10月25日)。 [ 选择 ]: 选择要删除的各个短片或照片。

[ 所有短片 ] 或

[ 全部图像 ]: 删除所有短片或照片。

## 在播放暂停期间删除短片

操作模式:ण्ड्  $4K$  $\mathbf{E}$ **IO**  $\blacksquare$  $H<sub>D</sub>$ 

1 播放要删除的短片 (ԸԸ [108](#page-107-0))。

2 触摸屏幕以显示播放控件。

- 3 删除短片。
	- [Ⅱ] > [面] > [是]
	- 短片已删除。
- 4 触摸 [ 确定 ]。

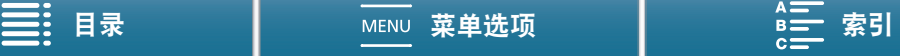

# 在播放期间删除照片

操作模式: | | | | | | | | | | | | | | |  $\bullet$   $4K$   $\overline{H}$ 

#### 118

- 1 播放要删除的照片 $(D)$  [108\)](#page-107-0)。
- 2 触摸屏幕以显示播放控件。
- 3 删除照片。
	- [面] ? [面 继续 ] ? [是 ]
	- 摄像机将删除该照片并显示下一张照片。可以向左 / 右滑动手指选择要删除的其他照片, 然后再次触摸 [面 继续 ]。
- 4 触摸 [X]。
- $5$  触摸播放控件 $[$  $\blacksquare$ ]。

# 重要

- 请谨慎删除记录。记录一经删除将无法恢复。
- 删除前备份重要记录 $($  $\Box$ [123\)](#page-122-0)。

# $(i)$ 注

- 无法使用本摄像机删除使用其他设备保护的照片。
- 要删除所有记录并再次腾出全部可用记录空间, 建议您初始化记录介质 (Q [38](#page-37-0))。

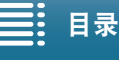

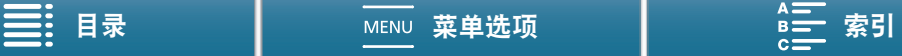

# 6

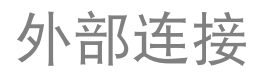

119

# 视频输出配置

HDMI OUT 端子的视频信号输出取决于短片的视频配置和外部监视器的功能。

# 记录视频信号配置和视频输出配置

视频输出配置取决于使用的记录视频配置。有关信息请参阅下表。

操作模式:

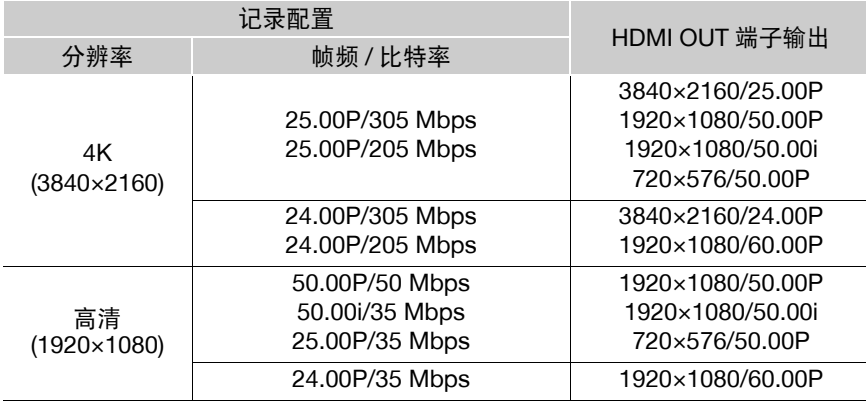

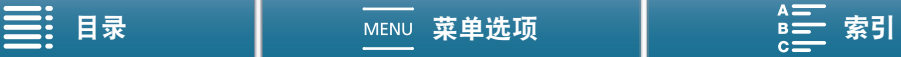

# 播放视频配置和视频输出配置

视频输出配置取决于播放短片的视频配置。有关信息请参阅下表。有关从 4K 短片中播放高清格式短片的信息, 请参阅高清相关条目。

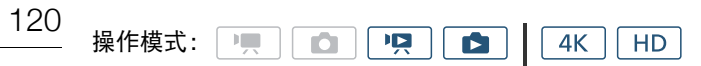

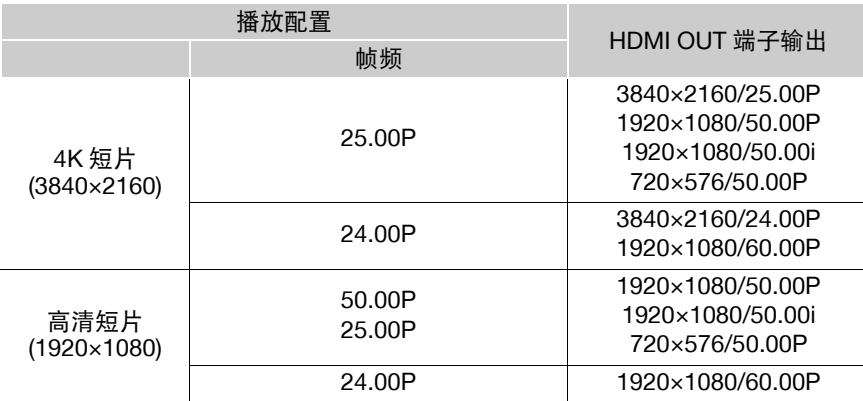

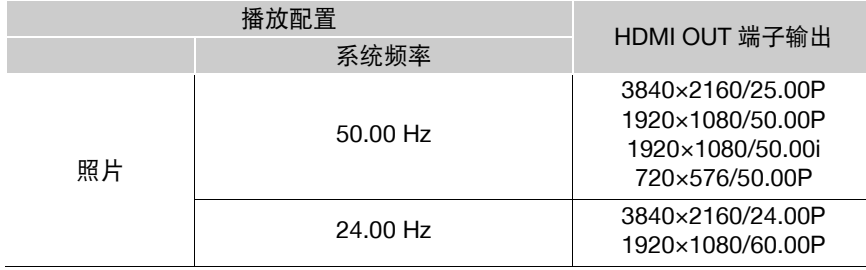

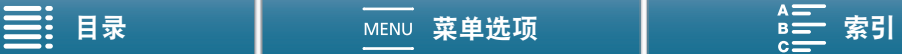

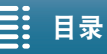

# <span id="page-120-0"></span>选择音频输出声道

摄像机可以从 Ω( 耳机 ) 端子输出音频, 您也可以选择输出声道。在 □ 模式下执行以下步骤时, 请务必将 MA-400 麦克风适配器连接到摄像机,并事先将 [♪) 音频设置 ] ◆ [1] ◆ [INPUT 1/2] 设置为 [MPUT/2 开 ]。

操作模式: | | | O 哽 G  $4K$ **HD** 1 按下 MENU 按钮。 [♪) 音频设置] 2 打开 [ 监视器通道 ] 子菜单。  $\bar{\mathbf{F}}$ [♪) 音频设置 ]  $\bar{\mathbf{Q}}$  [3]( 在  $\bar{\mathbf{F}}$ ] 模式下 ) 或 [1]( 在  $\bar{\mathbf{F}}$ ] 模式下 )  $\bar{\mathbf{Q}}$ [3]( 在 | | | | 模式下 ) 或 [ 监视器通道 ]  $[1]$ ( 在 | 項 模式下) 3 选择所需选项, 然后触摸 [X]。 [ 监视器通道 ] [CHD 通道 1/ 通道 2]

选项

[ƒ通道 1/ 通道 2]: CH1 音频将从左音频声道输出, CH2 音频将从右音频声道输出。

[CHI 通道 1/ 通道 1]: CH1 音频将同时从左、右音频声道输出。

[CHD 通道 2/ 通道 2]: CH2 音频将同时从左、右音频声道输出。

[ 通道 1+2/ CH1 音频和 CH2 音频将混合并从左、右音频声道输出。

通道 1+2]:

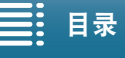

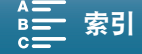

# 连接至外部监视器

如果要将摄像机连接至外部监视器进行记录或播放,请使用随附的HTC-100/S高速HDMI线将摄像机的HDMITM OUT 端子连接至监视器的 HDMI 输入端子。

122

# 连接图

建议使用交流适配器通过电源插座为摄像机供电。

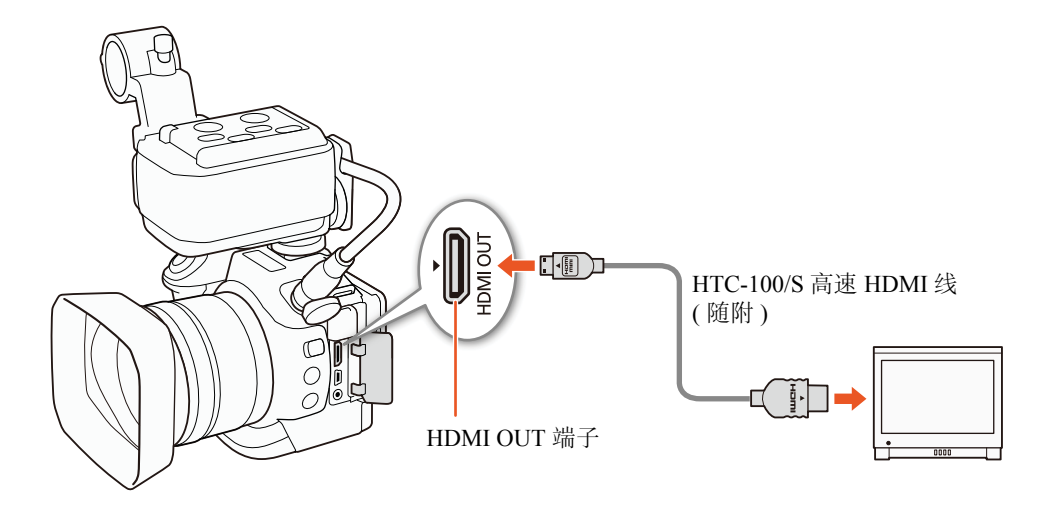

 $(i)$ 注

- HDMI OUT 端子仅用于输出。请勿使用 HDMI OUT 端子将摄像机连接至其他设备的输出端子,否则可能导致 故障。
- 当使用市售的 HDMI 线时,请确认该连接线为 A 类至 C 类。
- 如果正在使用 Wi-Fi 功能, 则不会从 HDMI OUT 端子输出音频和视频。
- 当摄像机连接至 DVI 监视器时,无法保证操作正常运行。
- 对于某些监视器,视频可能无法正确输出。
- 当 ['只 摄像机设置 ] 2 [3] 2 [滚动快门减弱 ] 设置为 [on 开 H:0] 并开始记录时, HDMI 输出将停止。

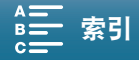

# <span id="page-122-0"></span>将短片保存至计算机

使用 Canon XF Utility 保存短片,或使用其中一个 Canon XF 插件 \* 将短片导入到非线性编辑 (NLE) 软件中。 使用该软件将短片传输至计算机时,请确保使用兼容的读卡器。 \* 插件适用于 Avid 和 Apple 的 NLE 软件。

# 安装

可从以下佳能网站免费下载 Canon XF Utility 和 Canon XF 插件。有关软件和插件的系统要求和最新信息,请参 阅该网站。单击您所在的国家 / 地区,然后按照屏幕上的说明进行下载。

#### [www.canon.com/icpd](http://www.canon.com/icpd/)

Canon XF Utility:用于将短片传输至计算机、播放和查看视频以及管理短片的浏览器。该软件还支持从短片中 捕捉照片。

非线性编辑 (NLE) 软件的插件: 通过这些插件, 可将计算机或记录介质 ( 通过 USB 读卡器连接至计算机 ) 上的 短片传输至 NLE 软件。提供以下插件。

- Canon XF Plugin 64 for Avid Media Access(Windows 或 Mac OS)
- Canon XF Plugin for Final Cut Pro X(Mac OS)

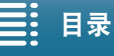

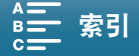

# 关于 Wi-Fi 功能

7

摄像机的 Wi-Fi 功能使用集中控制式或摄像机访问点连接,具体视功能而定。请参阅下表的 Wi-Fi 功能简要 说明。

#### Wi-Fi 功能和连接类型

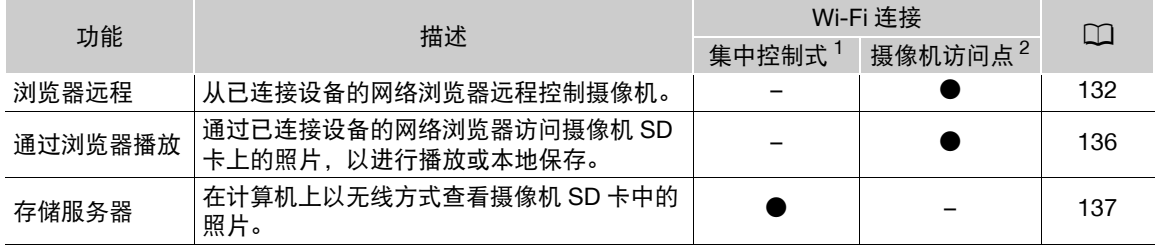

 $\frac{1}{2}$ 通过外部访问点 ( 无线路由器等 ) 连接至 Wi-Fi 网络。

 $^{-2}$  将摄像机用作 Wi-Fi 访问点, 直接连接至某个已启用 Wi-Fi 的设备 (如智能手机)。

## 使用 Wi-Fi 功能之前

- 本章中说明的前提是,已拥有正确配置且正常工作的网络、网络设备和 / 或 Wi-Fi 访问点。如有必要,请参阅 要使用的网络设备所随附的文档。
- 配置网络设置时需要充分了解有关配置和使用无线 (Wi-Fi) 网络的知识。佳能不提供有关网络配置的支持。

# 重要

- 佳能对因不正确的网络配置或设置而造成的任何数据丢失或损坏不负责。此外,在法律允许的范围内,佳能 公司对因使用 Wi-Fi 功能导致的任何间接的、偶然的或其他形式的损失 ( 包括但不限于商业利润损失、业务 中断或商业信息丢失 ) 不承担责任。
- 使用不受保护的Wi-Fi网络可能会使文件和数据暴露,从而被未经授权的第三方监测到。请注意可能引起的风 险。

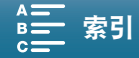

# 注

- 关于Wi-Fi天线: 使用摄像机的Wi-Fi功能时, 请勿用手 或其他物体遮盖Wi-Fi天线。遮盖天线可能会干扰无线 信号。
- 使用 Wi-Fi 功能时, 请勿打开记录介质插槽盖。

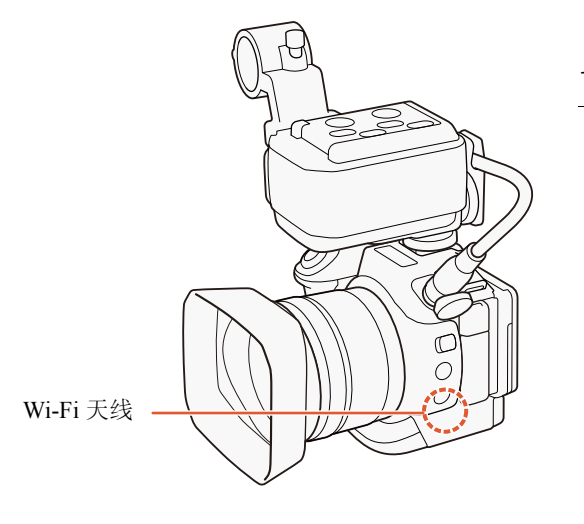

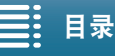

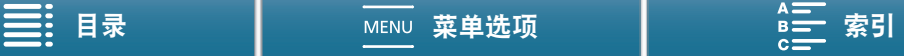

126

# <span id="page-125-1"></span><span id="page-125-0"></span>使用 Wi-Fi 无线连接

本摄像机已通过 Wi-Fi 认证,可通过外部访问点 ( 无线路由器 ) 连接至 Wi-Fi 网络或将其自身用作 Wi-Fi 访问点。本摄像机可连接至符合 802.11a/b/g/n 协议并且已通过 Wi-Fi 认证 ( 带有右侧所示 徽标 ) 的无线路由器 ( 访问点 )。

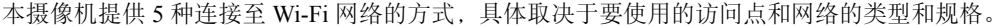

请注意,使用不受保护的 Wi-Fi 网络可能会使数据暴露,从而被未经授权的第三方监测到。请注意可能引起的 风险。

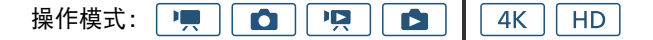

WPS( 按钮 ): 如果您的无线路由器支持 Wi-Fi Protected Setup(WPS, Wi-Fi 保护设置), 则 设置操作将非常简单,只需最小配置且无需密码。要查看无线路由器是否具有 WPS 按钮 以及有关如何启用 Wi-Fi 保护设置的详细信息,请参阅无线路由器的使用说明书。

WPS(PIN 码): 即使无线路由器不具有专用 WPS 按钮, 也可使用 PIN 码来支持 WPS。若要

使用 PIN 码进行设置, 需要预先了解如何启用无线路由器的 WPS 功能。有关详细信息, 请参阅无线路由器的 使用说明书。

搜索访问点:如果您的访问点不支持 WPS 功能或无法启用,可让摄像机搜索该区域中的访问点。

手动设置: 如果要使用的访问点已启用隐藏模式,摄像机无法自动检测到该点, 则可手动输入所有的必要设 置。这需要具备更多有关 Wi-Fi 和网络设置的高级知识。

摄像机访问点: 在没有可用访问点的地点拍摄时, 本摄像机可用作无线访问点 \*。已启用 Wi-Fi 的设备可直接 连接到本摄像机。

\* 仅限于在摄像机和支持并已启用 Wi-Fi 的设备之间进行连接。该功能与市售访问点的功能有所不同。

#### Wi-Fi Protected Setup(WPS, Wi-Fi 保护设置 )

Wi-Fi Protected Setup(WPS, Wi-Fi 保护设置 ) 是连接 Wi-Fi 访问点的最简便方法。只需按下按钮 ( 如果要连接 的访问点 ( 无线路由器 ) 具有 WPS 按钮 ) 或使用摄像机发布的 PIN 码即可执行此操作。

## 带 WPS 按钮的无线路由器

- 1 按下 MENU 按钮。
- 2 打开 [(1) 访问点连接设置 ] 屏幕。 [(1) Wi-Fi 设置 ] ? [1] ? [ 访问点连接设置 ]
- 3 触摸 [ 尚未配置 ], 然后触摸 [WPS: 按钮 ]。
- 4 按住无线路由器上的 WPS 按钮。
	- 按住WPS按钮所需的时长取决于无线路由器。请参阅无线路由器的使用说明书,并确保无线路由器的WPS 功能已启用。

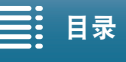

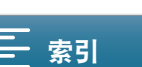

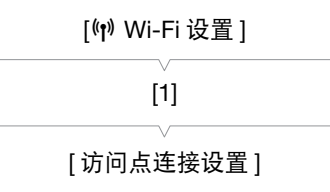

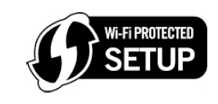

**CERTIFIED** 

Fi

- 5 在 2 分钟内触摸摄像机屏幕上的 [ 确定 ]。
- 摄像机尝试连接到访问点时,触摸 [ 停止 ],然后触摸 [ 确定 ] 可中断操作。

6 当确认屏幕出现时,触摸 [确定], 然后触摸 [X]。

# $(i)$ 注

● 如果区域中存在多个有效访问点, 则 [WPS: 按钮 ] 方式可能无法正常使用。在这种情况下, 请尝试使用 [WPS:PIN 码] 或 [ 搜索访问点 ](□ [127\)](#page-126-0)。

## 使用 PIN 码的 WPS

- 1 按下 MENU 按钮。
- 2 打开 [(1) 访问点连接设置 ] 屏幕。 [(p) Wi-Fi 设置 ] > [1] > [访问点连接设置 ]
- 3 触摸 [ 尚未配置 ], 然后触摸 [WPS:PIN 码 ]。
	- 约 7 或 8 秒后, 摄像机将生成并显示 PIN 码。
- 4 在无线路由器的 WPS(PIN 码 ) 设置屏幕中输入步骤 3 的 PIN 码。
	- 对于大部分无线路由器,必须使用网络浏览器才能访问设置屏幕。
	- 有关如何访问无线路由器的设置以及使用PIN码启用Wi-Fi Protected Setup(WPS,Wi-Fi保护设置)的详细信 息,请参阅无线路由器的使用说明书。
- 5 在 2 分钟内触摸摄像机屏幕上的 [ 确定 ]。
	- 摄像机尝试连接到访问点时, 触摸 [ 停止 ], 然后触摸 [ 确定 ] 可中断操作。
- 6 当确认屏幕出现时,触摸 [ 确定 ], 然后触摸 [ X ]。

# <span id="page-126-0"></span>搜索访问点

摄像机将自动检测附近的访问点。选择所需访问点之后,只需要输入所选网络的加密密钥 ( 密码 ) 即可连接摄 像机。

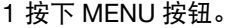

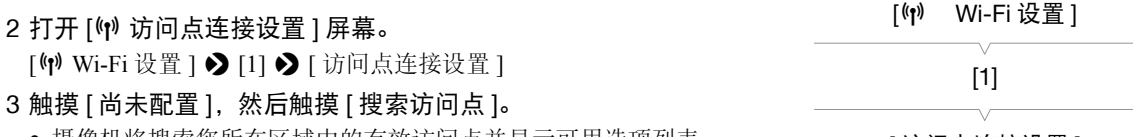

• 摄像机将搜索您所在区域中的有效访问点并显示可用选项列表。

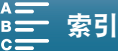

127

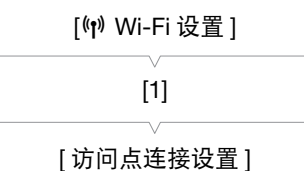

[ 访问点连接设置 ]

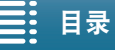

಼ [ܠجᅤჵ](#page-137-0) [྆ሞ](#page-167-0)

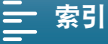

#### 4 选择所需访问点。

- 如果未显示所需访问点, 可以触摸 [▲] 或 [▼] 浏览已检测 到的访问点的列表。也可以触摸 [ 再次搜索 ] 让摄像机再 次搜索访问点。
- 出现所需访问点的网络名称 (SSID) 后,触摸 [ 确定 ]。
- 如果访问点已加密 (d), 通过以下步骤输入加密密钥 ( 密 码)。否则, 转至"手动设置"(□ [129\)](#page-128-0) 的步骤 7 并执行 剩余步骤。

#### 已加密访问点

128

#### 1 如有必要,请选择 WEP 密钥索引。

- 仅当 Wi-Fi 网络的验证方法设为 [WPA] 或加密方法设为 [WEP] 时,才需要此步骤。
- 2 要在 [ 加密密钥 ]( 密码 ) 字段中进行输入,触摸 [ 尚未配置 ]。
	- 使用键盘屏幕输入所选 Wi-Fi 网络的密码 ( $\square$ [128](#page-127-0))。
- 3 当确认屏幕出现时,触摸 [ 确定 ]。

## $\bf (i)$ 注

• 有效加密密钥因加密方法而异。 64 位 WEP 加密:5 个 ASCII 字符或 10 个十六进制字符。 128 位 WEP 加密:13 个 ASCII 字符或 26 个十六进制字符。 AES/TKIP 加密:8 至 63 个 ASCII 字符或 64 个十六进制字符。 \*注意:ASCII 字符包括数字 0 至 9、字母 a 至 z 和 A 至 Z,以及一些标点符号和特殊符号。十六进制字 符包括数字 0 至 9 以及字母 a 至 f 和 A 至 F。

#### <span id="page-127-0"></span>使用虚拟键盘屏幕

屏幕上显示虚拟键盘。下图对可使用的各个键进行了说明。

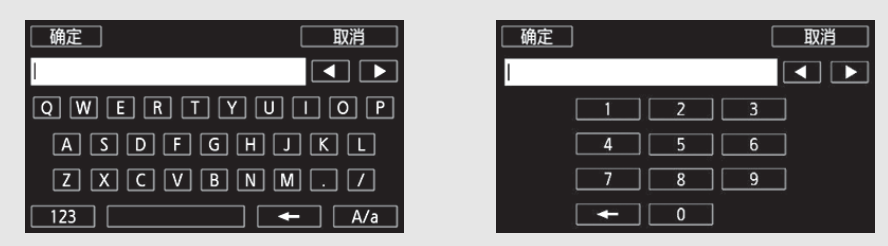

#### 1 触摸所需键, 键入相应的字符。

- 触摸 [◀]/[▶] 更改光标的位置。
- 触摸 [123]/[ABC] 在字母和数字 / 特殊字符之间切换。
- 触摸 [←] 删除光标左侧的字符。
- 触摸 [A/a] 锁定大写。显示数字键盘时,触摸 [#%?]/[\*&+] 在特殊字符集 1 和字符集 2 之间切换。
- 2 输入所需文本内容后,触摸 [ 确定 ]。
- 3 返回原始屏幕,触摸 [ 下一画面 ] 或 [ 确定 ] 继续。

#### つ (1) 网络设置 选择访问点  $\blacksquare$  $1/10<sub>o</sub>$ 再次搜索 ٦Г 确定

网络名称 (SSID)

当前访问点 / 检测到 的有效访问点总数

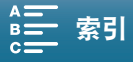

已加密访问点

# <span id="page-128-0"></span>手动设置

根据个人喜好,可以手动输入要连接的 Wi-Fi 网络的详细信息。按照屏幕上的说明完成操作过程。 要为不同设置输入文本,请使用虚拟键盘 (□ [128\)](#page-127-0)。

- 1 按下 MENU 按钮。
- 2 打开 [(1) 访问点连接设置 ] 屏幕。 [(†) Wi-Fi 设置 ] ? [1] ? [ 访问点连接设置 ]
- 3 在访问点选择屏幕中,触摸 [ 尚未配置 ], 然后触摸 [ 手动设置 ]。
- 4 在 [SSID]( 网络名称 ) 字段中, 触摸 [ 尚未设置 ]。
- 输入所选 Wi-Fi 网络的 SSID( 网络名称 )。
- 5 在 [ 验证 / 加密方法 ] 字段中, 触摸 [ 打开时无需验证 ], 然后触摸所需方法。
	- 如果选择了 [ 打开时需 WEP 验证 ], 则 WEP 索引为 1。
	- 如果选择了 [ 打开时无需验证 ], 则跳至步骤 7。
- 6 在 [ 加密密钥 ] 字段中, 触摸 [ 尚未配置 ]。
	- 输入加密密钥。
- 7 触摸 [ 自动 ] 或 [ 手动 ] 选择获取 IP 地址的方式。
	- 如果选择了 [ 自动 ], 则跳至步骤 12。
- 8 在 [IP 地址 ] 字段中, 触摸 [0.0.0.0]。触摸第一个字段, 然后触摸 [▲)/[▼] 更改值。以相同方式更改剩 余字段,然后触摸 [ 确定 ]。
- 9 以相同方式在 [ 子网掩码 ] 字段中进行输入, 然后触摸 [ 下一画面 ]。
- 10 以相同方式在 [ 默认网关 ] 字段中进行输入, 然后触摸 [ 下一画面 ]。
- 11 以相同方式在 [ 主 DNS 服务器 ] 和 [ 副 DNS 服务器 ] 字段中进行输入,然后触摸 [ 下一画面 ]。

12 当确认屏幕出现时,触摸 [ 确定 ], 然后触摸 [  $\mathsf{\mathsf{X}}$  ]。

# 重要

• 可用 Wi-Fi 功能和设置方法将根据要使用的 Wi-Fi 网络的规格和特性而不同。

[(p) Wi-Fi 设置 ] [1] [ 访问点连接设置 ]

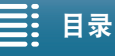

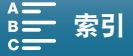

# 查看和更改 Wi-Fi 设置

可以查看和更改保存在摄像机中的 Wi-Fi 连接设置。因为必须手动更改设置,所以需要充分了解有关配置和使 用 Wi-Fi 网络的知识。如果已启用浏览器远程,请在执行以下设置之前先将其关闭 (Q [132](#page-131-1))。 要为不同设置输入文本,请使用虚拟键盘 (□ [128](#page-127-0))。

操作模式: | 噢 項  $\bullet$  $\blacktriangleright$  $4K$ HD.

#### <span id="page-129-0"></span>查看智能手机的连接设置

#### 1 按下 MENU 按钮。

130

2 打开 [(1) 智能手机连接设置 ] 屏幕。 [(†) Wi-Fi 设置 ] > [1] > [智能手机连接设置 ] • 此时将出现摄像机的 SSID( 网络名称 )、密码和工作频率。

#### 更改 SSID 和密码

- 3 触摸 [ 摄像机的密码 ] 旁的 [ ], 然后触摸 [ 确定 ]。
	- 摄像机将随机选择一个新的 SSID 和密码。
- 4 触摸 [ 确定 ], 然后触摸 [ **X** ]。

#### 更改工作频率

- 3 触摸 [ 频率 ] 旁边的 [ ]。
- 4 选择 [2.4 GHz] 或 [5 GHz]。
- 5 触摸  $[5]$ 两次, 然后触摸  $[X]$ 。

#### <span id="page-129-1"></span>查看访问点的连接设置

#### 1 按下 MENU 按钮。

## 2 打开 [(1) 访问点连接设置 ] 屏幕。

- [(†) Wi-Fi 设置 ] > [1] → [ 访问点连接设置 ]
- 将显示摄像机存储器中保存的访问点的 SSID( 网络名称 )。
- 要添加访问点, 触摸 [ 尚未配置 ], 然后执行"使用 Wi-Fi 无线连接" (□ [126](#page-125-0)) 中的步骤。执行此操作后, 将出现 [♥ Wi-Fi 设置 ] 菜单。

#### 3 触摸要查看或更改其设置的访问点的 SSID。

- 将出现访问点的设置。无法更改 MAC 地址。
- 触摸 [▲] 和 [▼] 可查看更多信息。
- 要删除设置, 触摸 [ 编辑 ] > [ 删除 ] > [ 是 ]。
- 要更改设置, 触摸 [ 编辑 ] i 于动设置 ], 然后执行 "手动设置" (□ [129\)](#page-128-0) 中的步骤。
- 4触摸 [1) 两次, 然后触摸 [X]。

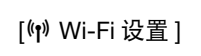

[1]

[ 智能手机连接设置 ]

[(n) Wi-Fi 设置 ]

[1]

[ 访问点连接设置 ]

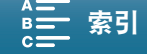

<span id="page-130-0"></span>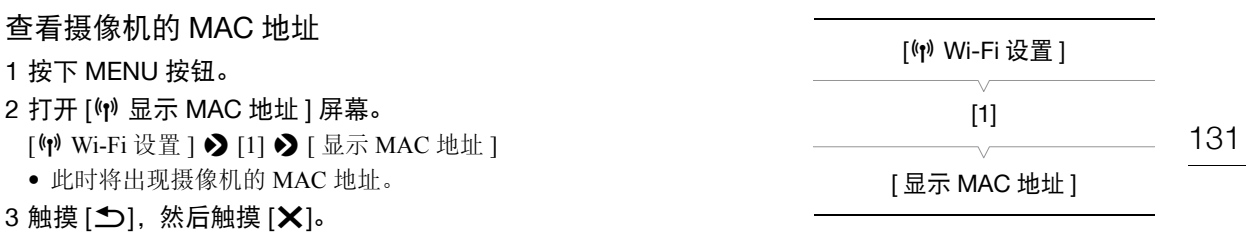

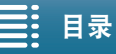

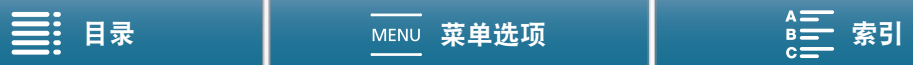

# <span id="page-131-0"></span>浏览器远程:从网络设备控制摄像机

使用摄像机访问点连接时,摄像机本身作为访问点,可以使用此类连接来连接如智能手机等设备 ( 该连接设备 后文称为 "网络设备" )。然后可使用浏览器远程应用程序从网络设备的网络浏览器远程控制摄像机。浏览器 远程应用程序可通过实时显示监视图像、记录短片和照片以及远程控制快门速度、增益和其他设置。还可以 查看记录介质、剩余记录时间、时间码等。

\* 有关兼容设备、操作系统、网络浏览器等的详细信息,请访问当地的佳能网站。

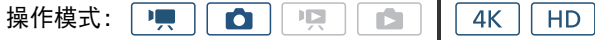

## <span id="page-131-2"></span>设置浏览器远程

132

您可以设置唯一的摄像机识别码,并指定浏览器远程应用程序通过网络访问摄像机时应使用的端口。浏览器远 程使用的端口号 (HTTP 协议 ) 通常设为端口 80,但可根据需要进行更改。摄像机 ID 将显示在浏览器远程屏幕 上,以便在多摄像机拍摄设置的情况下识别应用程序所控制的摄像机。 要为不同设置输入信息,请使用虚拟键盘 (CQ [128](#page-127-0))。

- 1 按下 MENU 按钮。
- 2 打开 [(\*) 浏览器连接设置 ] 屏幕。
	- [(1) Wi-Fi 设置 ] > [1] → [浏览器连接设置 ]
- 3 要更改摄像机网络识别码,触摸 [ 摄像机网络识别码 ]。输入所需的 摄像机网络识别码,然后触摸 [ 确定 ]。
- [1]
	- [ 浏览器连接设置 ]

[(n) Wi-Fi 设置 ]

- 4 要更改端口号,请触摸 [80]。输入新的端口号,然后触摸 [ 确定 ]。
- 5 触摸 [ 确定 ] 两次, 然后触摸 [ **X** ]。

注

• 在 Wi-Fi 连接期间,不可以更改摄像机的 Wi-Fi 设置。

## <span id="page-131-1"></span>启动浏览器远程

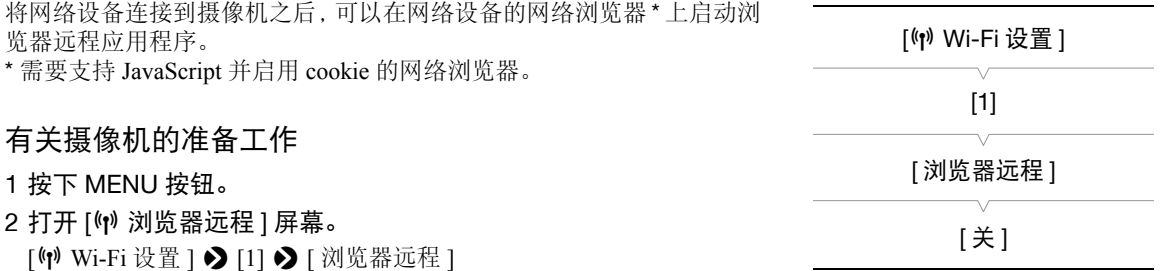

3 触摸 [ 开 ]。

• 此时将出现用于进入已连接网络设备的网络浏览器的URL、摄像机的SSID(网络名称)和密码。启动设备的 网络浏览器前,参照摄像机屏幕的同时按照下一步骤配置网络设备。

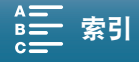

#### 连接网络设备

- 1 网络设备: 在设置屏幕中启用 Wi-Fi。
	- 屏幕上将显示检测到的网络。
- 2 网络设备:触摸和摄像机屏幕上显示一致的 SSID( 网络名称 )。
- 3 网络设备: 输入摄像机屏幕上显示的密码, 以建立连接。
	- 仅在您首次使用此功能时,才需要输入密码。
- 4 网络设备:启动网络浏览器并输入摄像机屏幕上显示的 URL。
	- 此时将出现浏览器远程屏幕。
	- 当浏览器远程正确连接到摄像机时,时间码上方的 •••• 将无限循环地逐一打开并关闭。
	- 如果已经设置摄像机 ID,实时显示未启用时,摄像机 ID 将显示在浏览器远程屏幕上。如果尚未设置摄像机 ID, 则不会显示。
	- 只要不更改端口设置, URL 始终相同,因此标记 URL 能方便您使用。

#### 5 摄像机: 触摸 [ $\sf X$ ]。

● 建立连接后, 屏幕上将显示白色的 。。未连接网络设备时, 将显示为黄色。

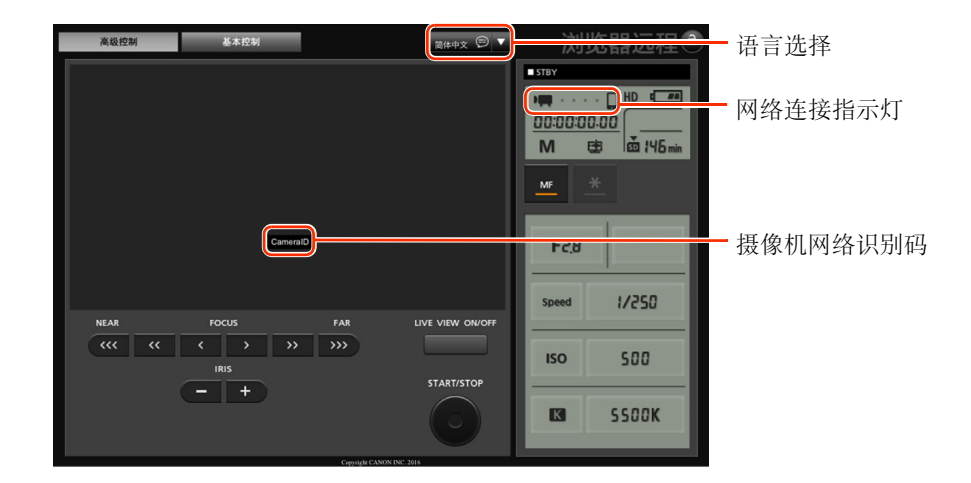

#### <span id="page-132-0"></span>6 网络设备:选择浏览器远程的语言。

- 按下语言按钮旁边的 [▼], 然后从列表中选择所需语言。大部分按钮和控件都模仿 摄像机上的物理控件,并且仅以英语标记,与所选语言无关。
- 请注意,浏览器远程应用程序并非支持所有摄像机所支持的语言。

#### 7 网络设备: 使用浏览器远程控件来操作摄像机。

- 以下几页是对控件的说明。在各功能的参考页面中都给出了详细的操作信息。
- 8 摄像机: 浏览器远程使用完毕后, 在摄像机上将 [(1) Wi-Fi 设置 | > [1] → [浏览 器远程 ] 设为 [ 关 ],然后触摸 [ **X** ]。
	- 图 将变成黄色,然后从摄像机的屏幕上消失,与应用程序的连接将终止。

## 注

- 根据使用的网络和Wi-Fi信号强度,刷新实时显示图像和其他设置时可能会出现延时。
- 当摄像机上显示彩条时,将不会显示实时显示图像。

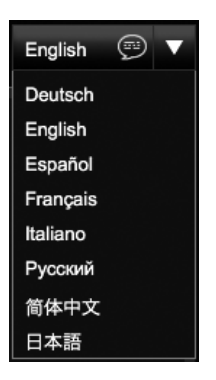

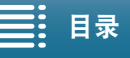

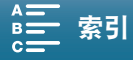

#### [ 高级控制 ] 屏幕

使用屏幕较大的计算机、平板电脑和其他设备时, [ 高级控制 ] 屏幕会提供通过浏览器远程来远程操作摄像机 的所有可用控件。有关详细信息,请参阅每种功能的说明。

134

#### 记录短片时 拍摄照片时 4 5 6 7 8 9 10 11 12 浏览器远程 13  $\overline{\phantom{a}}$  $-14$  $\overline{M}$ **B B** PLE  $\overline{M}$ 6 5803- $-23$  $-15$ 16  $1 -17$ F28  $511 -$ F28 18 1/250  $1/250$  $2 -$ 19 500 500 **ISO**  $3 -$ 20 B SSOOK SSOOK  $\blacksquare$ 21 22 24

- 1 实时显示屏幕
- 2 对焦控件 (1[75](#page-74-0))
- 3 IRIS(光圈 )-/+ 按钮 (Q [61\)](#page-60-0)
- 4 浏览器远程屏幕选择选项卡
- 5 语言选择 (1 [133\)](#page-132-0)
- 6 对焦模式按钮 (Q [75](#page-74-0)、 [77\)](#page-76-0)
- 7 记录操作 (11[48](#page-47-0))
- 8 网络连接指示灯 \*
- 9 时间码 \*(11 [84\)](#page-83-0)
- 10 [ \* 9 日 高光优先 ] 效果 \*(  $\Box$  [71\)](#page-70-0)
- 11 按键锁定按钮 ( 仅限浏览器远程控件 )
- 12 大概剩余电池电量 \*
- 13 CFast 卡状态和大概剩余记录时间
- 14 SD 卡状态和大概剩余记录时间
- 15 拍摄模式 \*
- 16 曝光锁定 (1[65](#page-64-1))
- 17 光圈控件 (1[61](#page-60-0))
- 18 快门速度控件 (11[61](#page-60-1))
- 19 ISO 感光度 / 增益控件 (□ [65\)](#page-64-1)
- 20 白平衡控件 (Q [70](#page-69-0))
- 21 LIVE VIEW ON/OFF 按钮  $(□$  [44\)](#page-43-1) (LIVE VIEW ON/OFF: Turn live view on or off 打 开或关闭实时显示 )
- 22 START/STOP(开始 / 停止)按钮 (□ [44](#page-43-1))
- 23 SD 卡状态和可记录照片数
- 24 PHOTO 按钮 (□ [44](#page-43-1))

\* 仅限屏幕显示 / 指示。无法通过浏览器远程更改内容或值。

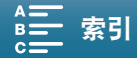

基本控制

高级控制

## [ 基本控制 ] 屏幕

使用智能手机或其他屏幕较小的设备时,可以使用仅提供最重要拍摄控件 (START/STOP、 PHOTO、实时显示 和对焦) 但无需滚动即可适合屏幕的 [ 基本控制 ] 屏幕。有关详细信息, 请参阅每种功能的说明。

1 打开 [ 基本控制 ] 屏幕。

从 [ 高级控制 ] 屏幕按下 [ 基本控制 ] 选项卡。

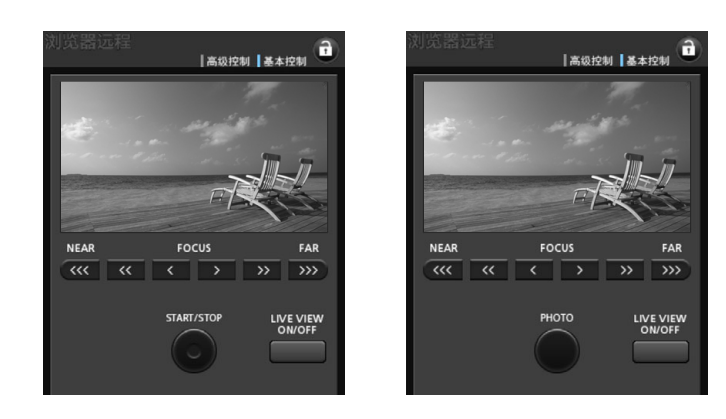

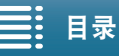

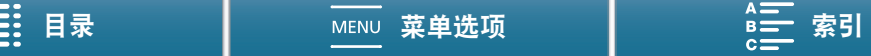

136

# <span id="page-135-1"></span><span id="page-135-0"></span>通过浏览器播放

可以使用通过浏览器播放功能,从已连接的网络设备的网络浏览器访问摄像机中的照片 \*。然后即可使用网络 浏览器播放照片,甚至在设备上保存这些记录的本地副本。

\* 有关兼容设备、操作系统、网络浏览器等的详细信息,请访问当地的佳能网站。

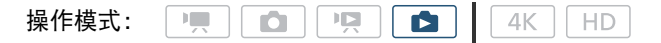

#### 1摄像机:打开 [✿] 索引屏幕 (Ը፲ [108](#page-107-1))。

- 2 摄像机: 按下 MENU 按钮。
- 3 摄像机: 打开 [(1) 通过浏览器播放 ] 屏幕。 [(p) Wi-Fi 设置 1 > [1] > [通过浏览器播放 1
- 此时将出现摄像机的SSID(网络名称)和密码。摄像机准备好与网络设 备连接。
- 4 网络设备: 在设置屏幕中启用 Wi-Fi。
	- 屏幕上将显示检测到的网络。
- 5 网络设备:触摸和摄像机屏幕上显示一致的 SSID( 网络名称 )。
- 6 网络设备:输入摄像机屏幕上显示的密码,以建立连接。
	- 仅在您首次使用此功能时,才需要输入密码。
	- 摄像机屏幕将更改并显示 URL。
- 7 网络设备:启动网络浏览器并输入摄像机屏幕上显示的 URL。
	- 此时将出现 "通过浏览器播放"屏幕。
	- URL 始终相同, 因此您会发现标记 URL 极为便捷。

#### 8 网络设备:播放照片。

- 在照片列表中触摸所需的照片。将显示选定的照片。
- 触摸 / 单击 可返回记录列表。
- 除 iOS 设备以外的设备: 触摸 / 单击 可在设备上保存照片的本地副本。

9 摄像机:完成播放后,触摸 [ 结束 ], 然后触摸 [ 确定 ] 结束无线连接。

# 注

• 一次只能将一台设备连接到摄像机。

[(n) Wi-Fi 设置 ]

[1]

[ 通过浏览器播放 ]

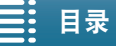

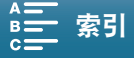

# <span id="page-136-1"></span><span id="page-136-0"></span>存储服务器

通过存储服务器功能,可在已连接的网络设备上以无线方式查看照片。此时需要一个连接到网络的访问点,并 且在计算机上安装可播放存储服务器中的照片的软件。

操作模式:  $\mathbb{H}$ IP. Ċ 4K HD. O 1摄像机:打开 [✿] 索引屏幕 (Ը፲ [108\)](#page-107-1)。 2 摄像机: 按下 MENU 按钮。 3 摄像机: 打开 [(1) 存储服务器 ] 屏幕。 [(†) Wi-Fi 设置 ] > [1] → [存储服务器 ] • 如果摄像机已保存某个访问点连接,屏幕上将显示[已连接]并且自动 建立连接。 • 如果摄像机未保存访问点连接,屏幕上将出现保存访问点连接的提 示。执行"使用 Wi-Fi 无线连接"(口 [126\)](#page-125-0) 中的步骤。 • 可触摸[查看信息]来查看访问点的SSID(网络名称)、连接协议以及摄像机的IP地址和摄像机的MAC地址。 • 在上述信息屏幕中,触摸 [ 更改连接点 ] 以连接到不同的访问点。

4 计算机:启动媒体播放软件并从服务器列表中选择 [Canon XC15]。

5 计算机: 从显示的文件夹中选择所需记录进行播放。

6 摄像机: 要结束存储服务器功能, 触摸 [结束], 然后触摸 [确定]。

[(p) Wi-Fi 设置 ] [1] [ 存储服务器 ]

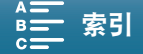

# 其他信息

# 8

138

# <span id="page-137-2"></span><span id="page-137-0"></span>菜单选项

有关如何选择项目的详细信息,请参阅"使用 FUNC. 菜单和设置菜单"(1 [30](#page-29-0))。有关各功能的详细信息,请 参阅相关参考页。无相关参考页面的菜单项目将在表后说明。以粗体显示的设置选项表示默认值。 在菜单屏幕中,某些菜单项可能不会显示或以灰色显示,具体取决于摄像机的操作模式和其他设置的当前 选择。

#### 直接跳到特定菜单所在的页面:

#### FUNC. 菜单

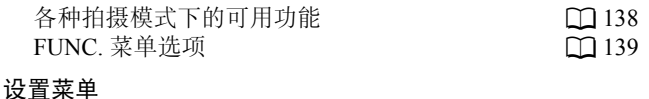

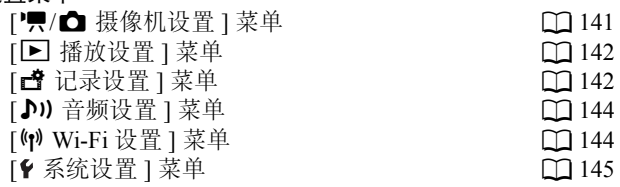

# FUNC. 菜单

## <span id="page-137-1"></span>各种拍摄模式下的可用功能 ( | | 1 和 | △ 模式; FUNC. 菜单左侧 )

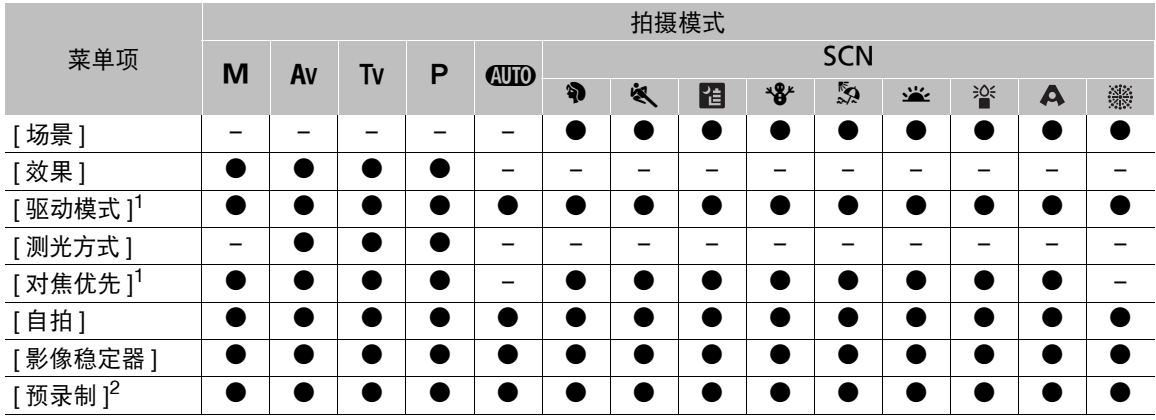

<sup>1</sup> 仅适用于照片。

<sup>2</sup> 仅适用于高清短片。

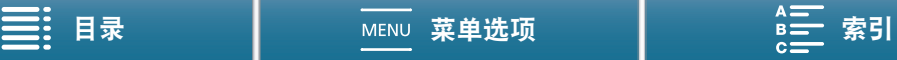

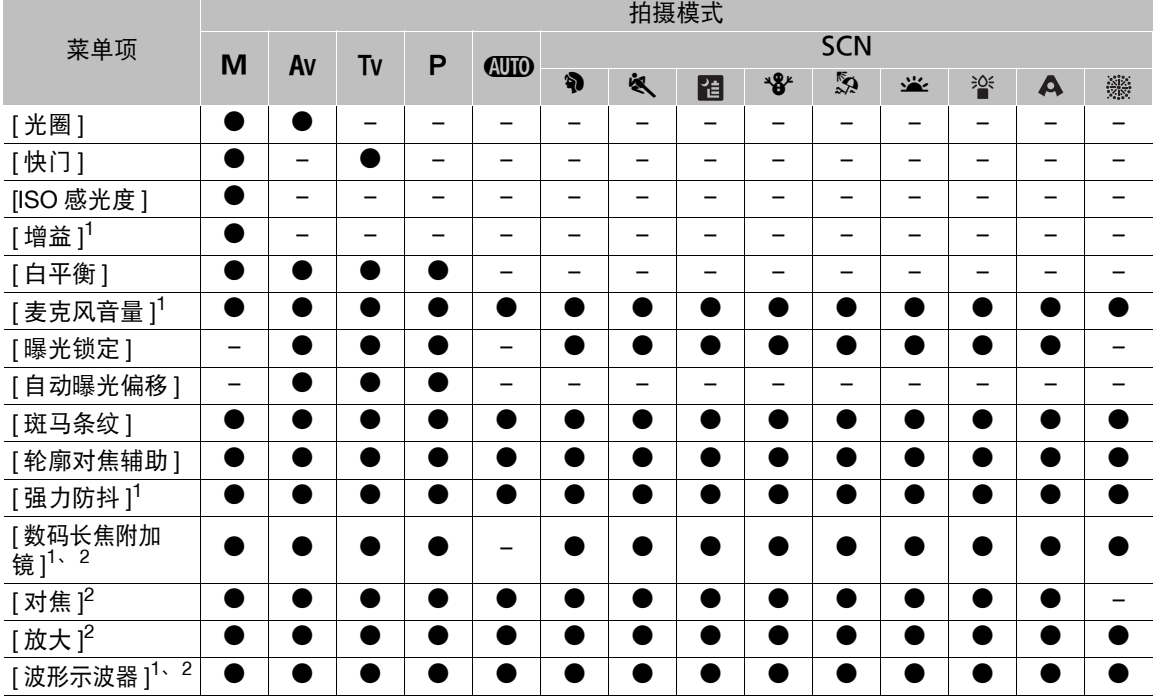

# 各种拍摄模式下的可用功能 ( | | 1 和 | △ 模式; FUNC. 菜单右侧 )

<sup>1</sup> 仅适用于短片。

 $^2$ 在 <sub>[1]</sub> 模式下, 默认在菜单中不显示。自定义菜单后可用 (Q [104](#page-103-0))。

## <span id="page-138-0"></span>FUNC. 菜单 ( | | | | 和 | △ 模式; FUNC. 菜单左侧)

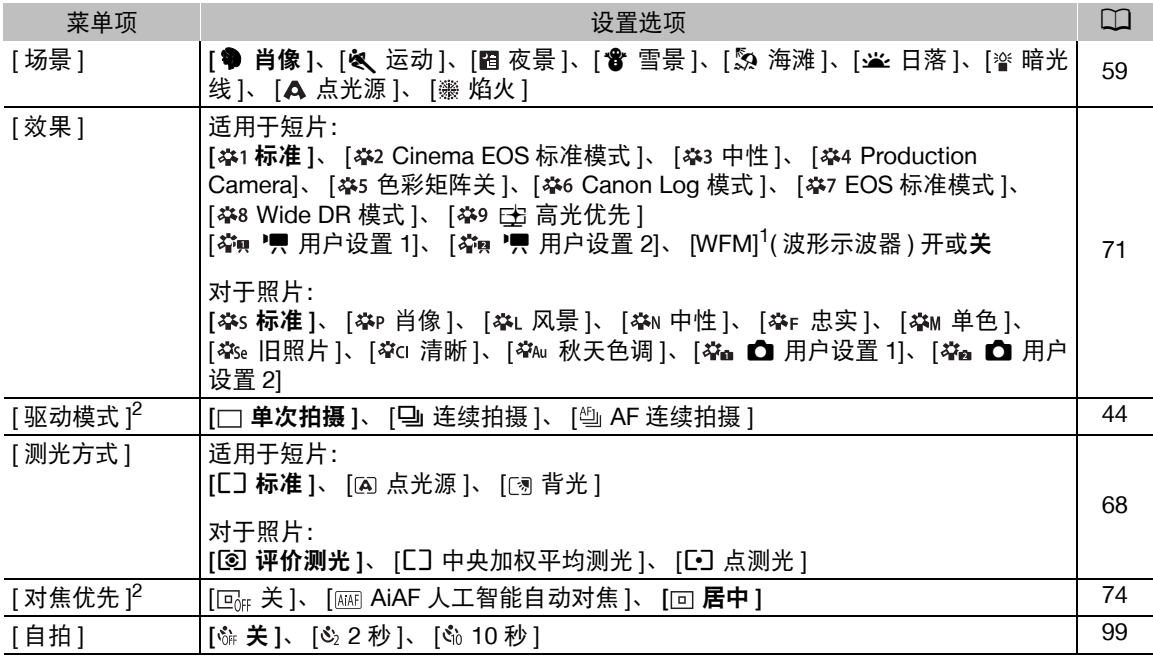

139

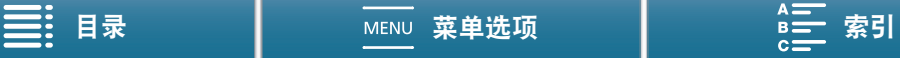

140

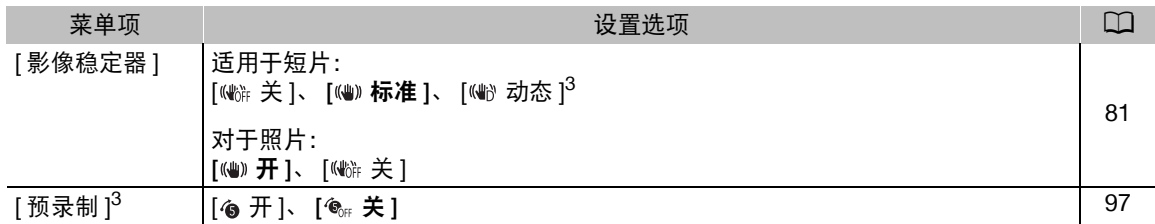

<sup>1</sup> 仅适用于短片。

 $^2$  仅适用于照片。

<sup>3</sup> 仅适用于高清短片。

#### FUNC. 菜单 ( 和 模式; FUNC. 菜单右侧 )

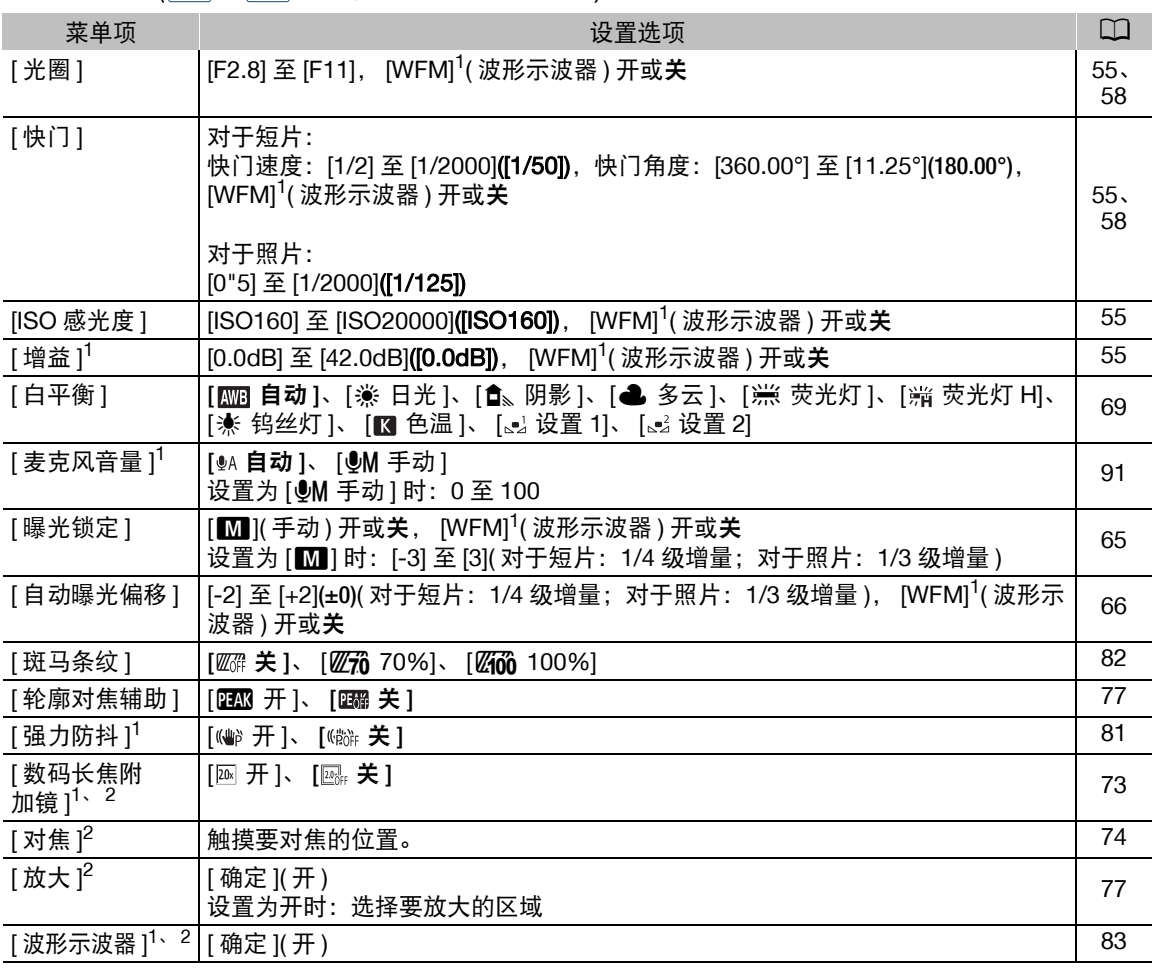

<sup>1</sup> 仅适用于短片。

 $^2$ 在 <sub>[5]</sub> 模式下, 默认在菜单中不显示。自定义菜单后可用 (Q [104](#page-103-0))。

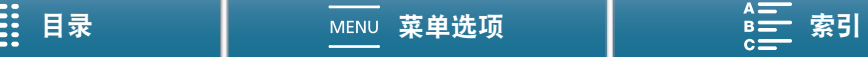

#### <span id="page-140-0"></span>设置菜单

#### <span id="page-140-1"></span>[ '貝 摄像机设置 ] 菜单 ( 模式 )/[☎ 摄像机设置 ] 菜单 ( |☎ |模式 )

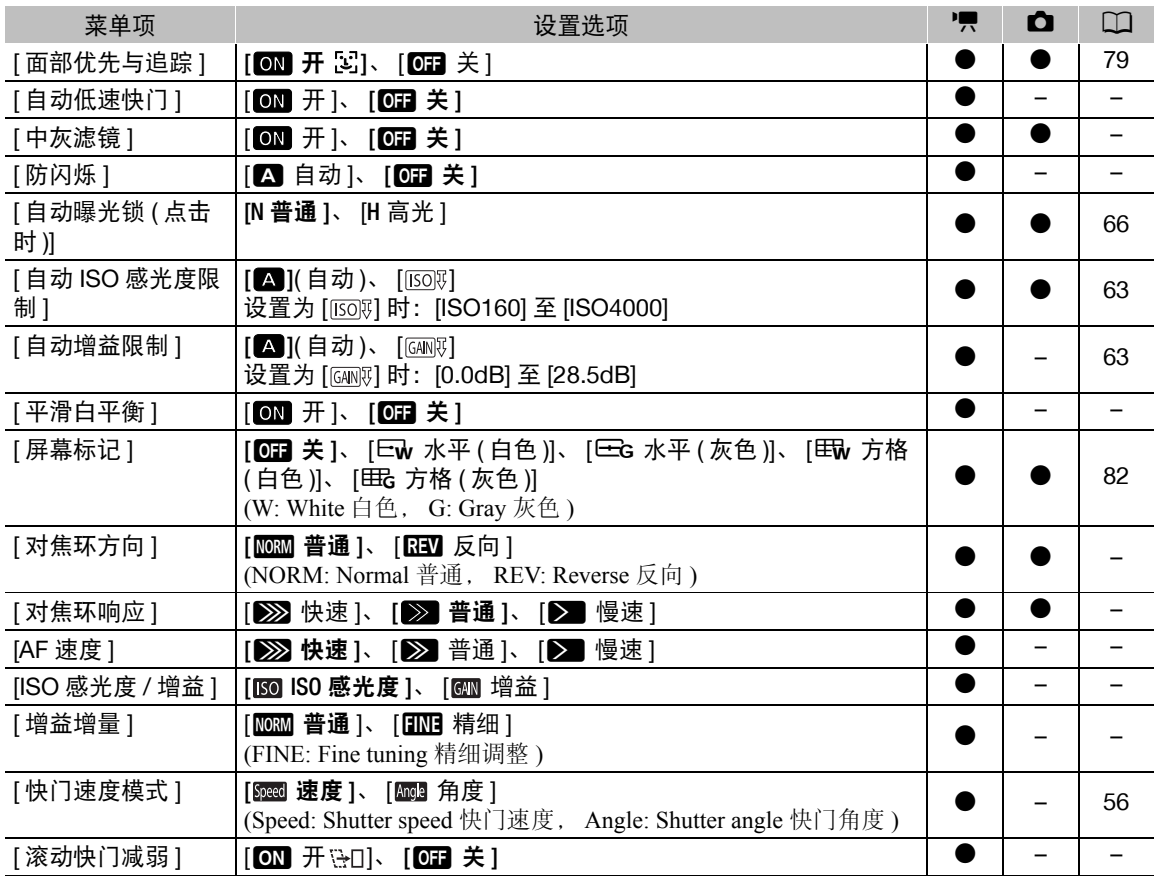

**[自动低速快门 ]:** 在光线不足的地方, 摄像机会自动使用低速快门以获得明亮的记录效果。

- 使用的最快快门速度: 1/25 ; 帧频设为 25.00P 时为 1/12。
- 记录移动中的被摄体时, 如果出现拖影, 请将低速快门设为 [OH 关 ]。
- 拍摄模式设为  $P$  或  $Q$ IID 时, 此功能可用。
- [\* 曝光锁定 ] 设为 [M] ] 时, 此功能不可用。

【**中灰滤镜】:** 打开此功能将启用中灰滤镜,光量减少 3 级 (1/8 的光 )。

• 当屏幕中灰滤镜在屏幕上显示闪烁时,则表明以下情况。 [ND]: 图像曝光过度。将中灰滤镜设置为 [ON 开 ]。 [ND CLR]:图像曝光不足。将中灰滤镜设置为 [OH 关 ]。

[防闪烁]: 设置为 [△ 自动 ] 时, 防闪烁将自动检测并减少闪烁。

• 在光源如荧光灯、汞灯或卤素灯下拍摄时,屏幕可能会根据快门速度而闪烁。将快门速度模式设置为符合当 地电力系统频率的值或许可以避免闪烁:1/25、1/50 或 1/100( 适用于 50 Hz 系统 ) ; 1/30、1/60 或 1/120( 适 用于 60 Hz 系统 )。

[平滑白平衡]: 在更改白平衡时实现较柔和的过渡。

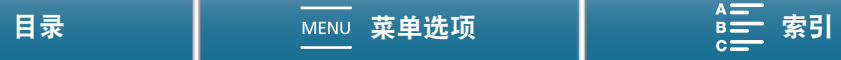

#### 菜单选项

[对焦环方向]: 根据需要, 更改对焦环的转动方向。

[对焦环响应]: 选择操作对焦环时响应的灵敏度。

142 [AF 速度]: 选择在自动对焦期间调整对焦的速度。

[ISO 感光度 / 增益 ]: 选择是否可以调整与 ISO 感光度或增益相关的设置。

[增益增量]: 选择调整增益时的增量。

[ **滚动快门减弱 ]:** 减少记录中的滚动快门失真。

- 仅当分辨率设为 4K 时, 此功能可用。
- 将此功能设为 [ON 开登口] 时, 将出现以下情况。
	- 开始记录时, HDMI 输出将停止。
	- 无法在记录短片时拍摄照片。
	- [气 摄像机设置 ] 2 [1] 2 [ 面部优先与追踪 ] 和 [ 防闪烁 ] 将不可用。

#### <span id="page-141-1"></span>[△ 播放设置 ] 菜单

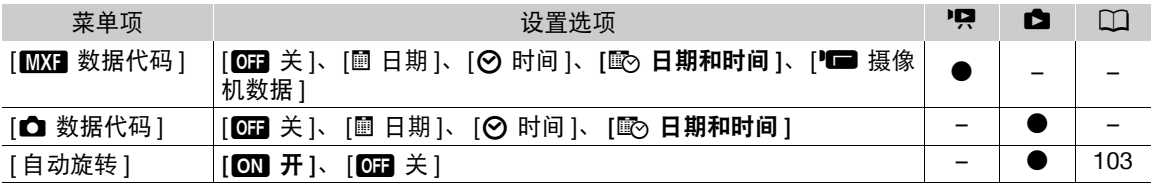

<span id="page-141-0"></span>[MX] 数据代码 ]/[△ 数据代码 ]: 在 [項]和 [△ ]模式下, 可选择相应选项以显示日期和 / 或时间。在 [項]模式 下, 也可选择 [ █ 摄像机数据 ], 显示光圈和快门速度。

#### <span id="page-141-2"></span>[ 音记录设置 ] 菜单

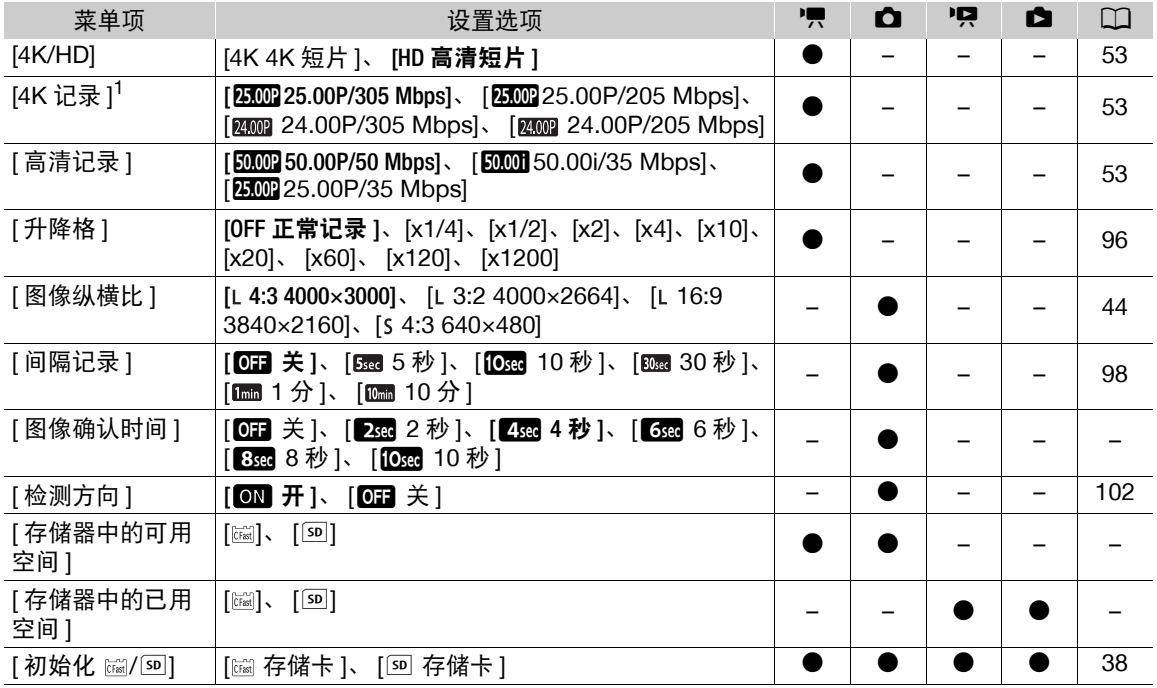

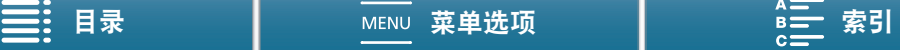

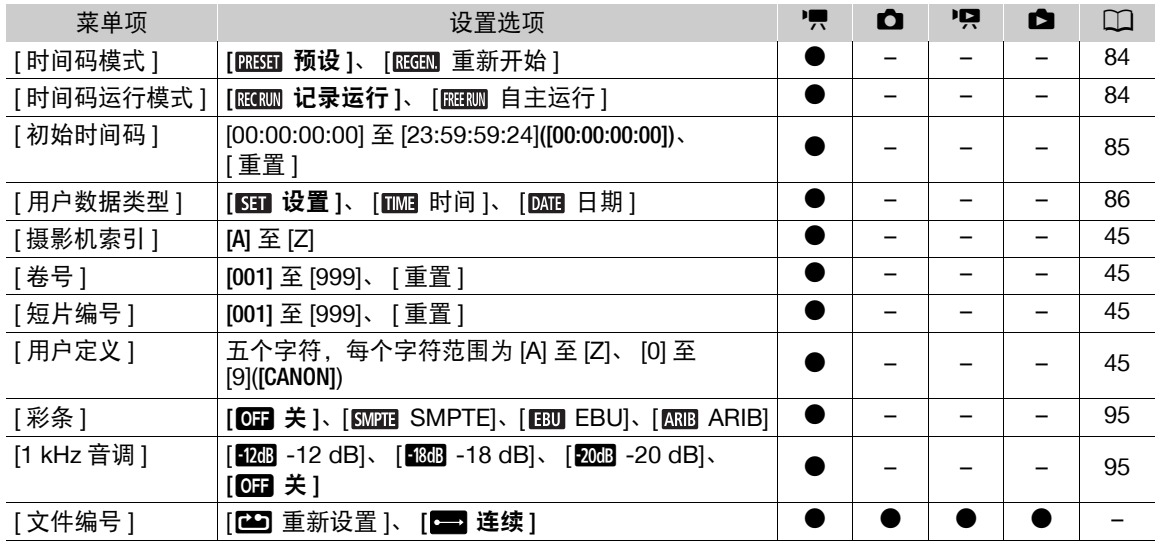

<sup>1</sup> 可用选项取决于系统频率。

[图像确认时间 ]: 选择记录图像后显示图像的时间。

【存储器中的可用空间 1/[ 存储器中的已用空间 1: 将显示一个屏幕,可在该屏幕上查看记录介质中目前可用于 记录的空间以及已用空间 (记录介质图标显示总记录时间, 回显示图像总数 )。

- 关于可用短片记录时间和可记录照片数的估计数据均为近似值,具体取决于当前使用的比特率和图像尺寸。
- 还可以检查 SD 卡的传输速率级别。

[ 文件编号 ]: 摄像机将为照片自动分配连续的编号,并存储到 SD 卡中的文件夹内。可以选择要使用的文件编 号方法。建议采用 [二] 连续 ] 设置。

[■ 重新设置 ]: 每次插入新的 SD 卡时, 文件编号都将从 100-0001 重新开始。如果 SD 卡中已经包含之 前的记录,则文件编号将继 SD 卡上最后一个文件的编号开始。

[n连续 ]:文件编号将继摄像机最后所记录的照片的编号开始。此设置对于在计算机上管理文件非常方 便。

- <span id="page-142-0"></span>● 关于文件夹名称: 以文件夹名称"101 1025"为例。前3个数字表示文件夹编号(从100至999), 后4个数字表 示创建文件夹的月份和日期。在本示例中,文件夹名称表示编号为 101 的文件夹创建于 10 月 25 日。
- 关于文件夹: 每个文件夹最多可包含 500 个记录。超过此数值, 将自动新建文件夹。但是, 如果在驱动模式 设置为 [马 连续拍摄 ] 或 [ 马 AF 连续拍摄 ] 时, 拍摄的照片张数导致文件夹中所含的记录数超过 500 个, 则 不会新建文件夹,照片将保存在同一个文件夹中。
- 关于文件编号:以文件编号"101-0107"为例。前3个数字表示存储记录的文件夹编号,后4个数字表示为记 录所分配的连续编号 ( 从 0001 至 9999)。
- 关于文件名:文件名还表示SD卡上文件的名称和位置。例如,10月25日记录的编号为101-0107的照片文件 名为"IMG 0107.JPG", 存放在"DCIM\101\_1025"文件夹下。

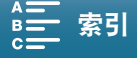

<span id="page-143-0"></span>[♪) 音频设置 ] 菜单

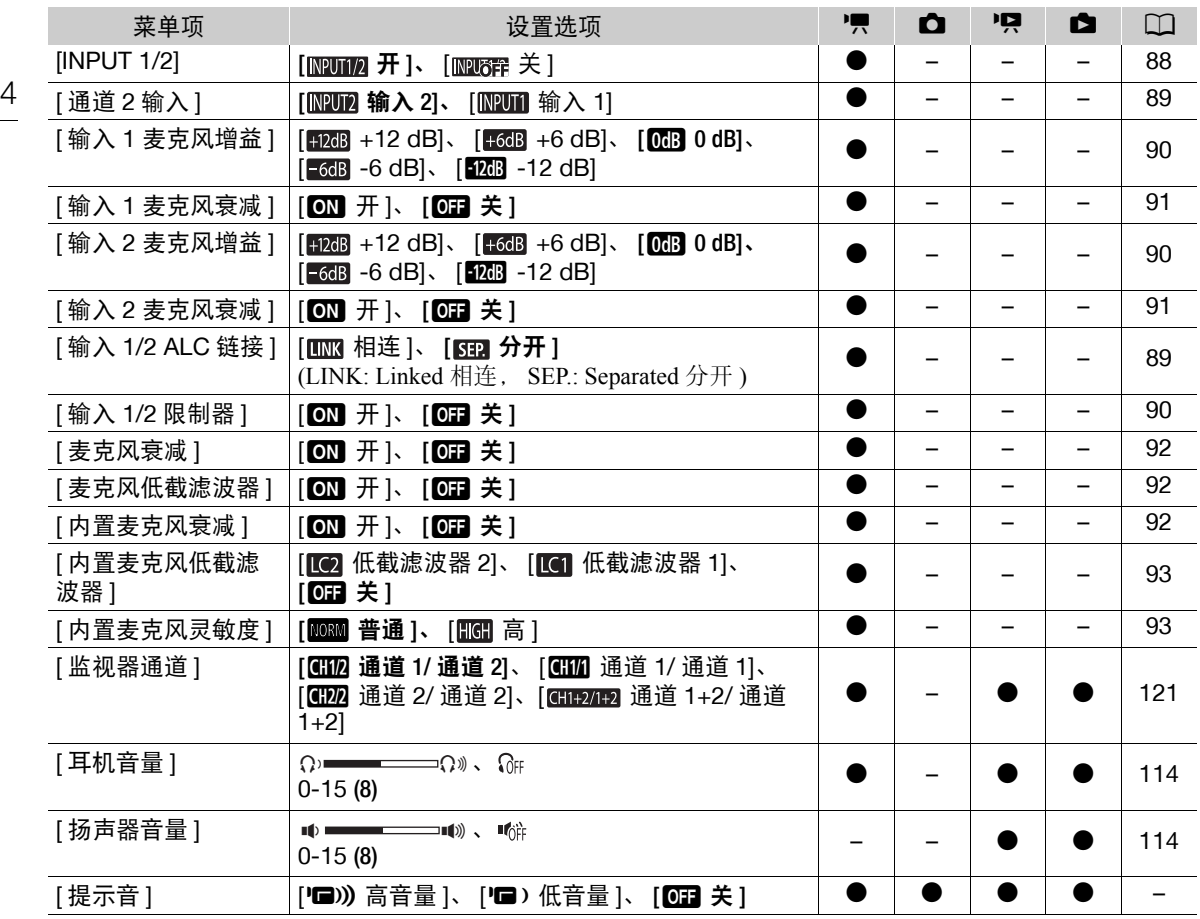

[提示音]: 某些操作 ( 如开启摄像机、自拍倒计时等 ) 将伴有提示音。

● 将此项设为 [OH 关 ] 可关闭提示音。

● 当启用预录制 (197) 时, 摄像机将不会发出某些提示音。

### <span id="page-143-1"></span>[(r) Wi-Fi 设置 ] 菜单

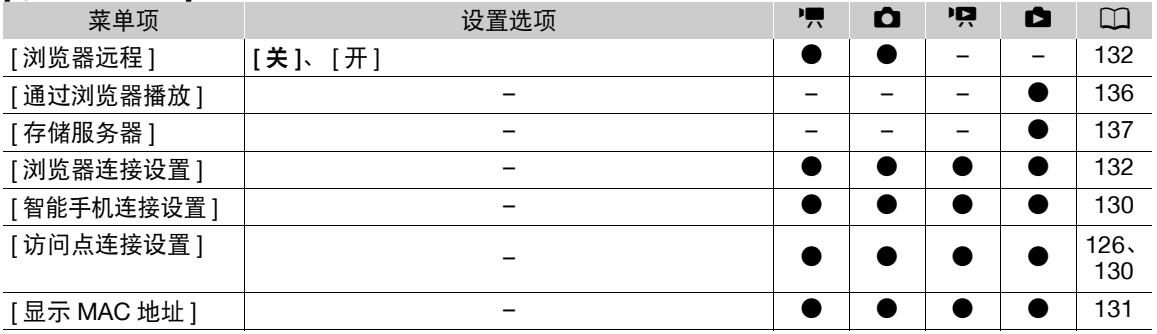

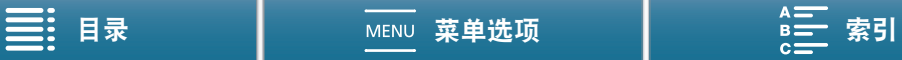
# [ 系统设置 ] 菜单

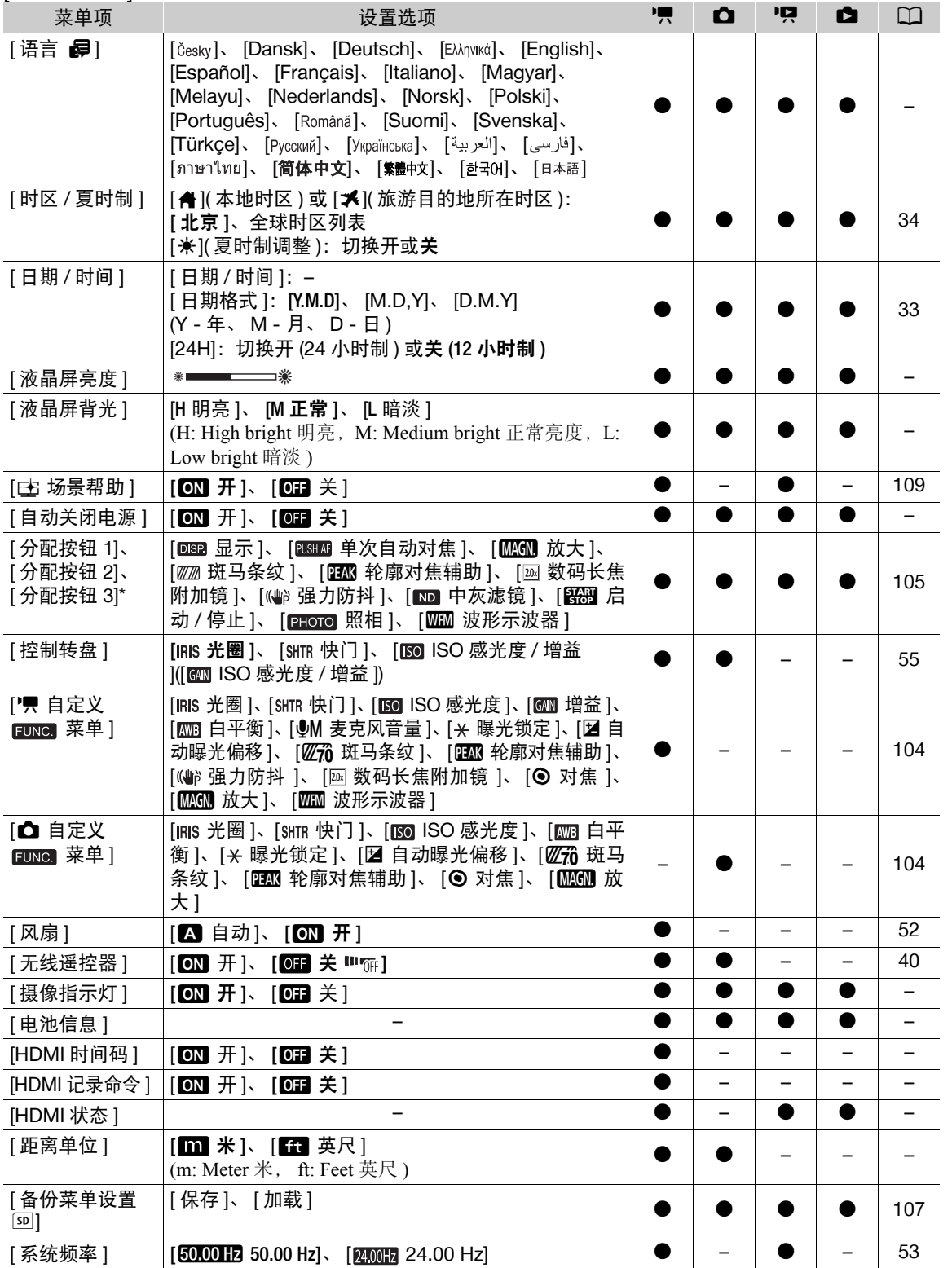

145

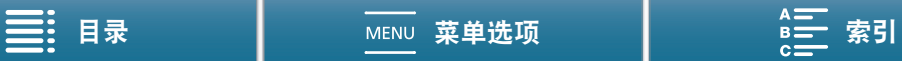

146

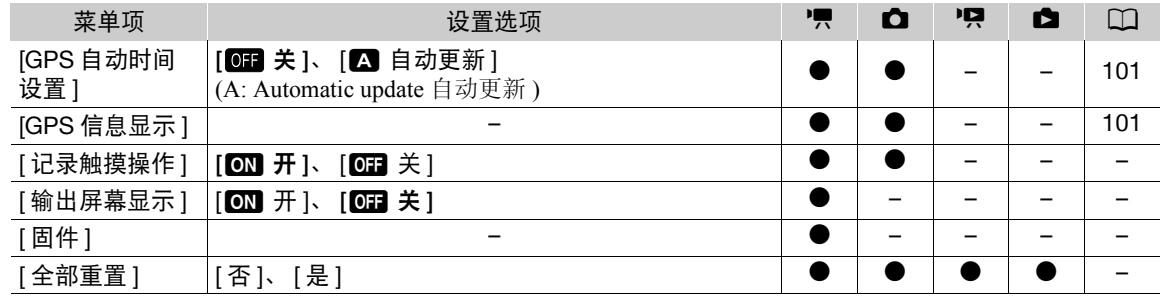

\*默认设置如下: [分配按钮1]: [0032 显示]、[分配按钮2]: [00312 单次自动对焦]、[分配按钮3]: [MKON 放 大 ]。

[语言 ]: 本摄像机提供 27 种语言设置。默认情况下设置为简体中文。

• 无论选择何种语言,一些屏幕中的某些按钮 ( 如 [FUNC.] 和 [MENU]) 都会显示为英文。

[液晶屏亮度]: 调节液晶显示屏的亮度。

• 更改液晶显示屏的亮度不会影响记录的亮度或在电视上播放时图像的亮度。

**[液晶屏背光 ]:** 将屏幕设为三个亮度级别中的其中一个。

- 更改液晶显示屏的亮度不会影响记录的亮度或在电视上播放时图像的亮度。
- 使用 [H 明亮 ] 设置会缩短电池的有效使用时间。

[**自动关闭电源]:**在由电池供电的情况下,为了省电,如果 5 分钟内没有任何操作,摄像机将会自动关闭。

• 在摄像机关闭之前约30秒钟,会出现[自动关闭电源]。显示提示信息时对摄像机控件的任何操作都将阻止摄 像机关闭。

[摄像指示灯 ]: 将此功能设为 [ON] 开 ],摄像机记录短片时,摄像指示灯亮起;自拍倒计时时,摄像指示灯闪 烁,剩余不到 2 秒钟时,闪烁速度加快。

【**电池信息**】:此选项会显示一个屏幕,从中可以查看电池电量(显示为百分比)和剩余记录时间( | | | 和 | | | | 和 | | | 模 式 ) 或播放时间 ( | | | 和 | 面 模式 )。

- 如果电池电量已耗尽,则无法显示电池信息。
- ■■■表示电池寿命。如果■■■显示为绿色,表示电量充足。如果■■■显示为绿色,则电池寿命部分减少。如 果■■显示为红色,建议购买新电池。

[HDMI 时间码 ]: 可用于从 HDMI OUT 端子输出时间码信号。

[HDMI 记录命令]: 将此功能设为 [oN 开 ] 并使用 HDMI OUT 端子将摄像机连接至兼容 HDMI 记录命令的设备 时, 如果开始或停止摄像机的记录操作, 其他设备也会开始或停止记录。[HDMI 时间码 ] 设为 [OH 关 ] 时, 此功能不可用。

[HDMI 状态 ]:出现一个屏幕,可在该屏幕上验证从 HDMI OUT 端子输出的信号的标准。

【距离单位 1: 选择手动对焦时用于对焦距离显示的单位。使用选购的 GP-E2 GPS 接收器时,此设置还会影响 GPS 信息单位。

[ **记录触摸操作 ]:** 选择 [ **0:1** 关 ] 然后触摸 [ 确定 ] 以锁定触摸屏,避免拍摄时意外更改设置。若要取消,请使 用操纵杆选择 [@N] 开 ], 然后选择 [ 确定 ]。

[输出屏幕显示 ]: 设置为 [@] 开 ] 时,摄像机的屏幕显示内容也将出现在连接到摄像机的电视机或监视器的 屏幕上。并不适用于 4K 短片。

[固件]:可查看摄像机固件的当前版本。此菜单选项通常不可用。

[全部重置 ]: 重置摄像机的所有设置。

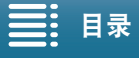

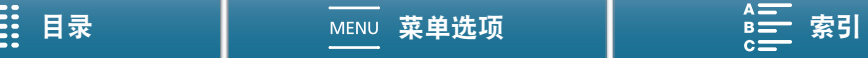

# <span id="page-146-0"></span>故障排除

如果使用摄像机时遇到问题,请参阅此章节。如果问题仍未解决,请与经销商或佳能热线中心联系。

## 电源

#### 摄像机无法开启或摄像机自行关闭。

- 电池电量已经耗尽。请更换电池或为电池充电。
- 取出电池并重新正确安装。

#### 无法为电池充电。

- 请先确保关闭摄像机,才可开始充电。
- 电池温度超出其工作温度范围 (大约 0-40℃)。取出电池,根据实际需求对其保暖或待其冷却,然后再次 充电。
- 在 0 ℃至 40 ℃的温度范围内为电池充电。
- 电池出现故障。更换电池。
- 摄像机无法与安装的电池进行通信。非原装佳能电池无法使用本摄像机充电。
- 如果您使用的是原装佳能电池,则可能是摄像机或电池存在问题。请与佳能热线中心联系。
- 佳能LP-E6电池无法充电。检查电池的底部标签,确保电池是LP-E6N电池。

型号

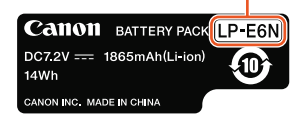

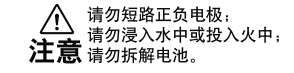

#### 交流适配器发出噪音。

- 交流适配器连接至电源插座时会发出一些微弱的声音。 这不属于故障。

#### 即使在常温下,电池电量也会很快耗尽。

- 电池可能已达到其使用寿命。请购买一块新电池。

# 记录

#### 按下 START/STOP 按钮却无法开始记录。

- 摄像机将之前的记录写入记录介质时 (ACCESS 指示灯亮起或闪烁时 ),无法记录。请等待,直至摄像机完 成该过程。
- 记录介质空间已满或已包含 999 个短片 ( 最大短片数 )。删除一些记录 (口 [117\)](#page-116-0) 或初始化记录介质 (口 [38\)](#page-37-0) 以释放部分空间。

## 按下 START/STOP 按钮的位置与记录的开头 / 结尾不一致。

- 从按下按钮到实际开始 / 结束记录之间稍有时间间隔。这不属于故障。

### 摄像机无法对焦。

- 可能无法使用自动对焦对某些主体进行对焦。请手动对焦 (CQ [76\)](#page-75-0)。
- 未调节取景器单元。使用屈光度调整杆进行适当调节 (Q [23\)](#page-22-0)。
- 镜头脏污。请擦拭镜头 (Q [159](#page-158-0))。

### 当被摄体从镜头前方掠过时,图像略显弯曲。

- 这是 CMOS 影像传感器发生的典型状况。当被摄体从摄像机前方快速闪过时, 图像可能会略显扭曲。这不 属于故障。

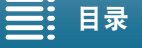

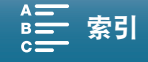

在记录 (●)、记录待机 (■) 和播放 (▶) 之间更改操作模式耗时较平时长。

- 记录介质内包含大量短片时, 某些操作的耗时可能较平时长。保存记录(CQ [123\)](#page-122-0)并初始化记录介质(CQ [38\)](#page-37-0)。 或者更换记录介质。

#### 摄像机无法正常记录到记录介质中。

- 拍摄和删除短片持续一段时间之后,可能会出现该情况。保存记录 (CQ [123\)](#page-122-0) 并初始化记录介质 (CQ [38](#page-37-0))。使 用 [ 完整初始化 ] 选项初始化 SD 卡。

### 长时间使用摄像机后,机身温度升高。

- 摄像机在连续长时间使用后可能会变热;这不是故障。如果摄像机温度过高或使用很短时间后就发热, 则表 示摄像机可能存在问题。请与佳能热线中心联系。

### 播放

#### 删除短片耗时较平时长。

- 记录介质内包含大量短片时, 某些操作的耗时可能较平时长。保存记录(① [123\)](#page-122-0)并初始化记录介质(① [38\)](#page-37-0)。

#### 无法删除短片 / 照片。

- SD 卡上的 LOCK 开关设置为防止意外删除。请切换 LOCK 开关的位置。
- 无法使用本摄像机删除使用其他设备保护的照片。

### 无法使用选中标记 ✓ 对索引屏幕上的短片 / 照片逐个进行标记

- 您无法逐个选择超过 100 个短片 / 照片。选择 [ 所有短片 ] 或 [ 全部图像 ] 选项,而非 [ 选择 ]。

## 指示器和屏幕显示

#### ब्बा 在屏幕上以红色显示。

- 电池电量已经耗尽。请更换电池或为电池充电。

#### ☞ 出现在屏幕上。

- 摄像机无法与安装的电池进行通讯,所以无法显示剩余电量使用时间。

#### 摄像指示灯不亮。

- 设置 [ 系统设置 ]  $\bigcirc$  [3]( 在 [  $\overline{m}$  ]和 [  $\overline{\Omega}$  ] 或 [2]( 在 [  $\overline{m}$  ]和 [  $\overline{\Omega}$  ] 模式下 )  $\bigcirc$  [ 摄像指示灯 ] 至 [ 开 ]。

#### 圖 或 5 在屏幕上以红色显示。

- 记录介质上的可用空间不足。请删除一些记录 (Q [117](#page-116-0)) 以释放部分空间, 或更换记录介质。
- 文件夹及文件编号已达到最大值。保存记录 (A [123](#page-122-0)) 后,将 [ 记录设置 ] > [3]( 在 模式下 )、 [2]( 在  $\boxed{\bullet}$  模式下)或[1](在  $\boxed{\bullet}$  和 $\boxed{\bullet}$  )模式下) $\blacklozenge$  [文件编号]设置为[重置]。然后,初始化记录介质( $\Box$  [38\)](#page-37-0)或删 除所有记录 $(O$  $117)$  $117)$ 。

### 16% 或 5% 在屏幕上以红色显示。

- 指示的记录介质出现错误。取出该记录介质然后重新插入。如果显示未恢复正常,请保存记录 (CQ [123](#page-122-0)) 并 初始化记录介质  $($   $\Box$  [38](#page-37-0)).

### 即使在停止记录之后, ACCESS 指示灯仍闪烁红光而不会熄灭。

- 正在记录短片。这不属于故障。

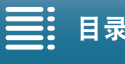

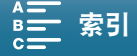

型号

#### 红色的 POWER/CHG 指示灯快速闪烁 ( 每隔 0.5 秒闪烁一次 )。

- 电池温度超出其工作温度范围 (大约 0-40 ℃)。取出电池,根据实际需求 对其保暖或待其冷却, 然后再次充电。
- 在 0 ℃至 40 ℃的温度范围内为电池充电。
- 电池已经损坏。请使用另一块电池。
- 佳能LP-E6电池无法充电。检查电池的底部标签,确保电池是LP-E6N电池。
- 因为交流适配器或电池出现故障,充电停止。请与佳能热线中心联系。

#### •<del><、</del> 在屏幕上持续闪烁。

- 在 或 模式下将选购的 GP-E2 GPS 接收器连接到摄像机的 USB 端

子。 断开 GP-E2 连接, 在 [ | | | | 或 | | △ | 模式下完成摄像机设置后再重新连接。

#### 出现在屏幕上。

- 当显示为黄色时,表示摄像机内部温度升到预定值。当变为红色时,表示摄像机内部温度进一步升高。无论 出现以上何种情况,若无故障,摄像机可继续使用。

#### 图像和声音

#### 屏幕过暗。

- 液晶显示屏已调暗。将 [ 系统设置 ] ▶ [1] ▶ [ 液晶屏背光 ] 设置改为 [ 正常 ] 或 [ 明亮 ]。

#### 屏幕显示反复开关。

- 电池电量已经耗尽。请更换电池或为电池充电。
- 取出电池并重新正确安装。

#### 屏幕上出现非正常字符且摄像机无法正常工作。

- 断开电源,片刻之后重新连接。

#### 屏幕上出现视频噪点。

- 摄像机和发出强电磁场的设备 ( 如强力磁铁和电机、核磁共振设备或高压输电线 ) 之间必须保持一定距离。

#### 屏幕上出现横条纹。

- 这是在某种荧光灯、水银灯或钠灯下记录时, CMOS 影像传感器发生的典型状况。这不属于故障。在 [ ] 式下, 可以将 [ 摄像机设置 ] ? [1] ? [ 防闪烁 ] 设置为 [ 自动 ] 以减轻问题。也可以在 [ ☎ ] 模式下,将快 门速度设置为符合当地电力系统频率的值:1/25、 1/50 或 1/100 适用于 50 Hz 系统; 1/30、 1/60 或 1/120 适 用于 60 Hz 系统。

#### 取景器单元图像显示模糊。

- 使用屈光度调整杆调节取景器单元 (□ [23\)](#page-22-0)。

#### 无法记录音频。

- 连接到 MIC 端子的外部音频源未开启或其电池的电量已耗尽。
- 使用 INPUT 1/INPUT 2 端子时: 确保连接摄像机 AUDIO 端子和随附 MA-400 麦克风适配器上的 AUDIO 端 子的连接线已正确连至这两端。
- 连接至 INPUT 1/INPUT 2 端子的外部麦克风需要幻象电源。请将相应的 INPUT 1/INPUT 2( 音频源选择 ) 开 关设为 MIC+48V( $\Box$  [88](#page-87-0))。

#### 声音失真或记录的声音音量比实际音量小。

- 在靠近声音较大的场所(如放焰火的地方、演出或音乐会)记录时,声音可能会出现失真,或无法按实际的 音量进行记录。手动调节音频记录电平 (□ [91\)](#page-90-0)。

#### 图像显示正常,但内置扬声器没有发出声音。

- 扬声器音量已关闭。请调节音量 (□ [114\)](#page-113-0)。
- 将耳机或随附的 HTC-100/S 高速 HDMI 线连接至摄像机时,内置扬声器不会输出声音。请断开耳机或 HDMI 连接线。

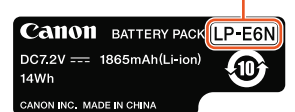

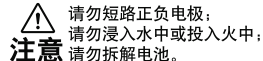

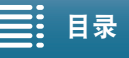

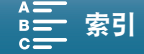

# 记录介质和附件

## 无法插入记录介质。

- CFast 卡或 SD 卡插入的方向有误。确保插入的方向正确 (11 [35\)](#page-34-0)。

#### 150 无法在 CFast 卡上记录 4K 短片。

- 必须使用兼容的 CFast 卡 (□ [35\)](#page-34-1)。
- 在本摄像机上初次使用 CFast 卡时,应对其进行初始化 (CQ [38\)](#page-37-0)。
- CFast 卡已满或所包含的短片已经达到最大值 (999 个短片 )。请删除一些短片 (CQ [117](#page-116-0)) 以释放部分空间,或 更换 CFast 卡。

## 无法在 SD 卡上记录高清短片或照片。

- 必须使用兼容的 SD 卡 (□ [35](#page-34-1))。
- 在摄像机上初次使用 SD 卡时, 应使用 [ 完整初始化 ] 选项初始化 SD 卡 (□[38](#page-37-0))。
- SD 卡上的 LOCK 开关设置为防止意外删除。请切换 LOCK 开关的位置。
- SD 卡已满或所包含的短片已经达到最大值 (999 个短片 )。请删除一些记录 (Q [117\)](#page-116-0) 以释放部分空间, 或更 换记录介质。
- 文件夹及文件编号已达到最大值。将 [ 记录设置 ] ? [3]( 在 | 模式下 )、 [2]( 在 | 模式下 ) 或 [1]( 在 **| 19 ] 和 | ☎ | 模式下 ) ❷ [ 文件编号 ] 设置为 [ 重置 ](① [143\)](#page-142-0)**,然后插入新的 SD 卡。
- 在下列情况下,无法拍摄照片:
- 外部设备连接至 HDMI OUT 端子时。
- [ 升降格 ](□ [96](#page-95-0)) 设置为 [x1/4] 或 [x1/2] 时。
- [ 效果 ](□ [71](#page-70-0)) 设置为 [ 高光优先 ] 时。
- [ 摄像机设置 ] 2 [3] 2 [ 滚动快门减弱 ] 设置设为 [ 开 ] 时。

## 选购的 RC-6 遥控器无法工作。

- 将 [ 系统设置 ] ▶ [3]( 在 [ | | 模式下 ) 或 [2]( 在 [ 面 ] 模式下 ) ▶ [ 无线遥控器 ] 设置为 [ 开 ]。
- 更换遥控器的电池。

# 与外部设备的连接

## 附近的电视屏幕出现视频噪点。

- 在放有电视的房间内使用摄像机时,要使交流适配器和电视的电源线或天线之间保持一定距离。

#### 摄像机上播放正常,但外部监视器屏幕上没有图像。

- 摄像机未正确连接至外部监视器。检查高速 HDMI 线的连接。
- 外部监视器上的视频输入未设置为连接摄像机的视频端子。请选择正确的视频输入。

## 摄像机通过随附的高速 HDMI 线进行连接,但高清电视中没有图片或声音。

- 请断开高速 HDMI 连接线, 稍后再重新连接, 或者关闭摄像机再将其重启。
- 当 [ 摄像机设置 ] > [3] > [滚动快门减弱 ] 设置为 [ 开 ] 并开始记录时, HDMI 输出将停止。

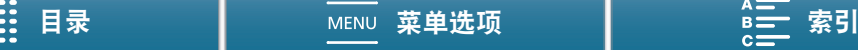

### <span id="page-150-1"></span>Wi-Fi 功能

#### 无法与访问点连接。

- 如果 Wi-Fi 网络具有不公布其网络名称 (SSID) 的隐身功能, 则在 Wi-Fi 网络设置期间, 摄像机将无法检测到 该网络。请手动设置 (C [129](#page-128-0)) 或关闭访问点的隐身功能。
- 密码信息未与摄像机设置一同保存。从 SD 卡加载到摄像机菜单设置中时, Wi-Fi 设置中的所有加密密钥和 密码都将会重置。根据需要编辑 Wi-Fi 设置 ( $\square$ [130\)](#page-129-0)。
- 无线信号不够强, 或附近存在其他干扰无线信号的设备。请参阅"关于 Wi-Fi 网络的注意事项"(CO [151](#page-150-0))。

### 无法将摄像机连接到使用 Wi-Fi 的网络设备。

- 重置所有摄像机设置时,所有网络设置也将丢失。在网络设备的 Wi-Fi 设置中,删除摄像机的网络配置文 件,然后重新连接摄像机。
- 无线信号不够强, 或附近存在其他干扰无线信号的设备。请参阅"关于 Wi-Fi 网络的注意事项"(CO [151](#page-150-0))。

#### 在网络浏览器上无法启动通过浏览器播放应用程序。

- 请确保使用 [Wi-Fi 设置 ] [1] [ 通过浏览器播放 ] 设置启用摄像机上的功能。
- 网络浏览器地址栏中输入的 URL 不正确。按原样输入摄像机屏幕上显示的 URL。
- 记录介质插槽盖处于打开状态或摄像机中无 SD 卡。检查包含照片的 SD 卡是否正确插入摄像机,记录介质 插槽盖是否关闭。

#### 在网络浏览器上无法启动浏览器远程应用程序。

- 请确保使用 [Wi-Fi 设置 ] > [1] → [ 浏览器远程 ] 设置启用摄像机上的功能。
- 网络浏览器地址栏中输入的 URL 不正确。按原样输入摄像机屏幕上显示的 URL。
- 使用摄像机拍摄时,浏览器远程无法启动。拍摄前启动浏览器远程。

#### 浏览器远程或通过浏览器播放屏幕未在网络浏览器上正确显示。

- 可能不支持所使用的设备、操作系统或网络浏览器。有关所支持系统的最新信息,请访问当地的佳能网站。
- 在网络浏览器的设置中, 启用 JavaScript 和 cookie。有关详细信息, 请参阅所用网络浏览器的帮助模块或在 线文档。

## <span id="page-150-0"></span>关于 Wi-Fi 网络的注意事项

使用 Wi-Fi 网络时, 如果传输率下降、失去连接或出现其他问题, 请尝试执行以下纠正操作。

#### 访问点 ( 无线路由器 ) 的位置

- 在室内使用 Wi-Fi 网络时, 请将访问点置于使用摄像机的同一房间内。
- 请将访问点置于无障碍的开放位置,避免人或物体挡在访问点和摄像机之间。
- 尽可能靠近摄像机放置访问点。尤其要注意的是,恶劣天气下在户外使用时,雨水可能会吸收无线电波并中 断连接。

#### 附近的电子设备

- 如果 Wi-Fi 网络的传输率由于以下电子设备的干扰而下降,切换至 5 GHz 波段或其他信道可能会解决问题。
- 使用 IEEE 802.11b/g/n 协议的 Wi-Fi 网络在 2.4 GHz 波段中运行。因此, 如果附近有在相同频率波段运行的 微波炉、无绳电话、麦克风或类似设备,传输率可能会下降。
- 在附近使用传输器时,如果其他访问点在相同频率波段运行,则传输率可能下降。

### 使用多个摄像机 / 访问点

- 检查连接到同一网络的设备之间是否存在 IP 地址冲突。
- 如果有多台 XC15 摄像机连接到单个访问点, 连接速度可能下降。
- 有多个使用 IEEE 802.11b/g 或 IEEE 802.11n( 在 2.4 GHz 波段中 ) 的访问点时, 要减少无线电波的干扰, 请在 每个无线访问点之间留下 4 个信道的间隙。例如, 使用信道 1、6 和 11, 信道 2、7 和 12 或信道 3、8 和 13。 如果可以使用 IEEE 802.11a/n( 在 5 GHz 的波段中 ), 请切换至 IEEE 802.11a/n 并指定其他信道。

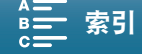

# <span id="page-151-0"></span>提示信息列表

如果屏幕上出现提示信息,请参阅本节。本节中的提示信息按拼音顺序显示。请注意,某些提示信息的上方可 能会指示所涉及的记录介质 ( [ ) 。

152 有关网络连接的错误消息,请参阅"Wi-Fi 功能" ( $\square$ [151](#page-150-1))。

### 不能播放

- 可能无法播放使用其他设备记录或在计算机上创建或编辑然后传输至与计算机连接的记录介质的短片。
- 记录介质有问题。如果经常出现此提示信息,而且原因不明,请与佳能热线中心联系。

#### 不能播放 检查存储卡

- SD 卡有问题。保存记录 (CQ [123](#page-122-0)), 并使用 [ 完整初始化 ] 选项初始化 SD 卡 (CQ [38\)](#page-37-0)。如果问题仍然存在, 请更换存储卡。

#### 不能恢复数据

- 选定的短片无法恢复。保存记录 (□ [123\)](#page-122-0) 并初始化记录介质 (□ [38](#page-37-0))。
- 如果记录介质已满, 则可能无法恢复短片。请删除一些短片 (□ [117](#page-116-0)) 以释放部分空间。

#### 不能在此存储卡中记录

- 插入摄像机的 SD 卡额定容量低于 256 MB。确保使用额定容量不低于 256 MB 的 SD 卡。
- 插入摄像机的 CFast 卡额定容量低于 1 GB。确保使用额定容量不低于 1 GB 的 CFast 卡。
- 插入摄像机的记录介质使用了其他设备进行初始化。保存记录 (Q [123\)](#page-122-0) 并初始化记录介质 (Q [38](#page-37-0))。

### 处理中 请不要断开电源

- 摄像机正在更新记录介质。在操作结束前,请勿取出电池。

#### 此过程因错误而终止

- 使用 [ 完整初始化 ] 选项初始化 SD 卡时, 记录介质插槽盖处于打开状态。
- 初始化记录介质时发生错误。请重新尝试初始化记录介质。如果问题仍然存在,请更换记录介质。

#### 存储卡被写保护

- SD 卡上的 LOCK 开关设置为防止意外删除。请切换 LOCK 开关的位置。

#### 存储卡已满

- 记录介质已满。请删除一些记录 (□ [117](#page-116-0)) 以释放部分空间,或更换记录介质。

#### 电池的通信出错。正在使用的电池上是否有 "Canon" 商标?

- 这可能是由于使用非原装佳能电池而致。

- 如果您使用的是原装佳能电池,则可能是电池或摄像机存在问题。请与佳能热线中心联系。

#### 短片数已达上限

- 记录介质已满或所包含的短片数量已达到最大值 (999 个短片 )。删除部分短片 (□ [117\)](#page-116-0) 或更换 CFast 卡。

#### 记录已停止

- 文件控制信息已损坏,或发生编码器错误。在这种情况下,无法记录短片。关闭摄像机,然后重新打开。然 后,将正在使用的记录介质取出并重新插入。或者更换记录介质。如果上述操作无法解决此问题,请与佳能 热线中心联系。
	- 无法恢复受损的文件控制信息。文件控制信息受损的记录介质或短片将无法通过 Canon XF Utility 进行 读取。

#### 检查存储卡

- 无法访问记录介质。请检查记录介质并确保其正确插入。
- 发生记录介质错误。摄像机无法记录或显示图像。请尝试取出并重新插入记录介质,或使用其他记录介质。
- 您在摄像机中插入了多媒体卡 (MMC)。请使用推荐的 SD 卡 (◯) [35](#page-34-1))。
- 如果提示信息消失后,出现红色的 68或 66,请执行下列步骤:关闭摄像机,然后取出并重新插入记录介质。 如果 圙 或 [9] 恢复绿色状态,则可继续记录 / 播放。如果问题仍然存在,请保存记录 (CQ [123\)](#page-122-0) 并初始化记录介 质(□[38\)](#page-37-0)。

### 仅用摄像机初始化

- 文件系统有问题, 访问记录介质受阻。请使用本摄像机初始化记录介质 (工) [38](#page-37-0))。
- 保存记录 (□ [123\)](#page-122-0) 并初始化记录介质 (□ [38](#page-37-0))。

#### 没有存储卡

- 向摄像机中插入兼容的记录介质 (135)。
- 可能未正确插入记录介质。将记录介质完全插入记录介质插槽,直到咔哒一声安装到位。

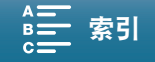

#### 请定期备份记录

- 该提示信息会在您开启摄像机时出现。出现故障时,记录可能会丢失,因此要定期备份记录。

#### 图像过多。断开 USB 连接线。

- 断开 USB 连接线。尝试使用存储卡读卡器或将记录介质上的图像数量减少到 2,500 张 (Windows) 或 1,000 张 (Mac OS) 以下。稍后重新连接。
- 如果在计算机屏幕上出现此对话框, 请将其关闭。断开 USB 连接线, 稍后再重新连接。

#### 为电池充电

- 电池电量已经耗尽。为电池充电。

#### 文件名错误

- 文件夹及文件编号已达到最大值。将 [ 记录设置 ] ● [3]( 在 □ 模式下 )、[2]( 在 □ 模式下 ) 或 [1]( 在 □ 和  $\Box$ 回模式下) ◆ [文件编号]设置为[重置](◯ [143](#page-142-0)),并删除记录介质上的全部照片(◯) [117\)](#page-116-1)或对其进行初始  $4$  ( $\Box$  [38\)](#page-37-0).

#### 无法在此存储卡中记录影片

- 可能无法在无传输速率级别或速率级别为 CLASS 2 或 4 的 SD 卡中记录短片。请将 SD 卡更换为速率级别为 CLASS 6 或 10 的 SD 卡。

#### 液晶屏已调暗 使用 [ 液晶屏背光 ] 设置可更改亮度

- 将 [ 系统设置 ] > [1] ● [ 液晶屏背光 ] 设置改为 [ 正常 ] 或 [ 明亮 ]。

#### 由于存储卡的写入速度不够,记录停止

- 对于使用中的记录介质来说数据传输速率过高,因此记录停止。如果要记录在 SD 卡上, 请更换为速率级别 为 CLASS 10 的 SD 卡。
- 重复记录、删除和编辑记录 ( 碎片存储 ) 之后, 在记录介质上写入数据将需要更长时间, 并且记录可能会停 止。保存记录 (□ [123](#page-122-0)) 并初始化记录介质 (□ [38\)](#page-37-0)。使用 [ 完整初始化 ] 选项初始化 SD 卡。

#### 有些短片需要数据恢复。

- 记录短片时出现数据错误, 需要恢复数据。在播放模式下打开索引屏幕以恢复数据 (CQ [38\)](#page-37-1)。

#### 在 24.00 Hz/50.00 Hz 下记录

#### 检查卡上的数据。建议对卡进行初始化。

- 记录介质包含使用与当前摄像机所用系统频率不同的频率所记录的短片。要记录在这张卡上,请保存短片 (□ [123\)](#page-122-0) 并使用本摄像机初始化记录介质 (□ [38](#page-37-0))。要播放卡上的短片, 请将 [ 系统设置 ] ● [4]( 在 | = 126) 模 式下 ) 或 [3]( 在 □ 模式下 ) ▶ [ 系统频率 ] 设置更改为与记录介质上的记录相符。

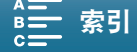

### 故障排除

## Wi-Fi 功能提示信息列表

另请参阅访问点和其他所用设备的使用说明书。

#### 154 A User is already accessing the server.Try again later.( 已有用户正在访问服务器。请稍后重试。 )

- 该提示信息出现在 Wi-Fi 设备的屏幕上。表示有多个 Wi-Fi 设备正在尝试与摄像机连接。请确保只有一个 Wi-Fi 设备在尝试与摄像机连接, 然后触摸 Retry( 重试 )。

#### IP 地址冲突

- 更改摄像机的 IP 地址, 避免与连接到同一网络的设备发生任何冲突。或者, 更改冲突设备的 IP 地址。

### Wi-Fi 错误。 加密方式不正确。

- 确保摄像机和访问点使用相同的身份验证 / 加密方法。
- 如果访问点使用的是 MAC 地址过滤,请将摄像机的 MAC 地址输入到访问点的配置屏幕中。

#### Wi-Fi 错误。 密钥不正确。

- 加密密钥 ( 密码 ) 区分大小写,因此请确保输入正确。

#### Wi-Fi 错误。 验证方式不正确。

- 确保摄像机和访问点配置正确。
- 确保摄像机和访问点使用相同的验证 / 加密方法和加密密钥。
- 如果访问点使用的是 MAC 地址过滤, 请将摄像机的 MAC 地址输入到访问点的配置屏幕中。

#### Wi-Fi 功能在此索引屏幕上不可用。

- 在 [P, 4K] 或 [P, HD] 索引屏幕, Wi-Fi 功能无法启动。从 [✿] 索引屏幕激活此功能。

#### Wi-Fi 连接已终止

- 无绳电话、微波炉、冰箱和其他设备可能会干扰无线信号。请尝试在远离上述设备的位置使用摄像机。 - 如有过多的设备同时访问访问点,则摄像机可能无法连接至访问点。稍后请重新建立连接。

#### Wi-Fi 验证失败

- 确保摄像机和访问点使用相同的验证 / 加密方法和加密密钥。

- 如果访问点使用的是 MAC 地址过滤,请将摄像机的 MAC 地址输入到访问点的配置屏幕中。

#### 存储卡盖开启

- 访问记录介质时,记录介质插槽盖为打开状态。请停止正在使用的 Wi-Fi 功能,并中断 Wi-Fi 连接。

#### 检测到多个访问点。 再次尝试操作。

- 同时有多个访问点在发送 WPS 信号。稍后再次尝试操作, 或使用 [WPS:PIN 码 ] 或 [ 搜索访问点 ] 选项执行 设置 (11 [126\)](#page-125-0)。

#### 无法访问配置文件

- 关闭摄像机。稍后将其重新打开。如果问题仍然存在,请与佳能热线中心联系。

#### 无法更改设置。

- [Wi-Fi 设置 ] ▶ [1] ▶ [ 浏览器远程 ] 设置为 [ 开 ] 时, 无法更改 Wi-Fi 设置。将其设置为 [ 关 ], 并重新尝 试更改 Wi-Fi 设置。

#### 无法获取 IP 地址

- 如果未使用 DHCP 服务器,请使用 [ 手动设置 ] 选项进行连接,并使用 [ 手动 ] 选项输入 IP 地址 (00 [129\)](#page-128-0)。
- 打开 DHCP 服务器。如果服务器已经打开,请确保其工作正常。
- 打开 DNS 服务器。如果服务器已经打开,请确保其工作正常。
- 确保 DHCP 服务器的地址范围足够大。
- 如果未使用 DNS 服务器, 请将 DNS 地址设为 [0.0.0.0]。
- 在摄像机中设置 DNS 服务器的 IP 地址。
- 打开 DNS 服务器。如果服务器已经打开,请确保其工作正常。
- 确保 DNS 服务器的 IP 地址和地址名称配置正确。
- 如果使用无线网关路由器,请确保网络中的所有设备 ( 包括摄像机 ) 均配置有正确的网关地址。

#### 无法连接

- 无法连接到选定的访问点或网络设备。
- 无绳电话、微波炉、冰箱和其他设备可能会干扰无线信号。请尝试在远离上述设备的位置使用摄像机。

### 无法完成 WPS 设置

- 关闭摄像机和访问点 ( 无线路由器 )。稍后将其重新打开并重试。如果问题仍然存在,请使用 [ 搜索访问点 ] 选项执行设置 (Q [127\)](#page-126-0)。

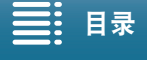

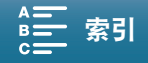

## 无法完成 WPS 设置。 再次尝试操作。

- 部分访问点需要按住 Wi-Fi Protected Setup(WPS, Wi-Fi 保护设置) 按钮。有关详细信息, 请参阅访问点的使 用说明书。
- 确保在启用访问点的 Wi-Fi Protected Setup(Wi-Fi 保护设置) 信号的 2 分钟内触摸摄像机屏幕上的 [ 确定 ]( 或 者按下按钮,或者输入 PIN 码 )。

#### 无线通信未正常工作

- 无绳电话、微波炉、冰箱和其他设备可能会干扰无线信号。请尝试在远离上述设备的位置使用摄像机。
- 关闭摄像机和访问点 ( 无线路由器 )。稍后将其重新打开,并再次执行 Wi-Fi 网络设置。如果问题仍然存在, 请与佳能热线中心联系。

#### 找不到访问点

- 找不到摄像机中设置的访问点。
- 无绳电话、微波炉、冰箱和其他设备可能会干扰无线信号。请尝试在远离上述设备的位置使用摄像机。
- 确保使用访问点的 SSID (网络名称) 进行摄像机的 Wi-Fi 设置 ( $\Box$  [126\)](#page-125-0)。
- 如果访问点使用的是 MAC 地址过滤,请将摄像机的 MAC 地址输入到访问点的配置屏幕中。

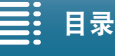

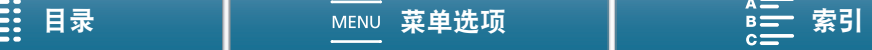

# 使用注意事项

## 摄像机

156 请务必遵守以下注意事项,以确保最高性能。

- 请勿握持摄像机的液晶显示屏面板。关闭夜晶显示屏面板时务必小心。
- 请勿将摄像机置于高温度 ( 例如阳光直射下的车厢内 ) 或高湿度环境下。
- 请勿在靠近强电磁场的地方,如强力的磁铁和电机、MRI 机器或高压电源线附近使用摄像机。在此类场所使用 摄像机可能会造成视频 / 音频异常或出现视频噪点。
- 请勿在医院或医疗诊所使用摄像机的 Wi-Fi 功能。此外, 请勿在医疗设备或敏感的电子设备附近使用摄像机, 否则可能影响这些设备的性能。就起搏器来说,至少使摄像机与其保持 22 cm 的距离。 关于在飞机上使用 Wi-Fi 功能, 请务必按航班人员 / 空乘人员的说明执行操作。
- 摄像机的 Wi-Fi 功能可能会受到无绳电话和微波炉等设备的干扰。请与这些设备尽量保持距离或者错开时间 使用摄像机的 Wi-Fi 功能以减少这类干扰。
- 请勿在多尘或多沙环境下使用或存放摄像机。摄像机不防水,因此应避免水、泥土或盐分进入摄像机。上述 任何物质进入摄像机都可能损坏摄像机和 / 或镜头。请尽快与佳能热线中心联系。
- 请小心避免灰尘或污垢在镜头上堆积或进入摄像机。使用完摄像机后,确保取下遮光罩并将镜头盖安装至摄像 机。
- 请勿将摄像机或取景器单元对准强光源,如晴朗天气下的太阳或人造强光源。这样做可能会导致失明。
- 请勿将摄像机或取景器单元对准强光源, 如晴朗天气下的太阳或人造强光源。如果对准强光源, 则可能会损坏 影像传感器或摄像机的内部组件。在使用三脚架或肩带时应格外注意。不使用摄像机时,确保将镜头盖安装 在摄像机上。
- 不使用取景器单元时,确保将取景器单元保护盖安装在取景器单元上。
- 请小心照明设备所产生的热量。
- 请勿拆开摄像机。如果摄像机无法正常使用,请与专业的维修人员联系。
- 握持摄像机时请小心。请勿使摄像机受震动或撞击,否则可能会造成损坏。使用肩带时,不要使摄像机摆动 并碰撞物体。

# 长时间存放

如果您在较长一段时间内不使用摄像机,请将其存放在无尘、低湿度且温度不高于 30 ℃的地方。

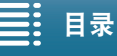

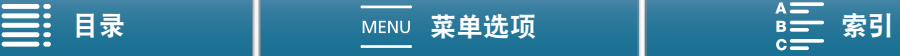

## 电池

## 危险!

请妥善处理电池。

- 电池应远离火源 ( 否则可能会爆炸 )。
- 请勿将电池暴露在温度高于 60 ℃的环境中。请勿让电池接近加热器或在炎热天气下将电池置于汽车内。
- 请勿试图拆卸或改装电池。
- 请勿跌落或撞击电池。
- 请勿弄湿电池。
- 如果端子有污垢,可能会导致电池与摄像机接触不良。请使用软布擦拭端子。

## 长时间存放

- 将电池存放在温度不高于 30 ℃且干燥的地方。
- 为了延长电池使用寿命,请在存放之前完全放电。
- 请每年至少一次将电池完全充电后再完全放电。

## 应始终安装电池的保护盖。

请勿使任何金属物触碰端子,因为这可能会造成短路并损坏电池。在未使用电池时一定要安 装保护盖 ( 图 1)。

电池端子盖上有一个 □ 形小孔。您可以藉此分辨已充电及没有充电的电池。例如, 对于 已充电的电池,装上端子盖时使□→形状的小孔显示蓝色标签。

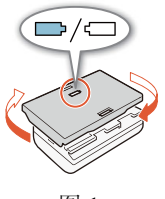

#### 图 1

# 剩余电量使用时间

如果显示的剩余电量使用时间不正确,请为电池充满电。但如果在高温下连续使用充满电的 电池或长期不用该电池,则显示时间有可能不正确。另外,根据电池寿命,可能无法显示正 确的剩余时间。屏幕上显示的时间为近似值。

# 记录介质

- 建议将记录介质上的记录备份至计算机。记录介质若出现故障或暴露于静电环境下,均可能使数据损坏或遗 失。佳能不对因未妥善保管存储卡造成的数据丢失或损坏负责。
- 请勿触摸记录介质的端子,或使其暴露在灰尘或脏污的环境中。
- 请勿在有强烈磁场的环境中使用记录介质。
- 请勿将记录介质放置在高温或高湿度的环境中。
- 请勿将记录介质拆卸、弯曲、掉落、或使其受到震动和浸水。
- 将记录介质插入摄像机前请确定其插入方向。如果以不正确的方向强行将记录介质插入插槽,可能损坏记录 介质或摄像机。
- 请勿在记录介质上粘贴任何标签或不干胶。

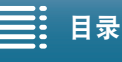

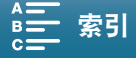

## 处理

删除记录介质上的数据时,只会改变文件分配表,而不会物理清除存储数据。处理记录介质时请采取必要的预 防措施,如将其彻底损坏以免发生私人数据泄漏的情况。

158 如果要将记录介质交给他人,请将其初始化 ( 使用 [ 完整初始化 ] 初始化选项初始化 SD 卡 )( Q [38\)](#page-37-0)。使用不重 要的记录进行填充,然后再次进行初始化。以上操作会使原始记录很难恢复。

# <span id="page-157-0"></span>内置可充电式锂电池

摄像机带有内置可充电式锂电池,以保留日期 / 时间以及其他设置。使用摄像机时,内置锂电池会进行再充电, 但是,如有约 3 个月未使用摄像机,电池就会完全放电。

要重新为内置锂电池充电:当摄像机处于关闭状态时,将交流适配器连接到摄像机并使用家用电源插座为摄像 机持续供电 24 小时。

# 钮扣式锂电池

## 警告!

- 如果处理不当,本设备中所用的电池可能会有起火或化学燃烧的危险。
- 请勿对电池进行拆卸、改装、放入水中、以超过 100 ℃的温度加热或焚烧电池。
- 请勿将电池放入口中。如果不慎误吞电池,请尽快就医。电池外壳可能会发生破裂,电池的渗液则可能会 伤及内脏。
- 请将电池放置在儿童接触不到的地方。
- 请勿对电池进行再充电、形成短路或以错误方向插入。
- 使用过的电池应交还原经销商进行妥善处理。
- 处理电池时,请用绝缘胶带进行包裹。
- 请勿使用钳子或其他金属工具来夹取电池,否则可能造成短路。
- 使用干净的软布擦拭电池,以确保电池接触良好。

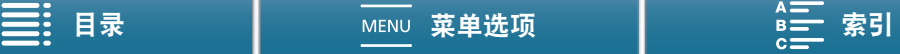

# 维护 / 其他

# <span id="page-158-0"></span>清洁

摄像机机身

• 请用柔软的干布擦拭机身。请勿使用经过化学处理的布或挥发性溶剂 ( 如涂料稀释剂 )。

## 镜头

- 如果镜头表面脏污,可能无法正确自动对焦。
- 请使用非喷雾式鼓风机清除灰尘或污垢。
- 请用干净、柔软的镜头清洁布轻轻地擦拭镜头。切勿使用纸巾。

## LCD 屏幕

- 用干净、柔软的镜头清洁布配合市售的眼镜清洗液清洁液晶显示屏。
- 温度突然转变时,屏幕表面可能会形成结露。请用柔软的干布擦拭。

## 取景器单元

• 要清除灰尘或污垢,用干净、柔软的镜头清洁布配合市售的眼镜清洗液轻轻地擦拭取景器单元。

# <span id="page-158-1"></span>结露

将摄像机迅速在温暖的地方和寒冷的地方之间移动时,摄像机的内表面可能会出现结露 ( 水滴 )。如果发现结 露,请停止使用摄像机。继续使用可能会损坏摄像机。

## 下列情况可能造成结露:

- 将摄像机从寒冷的地方快速移到温暖的地方时
- 将摄像机放在潮湿的房间内时
- 当寒冷的房间急速变热时

## 要避免发生结露

- 请勿将摄像机暴露在温度会骤然升降的环境中。
- 取出记录介质和电池。然后将摄像机放到密封的塑料袋中,使其逐渐适应温度的变化,然后再从袋中取出。

### 发现结露时

水滴蒸发所需的准确时间因场所和天气条件而异。一般情况下,等待 2 小时后才可重新使用摄像机。

## <span id="page-158-2"></span>在国外使用摄像机

### 电源

在使用 100 V 至 240 V 交流电、50/60 Hz 的任意国家 / 地区,均可使用交流适配器来操作摄像机并为电池充电。 请与佳能热线中心联系,了解国外可用插头适配器的信息。

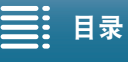

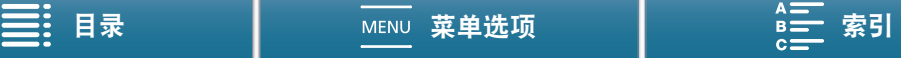

# <span id="page-159-0"></span>选购附件

本摄像机兼容以下可选附件。不同地区可获得的附件会有所不同。

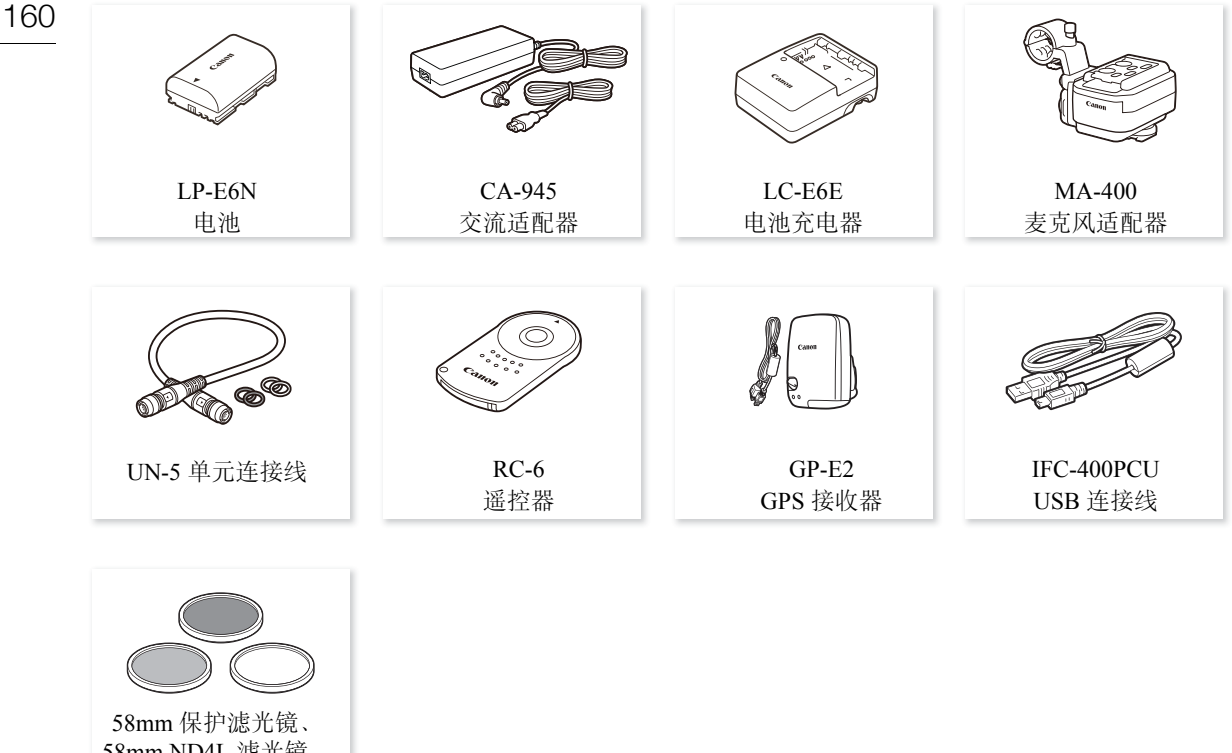

58mm ND4L 滤光镜、 58mm ND8L 滤光镜

## 建议使用原装佳能附件。

如果使用非原装佳能电池,则会显示 [ 电池的通信出错 ] 提示信息,并要求用户响应。请注意,佳能不对因 使用非原装佳能电池导致的意外 ( 故障或火灾等 ) 造成的任何损坏负责。

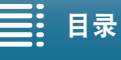

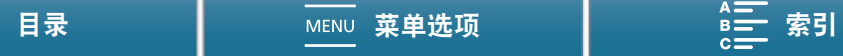

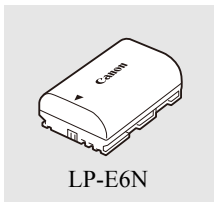

电池 需要额外的电池时,确保选择 LP-E6N。

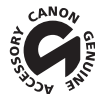

此标记代表佳能原装视频附件。在使用佳能视频设备时,建议您使用佳能品牌的附 件或带有此标记的产品。

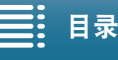

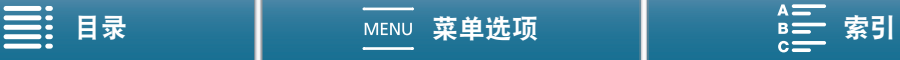

# <span id="page-161-0"></span>162 规格 XC15 系统 • 记录系统 影片: 视频压缩:MPEG-4 AVC/H.264 音频压缩:线性 PCM、 16 位、 48 kHz、双声道 影片格式:MXF 图像: DCF(相机文件系统设计规则),兼容 Exif 2.3 版本、 JPEG 压缩 • 视频配置 ( 记录 / 播放 ) 4K 短片: 3840×2160:305 Mbps(25.00P、 24.00P)、 205 Mbps(25.00P、 24.00P) 高清短片: 1920×1080: 50 Mbps(50.00P), 35 Mbps(50.00i, 25.00P, 24.00P) • 记录介质 ( 不包含 ) 4K 短片:CFast 卡 高清短片和照片: SD、 SDHC(SD 大容量) 或 SDXC(SD 扩展容量) 存储卡 \* \* 也可在 SD 卡中保存和读取菜单设置。 ● 最长记录时间 ( 近似值,连续记录 ) 4K 短片: 64 GB CFast 卡 305 Mbps:25 分钟, 205 Mbps:40 分钟 128 GB CFast 卡 305 Mbps:55 分钟, 205 Mbps:80 分钟 高清短片: 16 GB SD 卡 50 Mbps:40 分钟, 35 Mbps:60 分钟 32 GB SD  $\pm$ 50 Mbps:80 分钟, 35 Mbps:120 分钟 • 影像传感器 1.0" CMOS 传感器 有效像素 ( 近似值 ): 短片: 829 万像素 (3840×2160) 照片: 1200 万像素 (4000×3000)、 1066 万像素 (4000×2664)、 829 万像素 (3840×2160) • 液晶触摸屏 3.0"、约 1,030,000 点、 100% 覆盖范围、电容式触摸屏操作 • 镜头 F/2.8-5.6、 10 倍光学变焦、 8 叶片虹膜光圈 35 mm 等效焦距: 27.3 – 273 mm(短片), 24.1 – 241 mm(4:3 照片) • 镜头结构:12 组 14 片 (2 个镜头 3 个非球面镜片 ) • 滤镜直径:58 mm • 最短对焦距离 50 cm( 从镜头前端开始测量 ) ; 8 cm( 全广角 )

• 对焦系统 自动对焦 (TTL) 或手动对焦

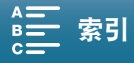

规格

163

- 影像稳定器 光学偏移影像稳定器 + 数字补偿 ( 标准防抖、动态防抖、强力防抖 )
- 被摄体照度 \*( 手动曝光、增益为 42.0dB、快门速度为 1/2) 最低照度:0.05 lux 照度范围:0.05 lux 至 10,000 lux \*所有数据均为近似值。
- 中灰滤镜:内置
- 光圈:自动或手动
- ISO 感光度:160 至 20000 ;自动 ISO 感光度限制
- 增益:0.0 dB 至 42.0 dB ;自动增益限制
- 曝光:自动、手动、其他
- 白平衡 自动白平衡 (AWB) ; 预设设置 ( 日光、阴影、多云、荧光灯、荧光灯H、钨丝灯 ) ; 色温设置;自定义白平衡 ( 两种设置, 设置 1 和设置 2)
- 麦克风:立体声驻极体电容式麦克风
- 照片尺寸 4000×3000、 4000×2664、 3840×2160、 640×480 像素 在 |■ 模式下拍摄照片时: 3840×2160(4K 短片 )、 1920×1080( 高清短片 ) 在 模式下捕捉照片时:3840×2160(4K 短片 /4K 抓帧 )、 1920×1080( 高清短片 )、 1280×720( 以 x1/4 慢动 作记录的高清短片 )

## Wi-Fi

- 无线标准: IEEE802.11b/g/n(2.4 GHz 波段 )、 IEEE802.11a/n(5 GHz 波段 )
- 连接方法:Wi-Fi Protected Setup(WPS, Wi-Fi 保护设置 )、搜索访问点、手动、摄像机访问点
- 支持的信道:请参阅下表。
- 验证方法:打开、 WPA-PSK、 WPA2-PSK
- 加密方法:WEP-64、 WEP-128、 TKIP、 AES

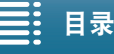

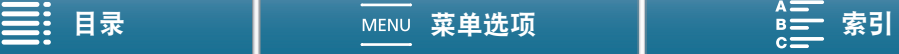

### 可用的频率和信道

摄像机的 Wi-Fi 功能在预定的频率和信道范围内运行。请注意,可能并非所有信道均适用于与已启用 Wi-Fi 的设备直接建立摄像机访问点连接。

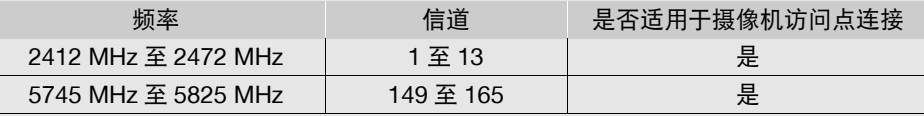

# 端子

规格

- HDMI OUT 端子: HDMI 迷你接口, 仅用于输出; 1080/50.00P、 2160/25.00P 输出可用
- MIC 端子 ∅ 3.5 mm 立体声迷你插孔、 -65 dBV ( 手动音量中心、全刻度 -12 dB)/5k W 或以上 麦克风衰减:20 dB
- $\Omega$ (耳机)端子 Ø 3.5 mm 立体声迷你插孔、 -29 dBV ( 负载 16 W, 音量最大 )/100 W
- USB 端子:迷你 B、高速 USB、仅用于输出
- AUDIO 端子 随附的 MA-400 麦克风适配器的专用接口,仅用于输入

# 电源 / 其他

- 电源 (额定): 7.2 V 直流电 ( 电池 )、 8.4 V 直流电 (DC IN)
- 功耗 ( 屏幕为正常亮度时 ) 拍摄 4K 短片时 (305 Mbps、 25.00P): 6.0 W 拍摄高清短片时 (50 Mbps、 50.00P): 5.5 W
- 操作温度:0 40 ℃
- 尺寸 ( 宽 × 高 × 厚 )\* 仅摄像机:128×106×122 mm 摄像机附带取景器单元和遮光罩:131×115×238 mm 摄像机附带遮光罩、取景器单元、MA-400麦克风适配器、LP-E6N电池、SD卡、CFast卡:132×221×238 mm \*所有尺寸均为近似值。

• 重量 \*\* 仅摄像机机身:955 g 摄像机附带遮光罩、取景器单元、MA-400 麦克风适配器 ( 带有连接线夹和连接线 )、LP-E6N 电池、SD 卡、 CFast  $\pm$ : 1590 g \*\*所有重量均为近似值。

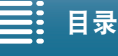

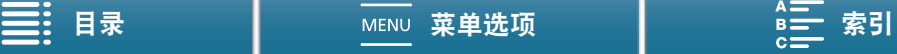

165

## MA-400 麦克风适配器

- INPUT 1/INPUT 2 端子: XLR 插孔 ( 针 1: 护罩、针 2: 热、针 3: 冷 ), 两组 灵敏度 ( 手动音量中心, 全刻度 -18 dB) MIC: -60 dBu/600 W LINE: 4 dBu/10 kW
- AUDIO 端子:连接摄像机的专用接口;仅用于输出
- 操作温度:0 40 ℃
- 尺寸 ( 宽 × 高 × 厚 ):128×117×115 mm
- 重量:340 g

## CA-945 交流适配器

- 电源:100–240 V 交流电、 50/60 Hz
- 额定输出 / 功耗: 8.4 V 直流电、 3.7 A/65 VA(100 V) 85 VA(240 V)
- 操作温度:0 40 ℃
- 尺寸 (宽 × 高 × 厚): 65×35×145 mm
- 重量:340 g

### LP-E6N 电池

- 电池类型:可充电式锂离子电池
- 额定电压:7.2 V 直流电
- 电池容量:1,865 mAh
- 操作温度: 0-40 ℃
- 尺寸 (宽 × 高 × 厚): 38.4×21.0×56.8 mm
- 重量 (不含保护盖):  $80 g$

重量和尺寸均为近似值。误差和省略未计算在内。

本使用说明书上信息的查证截止日期为 2016 年 6 月。因产品改进,规格或外观可能有所变更,敬请留意。

$$
\equiv: \text{H}\#
$$

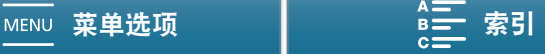

# 参考表

# SD 卡上剩余的图像数量

166

# 在面模式下

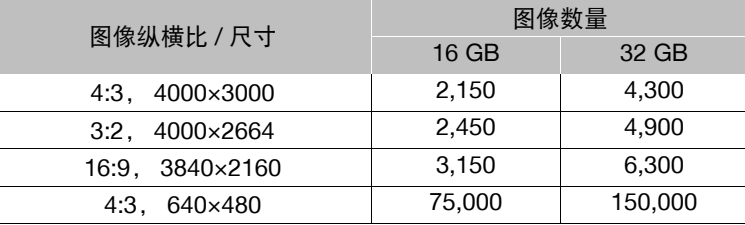

下表所示的数字为近似值,根据拍摄条件和被摄体而有所差异。

# 在图模式下

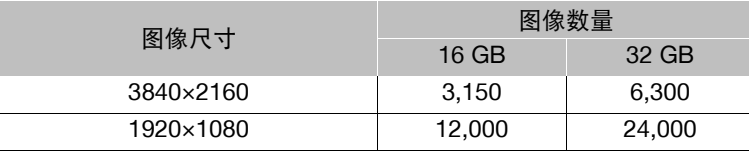

# 在画模式下

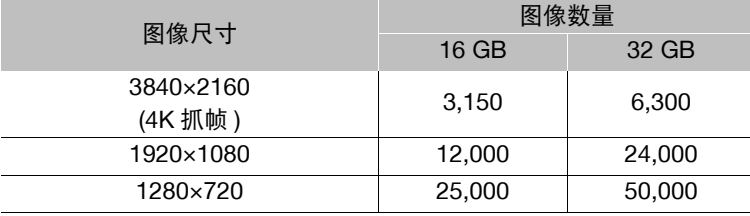

# 充电时间

使用随附的 CA-945 交流适配器为电池充电。下表所示的充电时间为近似值,具体取决于充电条件和电池初始 电量。

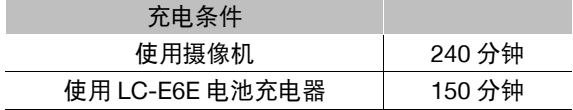

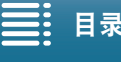

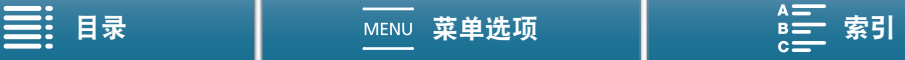

## 参考表

# 记录和播放时间

下表所示的记录和播放时间均为近似值,并随操作模式、比特率和充电、记录或播放条件的变化而变化。在寒 冷的环境下记录、使用较亮的屏幕设置等时,电池的有效使用时间将减少。典型记录时间为使用重复操作 ( 如 开始 / 停止记录以及打开 / 关闭电源 ) 进行记录的时间。

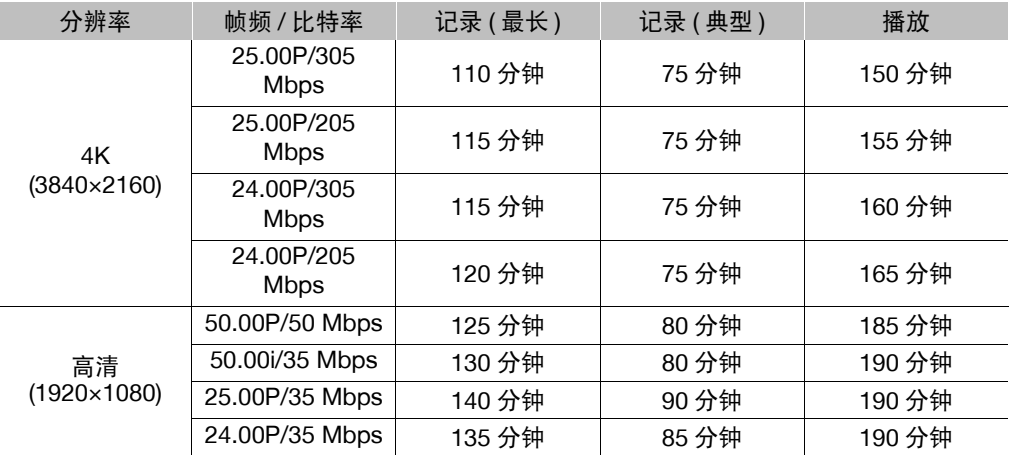

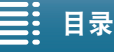

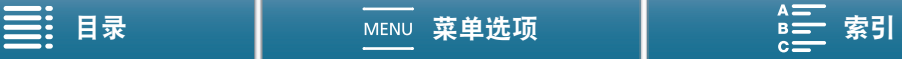

168

# <span id="page-167-1"></span><span id="page-167-0"></span>数字和字母

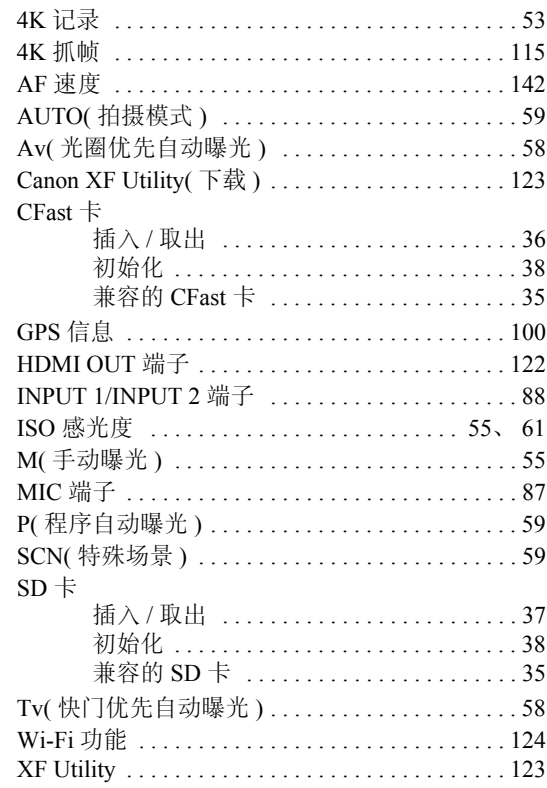

# $\mathsf{A}$

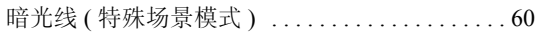

# $\overline{B}$

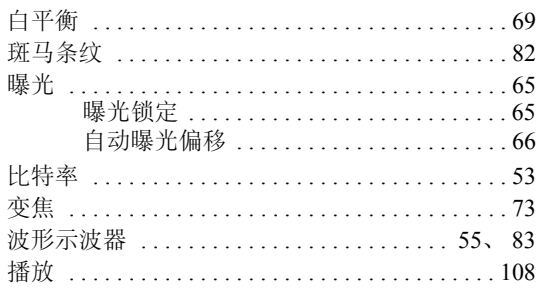

# $\mathbf{C}$

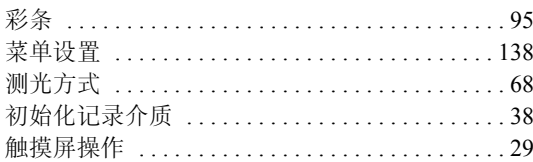

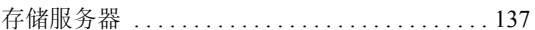

# $\mathsf{D}$

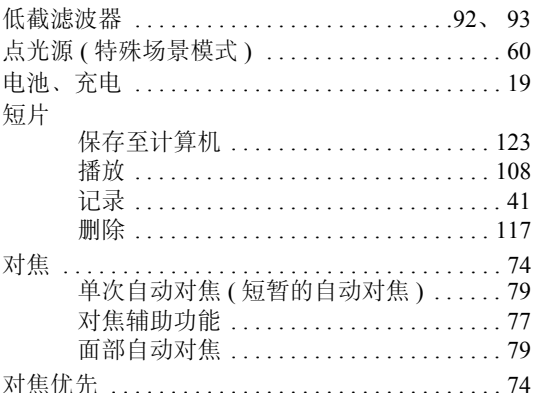

# $\overline{\mathsf{E}}$

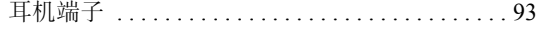

# F

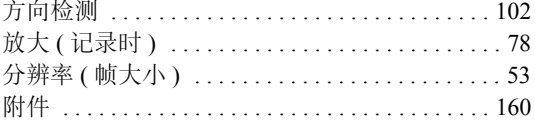

# G

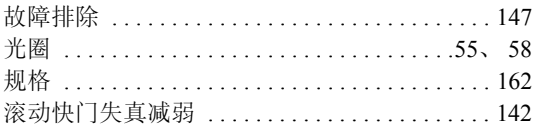

# $\overline{\mathsf{H}}$

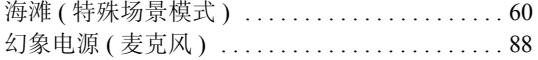

# $\mathsf{J}$

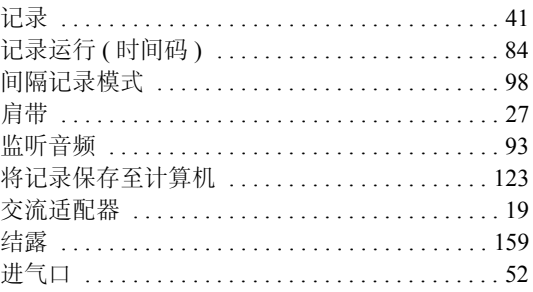

三: 日录

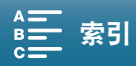

# $\mathsf{K}$

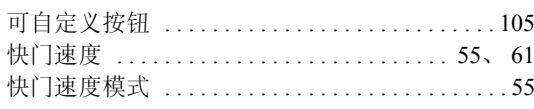

# $\mathsf{L}$

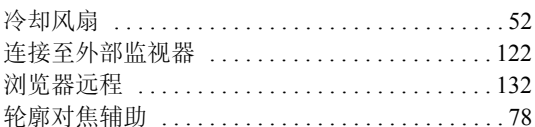

# $\mathsf{M}$

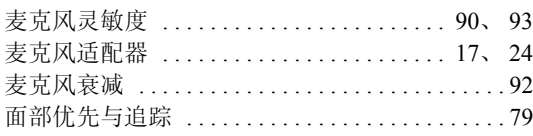

# $\overline{\mathsf{N}}$

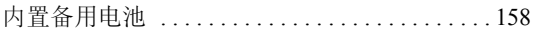

# $\overline{P}$

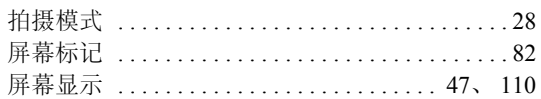

# $\bf{Q}$

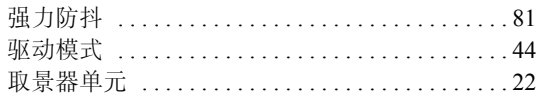

# $\overline{\mathsf{R}}$

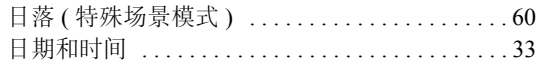

# $\mathsf{s}$

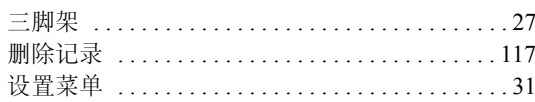

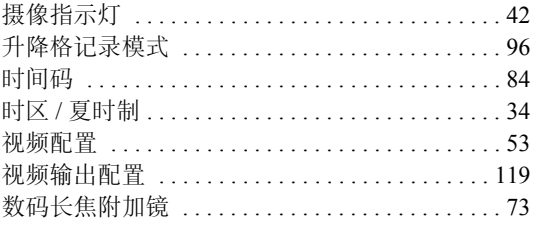

# $\mathsf{T}$

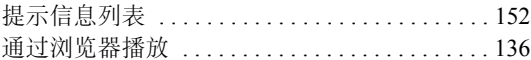

# $\mathsf{W}$

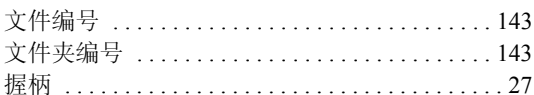

# $\mathsf{X}$

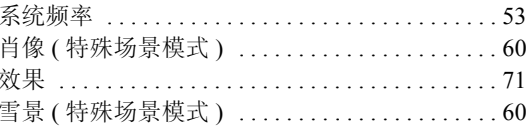

# $\mathsf{Y}$

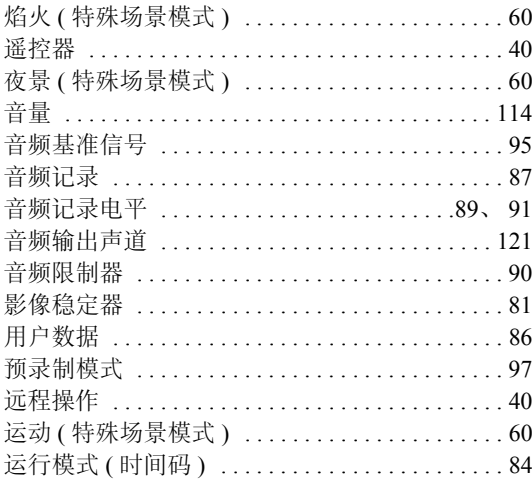

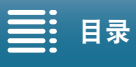

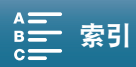

# 170

 $\mathbf{Z}$ 

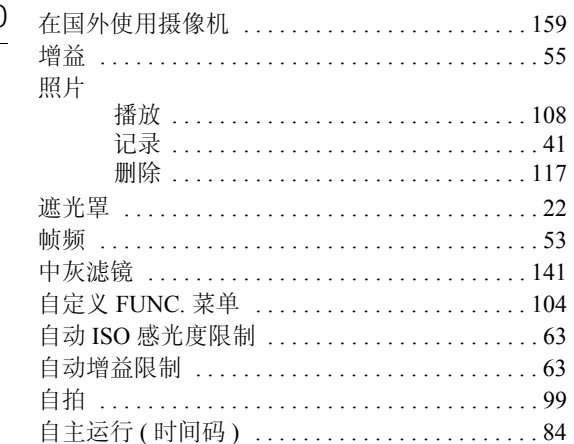

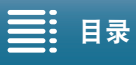

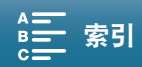

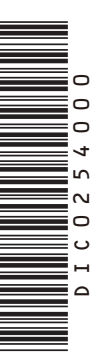

如有任何印刷错误或翻译上的误差,望广大用户谅解。 因产品改进, 规格或外观可能有所变更, 敬请留意。 本说明书上信息的查证截止日期为2016年6月。 访问您的本地佳能网站以下载此说明书的最新版本。

原产地: 请参照保修卡、产品包装箱或产品机身上的标示 进口商: 佳能(中国)有限公司 进口商地址: 北京市东城区金宝街89号金宝大厦15层 邮编100005